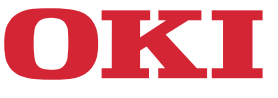

# **User's Manual**

# **B820n/B840dn**

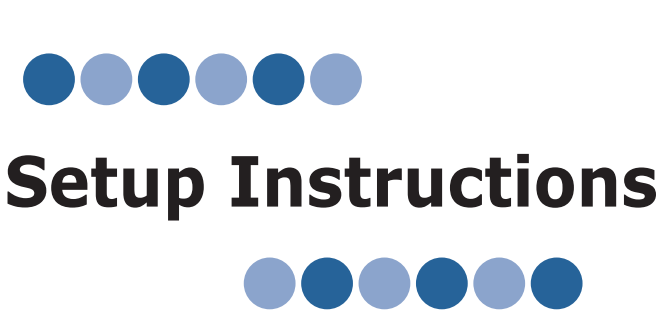

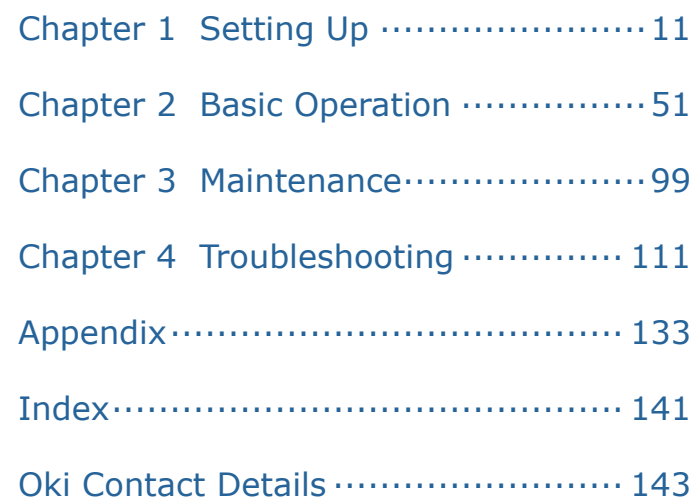

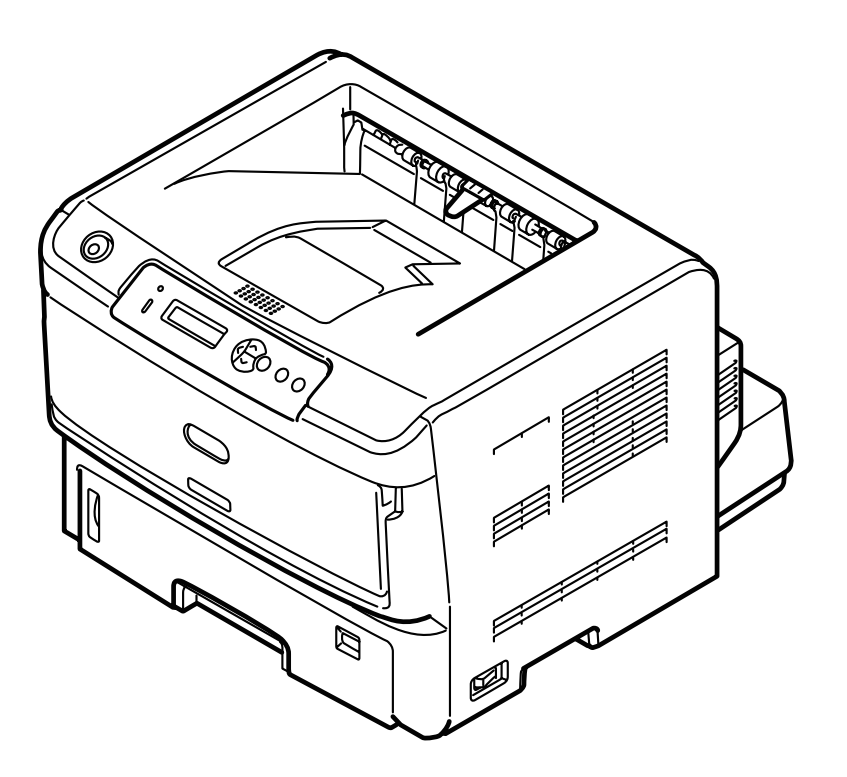

 $\bigcirc$  This manual contains cautions on how to use this product safely. Before you use this product, please make sure that you read this manual.

 $\bigcirc$  Please use the product with this manual at your side.

# <span id="page-1-0"></span>**Safety Instructions**

Before using your product, read the User's Manual for safety (this document).

### **Safety Notations**

**Numing** indicates that, if it is ignored and the printer is mishandled, personal death or serious personal injury may occur.

**Caution** indicates that, it is ignored and the printer is mishandled, personal injury may occur.

### **General Warnings and Cautions**

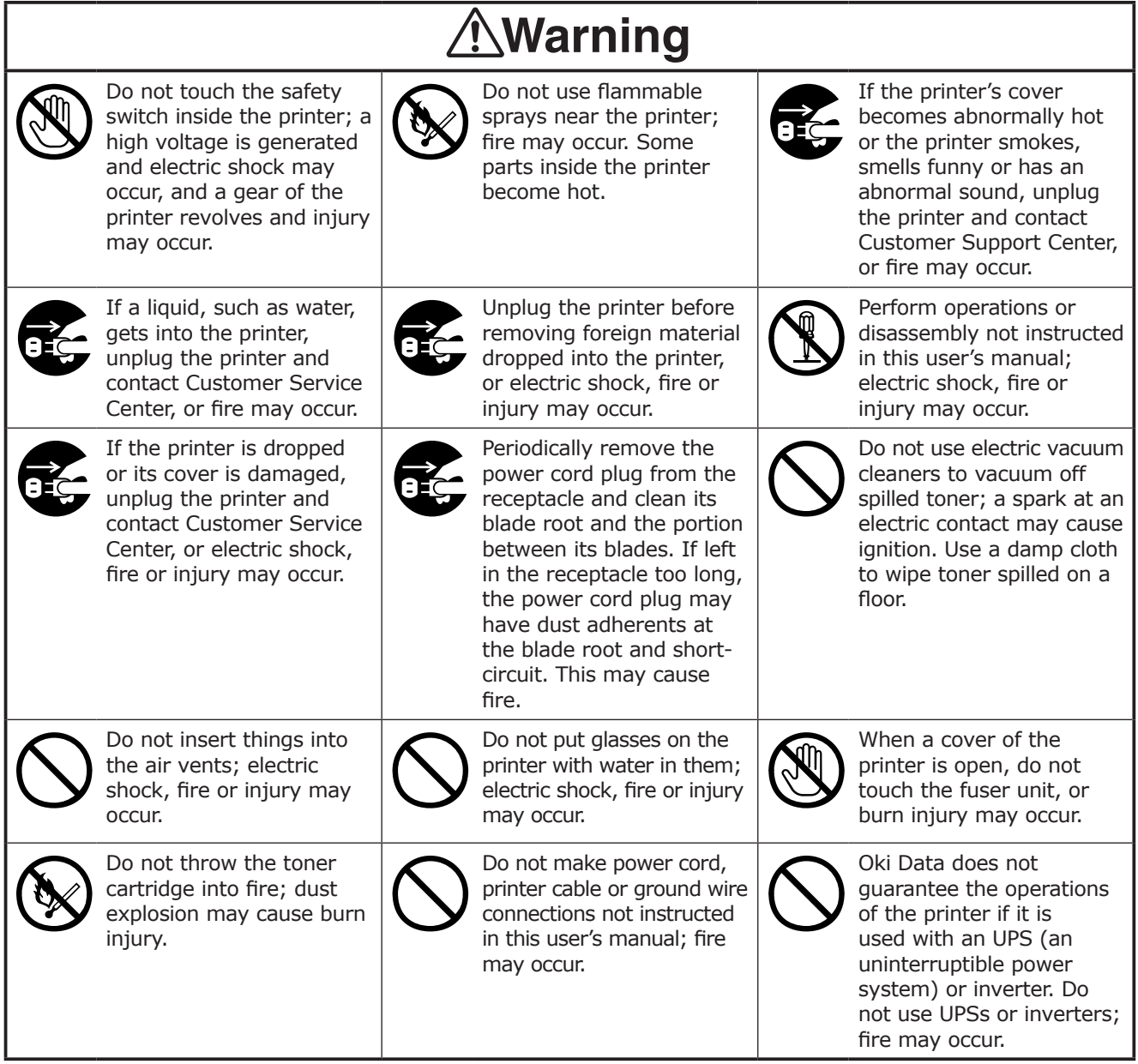

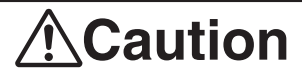

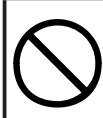

When the printer is turned on or while it performs printing, keep away from the paper exit, or injury may occur.

# <span id="page-2-0"></span>**Manual Composition**

The following DVD-ROM are attached to this product. This DVD-ROM stored two User's Manuals.

User's Manual (Setup Instructions)……This document

Please make sure that you read this manual carefully.

Records the settings, printer driver installation procedure, operation panel display, basic printing and supplies replacement, etc.

DVD-ROM disc

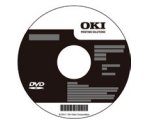

"User's Manual (Advanced)" is stored. This manual provides various utilities, to explain how to use various features such as large print.

Please browse the contents of the "User's Manual (Advanced)"[\(page 9\)](#page-8-0).

# **How to Read This Manual**

#### **Symbols**

The following symbols are used in this manual.

- $\cdot$  B840dn  $\rightarrow$  B840
- $\cdot$  B820n  $\rightarrow$  B820
- Multi-purpose tray  $\rightarrow$  MPT, MP tray
- Second tray unit  $\rightarrow$  Tray 2
- Third tray unit  $\rightarrow$  Tray 3
- PostScript3 Emulation → PSE, POSTSCRIPT3 Emulation, POSTSCRIPT3 EMULATION
- Microsoft<sup>®</sup> Windows<sup>®</sup> 8.1 64 bit Edition operating system  $\rightarrow$  Windows 8.1 (64bit version)<sup>※</sup>
- Microsoft® Windows® 8 64 bit Edition operating system  $\rightarrow$  Windows 8 (64bit version)<sup>※</sup>
- Microsoft® Windows® Server 2012 64 bit Edition operating system  $\rightarrow$  Windows Server 2012 (64bit version)<sup>※</sup>
- Microsoft<sup>®</sup> Windows® Server 2012 R2 64 bit Edition operating system  $\to$  Windows Server 2012 R2 (64bit version)<sup>※</sup>
- Microsoft<sup>®</sup> Windows® 7 64-bit Edition operating system  $\rightarrow$  Windows 7 (64-bit version)<sup>※</sup>
- Microsoft<sup>®</sup> Windows Vista<sup>™</sup> 64-bit Edition operating system  $\rightarrow$  Windows Vista (64-bit version)<sup>※</sup>
- Microsoft® Windows Server® 2008 R2 64-bit Edition operating system  $\rightarrow$  Windows Server 2008 R2<sup>※</sup>
- Microsoft® Windows Server® 2008 64-bit Edition operating system  $\rightarrow$  Windows Server 2008 (64-bit version)<sup>※</sup>
- Microsoft<sup>®</sup> Windows<sup>®</sup> XP x64 Edition operating system  $\rightarrow$  Windows XP ( $\times$ 64 version)<sup>\*</sup>
- Microsoft<sup>®</sup> Windows Server<sup>™</sup> 2003 x64 Edition operating system  $\rightarrow$  Windows Server 2003 (×64 version)<sup>※</sup>
- Microsoft® Windows® 7 operating system  $\rightarrow$  Windows 7<sup>※</sup>
- Microsoft<sup>®</sup> Windows Vista<sup>™</sup> operating system  $\rightarrow$  Windows Vista<sup>\*</sup>
- Microsoft® Windows Server® 2008 operating system  $\rightarrow$  Windows Server 2008  $^{*}$
- Microsoft® Windows® XP operating system  $\rightarrow$  Windows XP<sup>※</sup>
- Microsoft® Windows Server™ 2003 operating system  $\rightarrow$  Windows Server 2003<sup>※</sup>
- Generic name for Windows 8.1, Windows Server 2012 R2, Windows 8, Windows Server 2012, Windows 7,Windows Vista, Windows Server 2008 R2, Windows Server 2008, Windows XP, Windows Server 2003 → Windows
- ※ If there is no special description, 64bit version is included in Windows 7, Windows Vista, Windows Server 2008, Windows XP, and Windows Server 2003.

#### **Mark**

- (Note!) Printer work properly. It is strongly recommended that you read these in order to avoid operating the machine incorrectly.
- Memo Items that are useful to know or which are reference items for when using the printer. Recommended to read.

The descriptions in this manual, unless particularly specified, refer to the operation procedures of B840dn. The screen or operating procedure may differ depending on the model.

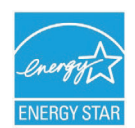

As an ENERGY STAR Program Participant, the manufacturer has determined that this product meets the ENERGY STAR guidelines for energy efficiency.

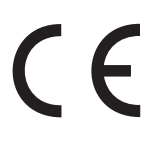

This product complies with the requirements of the Council Directives 2004/108/EC (EMC), 2006/95/EC (LVD), 1999/5/EC (R&TTE) and 2009/125/<br>EC (Ful), as a monded where analisable, on the approximation of the laws of EC (EuP), as amended where applicable, on the approximation of the laws of the member states relating to Electromagnetic Compatibility, Low Voltage, Radio & Telecommunications Terminal Equipment and Energy Using Products.

The following cables were used to evaluate this product to achieve EMC directive 2004/108/EC compliance and configurations other than this may affect that compliance.

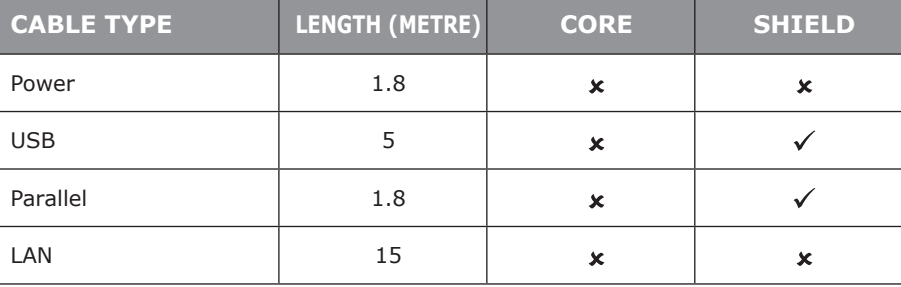

### **CAUTION**

This equipment uses CR2032 lithium batteries on the main control board.

The machine has a life of 10 years with normal use.

Please seal the batteries with a tape or similar material upon disposal.

Mixing with other metals or batteries may result in fires or explosions.

Please dispose of batteries in accordance with rules and regulations of the local government. Please do not dispose of them in a landfill site amongst already processed garbage.

### **Regarding the software on the printer.**

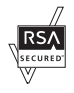

This product has RSA Security Inc.'s RSA® BSAFE™ software installed on it.

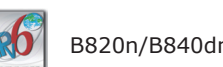

n has passed the IPv6 Ready Logo Phase 1 test.

#### **Regarding trademarks**

OKI is a registered trademark of Oki Electric Industry Co., Ltd.

Microsoft, Windows, Windows Server and Windows Vista are either registered trademarks or trademarks of Microsoft Corporation in the United States and in other countries.

ProtecPaper,Val-Code,ProtectPrint,ProtecCheck are registered trademark or trademark of Oki Electric Industry Co., Ltd. RSA is a registered trademark of RSA Security Inc..BSAFE is a registered trademarks of RSA Security Inc. in the United States and in other countries.

Apple, Macintosh, MacOS, AppleTalk, EtherTalk, LaserWriter, Bonjour and TrueType are either registered trademarks or trademarks of Apple Inc. USA, in the USA and in other countries.

Adobe, PostScript and Reader are either registered trademarks or trademarks of Adobe Systems Incorporated in the USA and in other countries. Scalable Font has been authorized by Agfa Monotype Corporation.

CG Omega is the product of Agfa Monotype Corporation.

CG Times is a product of Agfa Monotype Corporation based on Times New Roman, being authorized by Monotype Corporation.

Taffy supports Adobe Tekton Regular and is a product of Agfa Monotype Corporation.

Candid is a product of Agfa Monotype Corporation which supports Adobe Carta.

CG, Candid and Taffy are registered trademarks or trademarks of Agfa Monotype Corporation in every country.

Univers, Helvetica, Palatino and Times are registered trademarks or trademarks of Linotype-Hell AG or its subsidiaries in all countries.

ITC Avant Garde Gothic, ITC Bookman and ITC Zapf Dingbats are registered trademarks or trademarks of International Typeface Corporation in every country.

Arial, Times New Roman, Albertus and Gill Sans are registered trademarks or trademarks of the Monotype Corporation plc. in all countries. Wingdings is a registered trademark or trademark of Microsoft Corporation in every country.

Marigold authorized by Agfa is a registered trademark or trademark of Arthur Baker in all countries.

SD memory card is a registered trademark or trademark of SD Association. SD symbol is a trademark of SD-3C, LLC.

Other product names and brand names are registered trademarks or trademarks of their proprietors.

### **About this manual**

- 1. The reprinting of part or all of this manual without permission is strictly prohibited.
- 2. The contents of this manual are subject to change in the future without prior notice.
- 3. This manual has been created with due care, however, in the unlikely event that you notice something that is unclear, incorrect, or omitted, please contact the store at which you purchased the product.
- 4. Please understand that notwithstanding point 3, Oki Data accepts no responsibility for the contents of this manual in terms of the effect on the operation of the machine.

### **Regarding the copyright of this manual**

All copyrights are reserved by Oki Data Corporation. This manual cannot be reproduced, transmitted, or translated without permission. You must obtain permission from Oki Data Corporation before doing so.

© 2011 Oki Data Corporation

### **EMERGENCY FIRST AID**

Take care with toner powder:

If swallowed, give small amounts of cold water and seek medical attention. DO NOT attempt to induce vomiting.

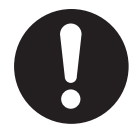

If inhaled, move the person to an open area for fresh air. Seek medical attention.

If it gets into the eyes, flush with large amounts of water for at least 15 minutes keeping eyelids open. Seek medical attention.

Spillages should be treated with cold water and soap to help reduce risk of staining skin or clothing.

### **MANUFACTURER**

Oki Data Corporation,

4-11-22 Shibaura, Minato-ku,

Tokyo 108-8551,

Japan

### **ENVIRONMENTAL INFORMATION**

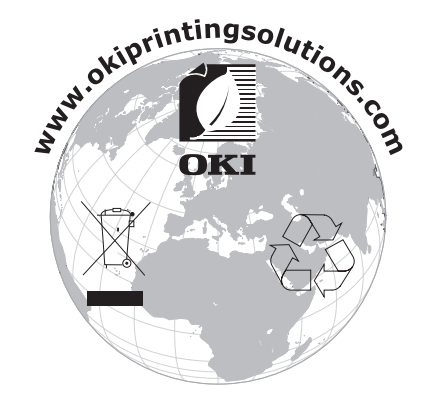

# **Table of Contents**

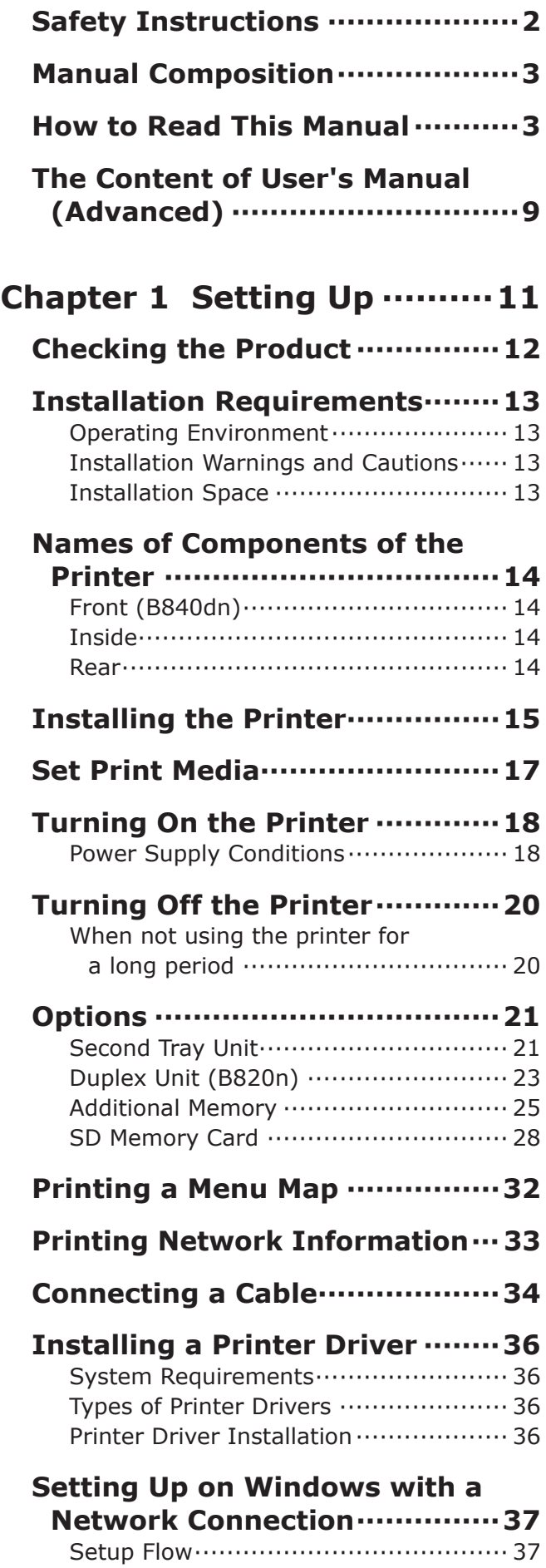

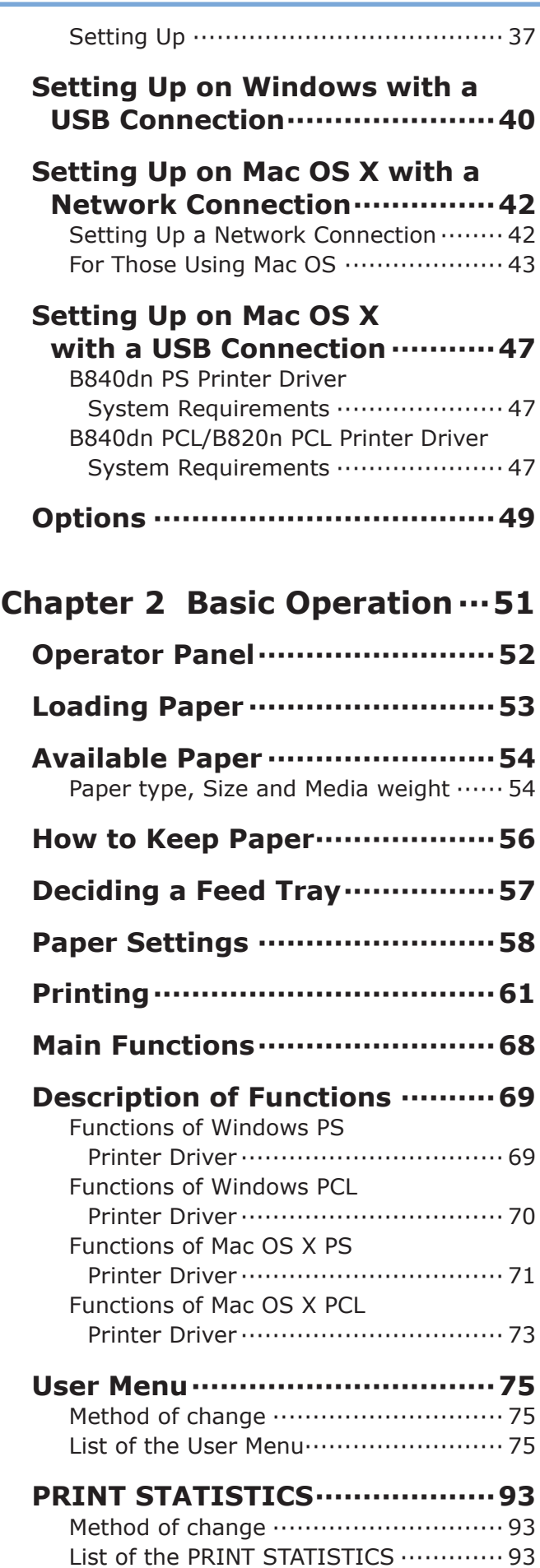

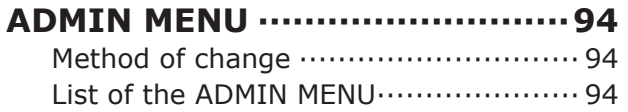

### **[Chapter 3 Maintenance·······99](#page-98-0)**

### **[Replacing the Toner](#page-99-0)**

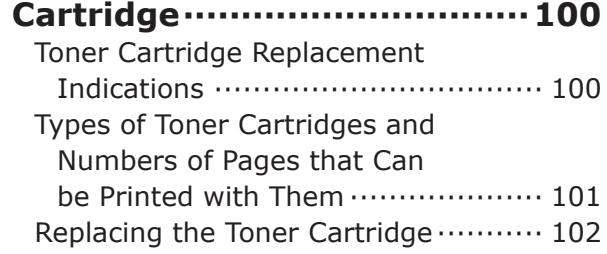

### **[Replacing the Image Drum](#page-103-0) ····104**

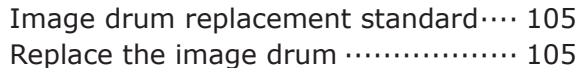

### **[Cleaning the Printer](#page-107-0) ···············108**

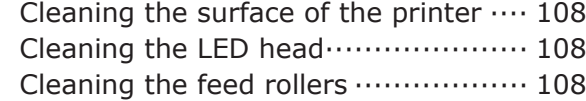

### **[Chapter 4 Troubleshooting](#page-110-0) ···· 111**

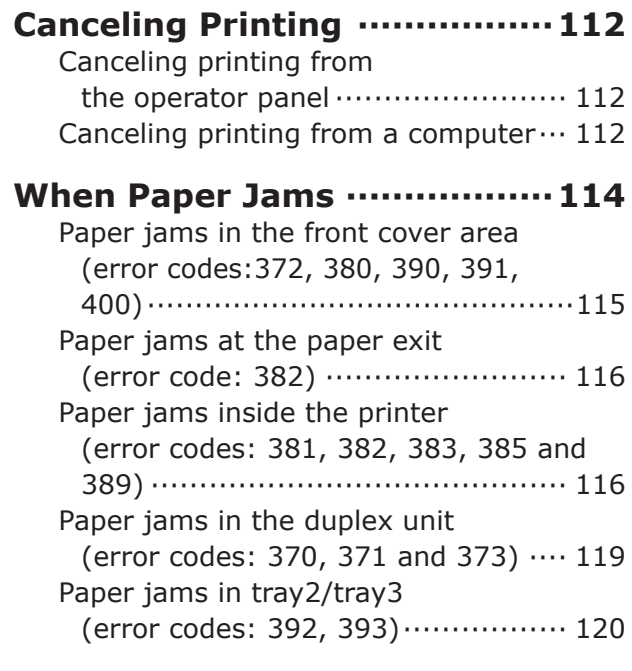

### **[Unable to Print·······················121](#page-120-0)**

### **[Print Quality Problems](#page-122-0) ···········123**

### **[Paper Feed Problems](#page-125-0) ·············126**

### **[Displaying Error Messages](#page-126-0) ·····127**

[List of messages with error codes·············127](#page-126-0) List of messages displayed in English ........ 130 [List of messages on the bottom row](#page-129-0) ·········130

#### **[Restrictions on Windows········132](#page-131-0)** [Restrictions on Windows XP](#page-131-0)  [Service Pack 2 and Windows](#page-131-0)  [Server 2003 Service Pack 1](#page-131-0) ··········· 132 [Restrictions on Windows 7/](#page-131-0) [Windows Vista/Windows Server](#page-131-0)  [2008 R2/Windows Server 2008](#page-131-0) ······ 132

### **[Appendix···························133](#page-132-0)**

### **[List of Consumables and](#page-133-0)  Options [································134](#page-133-0) Specifications[·························135](#page-134-0)** Key Specifications [···························](#page-134-0)··· 135 [Outline Size \(Approximate Value\)](#page-136-0) ······ 137 **[Software License Agreement](#page-137-0) ···138**

[IMPORTANT····································](#page-137-0) 138

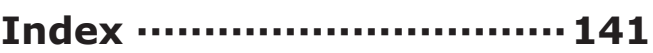

### **[Oki Contact Details············143](#page-142-0)**

# <span id="page-8-1"></span><span id="page-8-0"></span>**The Content of User's Manual (Advanced)**

- 1 Printing with various kinds of paper
- 2 Convenient Printing Functions
- 3 Use various ways to print
- 4 Printing neatly
- 5 How to use the control panel
- 6 Useful Utilities (Windows)
- 7 Useful Utilities (Macintosh)
- 8 Regarding Networks
- 9 Troubleshooting
- Appendix

User's Manual (Advanced) is stored in the "Manual" folder of random DVD-ROM disc.

# [Memo]

# <span id="page-10-0"></span>**Chapter 1 Setting Up**

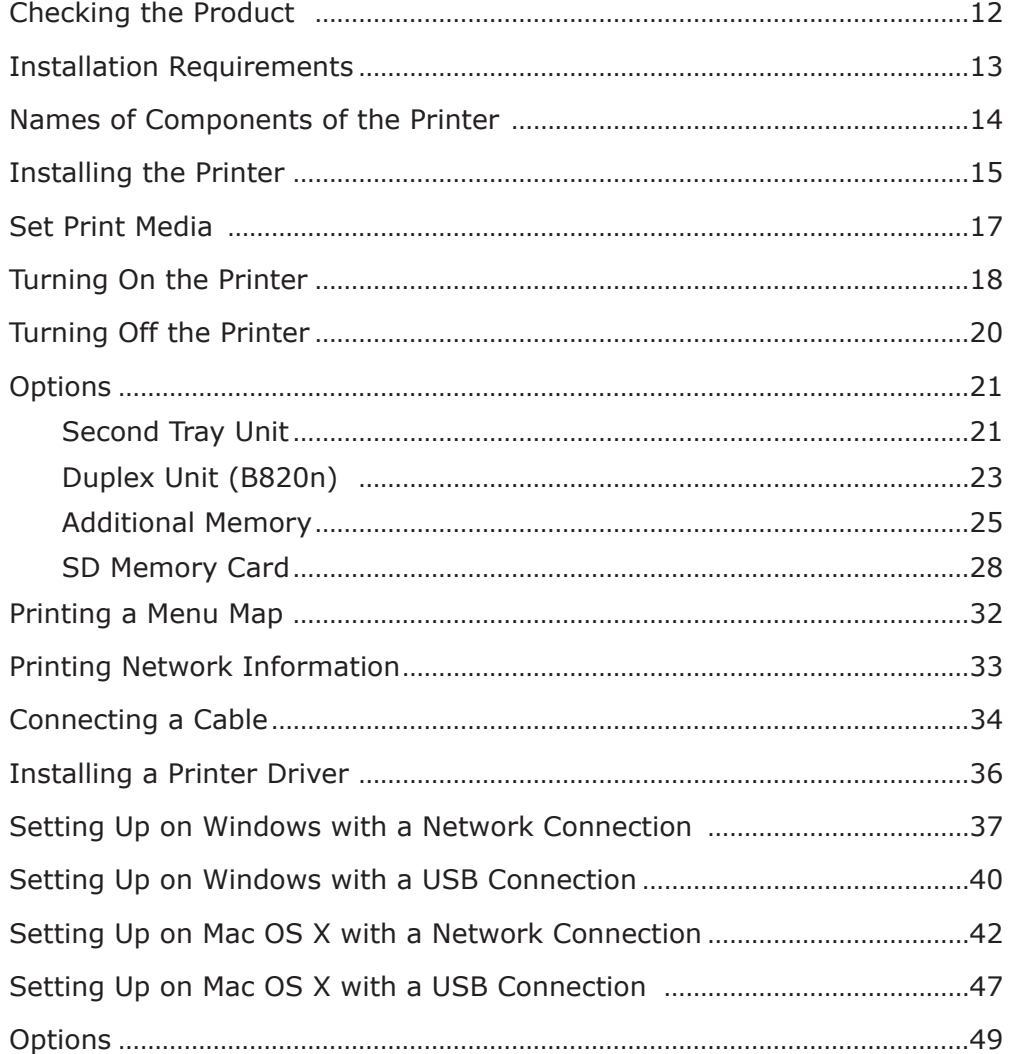

# <span id="page-11-0"></span>**Checking the Product**

Be sure all necessary parts are available. Main items are shown as below. For more information, please refer to the offerings list.

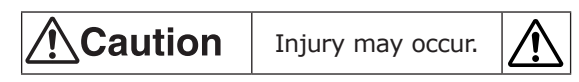

This printer should be lifted up by two or more persons.

- □ Printer (Main Body) □ Toner Cartridge □ Software DVD-ROM
	-

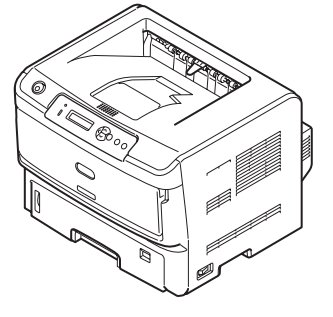

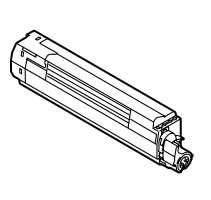

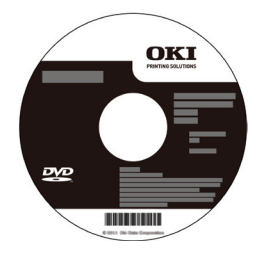

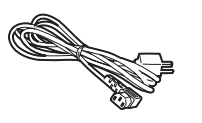

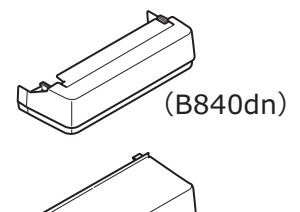

(B820n)

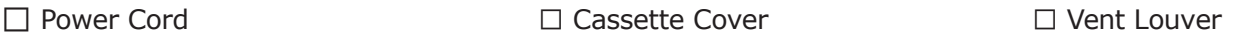

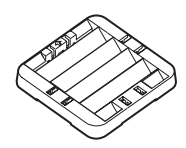

- (Note!) No printer cables are supplied with the printer. Separately purchase a printer cable suitable for your computer.
	- The image drum is already installed inside the printer.
	- Toner cartridge is packed under the pads.
	- The packing box and pads are used for transporting the printer. Keep them.
- Memo Various utilities and a user's manual (Advanced) on the printer functions are stored in the "Manual" folder of the provided DVD-ROM. Please browse the manual.

### <span id="page-12-0"></span>**Operating Environment**

• Install the printer in a place meeting the following temperature and humidity requirements:

Temperature : 10 to 32℃

Humidity : 20 to 80% RH (relative humidity)

Maximum Wet-bulb Temperature : 25℃

- Be careful not to allow dew condensation to occur.
- When installing the printer in air of a humidity of 30% or less, use a humidifier or an antistatic mat.

### **Installation Warnings and Cautions**

## **A** Warning

- Do not install the printer in an area that becomes hot or near fire.
- Do not install the printer in a place where a chemical reaction occurs (such as a laboratory).
- Do not install the printer near a flammable liquid, such as alcohol or a thinner.
- •Do not install the printer within reach of children.
- •Do not install the printer in an unstable surface (such as on unstable table or an inclined surface).
- •Do not install the printer in a damp or dusty place or an area exposed to direct sunlight.
- •Do not install the printer in salt air or a corrosive gas environment.
- •Do not install the printer in a vibratory surface.
- •Do not install the printer in an area where its air vent is blocked.

## Caution

- Do not install the printer directly on a thick carpet.
- •Do not install the printer in a poorly-ventilated area such as a closed room.
- When using the printer in a small room, pay attention to the air ventilation in the room.
- Install the printer away from strong magnetic fields and noise sources.
- Install the printer away from monitors and televisions.
- •When carrying the printer, hold the handles on both sides.
- The printer should be lifted up by two or more persons.

#### **Installation Space**

- Do not place the printer on the ground; Put it on a flat table large enough for the printer's legs to be placed.
- Create enough space around the printer.

#### **Top View Side View**

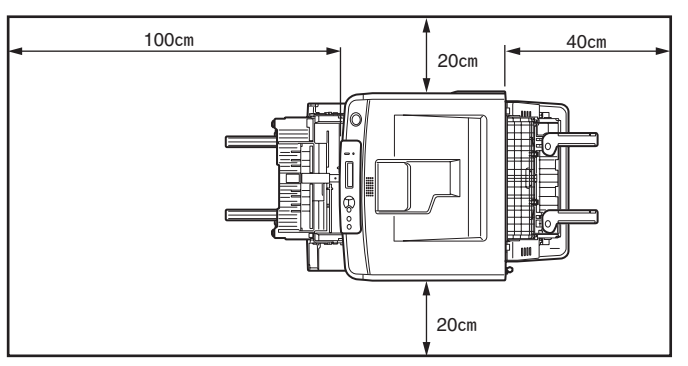

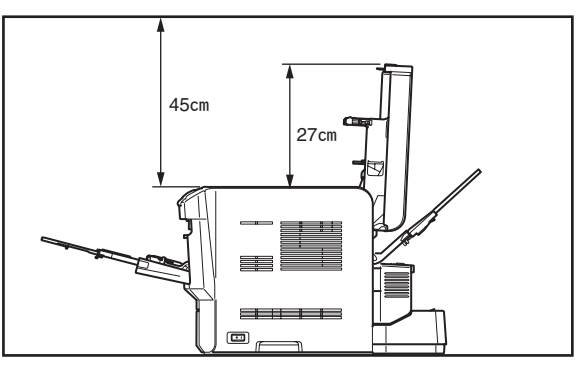

 $\overline{5}$ 

**1**

### <span id="page-13-0"></span>**Front (B840dn)**

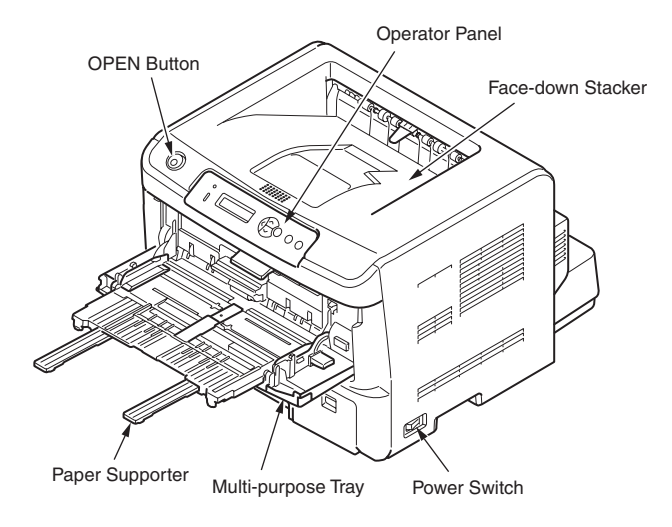

**Inside Rear**

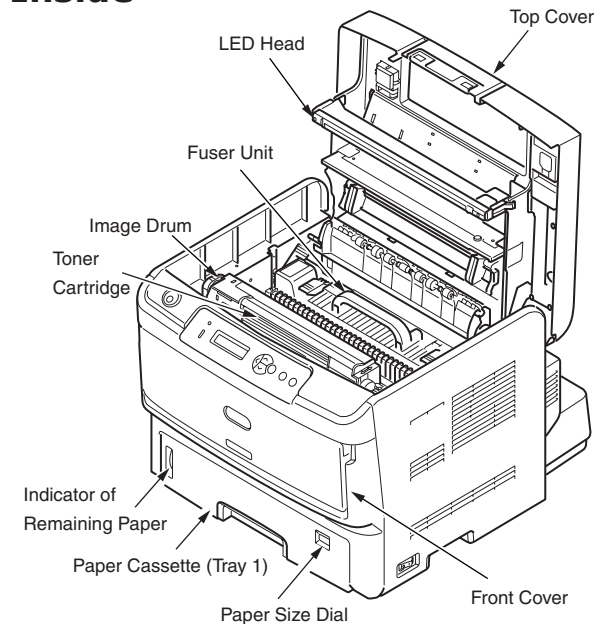

Memo Manufacturing number of the printer is in

marked inside the top cover.

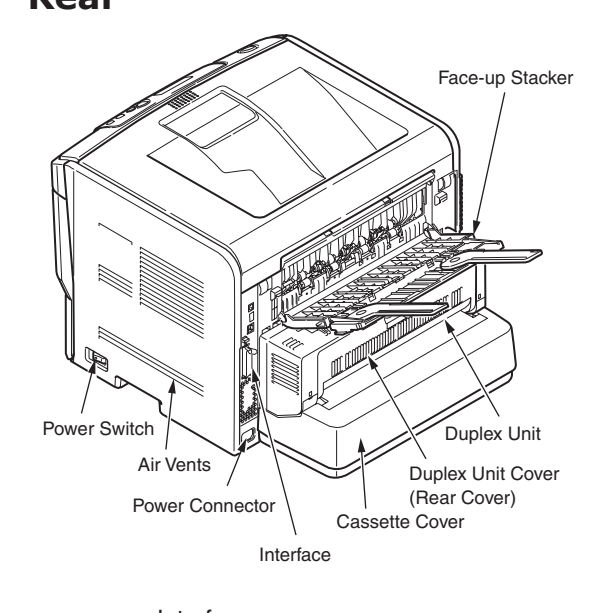

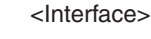

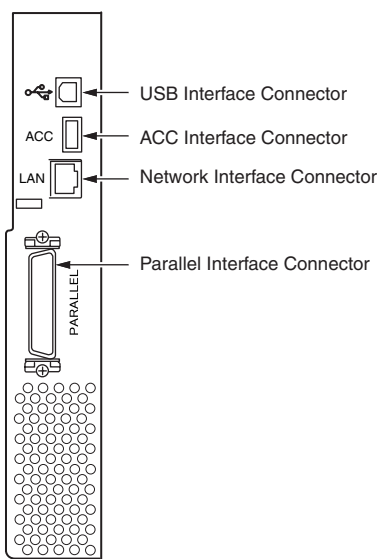

# **Installing the Printer**

<span id="page-14-0"></span>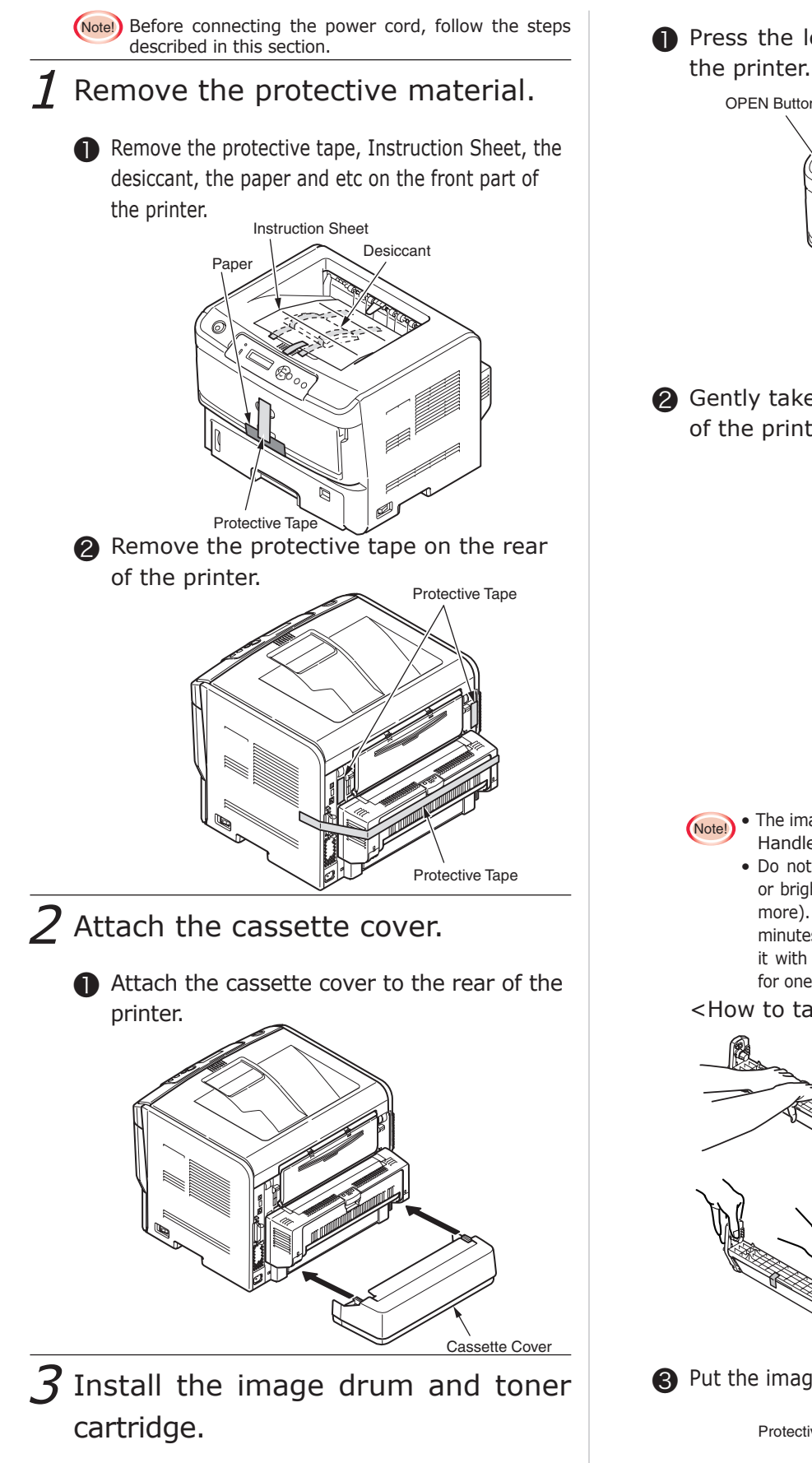

- (Notel) The image drum with film is slippery. Use both hands to hold it.
	- Be sure to install the image drum supplied with the printer. The printer can print the ISO/IEC19752 standard print pattern on approximately 6,000 A4 sheets with the Toner cartridge.

❶ Press the left OPEN button on the top of

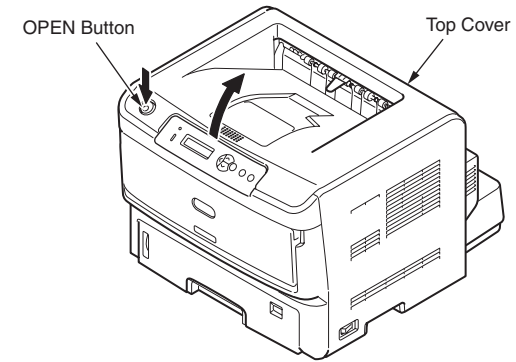

❷ Gently take the image drum upwards out of the printer.

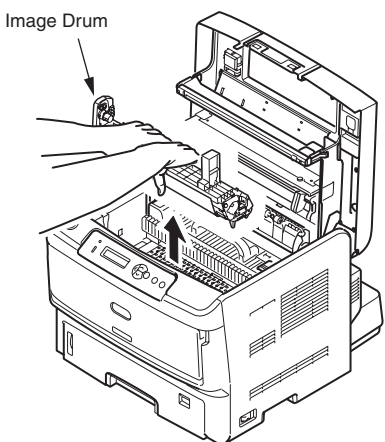

Setting Up Setting Up

**1**

- (Note!) The image drum (the green tube) is very delicate. Handle it with enough care.
	- Do not expose the image drum to direct sunlight or bright interior light (approximately 1,500 lux or more). When leaving the toner cartridge for five minutes or more under normal interior light, cover it with black paper. Do not leave the image drum for one hour or more even with black paper on it.

<How to take the image drum>

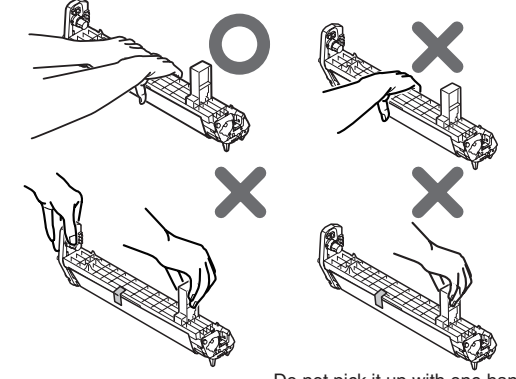

- Do not pick it up with one hand.
- ❸ Put the image drum on the newspaper.

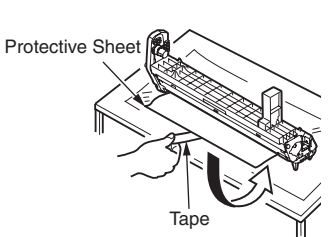

**4** Remove the tape from the protective sheet, and pull out the protective sheet in the direction of the arrow.

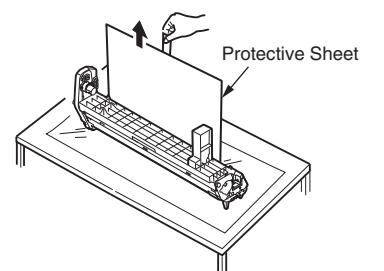

- $4$  Install the toner cartridge to the image drum.
	- **■** Take the new toner cartridge out of the packing bag.
	- ❷ Gently shake it in vertical and horizontal directions for several times.
	- ❸ Place the toner cartridge horizontally and slowly remove the tape from it.

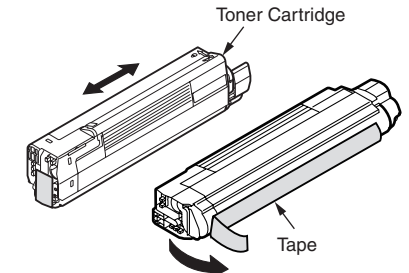

**4** Remove the toner cartridge cover.

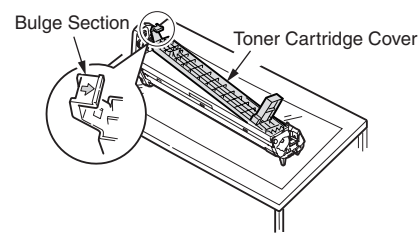

- ❺ Insert the toner cartridge hole into the image drum dowel pin with tape side down.
- **O** Firmly press the grooves at the right side of the toner cartridge against the bulge section of toner cartridge guide.

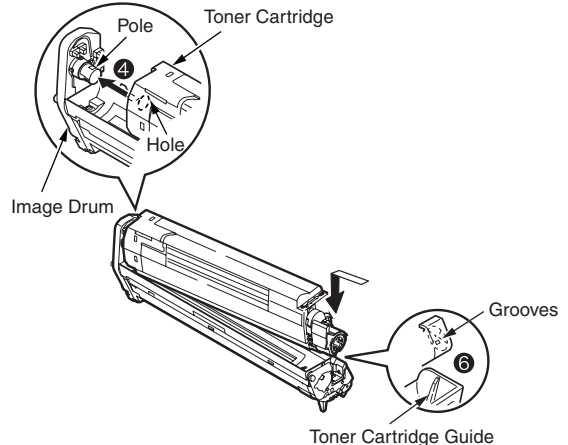

❼ Turn the toner cartridge lock lever until it is turned end in the direction of the arrow.

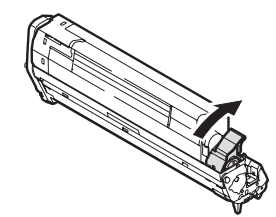

❽ Align both guide posts of the image drum with their guide grooves on the printer, and gently put the image drum back into position.

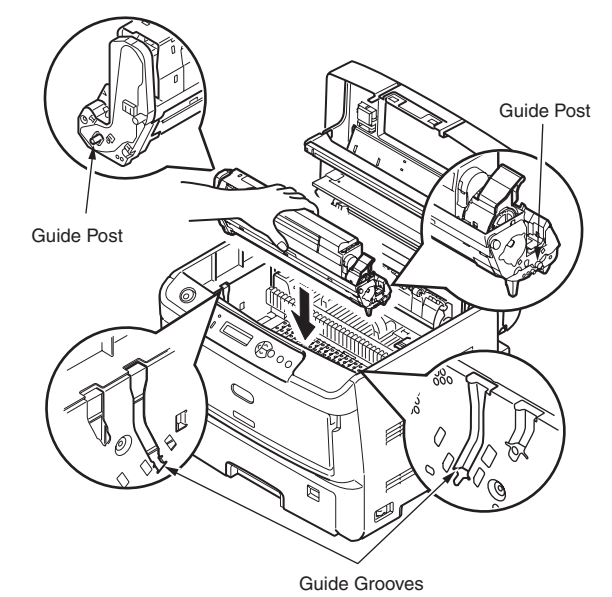

❾ Close the top cover.

### $5$  Attach the vent louver.

- Memo You do not need to attach the vent louver when you do not want to change the air release direction of the printer.
- ❶ Fit the vent louver onto the air vents.

Memo The louver can be attached in any of four orientations.

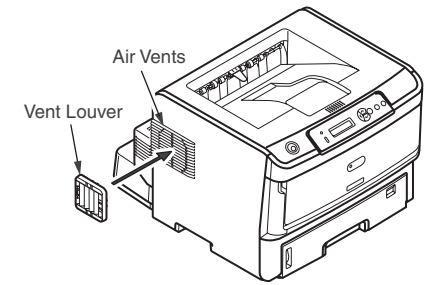

- (Notel) The print quality may lower when the toner cartridge is not properly fixed.
	- Start using the printer with the toner cartridge supplied with the printer, or the printer may not properly display the end of the life of its toner cartridge.

# **Set Print Media**

<span id="page-16-0"></span>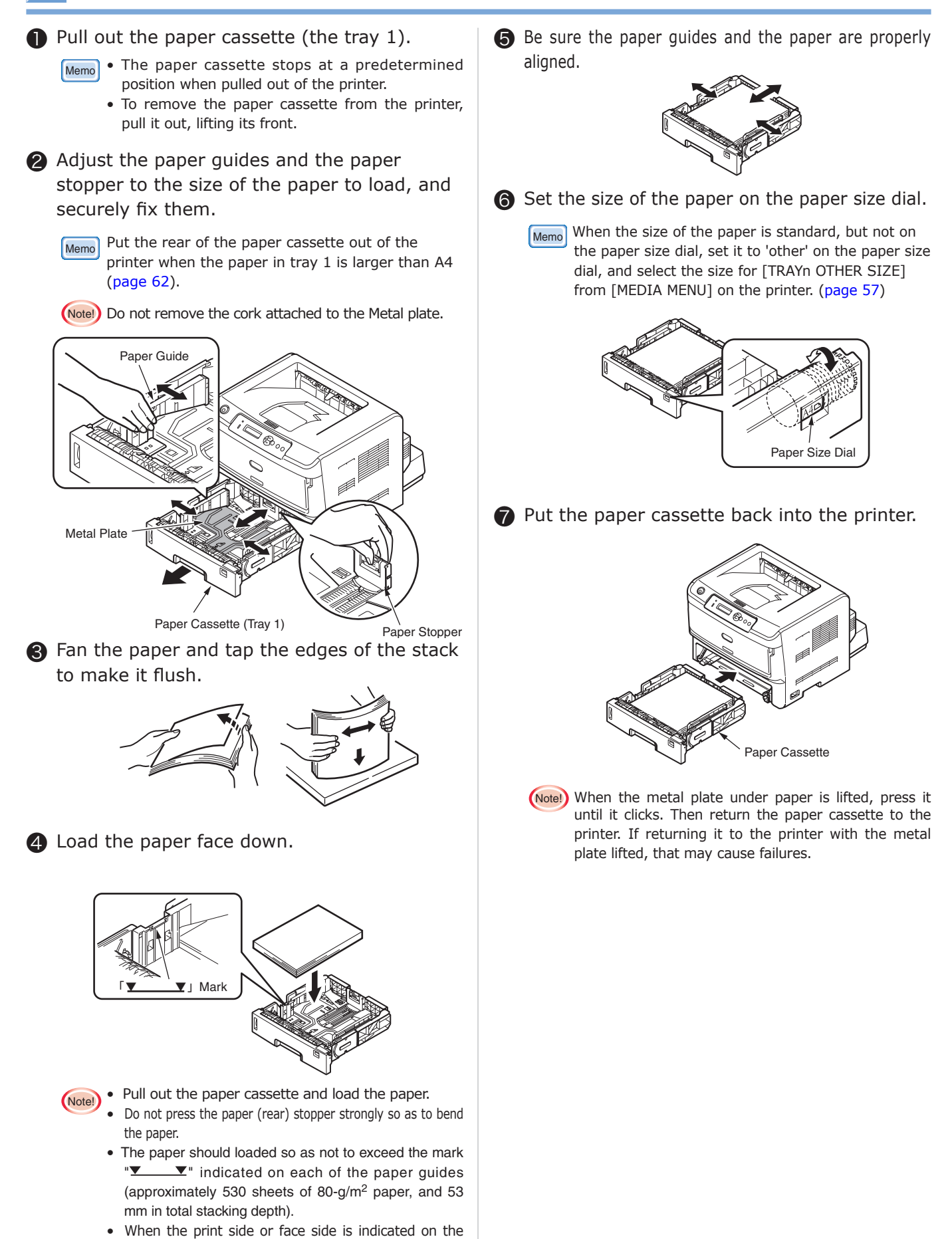

paper package, load the paper face down into the printer. If unmarked, load the paper with unpacked

side down into the printer.

**1**

#### <span id="page-17-0"></span>**Power Supply Conditions**

- The power supply must meet the following conditions: Alternating Current (AC) : 220VAC-240VAC Power Supply Frequency : 50 Hz or 60 Hz ±2%
- Use a voltage regulator if the power supply is unstable.
- The maximum power consumption of the printer is 1,200 watts. Ensure that the power supply is sufficient.
- When the printer is used with a UPS (an uninterruptible power system) or inverter, Oki Data does not guarantee the operations of the printer. Do not use UPSs or inverters.

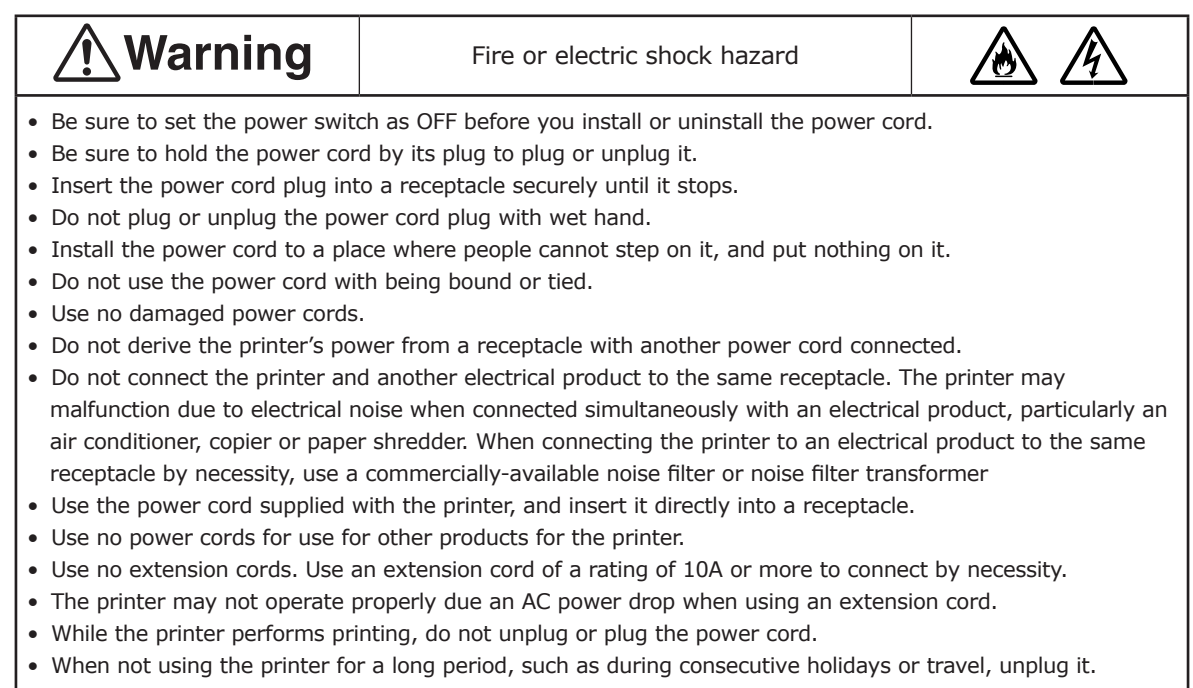

• Do not use the power cord supplied with the printer to another product.

### 1 Connect the power cord.

- ❶ Be sure the OFF (O) side of the power switch is pressed.
- ❷ Plug the power cord into the printer.

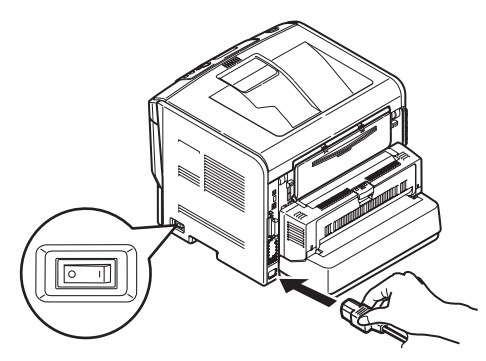

❸ Insert the power cord plug into a receptacle.

2 Press the ON (|) side of the power switch.

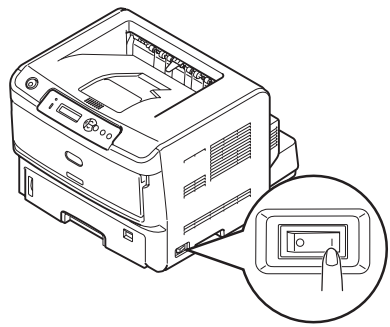

When the printer is ready to perform printing, the operator panel displays 'ONLINE'.

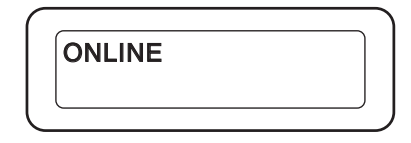

- Memo Time setting for the printer is performed on [TIME SETUP] under "ADMIN MENU". For more information, please refer to [page](#page-93-1) 94.
- (Notel) When turning off the printer before turning it on, wait several seconds before you press the ON (|) side of the power switch.

# <span id="page-19-0"></span>**Turning Off the Printer**

Before turning off the printer, be sure to shut down it by using the following procedure.

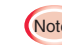

(Notel) By pressing the OFF (O) side of the power switch suddenly to turn off the printer, the printer may be damaged, being caused to inoperable.

 $\bigcap$  Hold down the **BACK**  $\langle \langle \rangle$  button for four seconds or more to display [SHUTDOWN

START YES/NO].

**2** Press the  $\sqrt{ }$  button or  $\sqrt{ }$  button to display [YES].

**8** Press the **ENTER** (a) button.

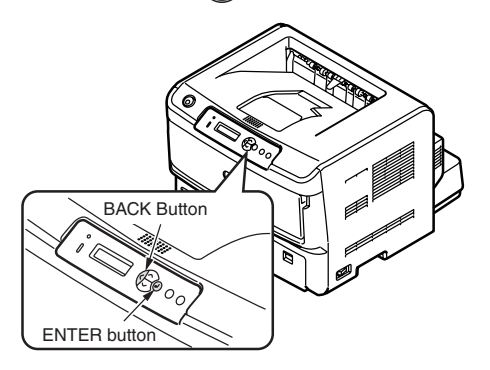

The printer displays [SHUTTING DOWN], starting shutdown processing.

**O** Press the OFF (O) side of the power switch when the printer displays [PLEASE POW OFF/SHUTDOWN COMP].

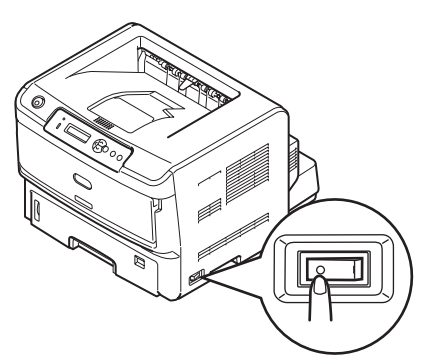

(Notel) When turning off the printer before turning it on, wait several seconds before you press the ON (|) side of the power switch.

### <span id="page-19-1"></span>**When not using the printer for a long period**

Such as during consecutive holidays or travel, unplug it.

① Remove the power cord plug from the receptacle

Memo After the printer is unplugged for a long period (four weeks or more), it does not malfunction.

<span id="page-20-0"></span>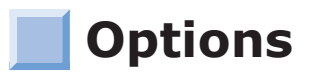

### **Second Tray Unit**

A second tray unit increases the paper capacity of the printer. The second tray unit can be loaded with 530 sheets of 80  $q/m^2$  (70 kg) paper and, when using it in combination with the standard cassette, the printer can use 1,060 sheets consecutively. B840dn can be installed with up to two second tray units, using them as its second/third trays. B820n can be installed with only one second tray.

- Memo A second tray unit may be shown as a tray 2.
	- Two second tray units installed to B840dn are called, from top, "the second tray" or "the tray 2", and "the third tray" or "the tray 3."

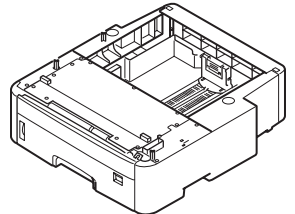

Model Number: N21303A

**1** Press the off ( $\circ$ ) side of the power switch to turn off the printer, unplug the power cord and printer cable.

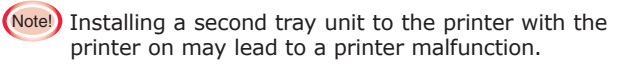

Memo To turn off the printer, refer to "Turning Off the Printer" ([page 20\)](#page-19-1).

 $2$  Pull out the paper cassette from the second tray unit and remove the protective tape from the second tray unit.

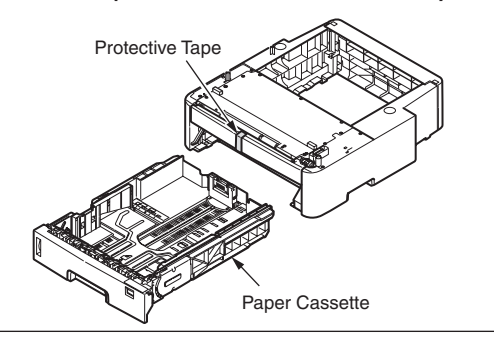

 $\mathcal{F}$  Stack two second tray units before installing them for B840dn.

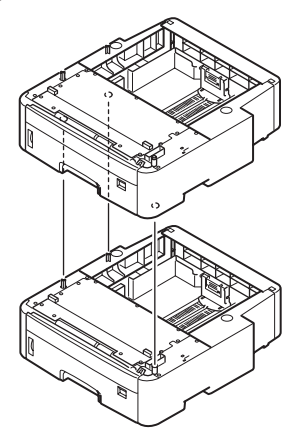

### $4$  Put the printer on the second and third tray units.

**ACaution** 

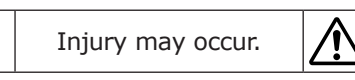

This printer should be lifted up by two or more persons.

- Align the bottom holes of the printer with the bosses of the second tray unit.
- ❷ Place the printer on the second tray unit.
- (Note!) The printer should be put vertically to the second tray unit.

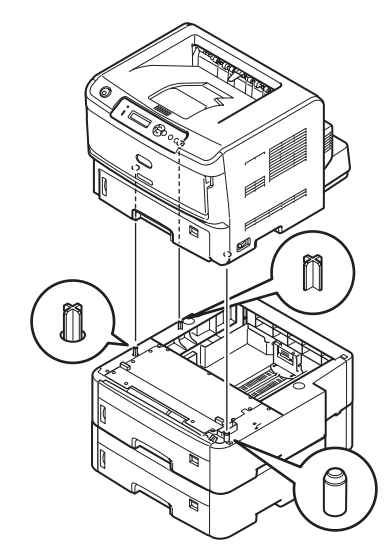

Memo Remove the tray units in a reversed order.

 $5$  Reconnect the power cord and the printer cable to the printer and turn on the power (|).

**1**

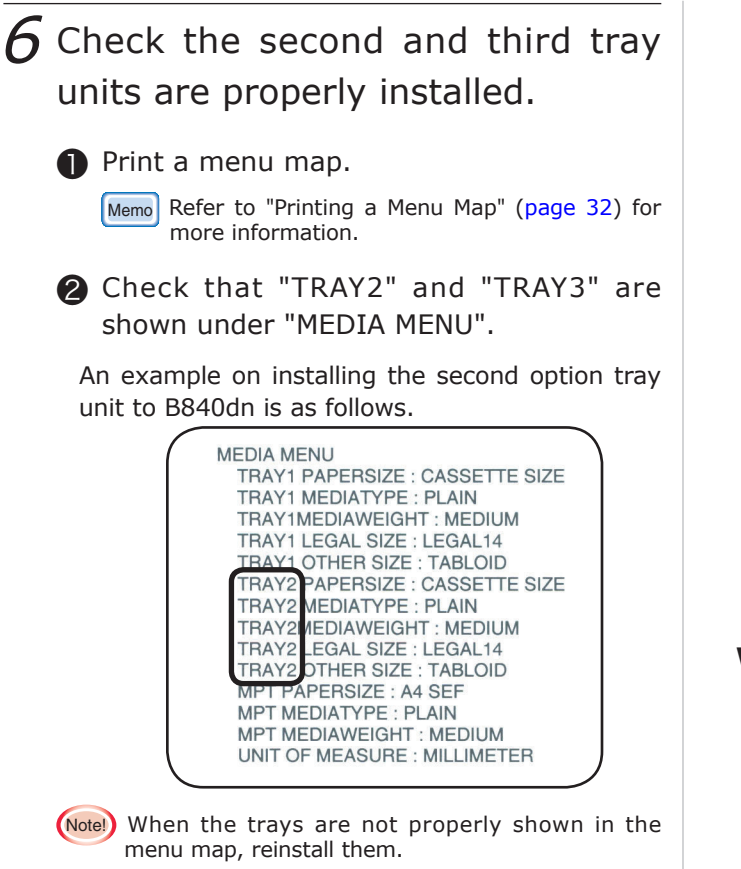

### $\overline{Z}$  Configure the second and third tray units in your printer driver.

- Memo When your computer has no printer drivers installed for the printer, install a printer driver for the printer on it, referring to Installing a Printer Driver [\(page](#page-35-1) [36](#page-35-1)).
- **Notel** Administrator privileges on your computer are required.
	- [Extended Feeder Units] in the Mac OS X PCL printer driver is always set to [Available].

The following description uses Windows XP as an example.

#### **Windows PostScript Printer Driver**

- Select [Start]-[Control Panel]-[Printers and Other Hardware]-[Printers and Faxes].
- 2 Right-click the [OKI B840 (PS)] icon and select [Properties].

❸ Set the tray units to be added in [Available Tray] under [Installable Options] on [Device Settings] tab.

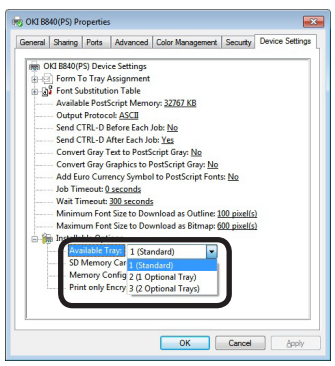

#### ❹ Click [OK].

 $\sqrt{\frac{Memo}{Memo}}$  When you click [Get Installable options automatically] with the printer connected over a network via TCP/ IP, configuration can be made automatically.

#### **Window PCL Printer Driver**

**O** In Windows 8.1/Windows Server 2012 R2/Windows 8/Windows Server 2012, select [Control Panel] - [Hardware and Sound] - [Devices and Printers].

 In Windows 7/Windows Server 2008 R2, select [Start] - [Devices and Printers].

 In Windows Vista/Windows Server 2008, choose [Start] – [Control Panel] – select [Printer] under [Hardware and Sound] on the [Control Panel Homepage].

 In Windows XP, select [Start] – [Control Panel] – [Printers and Other Hardware] – [Printers and Faxes].

 In Windows Server 2003, select [Start] – [Printers and Faxes].

- ❷ Right-click [OKI B840 (PCL)] or the [OKI B820] icon and select [Printer properties].
- ❸ Set the added tray from [Paper Tray Installed] in [Device Options] tab.

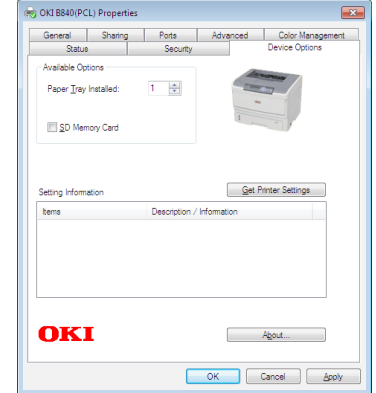

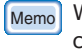

Memo When you click [Get Printer Settings] with the printer connected over a network via TCP/IP, configuration can be made automatically.

### <span id="page-22-0"></span>**Duplex Unit (B820n)**

The printer needs a duplex unit to print both sides of paper.

(Notel) B840dn has as standard a duplex unit installed.

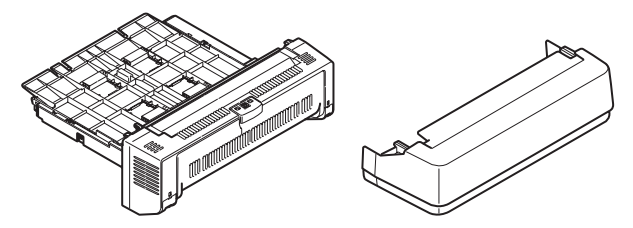

Model Number: N21302A

- $1$  Press the off (O) side of the power switch of the printer and remove the power cord, the printer cable and the cassette cover.
	- (Note!) Installing a duplex unit to the printer with the printer turned on may damage the printer.
		- The printer does not use the cassette cover of B820n. Keep it.
	- Memo To turn off the printer, refer to "Turning Off the Printer" [\(page 20\)](#page-19-1).

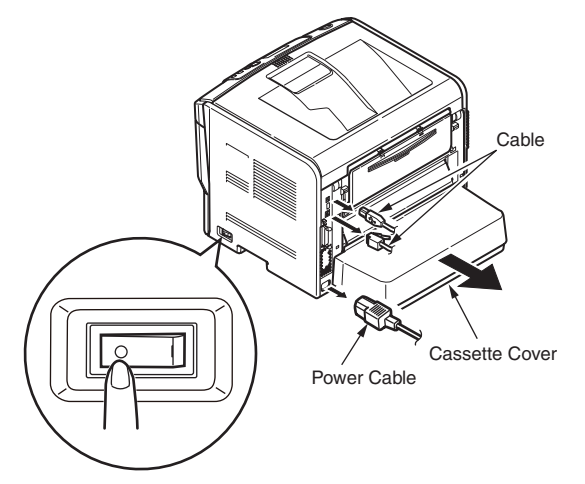

- 2 Attach a duplex unit.
	- **O** Insert the duplex unit into the lower part of the rear of the printer securely until it stops.

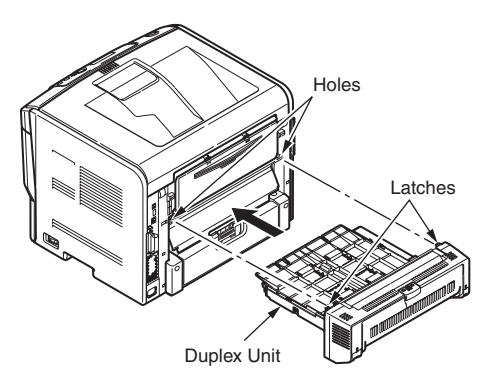

- ❷ Be sure that the both latches on the duplex unit are inserted securely into the holes on the printer.
- ❸ Remove the protective tape

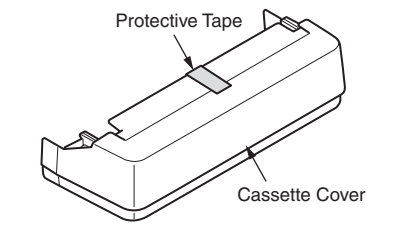

**4** Attach to the duplex unit the cassette cover supplied with the duplex unit.

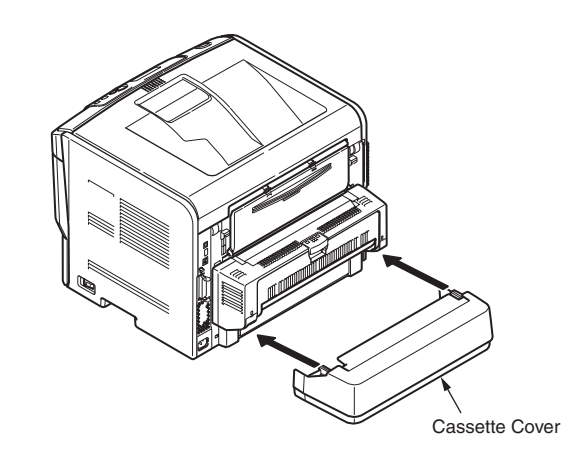

- $\mathcal J$  Attach the power cord and the printer cable and press the on (|) side of the power switch.
	- (Note!) Reinstall the duplex unit when the printer displays "SERVICE CALL 181: ERROR".

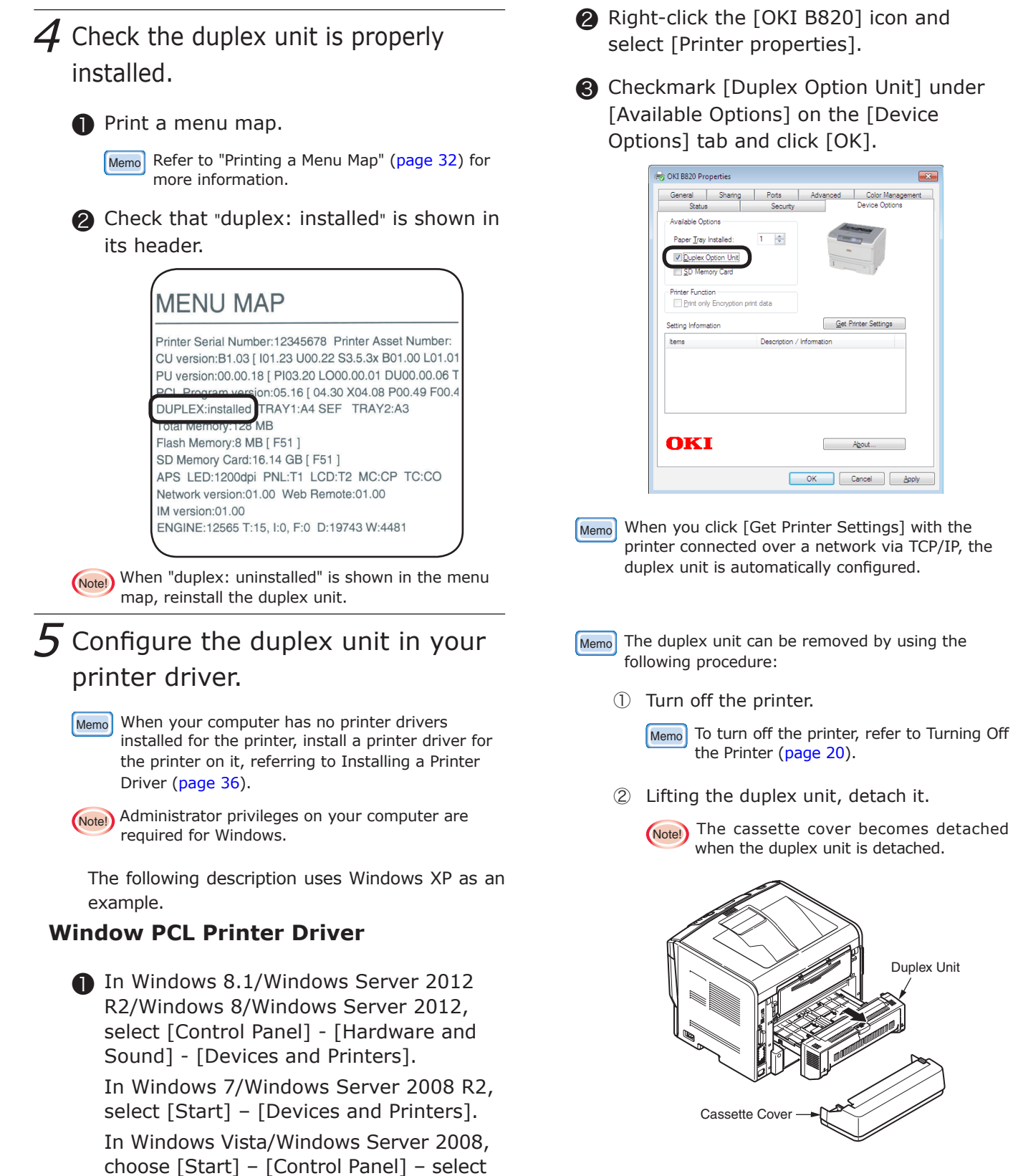

③ Attach the cassette cover you removed in the step 1.

[Printer] under [Hardware and Sound] on

In Windows XP, select [Start] – [Control Panel] – [Printers and Other Hardware] –

In Windows Server 2003, select [Start] –

the [Control Panel Homepage].

[Printers and Faxes].

[Printers and Faxes].

### <span id="page-24-0"></span>**Additional Memory**

You can install additional memory to the printer to increase the memory capacity of the printer. When the printer has a memory storage error "System memory overflows" due to a large data, or displays "COLLATE FAIL" in making collated sets of copies, install additional memory.

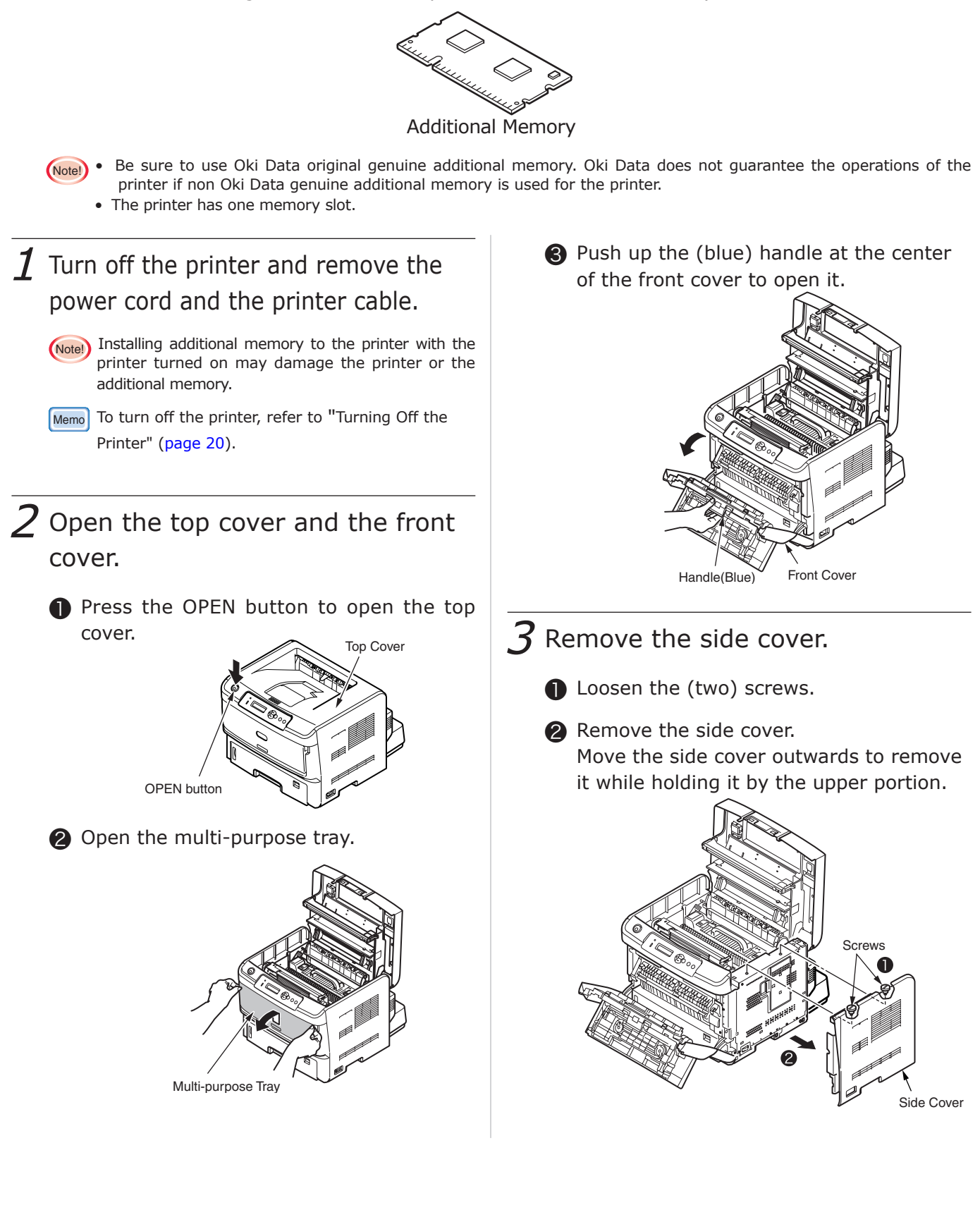

**1**

### 4 Attach additional memory.

- **Before putting the additional memory out** of its bag, eliminate static electricity from it by contacting the bag with metal.
- ❷ Slide the metal plate door in the direction of the arrow to open it.

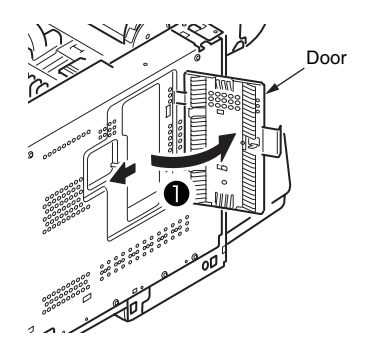

❸ Insert the additional memory diagonally into its slot.

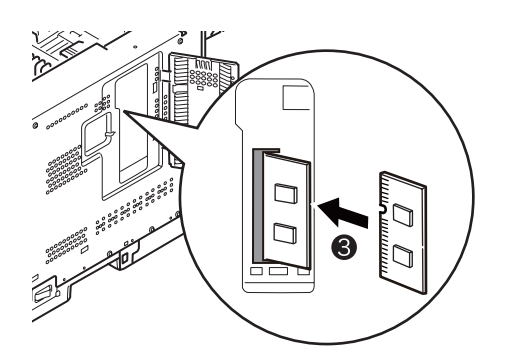

**4** Press the additional memory toward the printer to fix it.

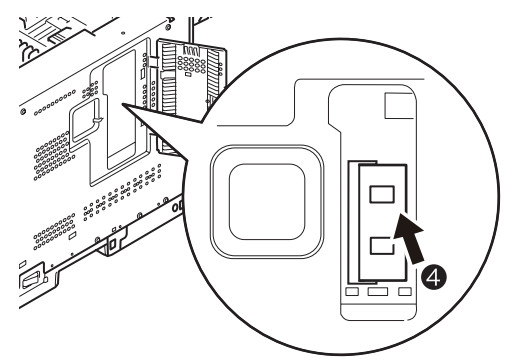

- (Note!) Do not touch the electronic components or the connector terminals.
	- Observe the orientation of the additional memory. Its terminals have cutouts to fit into the connector in the slot.

### $5$  Attach the side cover.

**O** Close the Door and slide to the direction of the arrow.

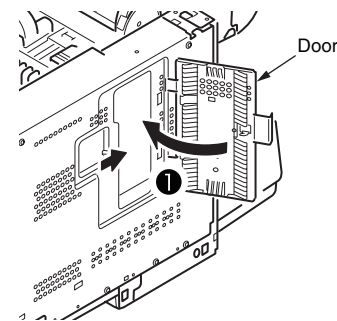

- ❷ Attach the side cover.
- ❸ Secure the side cover with the (two) screws.
- **4** Close the top cover.
- ❺ Close the front cover.
- Close the multi-purpose tray.

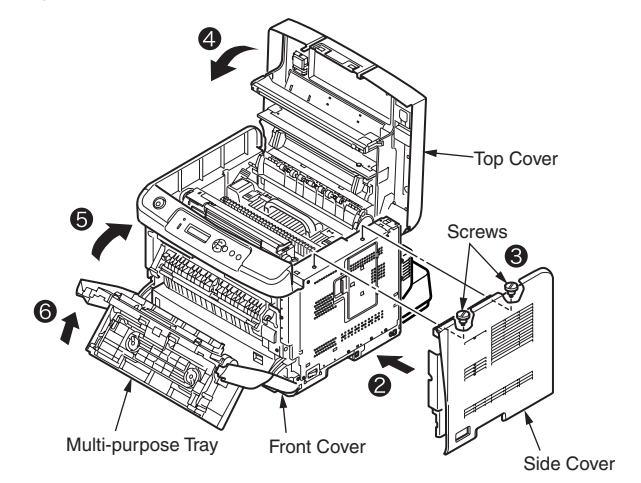

 $6$  Reconnect the power cord and printer cable to the printer, and turn on the power.

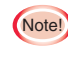

(Notel) Reinstall the additional memory when the operator panel displays [SERVICE CALL 031: ERROR].

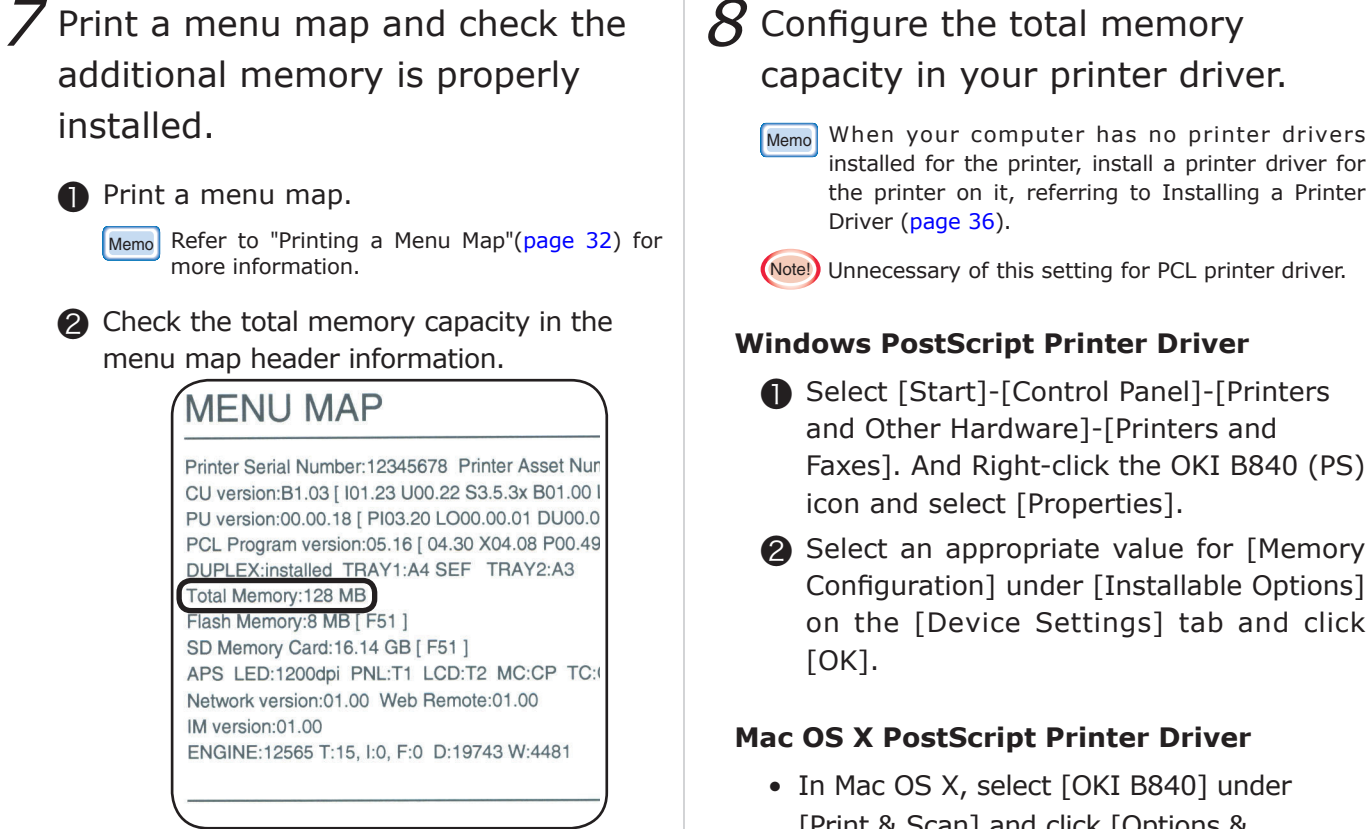

(Notel) If [Total Memory] is not properly displayed, turn off the power and reinstall the memory.

installed for the printer, install a printer driver for the printer on it, referring to Installing a Printer

(Note!) Unnecessary of this setting for PCL printer driver.

- **●** Select [Start]-[Control Panel]-[Printers Faxes]. And Right-click the OKI B840 (PS)
- ❷ Select an appropriate value for [Memory Configuration] under [Installable Options] on the [Device Settings] tab and click
- [Print & Scan] and click [Options & Supplies]. Select the [Drivers] tab, select an appropriate value for [Memory Configuration] and click [OK].

### <span id="page-27-0"></span>**SD Memory Card**

When performing secure printing, encrypted secure printing, print job storage or buffer printing, or when the printer displays [COLLATE FAIL] in making collated sets of copies, use an SD memory card.

(Note!) Be sure to use an Oki Data original genuine SD memory card. Oki Data does not guarantee the operations of the printer if non Oki Data genuine one is used for the printer.

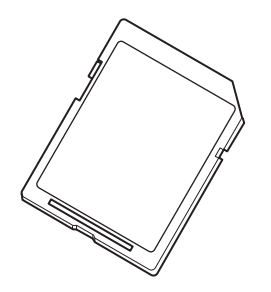

Order No.: 44301003

### **Installing an SD Memory Card**

- **7** Turn off the printer and remove the power cord and the printer cable.
	- (Notel) The printer may be damaged by turning it off suddenly. Be sure to execute [SHUTDOWN MENU] before turning it off.
		- Installing an SD memory card to the printer with the printer turned on may damage the printer.
	- Memo To turn off the printer, refer to "Turning Off the Printer" [\(page 20\)](#page-19-1).

### 2 Open the top cover and the front cover.

❶ Press the OPEN button to open the top cover.

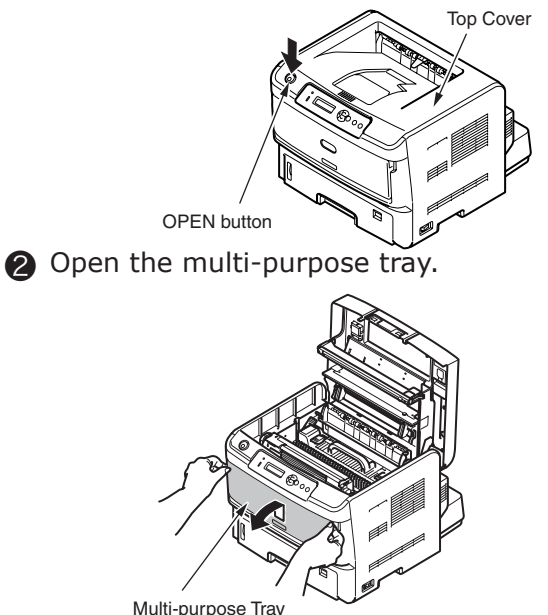

❸ Push up the (blue) handle at the center of front cover to open it.

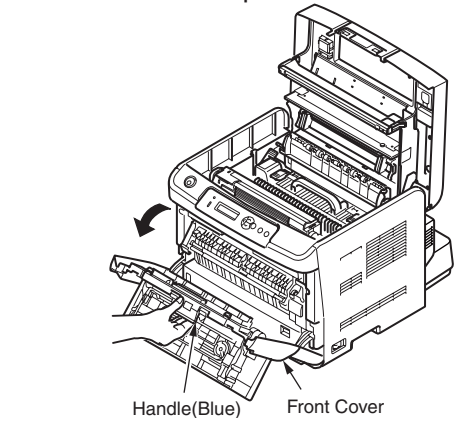

- 
- $3$  Remove the side cover.
	- **D** Loosen the (two) screws.
	- ❷ Remove the side cover. Move the side cover outwards to remove it while holding it by the upper portion.

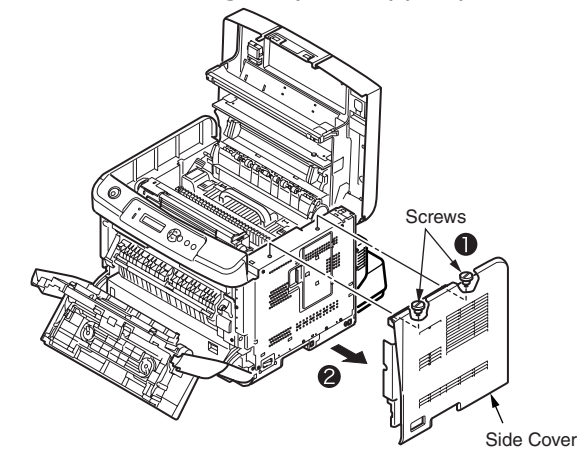

**1**

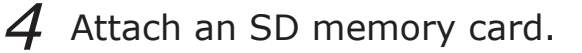

❶ Slide the metal plate door in the direction of the arrow to open it.

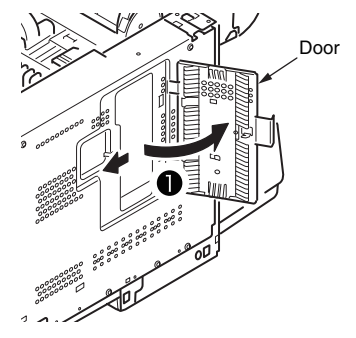

❷ Observing the orientation of the SD memory card, insert it into its slot on the printer.

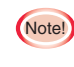

(Notel) The printer cannot use the SD memory card with its erasure protection switch disabled. Be sure to enable it.

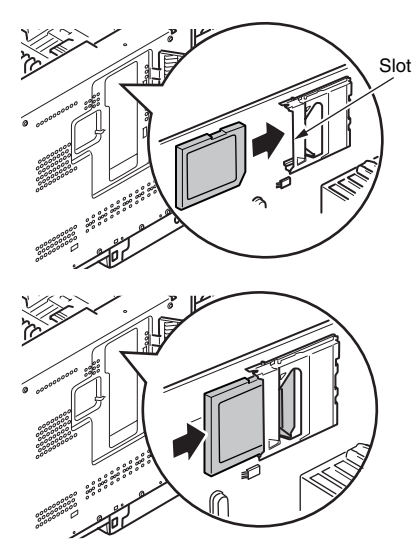

❸ Press the SD memory card until you hear it clicks.

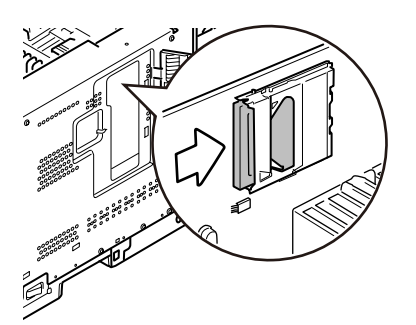

### 5 Attach the side cover.

Close the door, and slide the metal plate door in the direction of the arrow.

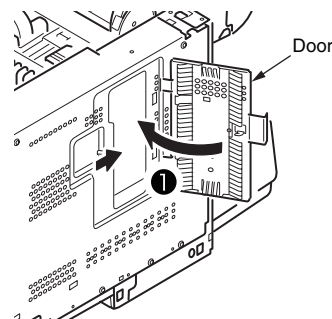

- ❷ Attach the side cover.
- ❸ Secure the side cover with the (two) screws.
- **4** Close the top cover.
- ❺ Close the front cover.
- Close the multi-purpose tray.

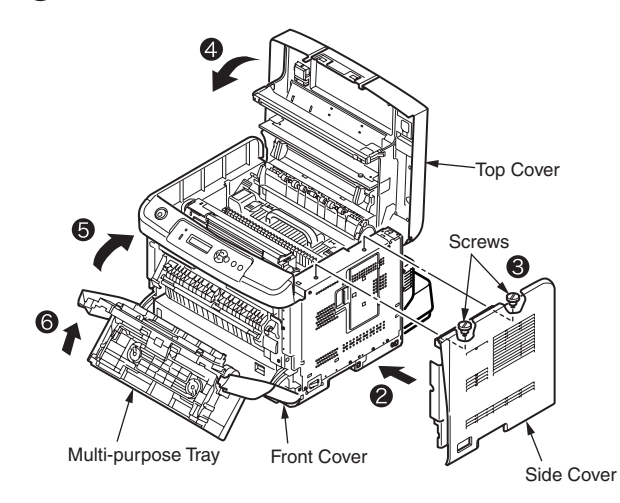

 $6$  Reconnect the power cord and printer cable to the printer and turn on the power.

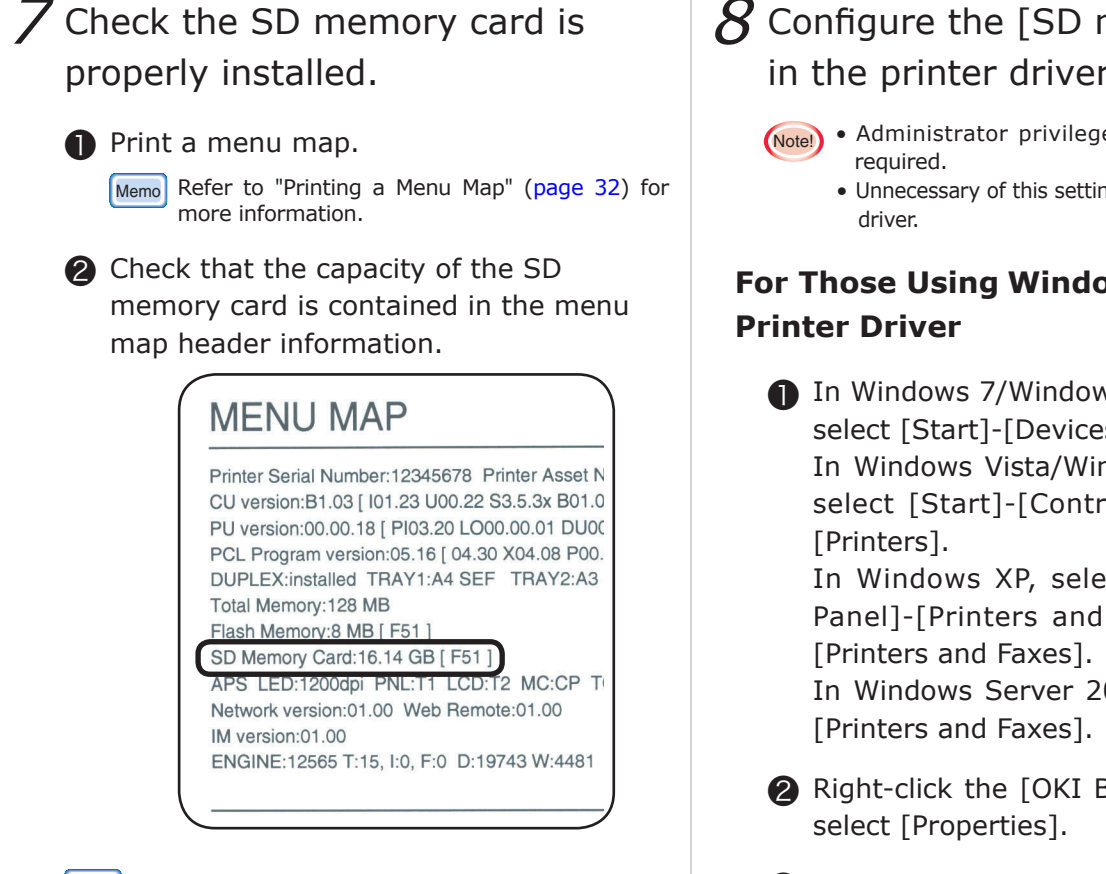

- Memo The SD memory card capacity in the header information may differ from that shown in the above example.
- (Notel) When the SD memory card capacity is not contained in the header information, reinstall the SD memory card. Make sure the erasure protection switch of the SD memory card is enabled.
	- Be sure to read the manual provided with a memory card authentication kit when using it.

For the printer to recognize the SD memory card, you need to configure the SD memory card in your printer driver.

When your computer has no printer drivers set up for the printer, install a printer driver for the printer on it, referring to "Installing a Printer Driver" [\(page 36](#page-35-1)), before using the steps from the following page to configure the SD memory card.

### $8$  Configure the [SD memory card] in the printer driver.

- (Note!) Administrator privileges on the computer are
	- Unnecessary of this setting for Mac OS X PCL printer

# **For Those Using Windows PostScript**

**O** In Windows 7/Windows Server 2008 R2, select [Start]-[Devices and Printers]. In Windows Vista/Windows Server 2008, select [Start]-[Control Panel] and click

 In Windows XP, select [Start]-[Control Panel]-[Printers and Other Hardware]-

 In Windows Server 2003, Select [Start]-

- ❷ Right-click the [OKI B840 (PS)] icon and
- **a** Set to [Installed] from [SD Memory Card] of [Installable Options] on [Device Settings] tab.

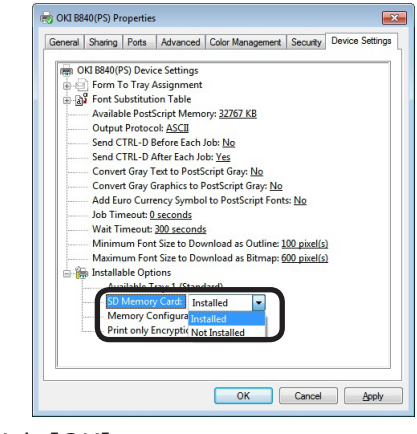

4 Click [OK].

Memo When you click [Install] or [Get Installable options automatically] with the printer connected over a network via TCP/IP, configuration can be made automatically.

#### **Windows PCL Printer Driver**

**D** In Windows 8.1/Windows Server 2012 R2/Windows 8/Windows Server 2012, select [Control Panel] - [Hardware and Sound] - [Devices and Printers]. In Windows 7/Windows Server 2008 R2, select [Start]-[Devices and Printers]. In Windows Vista/Windows Server 2008, select [Printers] under [Hardware and Sound] through [Start]-[Control Panel]- [Control Panel] Home. In Windows XP, select [Start]-[Control Panel]-[Printers and Other Hardware]- [Printers and Faxes]. In Windows Server 2003, select [Start]- [Printers and Faxes].

❷ Right-click the [OKI B840 (PCL)] icon and select [Printer properties].

❸ Select [Get Printer Settings] on the [Device Options] tab. When the printer is connected to your computer via USB, manually checkmark [SD Memory Card].

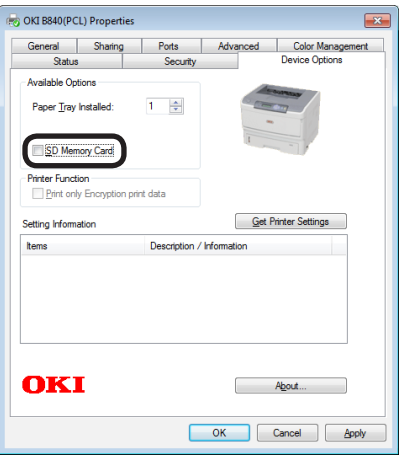

4 Click [OK].

Memo When you click [Get Printer Settings] with the printer connected over a network via TCP/IP, configuration can be made automatically.

#### **Mac OS X PS Printer Driver**

When an option is added before the PS printer driver is installed, device information is automatically captured on Mac OS X. When the printer is connected using IP Print or Bonjour (Rendezvous), no information is obtained automatically.

When an option is added after the setup of printer driver, device information cannot be captured by using AppleTalk to connect. In such a case, configure the option following the procedures as below.

- ❶ Select [Apple menu]-[System Preferences].
- ❷ Click [Print & Scan]. Select the printer, click [Options & Supplies] and select the [Driver] tab.
- ❸ Checkmark [SD Memory Card] and click  $[OK]$ .

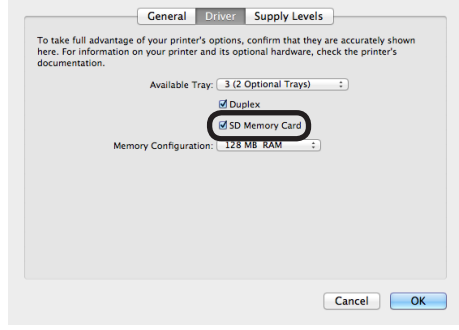

# <span id="page-31-1"></span><span id="page-31-0"></span>**Printing a Menu Map**

Print a status information page to make sure the printer runs normally.

Check the printer option installation, printer menu settings and consumable usage by using the menu map.

- **O** Load A4 paper in a tray.
- ❷ Be sure that the display shows [ONLINE].
- $\bigotimes$  Press the  $\bigotimes$  button more than once to display [INFORMATION MENU].
- **4** Press the ENTER d) button to display [PRINT MENU MAP/EXECUTE].
- $\bigodot$  Press the ENTER  $\bigodot$  button.

The printer starts printing a menu map.

#### **<Example of Menu Map from B840dn>**

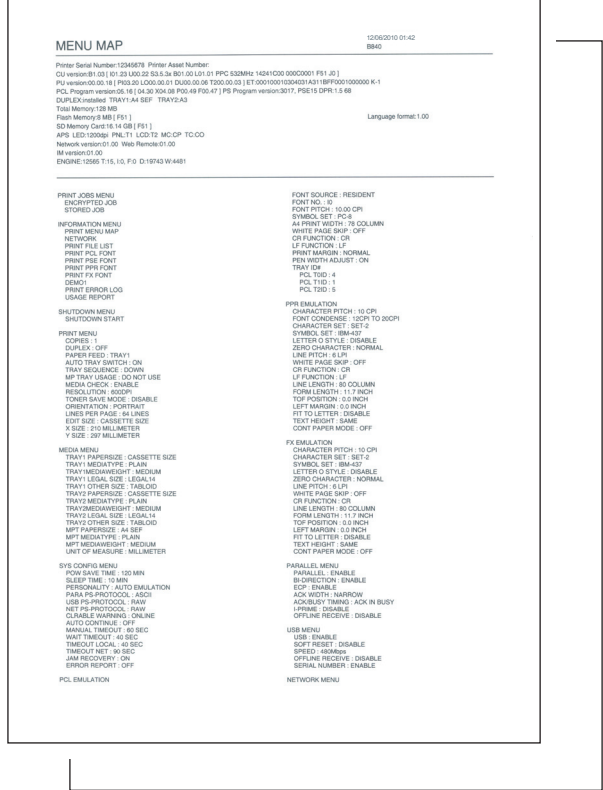

#### **<Example of Menu Map from B820n>**

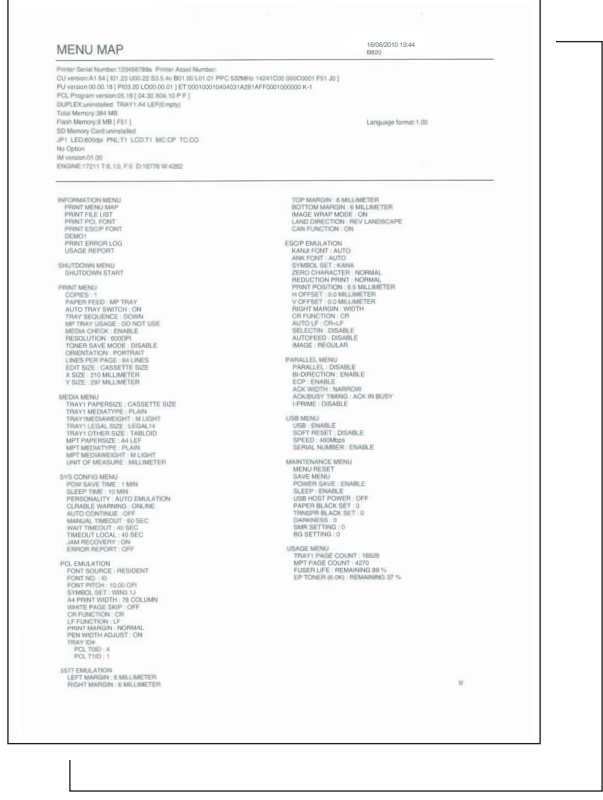

# <span id="page-32-0"></span>**Printing Network Information**

#### You can check network-related information.

- **O** Load A4 paper in a tray.
- ❷ Be sure that the display shows [ONLINE].
- $\bigotimes$  Press the  $\bigotimes$  button more than once to display [INFORMATION MENU], and press the ENTER  $\textcircled{a}$  button.
- **4** Press the  $\curvearrowright$  button to display [NETWORK/EXECUTE].
- $\bigodot$  Press the ENTER  $\bigodot$  button.

The printer prints Network Information.

#### **<Example>**

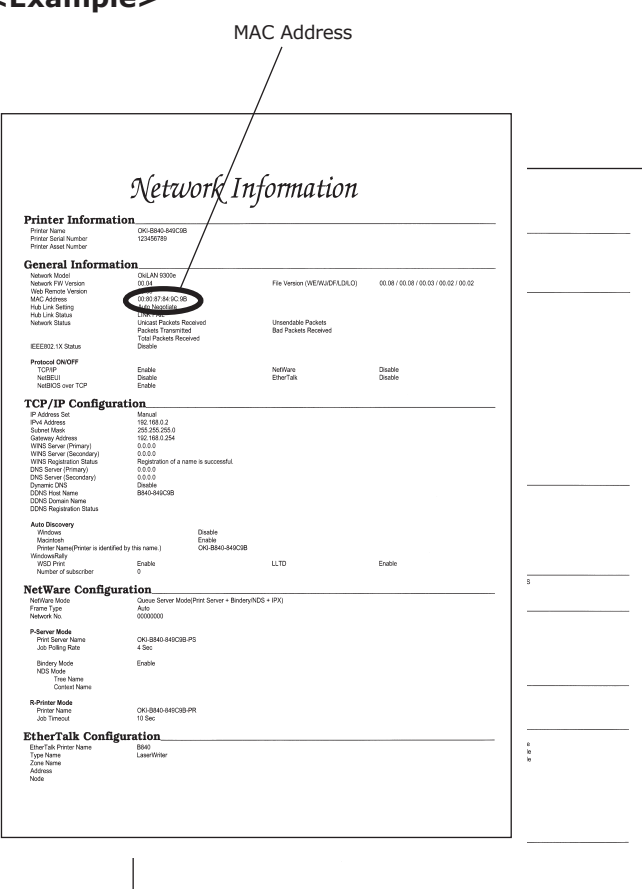

Setting Up Setting Up

# **Connecting a Cable**

<span id="page-33-0"></span>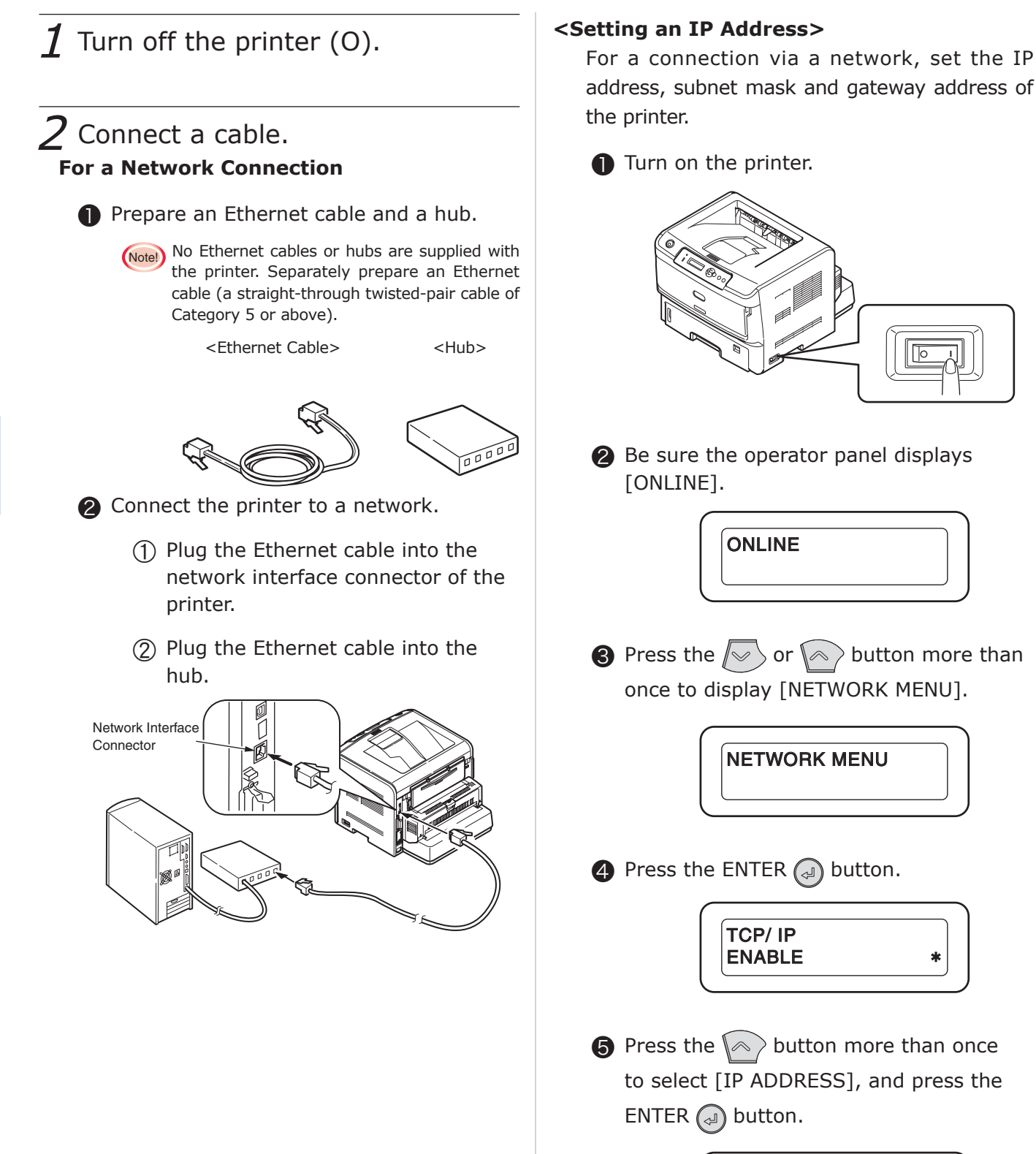

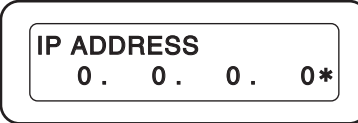

❻ The first byte of the IP address blinks. Press the  $\gg$  or  $\ll$  button more than once to display the value you want to set.

Press the button for 2 seconds or more consecutively and the value fast forwards.

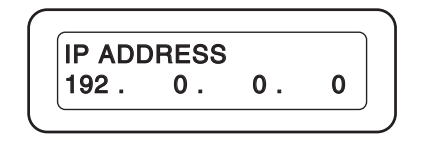

*O* Press the **ENTER** a button. The second byte of the IP address blinks.

Repeat steps  $\bigcirc \bullet$   $\bullet$  to set all the bytes of the IP address.

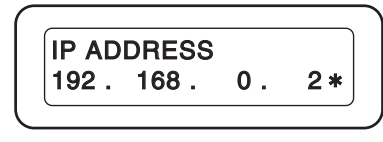

- $\Theta$  Press the **BACK**  $\ll$  button.
- **O** Press the  $\mathbb{R}$  button more than once to set [SUBNET MASK] and [GATEWAY ADDRESS] in the same way.
- *I***O** Press the **ON LINE**  $\bigcap$  button when you finish setting them.

The settings are stored on the printer and the network functions restarts.

The setup is complete when the operator panel displays [ONLINE].

#### **For a USB Connection**

**O** Prepare a USB cable.

(Note!) No printer cables are supplied with the printer. Separately prepare a USB-2.0 cable.

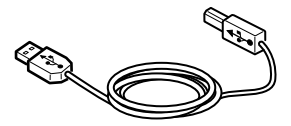

❷ Connect the USB cable.

- ① Plug the USB cable into the USB interface connector of the printer.
	- (Notel) Be careful not to plug the USB cable into the network interface connector. Otherwise error may occur.
- ② Plug the USB cable into the USB interface connector of your computer.

USB Interface Connector

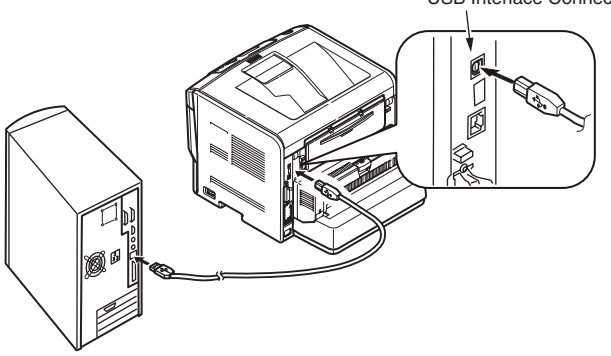

#### <span id="page-35-0"></span>**System Requirements**

- Windows 8.1/Windows 8.1(64bit)
- Windows Server 2012 R2(64bit)
- Windows 8/Windows 8(64bit)
- Windows Server 2012(64bit)
- Windows 7/Windows 7(64bit)
- Windows Vista/Windows Vista(64bit)
- Windows Server 2008/Windows Server 2008(64bit)/Windows Server 2008 R2(64bit)
- Windows XP/Windows XP(64bit)
- Windows Server 2003/Windows Server 2003(64bit)
- Mac OS X 10.6.8  $\sim$  10.9

#### **Types of Printer Drivers**

#### **B840dn**

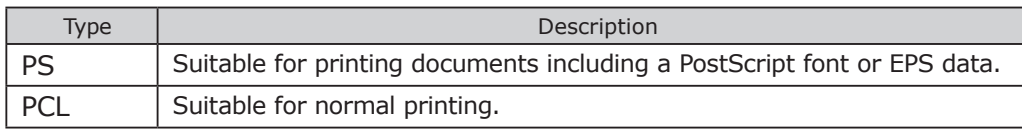

#### **B820n**

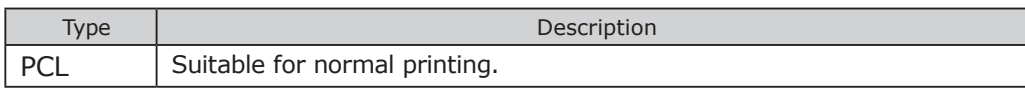

### <span id="page-35-1"></span>**Printer Driver Installation**

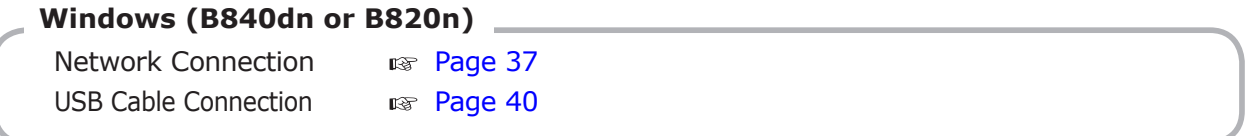

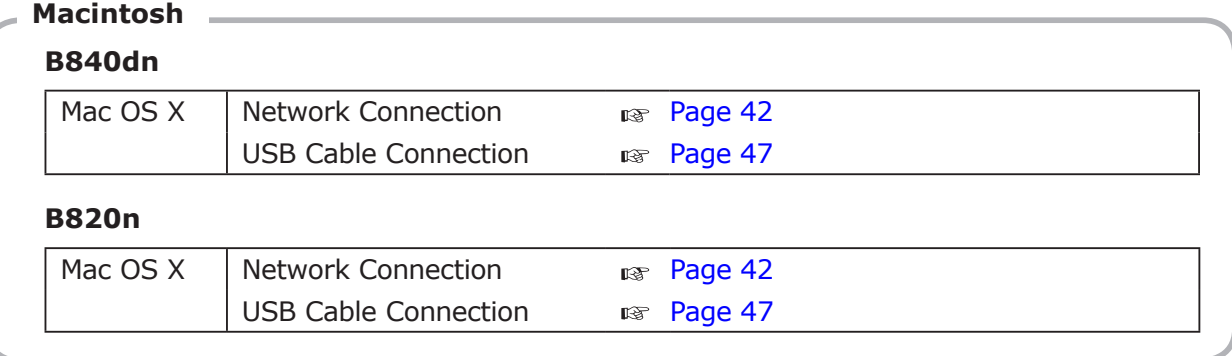

Memo Information in this document may not be up-to-date due to printer driver, Windows or Mac OS X version update.

**1**
## **Setting Up on Windows with a Network Connection**

### **Setup Flow**

Set IP address for printer.(For more information, please refer to [page 34](#page-33-0)).

Install the printer driver and Standard TCP/IP Port from the DVD-ROM supplied with the printer and configure the network printer.

### **Setting Up**

The description below uses the following environment as an example:

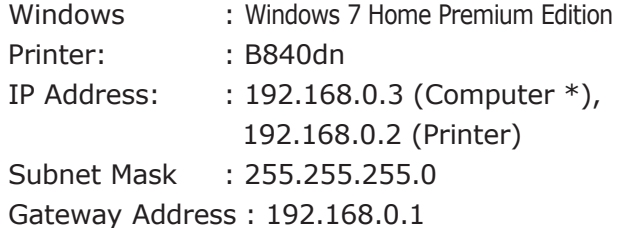

- \* Consult your network administrator for the IP address.
- ❶ Be sure that the printer is connected to your computer and turned on, and then insert Software DVD-ROM into the computer.

❷ Click [setup.exe] when [Autorun] is displayed.

Click [OK] when the [User Account Control] dialog box appears.(Click [Continue] in Windows Vista.

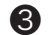

Select the model and click [Next].

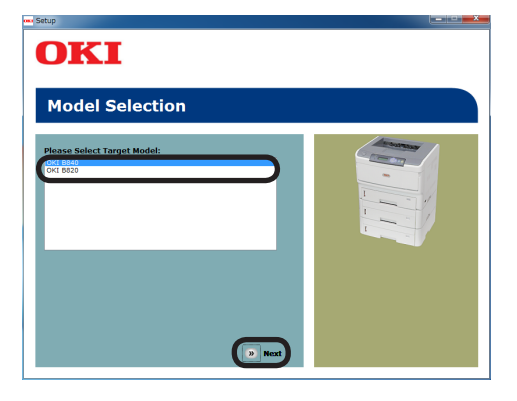

**4** Read the license agreement and click [I Agree].

❺ Select [Easy Installation (Network)] under [Driver Installation].

**Memo** [Easy Installation (Network)] installs all drivers for operating system you use. To choose manually a driver to install; install a shared printer; or use OKI LPR Utility for printing: select [Custom Installation(Printer)], and follow the instructions on your screen.

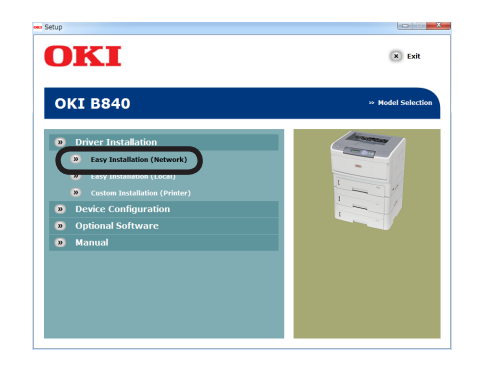

### **@** Click [Next].

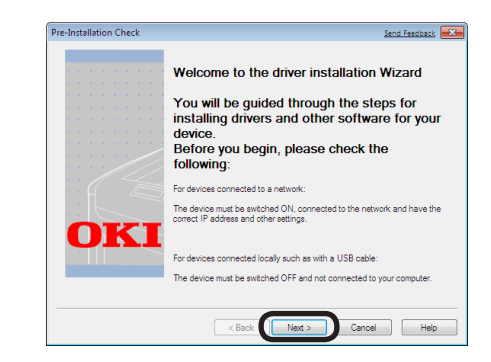

### A device search starts.

When the printer is detected:

Installation automatically starts. Go to step 8.

When the printer is not detected:

[Installation settings] screen is displayed. Go to step  $\bullet$ .

Memo Network Extension is installed simultaneously with all printer drivers for the operating system.

❼ Click [Restart search] to restart the device search. ❾ Click [Finish]. The installation finishes.

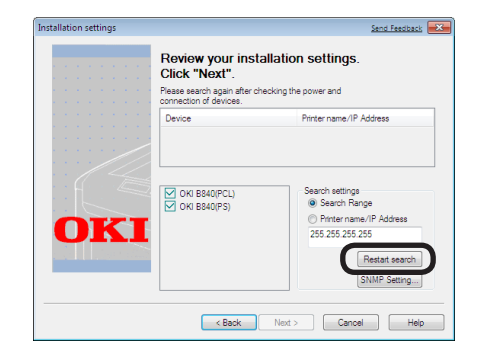

When the device is displayed, select it and click [Next].

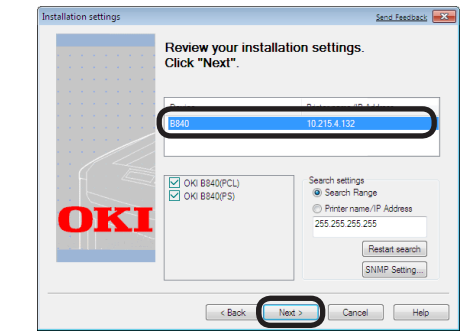

- Memo When the printer is not displayed after clicking [Restart search], select [IP Address], enter the IP address assigned to the printer and click [Next]. • Network Extension is installed simultaneously
	- with all printer drivers for the operating system.

**a** Click [Install this driver software] when the [Windows Security] dialog box appears.

In Windows XP/Windows Server 2003, click [Continue] when [Install of hardware] dialog box appears.

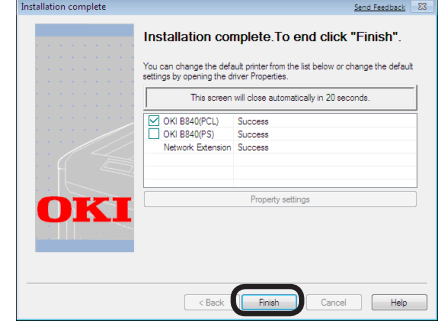

To add the unchecked driver to the commonly used printer, select the driver you want to set.

When an optional second tray unit has been installed before the driver installation, click [Open Properties Screen] and change settings for the tray.

- (Note!) Click [Yes] when a dialog box prompting you to restart the computer appears. The computer automatically restarts.
- Memo To change a option setting in a driver, see the instructions for "configuring printer driver settings" [\(page](#page-48-0) 49).
- **ID** Click [Start] and select [Devices and Printers].

In Windows 8/8.1/Windows Server 2010/2012 R2, select [Control Panel]-[Devices and Printers].

In Windows Vista/Windows Server 2008, click [Start] and select [Control Panel]-[Printers].

In Windows XP/Windows Server 2003, click [Start] and select [Printers and Faxes].

**ID** Right-click the OKI B840 icon and choose any of the menu items to verify that all installed drivers appear in the sub-menu under it.

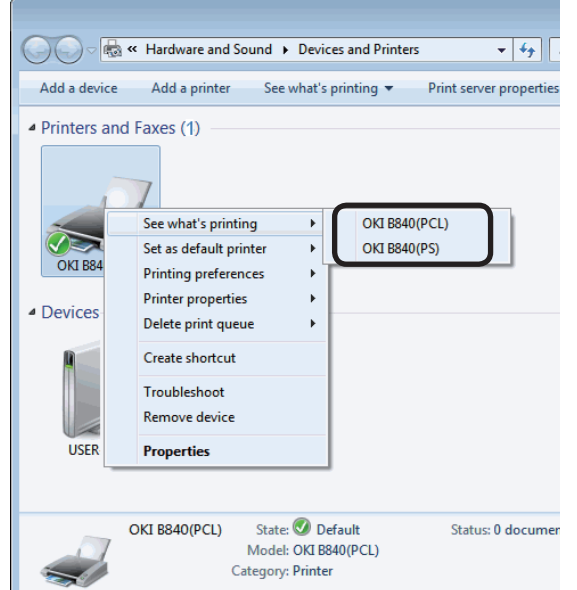

In Windows 8.1/Server 2012 R2/Windows 8/ Server 2012/Windows 7/Windows Vista/Windows Server 2008/Windows XP/Windows Server 2003, verify that the icon representing each driver is displayed.

Remove Software DVD-ROM from the computer.

The installation is complete.

## **Setting Up on Windows with a USB Connection**

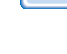

Memo Use a USB-2.0 interface cable not longer than 5 m (2 m or less is recommended).

- (Notel) While the printer performs printing, do not unplug or plug its USB cable.
	- Do not plug the printer's USB cable shortly after unplugging it. Wait five seconds or more between unplugging and plugging the USB cable.
	- When connecting with other USB compatible devices, the printer cannot be guaranteed to run normally.
	- A USB hub to use to connect must be connected directly to your computer.
	- Information in this document may not be up-todate due to printer driver version update.
	- Administrator privileges are required for setting up.
- **■** Be sure that the printer is not turned on and the printer's USB cable is unplugged from your computer.
- - **2** Turn on the computer.
	- **3** Insert Software DVD-ROM into the computer.
	- **4** Click [setup.exe] when [Autorun] is displayed.

 Click [OK] when the [User Account Control] dialog box appears. Click [Continue] in Windows Vista.

**◎** Select the model and click [Next].

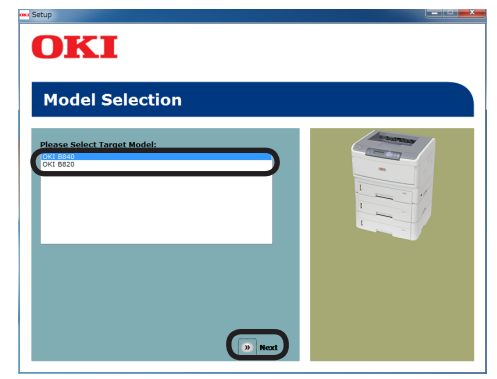

**◎** Read the license agreement and click [I Agree].

● Select [Easy Installation (Local)] under [Driver Installation].

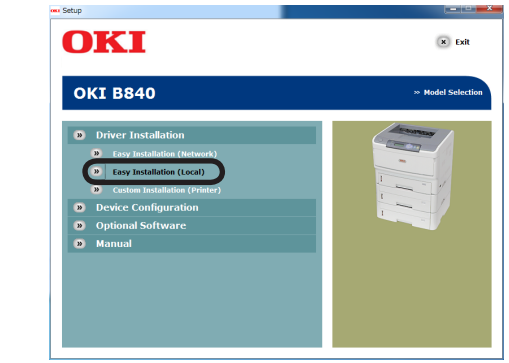

Memo [Easy Installation (Local)] installs all drivers for operating system you use. To choose manually a driver to install, select [Custom Installation(Printer)] and follow the instructions on your screen.

### **a** Click [Next]. Installation starts.

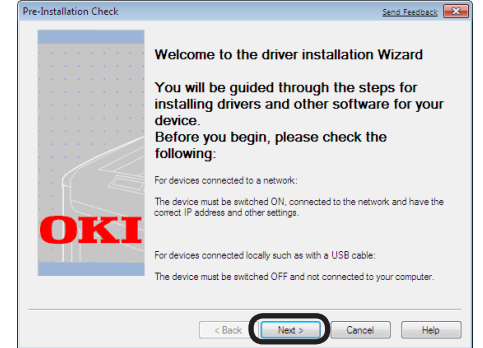

❾ Click [Install this driver software] when the [Windows Security] dialog box appears.

In Windows XP/Windows Server 2003, click [Continue] when [Install of hardware] dialog box appears.

등

**IO** A prompt telling you to connect the printer to the computer and turn on the printer appears. Connect them via the USB cable and turn on the printer.

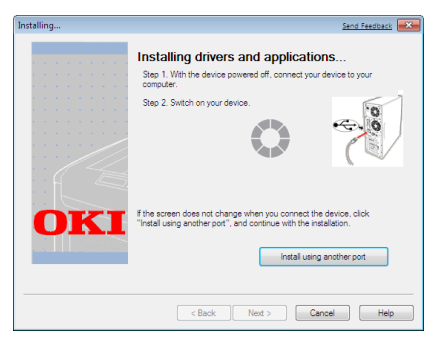

Follow the instructions on your screen to complete the installation.

⓫ Click [Finish] when [Installation complete] window appears.

⓬ Click [Start] and select [Devices and Printers].

> In Windows 8/8.1/Windows Server 2010/2012 R2, select [Control Panel]-[Devices and Printers].

> In Windows Vista/Windows Server 2008, click [Start] and select [Control Panel]-[Printers].

In Windows XP/Windows Server 2003, click [Start] and select [Printers and Faxes].

**B** Right-click the OKI B840 icon and choose any of the menu items to verify that all installed drivers appear in the sub-menu under it.

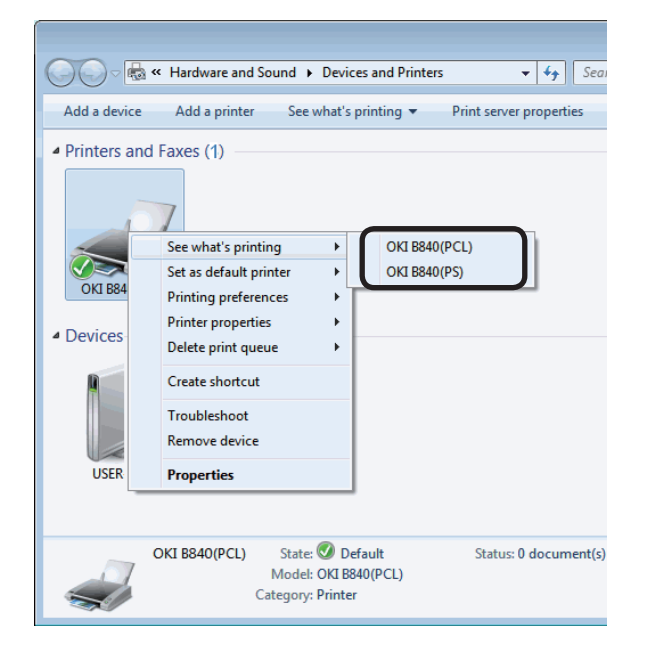

In Windows 8/8.1/Server 2012/2012 R2/ Windows Vista/Windows Server 2008/ Windows XP/Windows Server 2003, verify that the icon representing each driver is displayed.

**<sup>1</sup>** Remove Software DVD-ROM from the computer.

The installation is complete.

### **Setting Up a Network Connection**

### **1** Determine a way of printing.

There are two ways of printing under Mac OS X -- Bonjour and TCP/IP. Firstly, determine which of them to use.

### **B840dn and B820n**

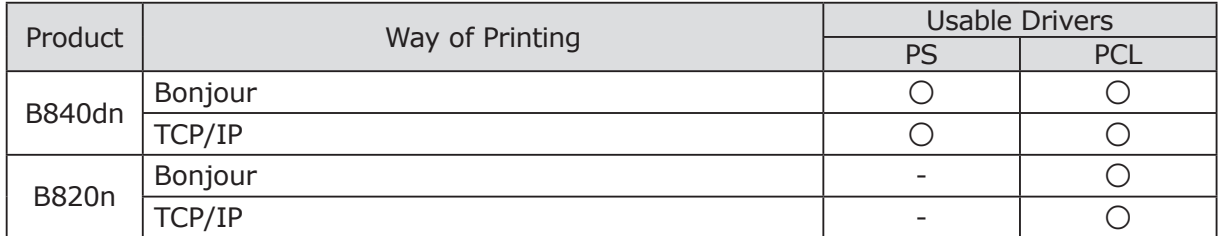

### **Features of Ways of Printing**

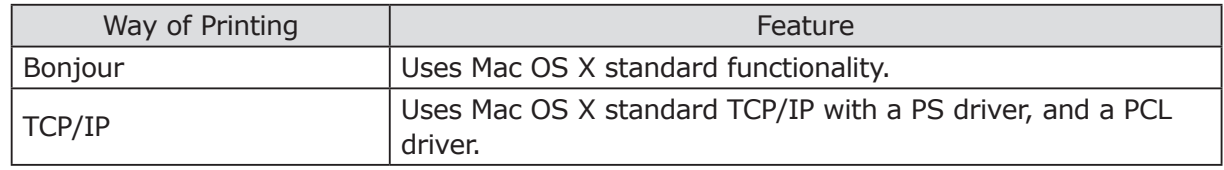

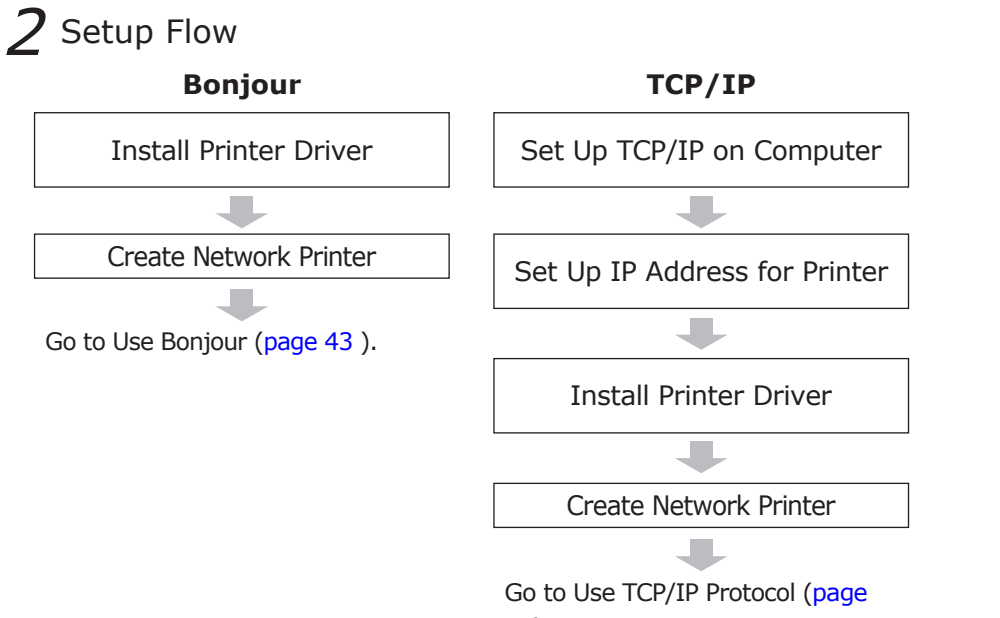

[45\)](#page-44-0).

**1**

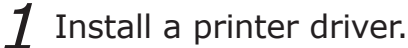

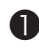

- ❶ Disable anti-virus software.
- ❷ Insert Software DVD-ROM into your computer.
- ❸ Open the [Drivers] folder and doubleclick the folder of the printer driver you will add.
- ❹ Double-click [Installer for OSX.pkg] in the [Driver] folder.

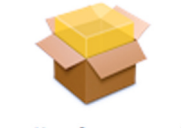

- Installer for OSX.pkg
- ❺ Following the instructions on your screen, install a printer driver. When an authentication dialog box appears, enter your administrator's name and password and click [Install Software].

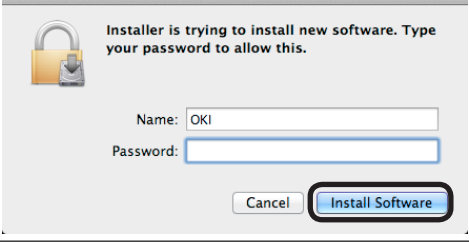

2 Set up the printer.

### **Use Bonjour**

<span id="page-42-0"></span>Note!) When [Print & Scan] preferences dialog box is open, click  $\times$  to close it.

 $1$  Turn on the printer (|).

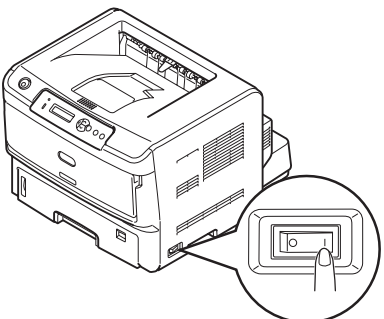

The printer displays [ONLINE] on the operator panel when it completely starts.

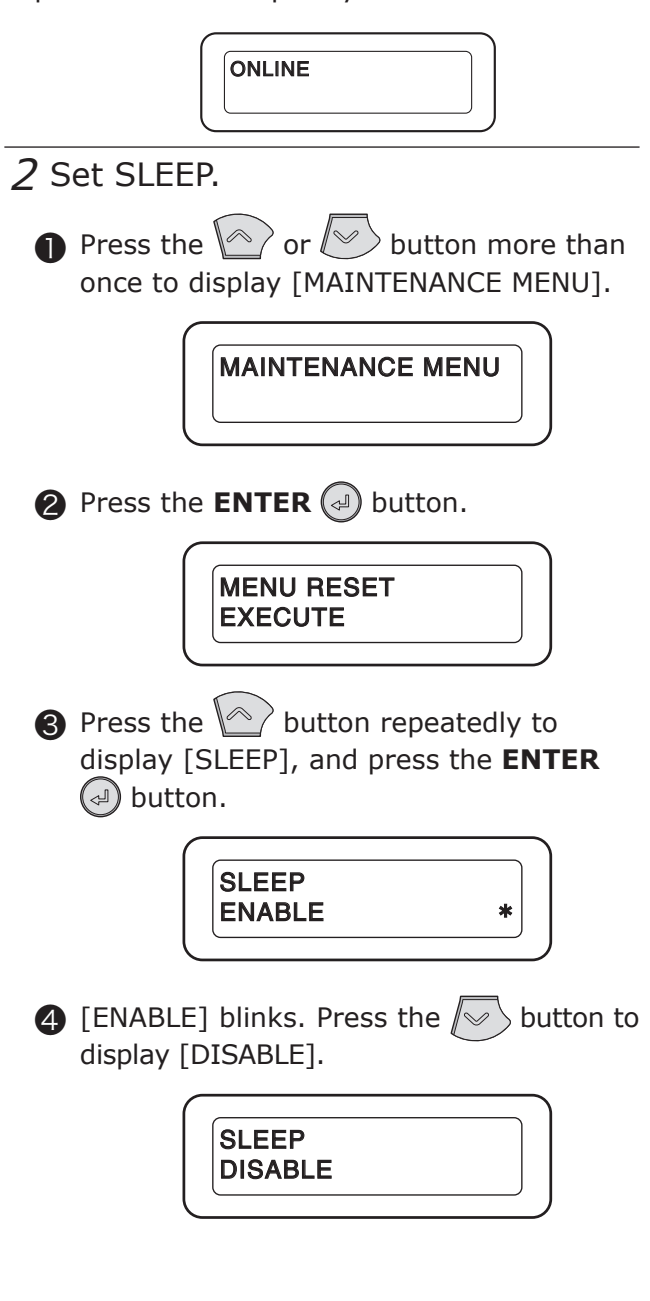

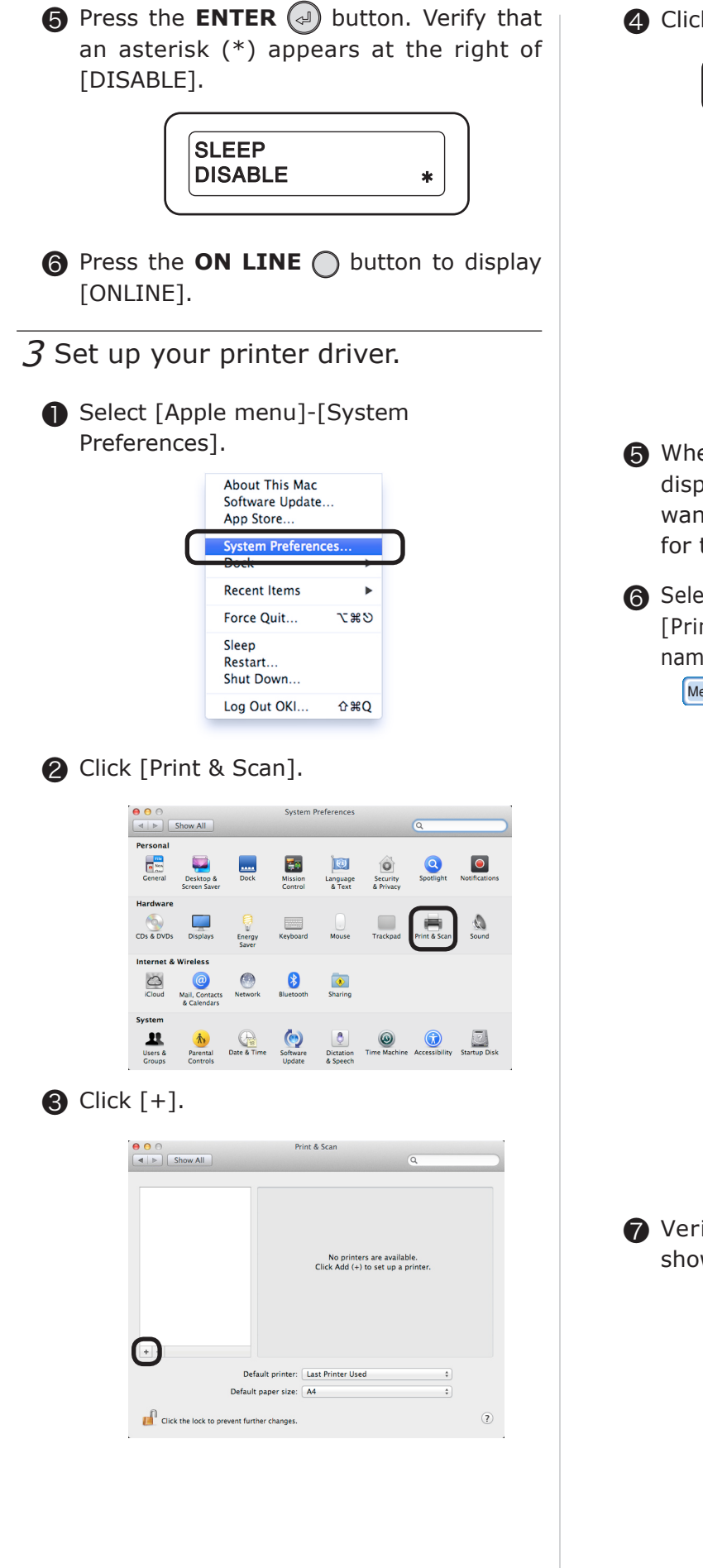

❹ Click [Default].

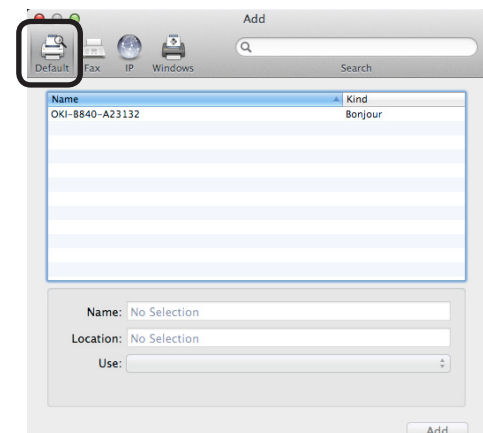

- ❺ When the name of the printer is displayed, verify that the port name you want to connect is displayed for [Kind] for the name.
- ❻ Select the printer, and click [Add] when the [Print Using] menu shows a correct model name.
	- Memo The printer name is [OKI-B840 (OKI-B820 for B820n)]  $+$  [the last six alphanumeric characters of the MAC address] for a Bonjour connection.
		- The MAC address is shown in Network Information [\(page 33](#page-32-0)).

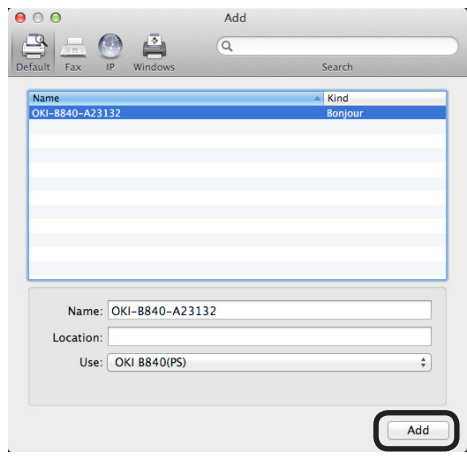

❼ Verify that the added printer name is shown in Printer List.

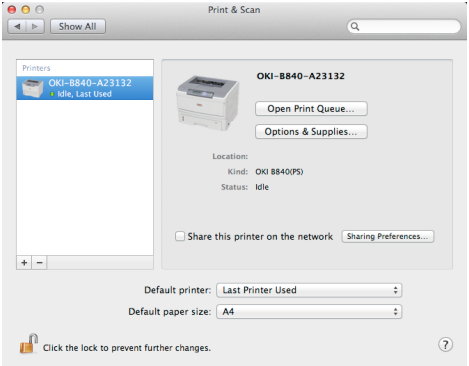

<span id="page-44-0"></span>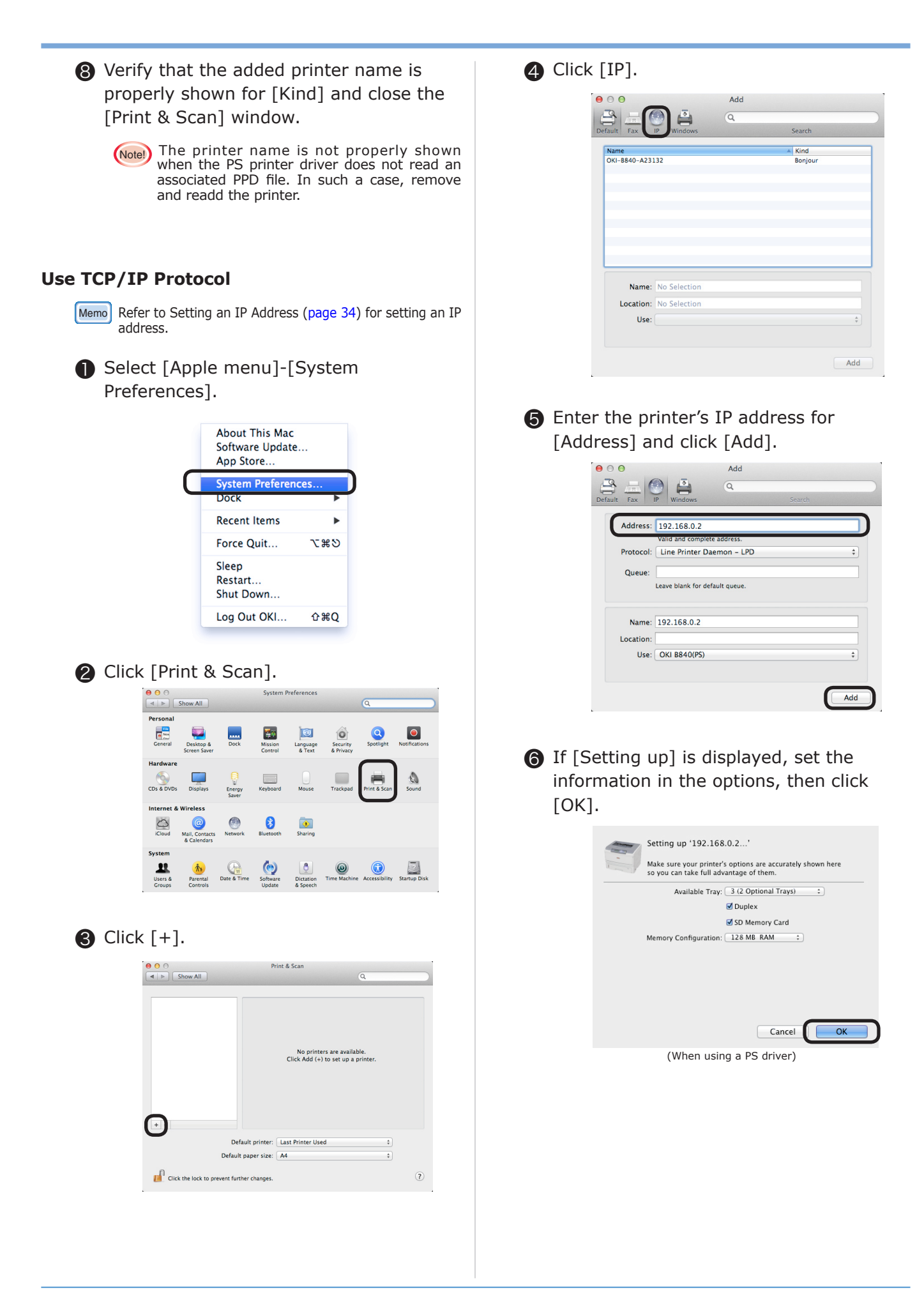

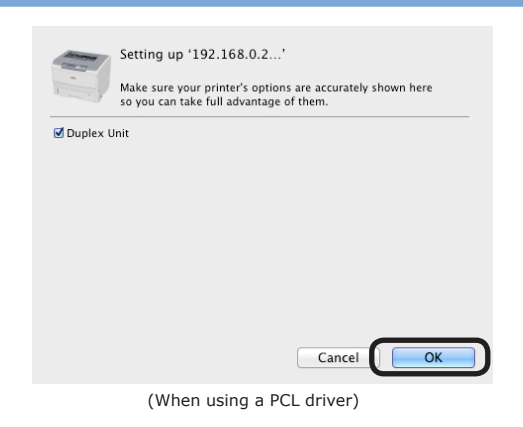

❼ Verify that the added printer name is shown in Printer List and exit [Print & Scan].

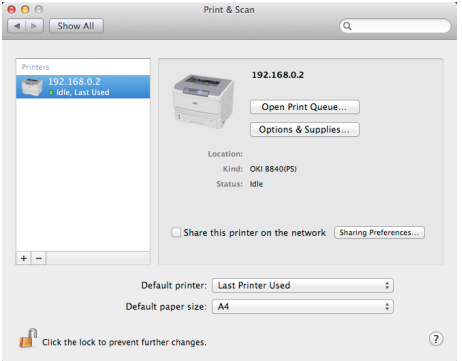

## **Setting Up on Mac OS X with a USB Connection**

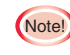

Note!) Due to the upgrades of Mac OS X and printer driver, the details described in this section may vary slightly.

### **B840dn PS Printer Driver System**

### **Requirements**

USB interface-installed model of computer that runs Mac OS X 10.6.8 to 10.9

- Note!) OCF or CID bitmap fonts cannot be used.
	- SaiMincho and ChuGothic displayed in Mac OS X applications are printed as bitmaps.
		- MicrolinePS Utility does not run on Mac OS X.

### **B840dn PCL/B820n PCL Printer Driver System Requirements**

USB interface-installed model of computer that runs Mac OS X 10.6.8 to 10.9

- (Note!) The following functions the Mac OS printer driver supports cannot be used:
	- Changing paper size from A3 to A4 paper, or B4 to A4 paper
	- Setting on the options panel in the paper setup dialog box
	- Setting binding margins or positions on the layout panel
	- Adding free size
	- Watermarking
	- As the OS Startup Volume, Mac OS Extended (Case-Sensitive) and Mac OS Extended (Case-Sensitive, Journaling) of HFSX file system cannot be used.
		- Use any of the following formats:
	- Mac OS Extended
	- Mac OS Extended (Journaling)

Memo Use a USB2.0 interface cable not longer than 5 m (2 m or less is recommended).

### $\overline{1}$  Turn on the printer (|).

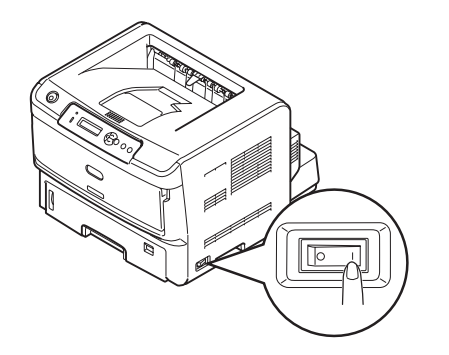

The printer displays [ONLINE] on the operator panel when it completely starts.

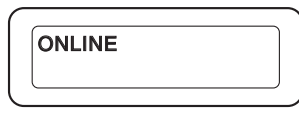

- $2$  Install a printer driver.
	- ❶ Disable anti-virus software.
	- ❷ Insert Software DVD-ROM into your computer.
	- ❸ Open the [Drivers] folder and doubleclick the folder of the printer driver you will add.
	- ❹ Double-click [Installer for OSX.pkg] in the [Drivers] folder.

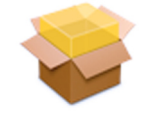

### Installer for OSX.pkg

❺ Following the instructions on your screen, install a printer driver. When an authen authentication dialog box appears, enter your administrator's name and password and click [Install Software].

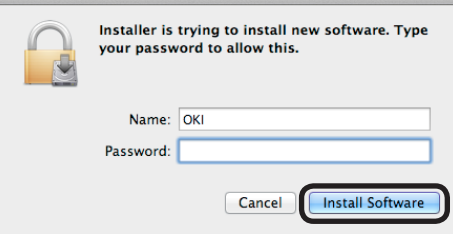

- Set up the printer with a USB connection.
	- Click X to close the [Print & Scan] window.
	- ❷ Select [Apple menu]-[System Preferences].

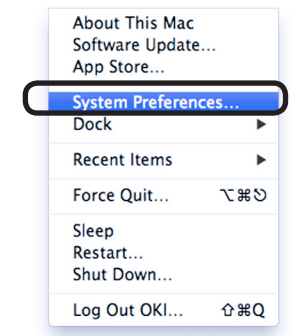

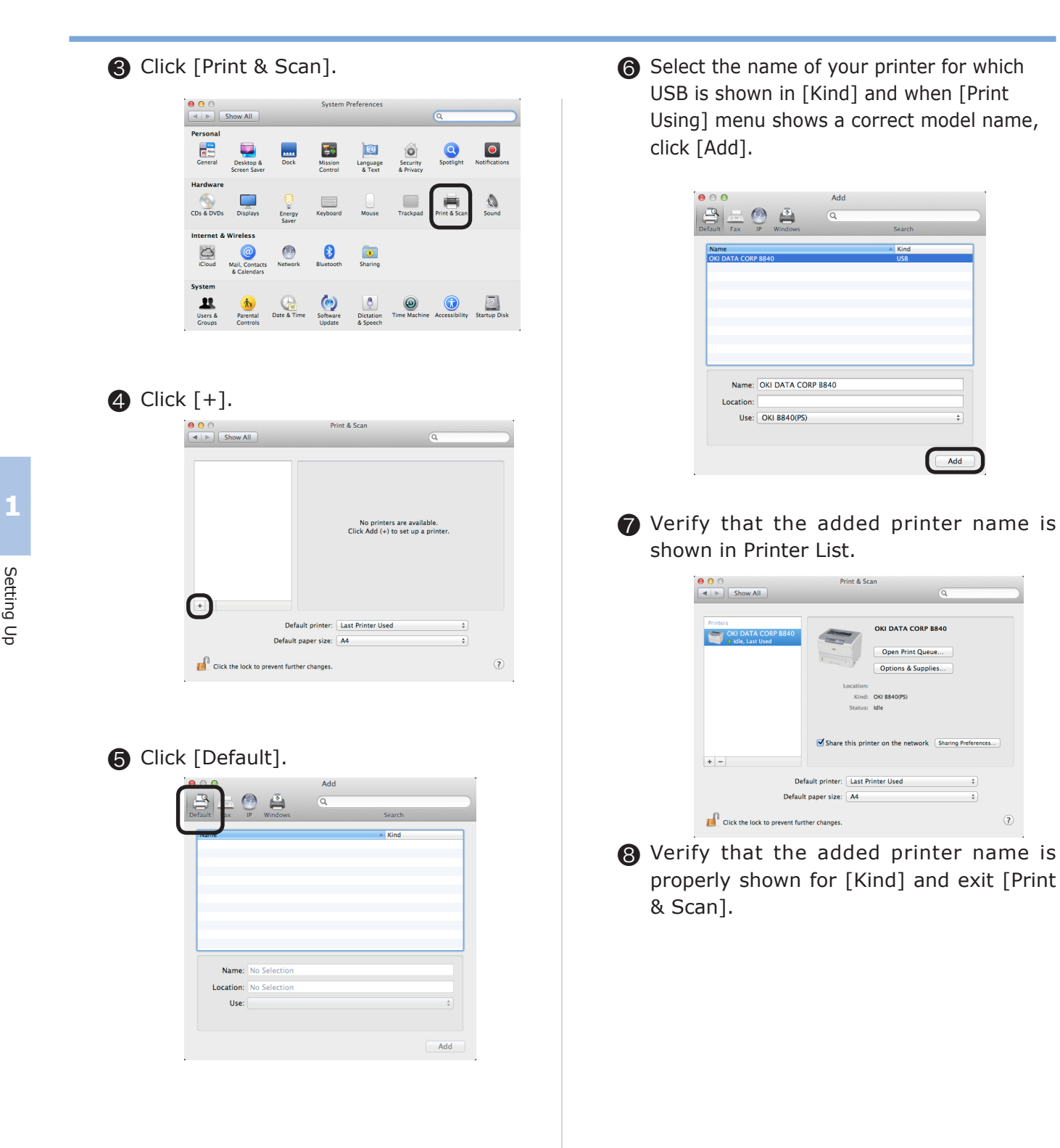

 $\overline{a}$ 

## <span id="page-48-0"></span>**Options**

Memo When your computer has no printer drivers installed for the printer, install a printer driver, referring to Installing a Printer Driver [\(page 36\)](#page-35-0).

#### **For Those Using Windows**

After an SD memory card or a second tray unit is installed on the printer, configure your printer driver using the steps below.

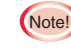

(Note!) Administrator privileges on the computer are required.

### **■** Select [Start]-[Devices and Printers].

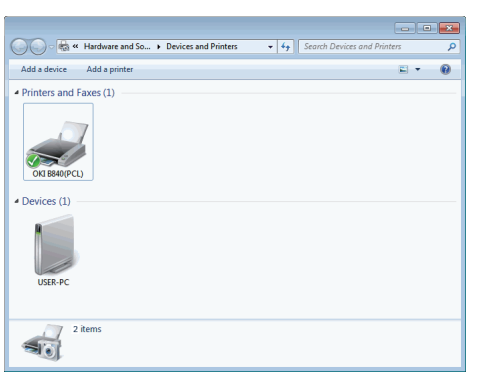

❷ Right-click the icon of the printer and select [Printer properties].

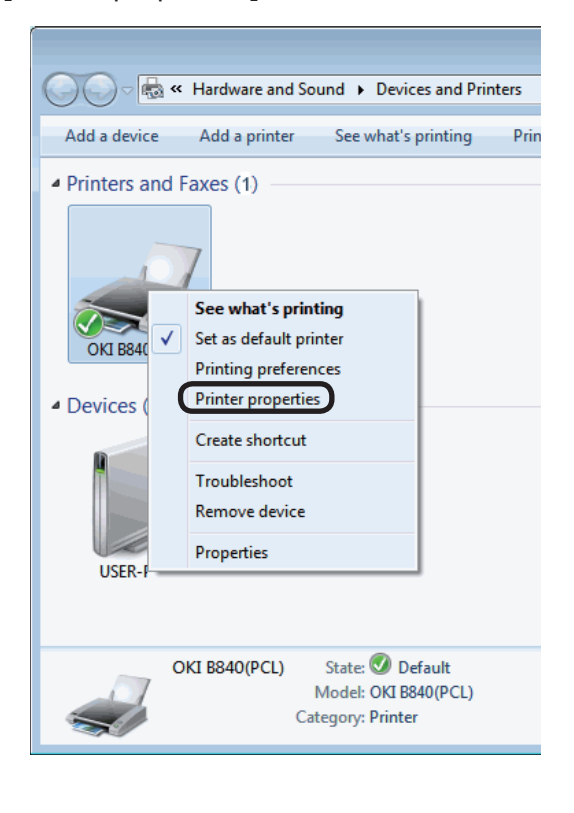

- ❸ Configure your printer driver.
	- PS Printer Driver <With a Network Connection> Click [Get Installable options automatically]

under [Installable Options] on the [Device Settings] tab and click [Setup] or [Get Installable options automatically].

#### <With a USB Connection>

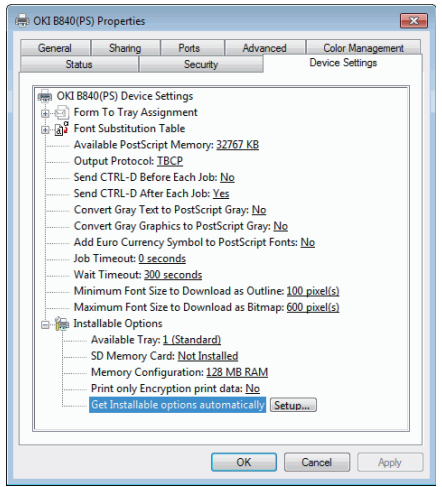

Manually configure the added option. Click  $[OK]$ .

■ PCL Printer Driver

<With a Network Connection>

Click [Get Printer Settings] on the [Device Options] tab.

<With a USB Connection>

Manually configure the added option. Click  $[OK]$ .

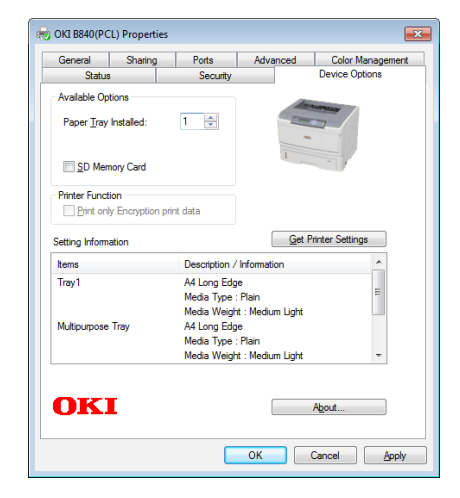

### **For Those Using Macintosh**

### For Those Using Mac OS X

Using the following steps, configure options (second and third trays, additional memory and an SD memory card) that have been installed with an IP Print or Bonjour connection or after installation of your printer driver.

- ❶ Select [Apple-menu]-[System Preferences].
- ❷ Click [Print & Scan]. Select the printer, click [Options and Supplies] and select the [Driver] tab.

❸ Select added the options and click [OK].

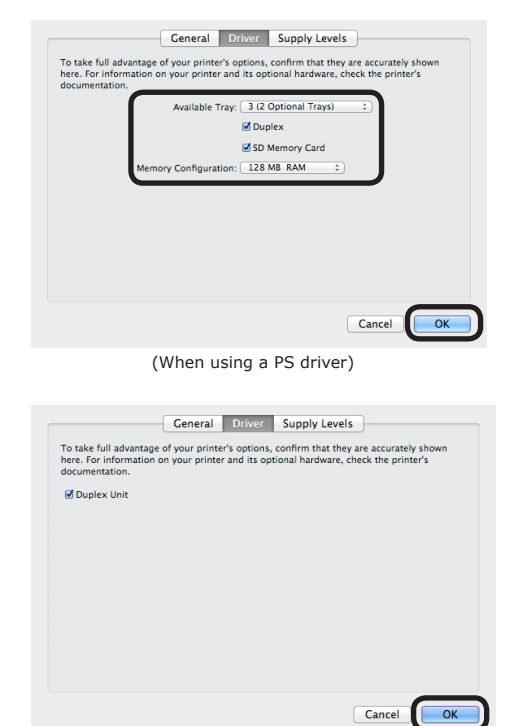

(When using a PCL driver)

# **Chapter 2 Basic Operation**

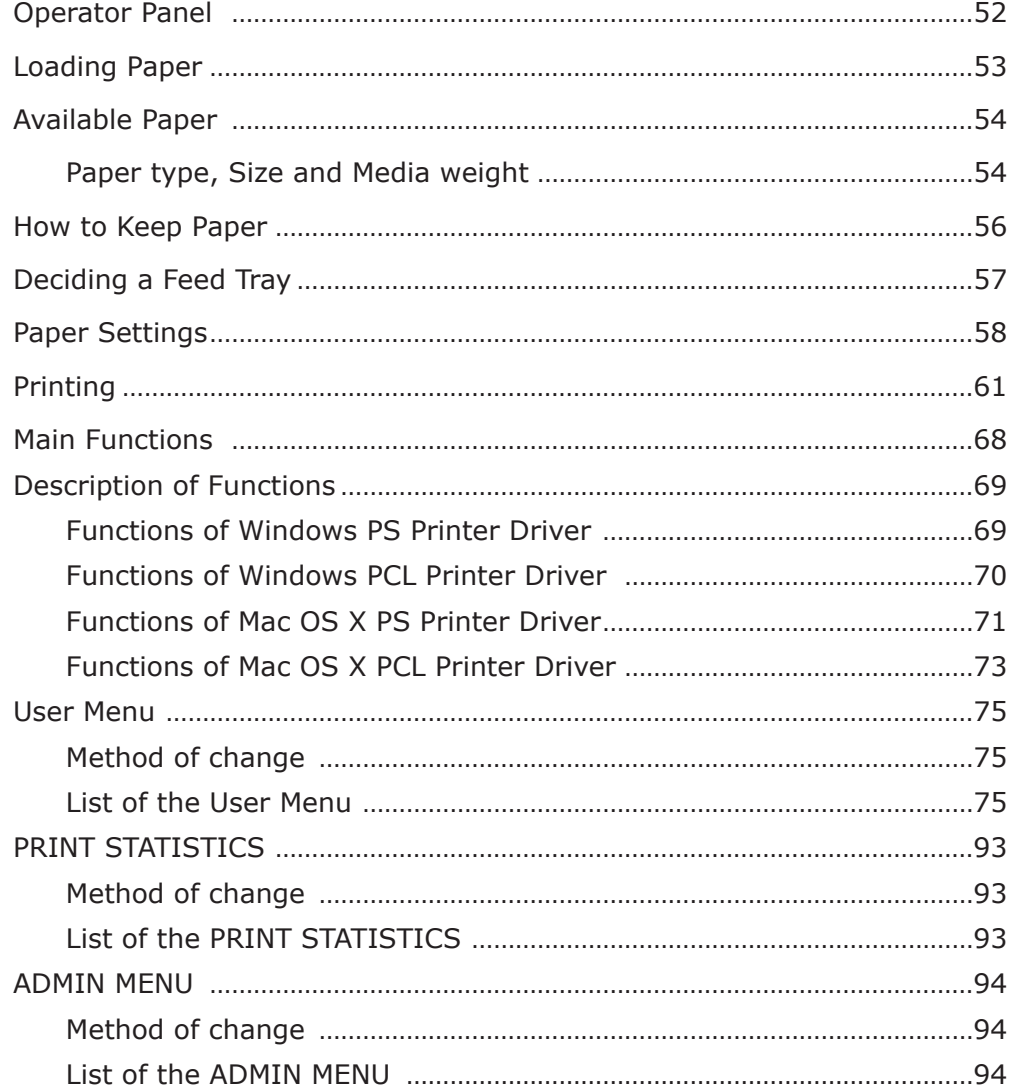

## <span id="page-51-0"></span>**Operator Panel**

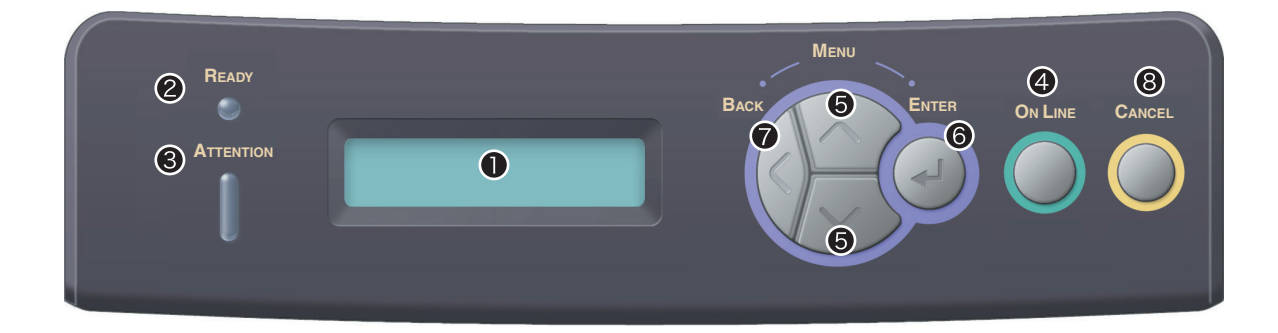

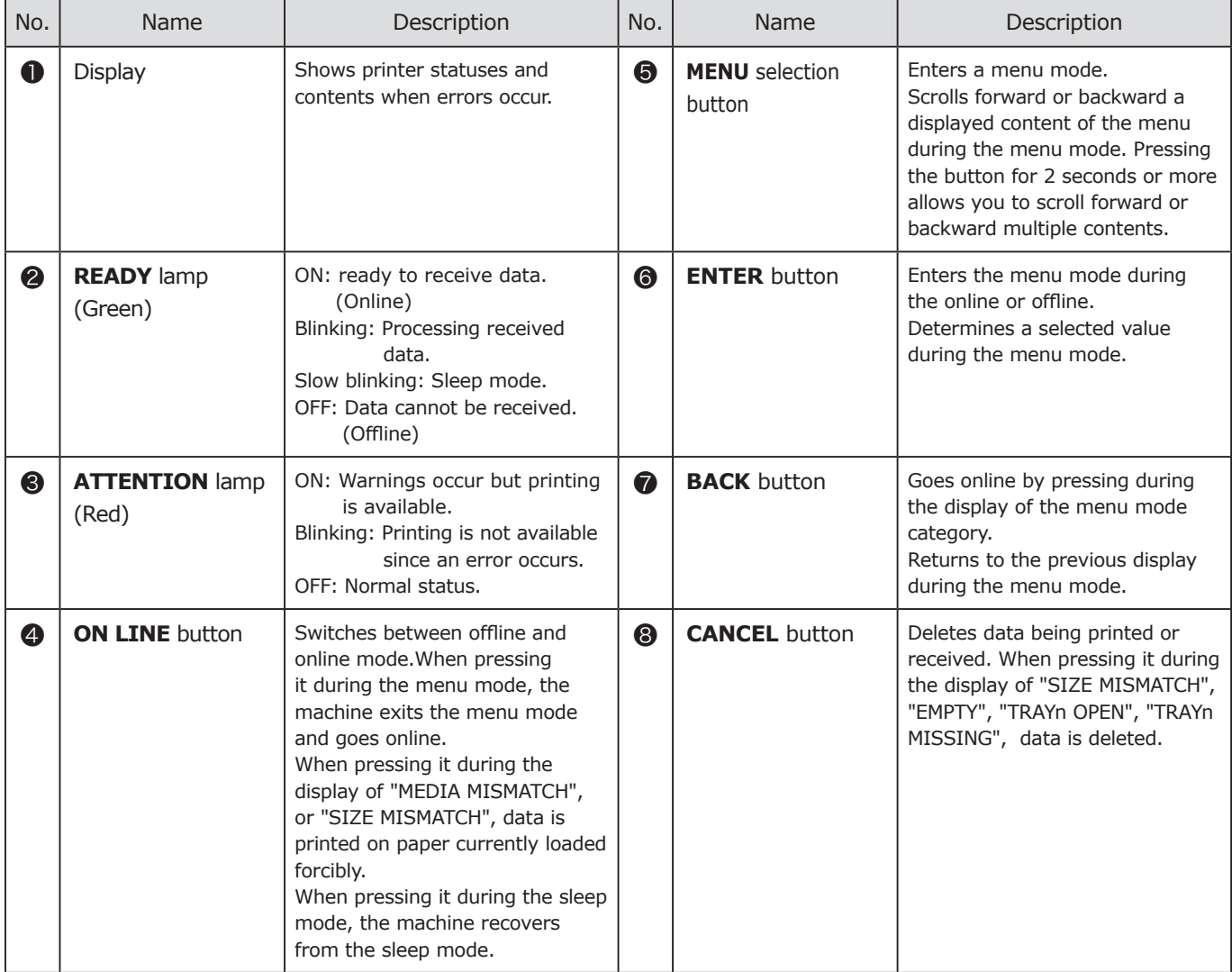

### <span id="page-52-0"></span>**Procedure of loading paper**

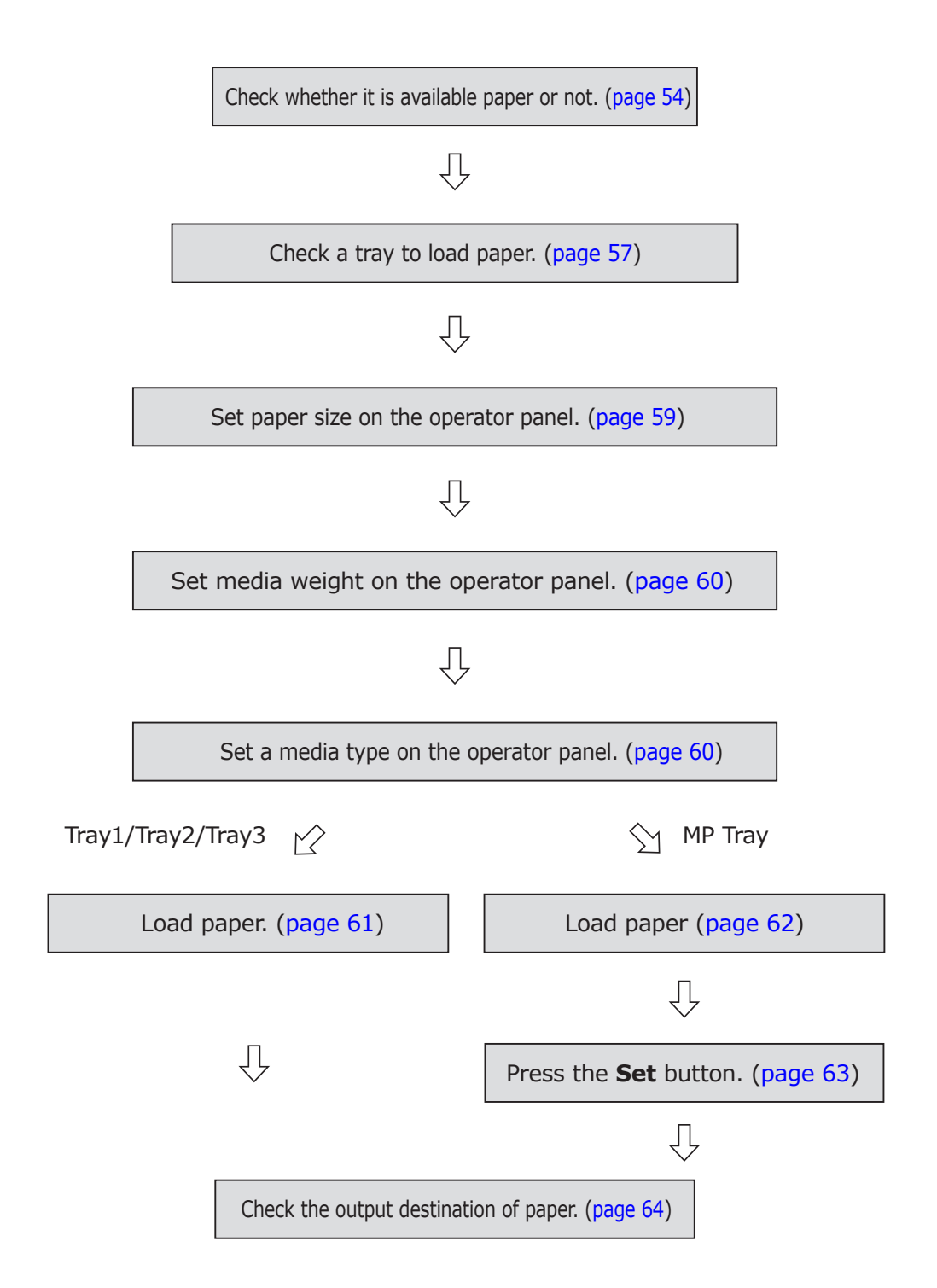

## <span id="page-53-1"></span><span id="page-53-0"></span>**Available Paper**

To print with high quality, a paper which meets the requirements of materials, weight and coating for the surface has to be used. To exercise the performance of the machine, use paper recommended by our company. A gratifying result may not be obtained in other sheets. In case of printing other than a recommended paper, a test for print quality and paper direction is required to confirm there is no problem.

### **Paper type, Size and Media weight**

(Note!) Feed tray or output condition might have limitation depending on paper type, size and media weight and items to be set on the operator panel or printer drivers are different. Refer to "Deciding a feed tray" [\(page](#page-56-1) 57) to "Printing" ([page](#page-60-2) 61).

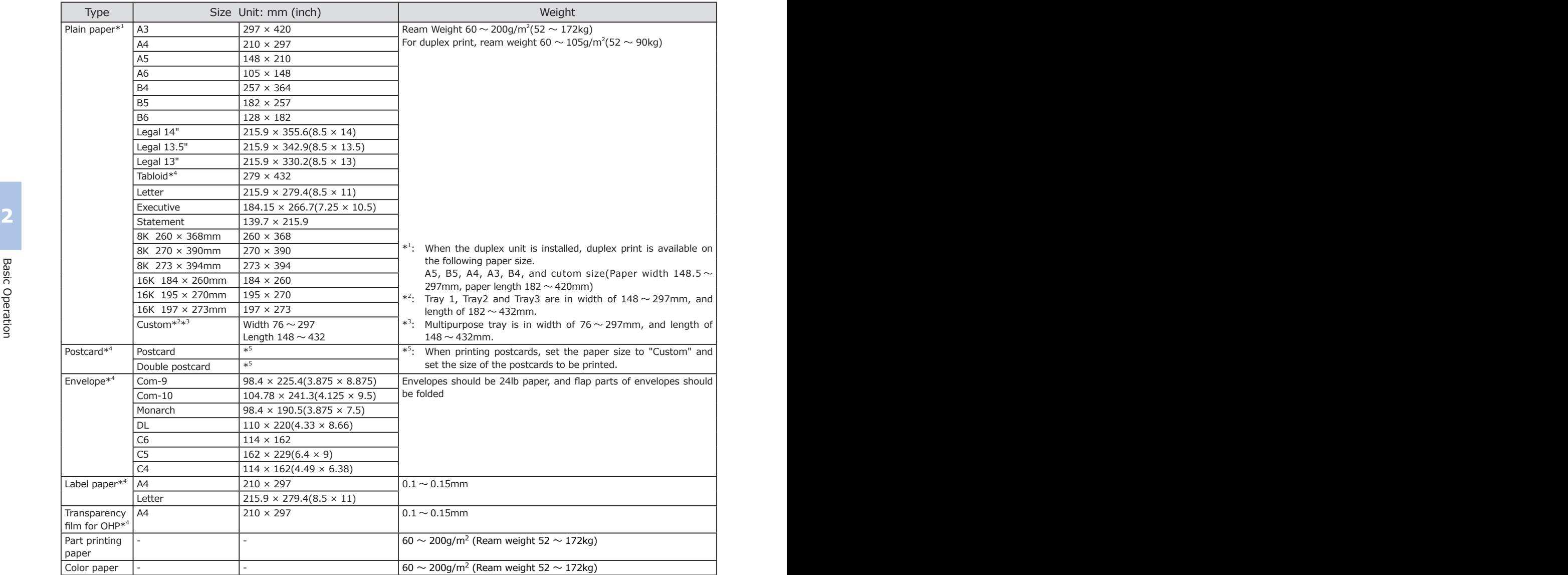

※ When A4 (Portrait feeding), Letter (Portrait feeding), A5, A6, Legal (14 inch) Legal (13.5 inch) Legal (13 inch), statement, postcard, or envelope, is set or paper width is set to 230mm or less, print speed may be slow.

\*<sup>4</sup>: Auto duplex print is not available.

#### **Plain Paper**

Use a paper meeting the following condition.

- Paper ream weight between  $60 \sim 200$ g/m<sup>2</sup> (Ream weight  $52 \sim 172$ kg)
- Electronic photo printer paper (Paper used in the printer with toner)
- Electronic photo copy paper (Paper used in the standard copy machine with toner)
- Electronic photo printer recycle paper (recycle paper used in the printer with toner)

When printing on recycle paper other than under the general room temperature environment (Temperature 17 to 25°C, Humidity 40 to 60%), errors including paper jams may occur. Make sure to perform test printing before using.

#### Do not use papers as follows.

- Paper which is too flat and smooth (slick), rough (grained, fiber) or paper which have a big difference between two sides of the paper.
- Too thin or thick paper and paper with too much paper powder
- Horizontal fiber orientation paper.
- Wet paper (moist paper)
- Static-cling paper
- Matt paper (grain paper), die stamping (embossed sheet), and coated paper.
- Specially-treated paper such as glue or chemicals, and non heat-resisting (230°C) paper.
- Paper which have holes for a binder, perforated paper and incised paper.
- Paper having asperity, squish and burr on the cut edge.
- Paper which is not a square shape or a right angle of the cutting angle.
- Paper with shortcomings such as creasing, warping, folds of the corner, waving, folds and tears.
- Paper sticking accessories such as staples, clips, ribbons, tapes and catches.
- Specially-treated papers such as carbon paper, noncarbon paper, thermal paper and impact paper.
- Paper for thermoelectric printer or ink jet, wet PPC paper, and copy paper.
- Paper made by connecting different type of sheets.
- Paper whose weight is not consistent at the top, bottom, right and left.
- Paper to which stuck of wraps is attached.
	- (Notel) Thick paper may cause the toner adhesion on the full paper or pale print.
		- Paper printed by thermoelectric printer and ink jet printer has not to be used.
		- When the paper package is marked with print side or face side, please load it into the printer as the print side. If unmarked, please load the unpacked side into the printer as the print side.
		- To keep paper from moisture, waterproof paper packing is usually used. Use the paper soon after it's unpacked.

#### **Postcards**

Use a postcard meeting the following condition.

• Postcards made by papers for the electronic photo printer or papers for dry system PPC.

Do not use postcards mentioned below.

- Warping postcards with 2mm and more.
- Stamped Postcards.
- Postcards made for pictures.
- Note!) Warping may occur after printing.
	- Postcards printing may cause the toner adhesion on the full paper or pale print.
	- Adhesion quality of the toner may decline.
	- Make sure to feed paper from Multipurpose tray.

#### **Envelopes**

Use an envelope meeting the following condition.

- Envelopes made by craft papers, papers for the electronic photo printer or papers for dry system PPC.
- Com-9, Com-10, Monarch, C4, C5, C6 and DL with 24lb paper and the flap parts should be folded.

#### Do not use envelopes mentioned below.

- Static-cling paper<br>• Matt naner (grain naner) die stamping (embossed and allegen and allegen papel by a pouble envelopes and allegen and **a** • Too thick envelopes or plastic bag type (envelopes made by a plastic sheet.)
	- Double envelopes
	- Envelopes which have catches, buttons and windows.
	- Envelopes with the flap parts on which adhesive or
	- 2-sided tape is attached.
	- Envelopes with creasing or warping.
	- Stamped Envelopes
	- Envelopes with mat paper (grain) or die stamping (embossed sheet).
	- Envelopes that adhesive is squeezed out of a joint part.

(Notel) • Creasing or warping may occur after printing.

- Envelopes printing may cause the toner adhesion on the full paper or pale print.
- Adhesion quality of the toner may decline.
- Print quality may decline at 5mm width around the overlap with glue of the envelope (uneven part).
- Make sure to perform a test printing to check there are no problems.
- Make sure to feed paper from Multipurpose tray.

### <span id="page-55-0"></span>**Label Paper**

Use a label paper meeting the following condition.

- Paper size is only A4.
- Label paper for electronic photo printer or dry system PPC in which surface paper, adhesive, and boards are not changed by heat.
- Label paper which has a structure that the surface paper does not come off the board during a fusing process.
- Label paper which has a structure that the surface does not come off the board in a feed process.
- Label paper including the surface and the board is  $0.1 \sim$ 0.15mm thick.
- The surface covers the board and adhesive is not squeezed out.
- (Notel) Label printing may cause the toner adhesion on the full paper or pale print.
	- Adhesion quality of the toner may decline.
	- Make sure to feed from the multi purpose feeder.

### **Transparency film**

Use a transparency film for OHP meeting the following condition.

- Paper size is only A4.
- **2 2** • Transparency films which are made for electronic printer or dry system PPC.
	- Transparency films without melting, changing in quality and warping during fusing process of the printer.
	- Transparency film  $0.1 \sim 0.15$ mm thick
		- (Notel) You can just use transparencies for PPC or laser printers.
			- Waves may appear after printing.
				- Printing of transparency film may cause the toner adhesion on the full paper or pale print.
				- Adhesion quality of the toner may decline.
				- Transparency film for OHP which is coated to be slippery may not be fed because of its slipperiness.
				- Print quality may decline since transparency film is made of plastic.
				- Make sure to feed from the multi purpose feeder.

### **Paper for partial printing**

Use a paper for partial printing meeting the following condition.

- Paper printed by ink which offer resistance to 230℃ .
	- (Note!) Design in consideration of the difference of the following print position when print frame is set up. Writing position accuracy: ±2mm, Paper skewing: ±1mm/10mm, Image expansion and contraction:  $\pm 1$ mm/100mm (in case of the ream weight 70kg (80g/m<sup>2</sup>)).

### **Color Paper**

Use a color paper meeting the following condition.

- Paper for which pigmented ink or dyestuff with resistance to 230℃ is used.
- Paper characteristic is the same as white paper and paper for electronic photo printer.

If paper is kept in the wrong way, paper may absorb moisture or change in color and warping may occur. Such papers affect print quality or feed if they are used for printing. Therefore, caution is required. In addition, a package of the paper

should not to be opened until it is actually used.

### **The following places are recommended for keeping paper**

- Dark and less moist place such as a book shelf
- On the flat table
- Environment with temperature 20℃ and humidity 50%RH

### **The following places have to be avoided.**

- To place paper on the floor directly.
- Direct sunlight
- Near the inside of the exterior wall
- Places with a height difference or a bend
- Places which static electricity is produced
- Places with high temperature and severe temperature change.
- Near a copy machine, air conditioning equipment, heater and duct

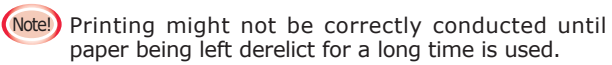

**2**

## **How to Keep Paper**

## <span id="page-56-1"></span><span id="page-56-0"></span>**Deciding a Feed Tray**

Feed tray and output condition differ depending on paper type, size and weight. Confirm a method meeting all conditions with the following procedure.

Refer to "Available Paper" [\(page](#page-53-1) 54) as for paper specifications.

### $1$  Confirms a feed tray from paper type, size and weight.

### **Paper that can be loaded in Tray1, Tray2, Tray3\***

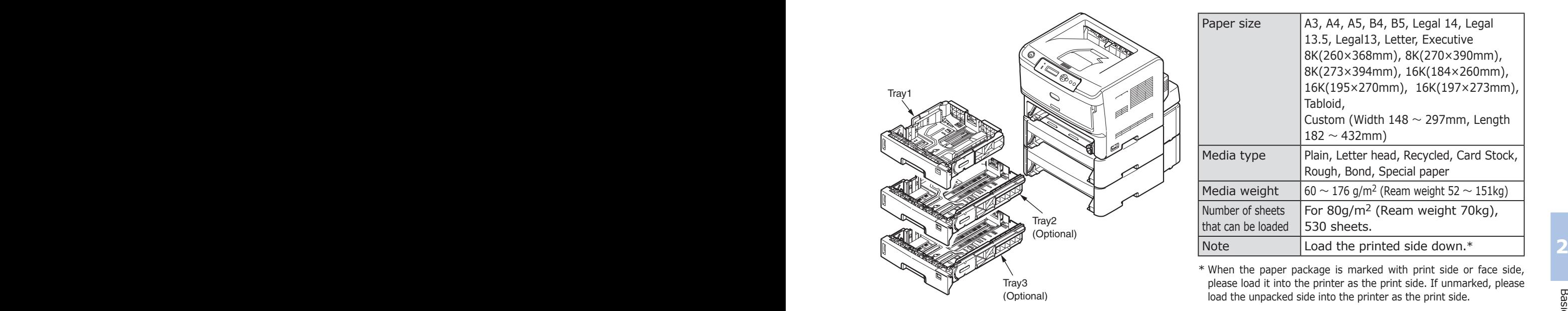

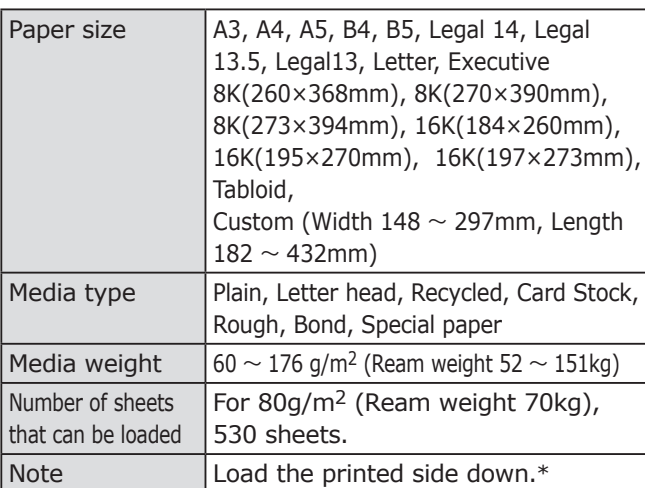

\* When the paper package is marked with print side or face side, please load it into the printer as the print side. If unmarked, please load the unpacked side into the printer as the print side.

※ Tray 2 and tray 3 (the second / third tray) are options.

### **Paper that can be loaded in Multi-purpose tray (MP tray)**

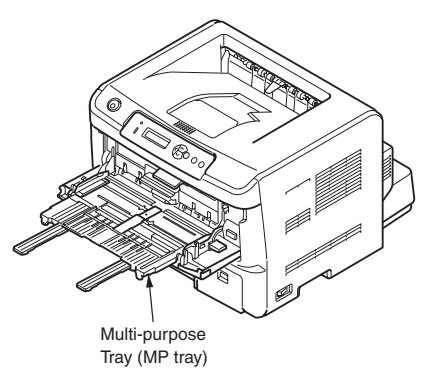

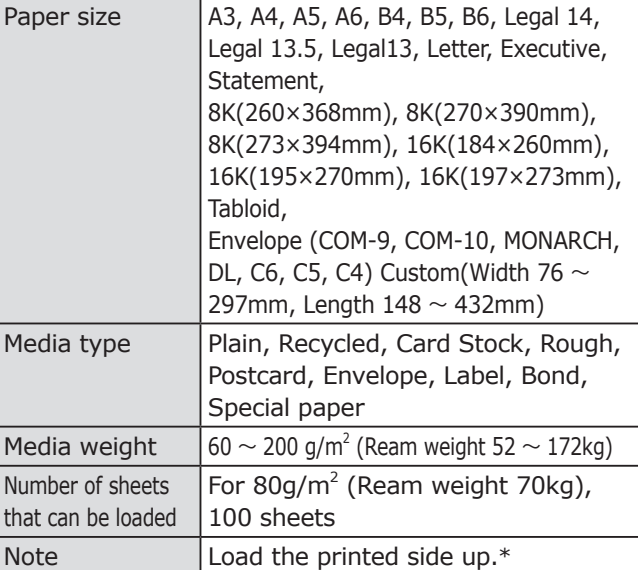

\* When the paper package is marked with print side or face side, please load it into the printer as the print side. If unmarked, please load the unpacked side into the printer as the print side.

## <span id="page-57-0"></span>**Paper Settings**

#### Perform paper settings for the printer.

- (Note!) Print quality may decline or the fuser unit may be damaged unless the values of media weight are correctly set.
	- The setting item or setting value differs depending on the type or weight of the paper.

1 Confirm setting values of media weight from paper types and weight.

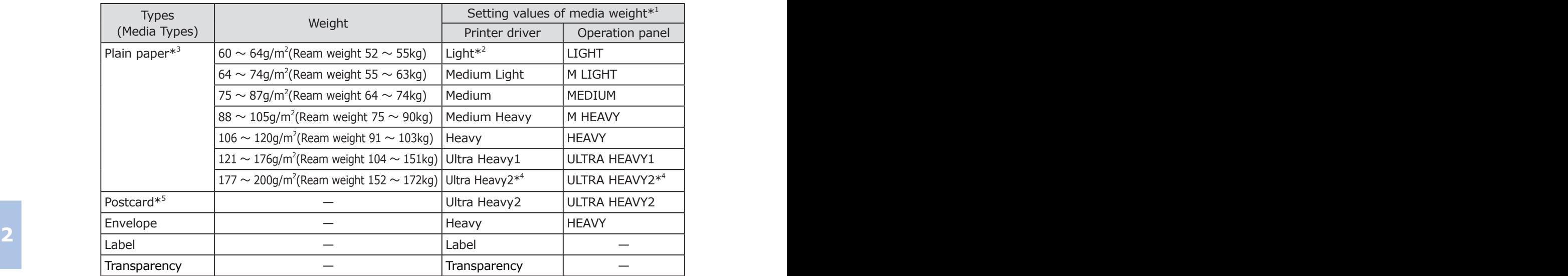

\*: When media weight is set as Ultra heavy 1 and Ultra heavy 2, the print speed will decrease.

- \*<sup>1</sup>: You can set media weight in the operation panel and [Media Weight] of printer driver. When setting in the printer driver, setting values in printer driver takes priority. When selecting [Printer Setting] in [Media Weight] of the printer driver, print with the setting of the operation panel.
- \*<sup>2</sup>: Set when creases occur in plain paper.
- \*<sup>3</sup>: Media weight available for auto duplex print is 60  $\sim$  105g/m<sup>2</sup> (52  $\sim$  90kg).
- \*<sup>4</sup>: Settings can only be made on multi-purpose tray.
- \*<sup>5</sup>: When printing postcards, set the paper size to "Custom" and set the size of the postcards to be printed.

### $2$  Set paper size, media weight and media type.

### <span id="page-58-0"></span> **Setting paper size**

### **<For Tray1, Tray2, and Tray3>**

Set paper size by turning the paper size dial of the paper cassette.

When a fixed size that is not found on the paper size dial of the paper cassette is used, set the paper size dial to "Others" and select the paper size from [TRAYn OTHER SIZE] in the [MEDIA MENU] of the printer.

Here, the setting procedure when printing on Tabloid from Tray1 is described.

**O** Press the  $\gg$  or  $\gg$  button several times to display [MEDIA MENU] and then press the **ENTER**  $\textcircled{a}$  button.

MEDIA MENU

**2** Press the  $\llbracket \diamond \rangle$  or  $\llbracket \diamond \rangle$  button several times to display [TRAY1 OTHER SIZE] and then press the **ENTER**  $\textcircled{a}$  button.

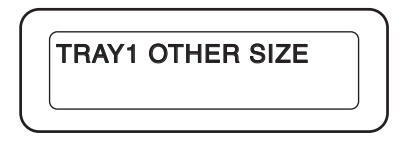

**a** Press the  $\gg$  or  $\gg$  button several times to display [TABLOID] and then press the **ENTER**  $\textcircled{a}$  button.

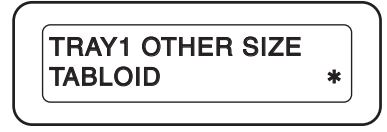

**△** Press the **ON LINE** ◯ button to display [ONLINE].

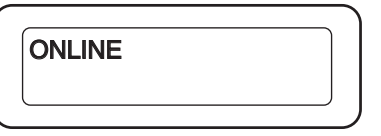

### **<For Multi-purpose Tray>**

As the factory default, the paper size of the multi-purpose tray is set to [A4 Landscape feeding]. When printing on paper other than A4, you need to change the paper size of the user menu according to the following procedure.

Here, the setting procedure when printing on B5 with landscape feeding from the multipurpose tray is described.

**O** Press the  $\llbracket \alpha \rrbracket$  or  $\llbracket \psi \rrbracket$  button several times to display [MEDIA MENU] and then press the **ENTER**  $\textcircled{a}$  button.

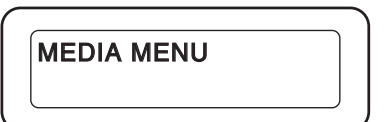

**2** Press the  $\oslash$  or  $\oslash$  button several 2 times to display [MPT PAPERSIZE] and then press the **ENTER**  $\textcircled{a}$  button.

MPT PAPERSIZE

**2**

**a** Press the  $\llbracket \alpha \rrbracket$  or  $\llbracket \psi \rrbracket$  button several times to display [B5 LEF] and then press the **ENTER**  $\textcircled{a}$  button.

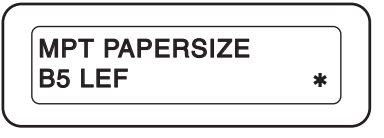

**△** Press the **ON LINE** ◯ button to display [ONLINE].

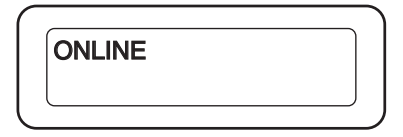

### <span id="page-59-0"></span> **Setting media weight**

Here the setting procedure when printing on plain paper (ream weight 90kg paper) from Tray1 (set [TRAY1MEDIAWEIGHT] to [M HEAVY]).

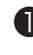

❶ Check that [ONLINE] is displayed on the operator panel.

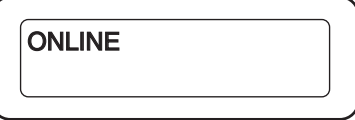

**2** Press the  $\gg$  or  $\gg$  button several times to display [MEDIA MENU] and then press the **ENTER**  $\textcircled{a}$  button.

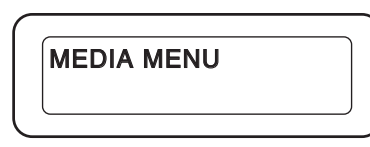

**a** Press the  $\sqrt{2}$  or  $\sqrt{2}$  button several and then press the **ENTER**  $\textcircled{a}$  button.

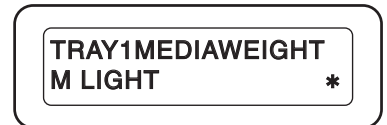

**A** After the current setting value blinks, press the  $\Diamond$  or  $\Diamond$  button to select a value you want to set and then press the **ENTER** a) button.

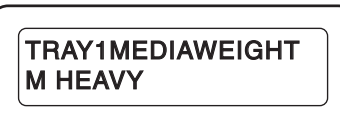

Add  $[ * ]$  to the right side of the setting value.

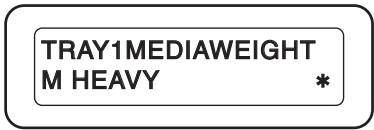

**6** Press the **ON LINE** ◯ button to display [ONLINE].

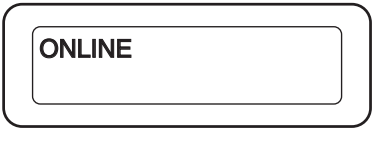

- Memo The setting of "Tray1 Media weight" can be set in [Media Weight] of the printer driver. When setting by the printer driver, the setting of the printer driver takes priority.
	- No setting is required for envelope.
	- Media weight should be set for each tray to feed paper.

#### <span id="page-59-1"></span> **Setting media type**

- Memo When the media type has been set in the printer driver, you do not need to set the following items on the operator panel.
	- The factory default of the media type is [Standard]. When printing in the plain paper, you don't need to set to directly use it.
	- The media type should be set for each tray to feed paper.
	- Make sure to set the media type for labels.
	- No setting is required for postcard and envelope.

Here, the setting procedure when printing on labels from the multi-purpose tray (Set [MPT MEDIATYPE] to [LABELS].) is described.

**2 2** times to display [TRAY1MEDIAWEIGHT] **O** Press the  $\llbracket \diamond \rrbracket$  or  $\llbracket \diamond \rrbracket$  button several times to display [MEDIA MENU] and then press the **ENTER**  $\left(\sqrt{a}\right)$  button.

MEDIA MENU

**2** Press the  $\llbracket \diamond \rrbracket$  or  $\llbracket \diamond \rrbracket$  button several times to display [MPT MEDIATYPE] and then press the **ENTER**  $\textcircled{a}$  button.

MPT MEDIATYPE

**a** Press the  $\llbracket \diamond \rrbracket$  or  $\llbracket \diamond \rrbracket$  button several times to display [LABELS] and then press the **ENTER**  $\textcircled{a}$  button.

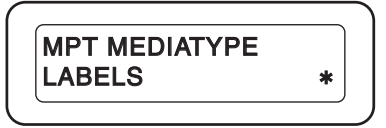

**△** Press the **ON LINE** ◯ button to display [ONLINE].

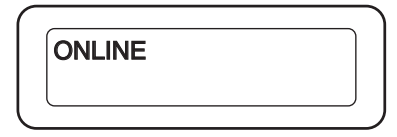

<span id="page-60-2"></span><span id="page-60-0"></span>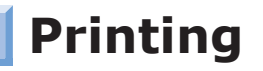

There are 4 Feed trays of Tray1, Tray2 (option), Tray3 (option) (B840dn only), and Multi-purpose tray. Plain paper is printed from any trays.

Postcards, envelopes, and labels are printed from the multi-purpose tray.

<span id="page-60-1"></span>Manual feed printing is available from the multi-purpose tray.

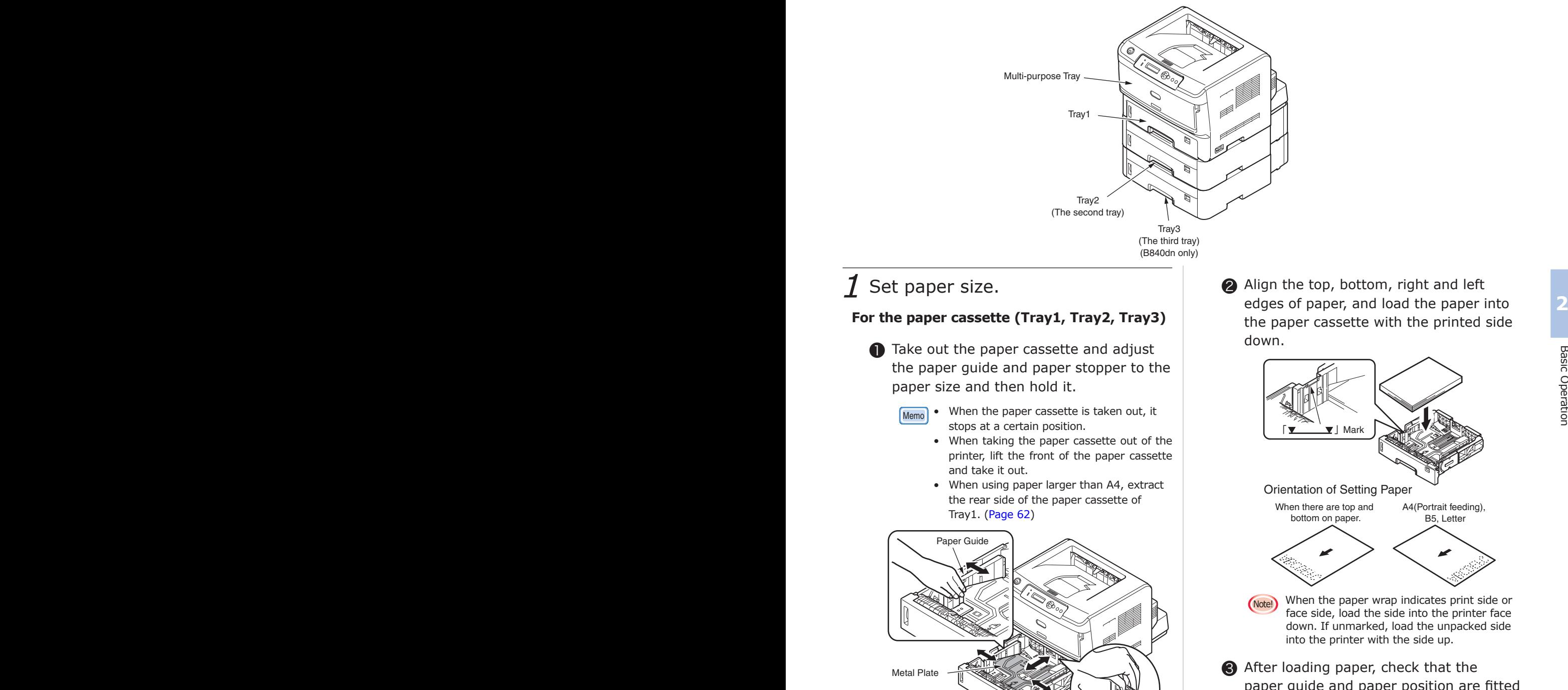

Paper Cassette (Tray1)

Paper Stopper

❷ Align the top, bottom, right and left the paper cassette with the printed side

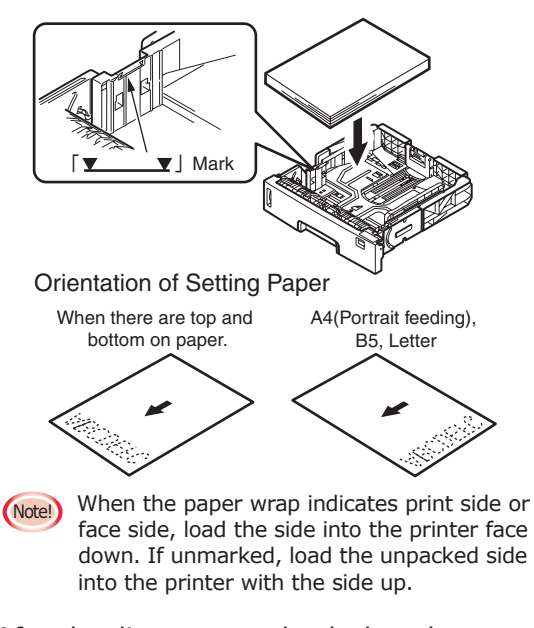

paper guide and paper position are fitted correctly.

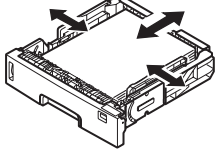

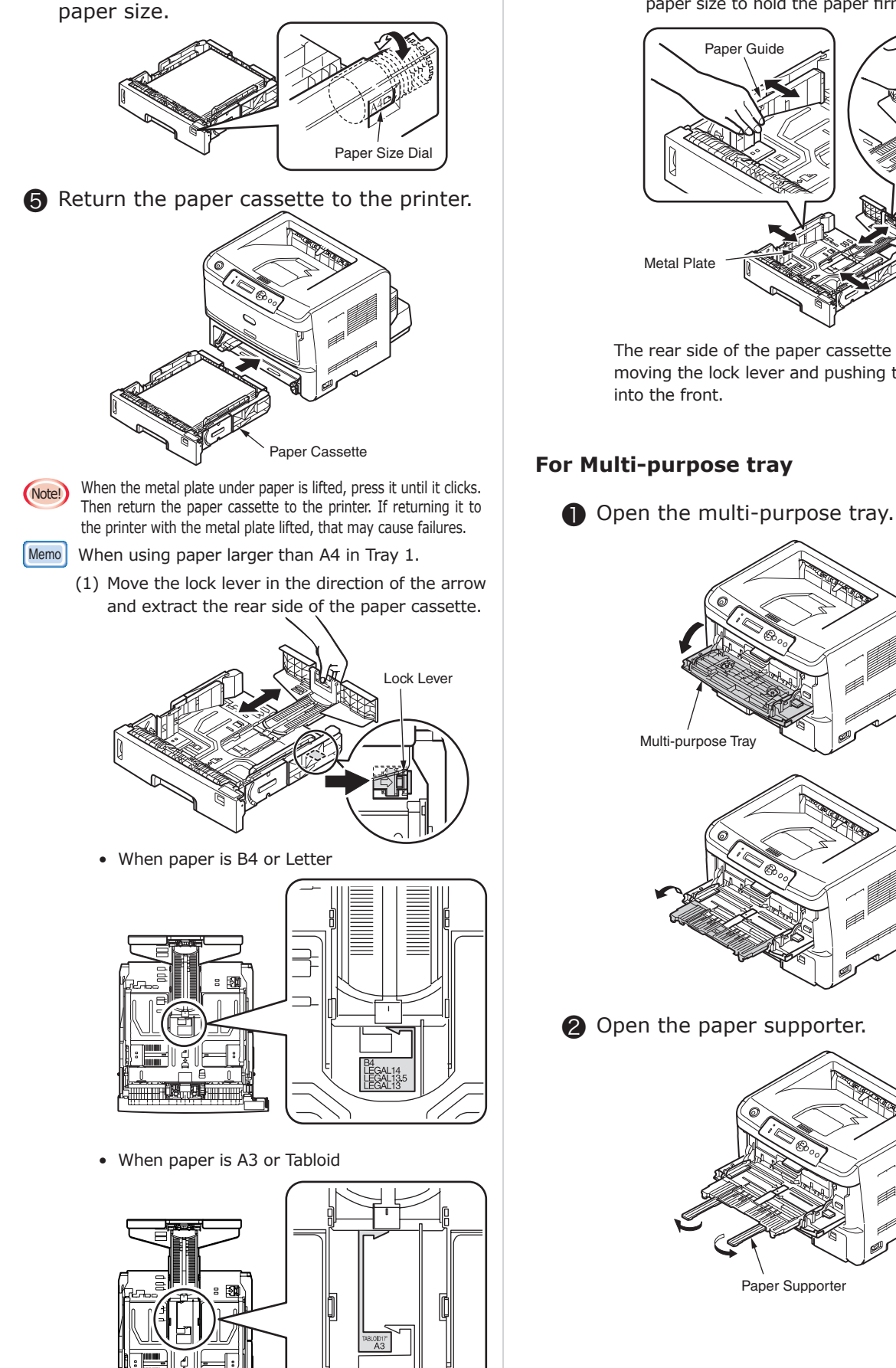

**e** Set the paper size dial to the loaded

(2) Set the paper guide and paper stopper to the paper size to hold the paper firmly.

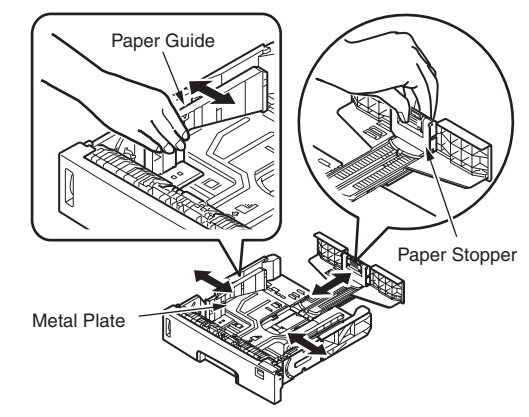

The rear side of the paper cassette is stored by moving the lock lever and pushing the rear side into the front.

### <span id="page-61-1"></span><span id="page-61-0"></span> **For Multi-purpose tray**

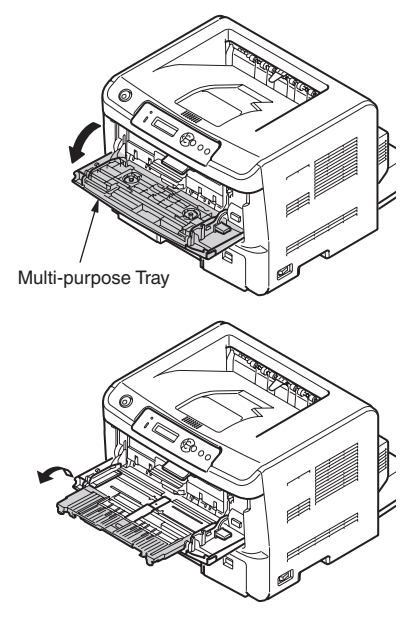

❷ Open the paper supporter.

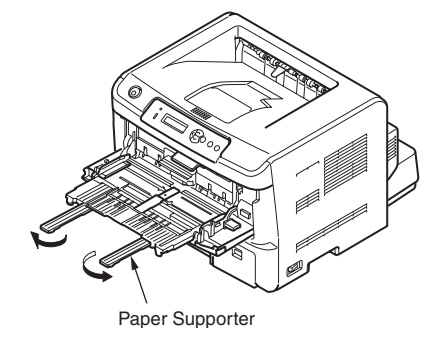

<span id="page-62-0"></span>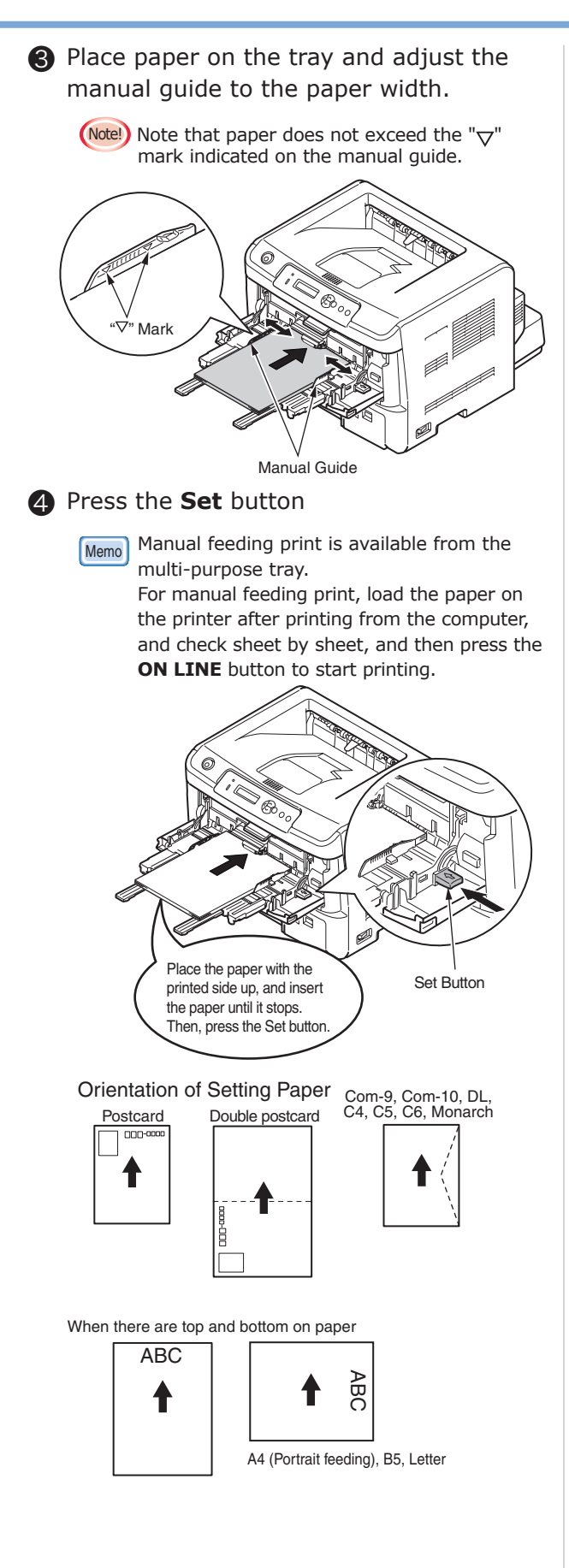

- 
- (Note!) Use paper kept in an appropriate temperature and humidity. Do not use curling or waving paper caused by humidity. (Creases may occur on the paper.)
	- Adjust paper guide and stopper so that space can not be left between paper and paper guide and stopper. Furthermore, do not push so hard that paper is curved.
	- Set papers not to be over " $\nabla$ " mark of the paper guide. You can load paper with 80g/m<sup>2</sup> (ream weight) 70kg), and load 530 sheets from Tray1, Tray2 (optional), and Tray3 (optional), and 100 sheets in the multipurpose tray.
	- Do not set papers having different size, type and weight at the same time.
	- When you add paper, take paper in a tray out and set it into alignment with added paper.
	- Insert a cassette softly when the cassette is inserted in the printer.
	- Do not pull out the tray during printing. When printing from Tray 2 (option) and Tray 3 (option), do not take out the paper cassettes of Tray 1 and Tray 2 (option).
	- A paper cassette cannot be used for postcards and envelopes.
	- Warping envelopes and postcards cause feed trouble. Please use them without warping. Warping has to be within 2mm.
	- Set envelopes to be portrait.
	- Warping at the flap of the envelope may cause paper feed trouble. Flatten it out before using.
	- Do not place anything other than paper for printing on the MP tray, push from above or exert excessive force.
	- Fold and store the multi-purpose tray when it is not used.
	- When the paper wrap indicates print side or face side, load the side into the printer face down. If unmarked, load the unpacked side into the printer with the side up.

**2**

Printing 63

### <span id="page-63-0"></span>2 Select an output condition of the paper.

There are two places for the output destination including face-down stacker and face-up stacker. Plain paper and recycle paper can be outputted to both stackers. Postcards, double postcards and envelopes are outputted to the face-up stacker.

### **In case of Face Down (output being the print side down)**

Papers are outputted to the face-down stacker on the top cover and piled in order of printing.

The weight is  $80q/m^2$  (ream weight 70kg) and papers are able to be piled up to 250 pages.

❶ Check the face up stacker of the rear side of the printer is closed.

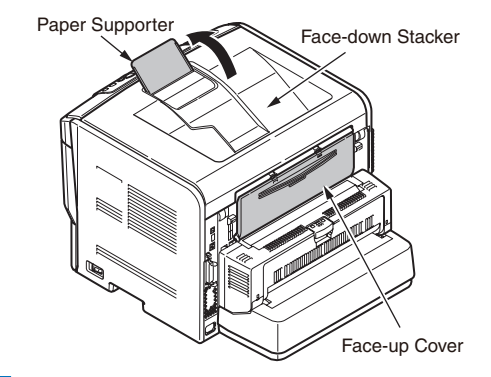

Memo Open the paper supporter so that the outputted paper can not slide from the top cover.

### **In case of Face up (output being the print side up)**

Paper is outputted to the face-up stacker and piled in the opposite order of printing. The weight is 80g/m2 (ream weight 70kg) and papers are able to be piled up to 100 pages.

❶ Open the face-up cover of the rear side of the printer.

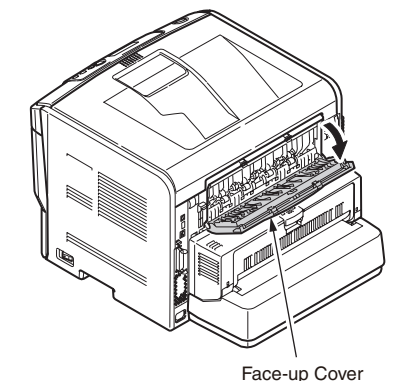

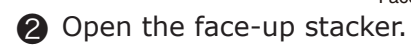

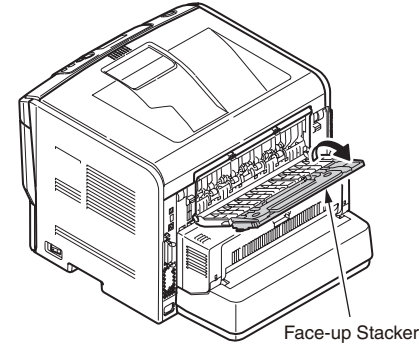

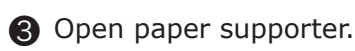

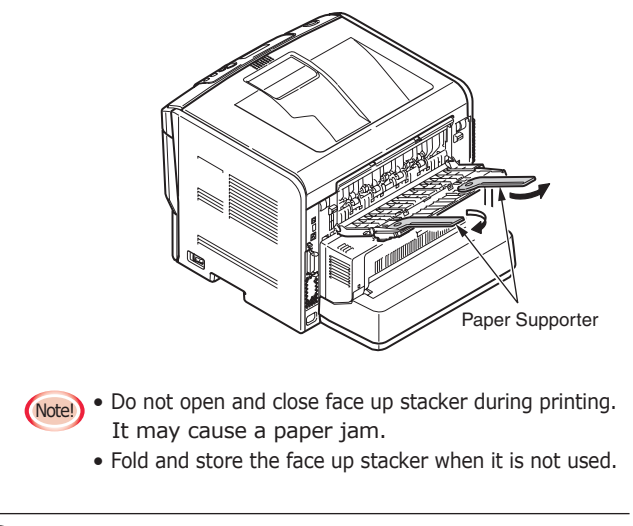

 $3$  Open a file you want to print.

This is an example for the printing that images are printed by a plain paper of B5 size in Tray1, using [Word Pad] for Windows, and [Text Edit] for Mac OS X.

(Note!) • Setting equivalent to Media weight and Media type is available for [Media weight] of the printer driver. As for the default of [Media Weight] in [Printer Setting], it is not required to set a value since a value set by the operation panel of the printer is used.

When the setting is changed in the printer driver, you need to specify every time you print.

- The screen or procedure may differ depending on an application. If there are some printing problems, refer to "Changing a default of the printer driver" of "Use Print Features" (Advanced Guide).
- This section uses Windows XP Home Edition as an example for the Windows Printer Driver's screen and description.

Memo A tray in which specified paper is loaded is automatically selected when [Automatically Select] is selected in [Paper Source]. Refer to "Automatic Tray Selection" (Advanced Guide) for details.

### **For Those Using Windows PS Printer Driver (B840dn only)**

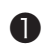

❶ Select [Page Setup] of the [File] menu.

❷ Select [B5] in [Size], and [Portrait] or [Landscape] in [Orientation]. Click [OK].

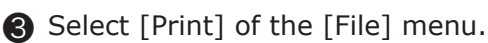

**4** Click [Preferences].

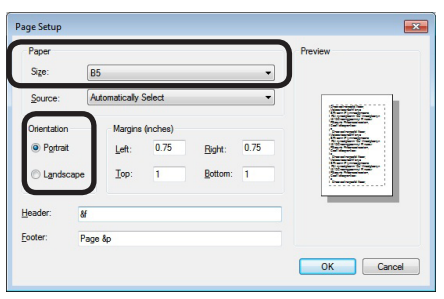

❺ Select [Tray1] in [Paper Source] of the [Paper/Quality] tab.

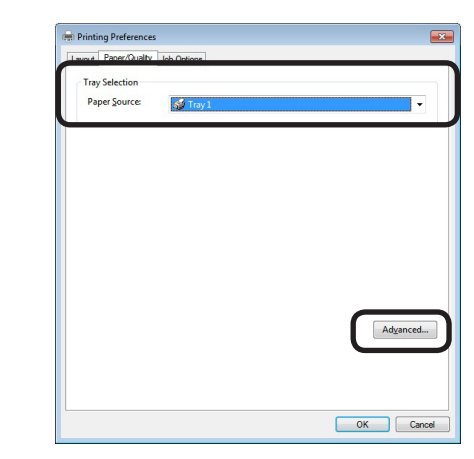

❻ Click [Advanced] and select [Printer Setting] in [Media Type]. Then, click [OK].

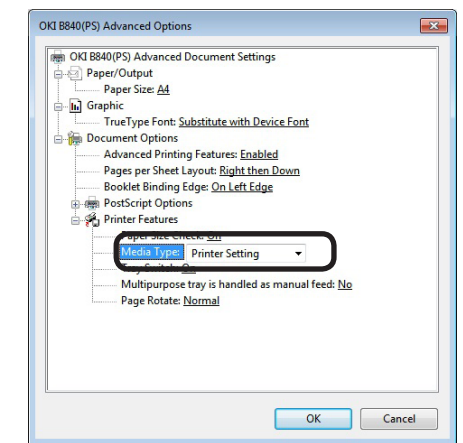

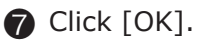

❽ Click [Print] in the "Print" screen and start to print.

### **For Those Using Windows PCL Printer Driver User**

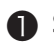

❶ Select [Page Setup] of the [File] menu.

❷ Select [B5] in [Size], and [Portrait] or [Landscape] in [Orientation]. Then click [OK].

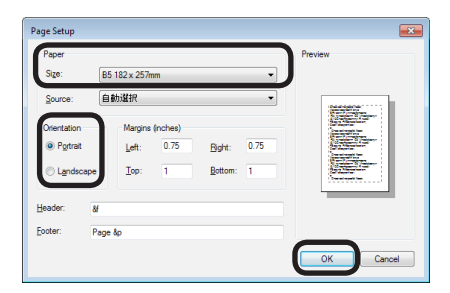

- ❸ Select [Print] of the [File] menu.
- ❹ Click [Preferences].

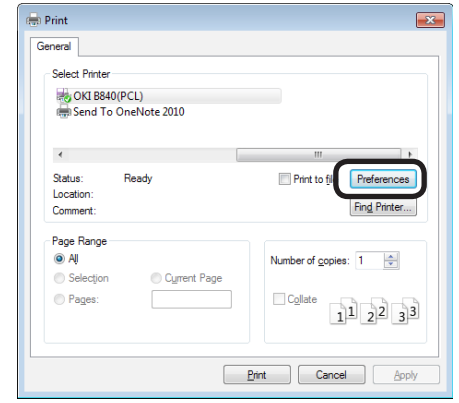

❺ Select [Automatically select] in [Source] of the [Setup] tab.

❻ Select [Printer Settings] in [Weight].

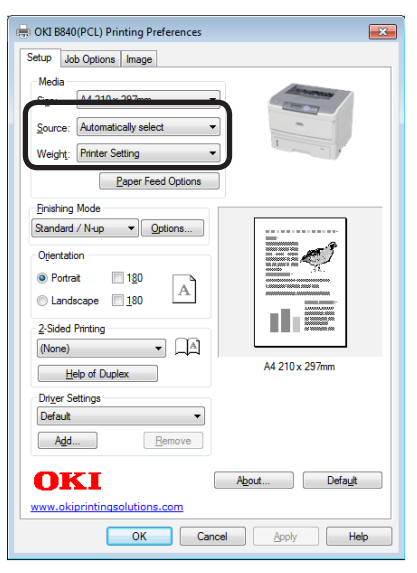

- ❼ Click [OK].
- ❽ Click [OK] or [Print] in the "Print" screen and start to print.

### **For Those Using Mac OS X PS Printer Driver (B840dn only)**

- ❶ Select [Page Setup] in the [File] menu.
- ❷ Select [JIS B5] in [Paper Size] and an appropriate orientation for [Orientation], and click [OK].

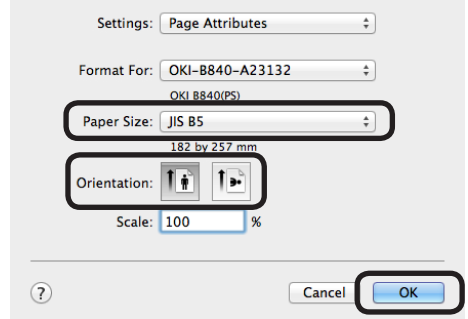

❸ Select [Print] in the [File] menu.

❹ Select [Tray 1] in the [Paper Feed] panel.

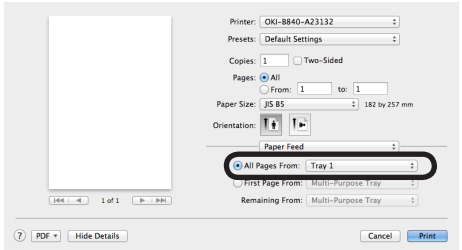

- ❺ Select [Printer Setting] in [Media Type] under [Insert Option] of the function set on the [Printer Features] panel.
- **@** Click [Print] to start to print.

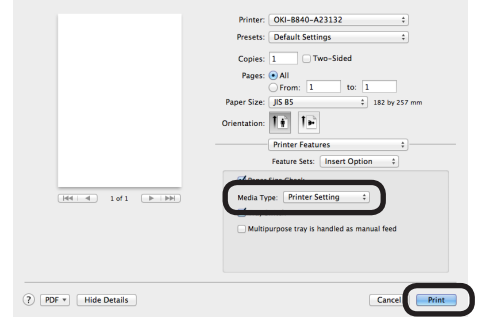

- 
- Memo If setting details are not displayed in the print dialog box for Mac OS X 10.7 to 10.9, click [Show Details] at the bottom of the dialog box.
	- If the print option is not displayed in the print dialog box for Mac OS X 10.6.8, click the disclosure triangle next to the [Printer] drop-down list.

### **For Those Using Mac OS X PCL Printer Driver**

- ❶ Select [Page Setup] in the [File] menu.
- ❷ Select [B5] in [Paper Size] and an appropriate orientation for [Orientation], and click [OK].

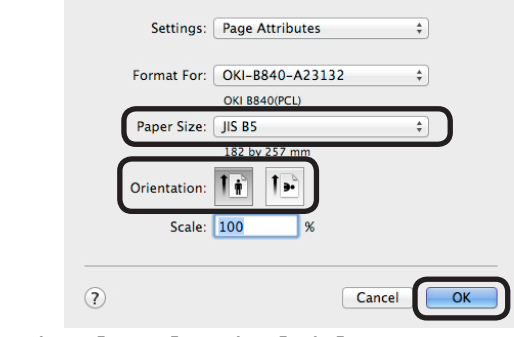

- ❸ Select [Print] in the [File] menu.
- ❹ Select [Tray 1] in [Paper Source] on the [Setup] panel.

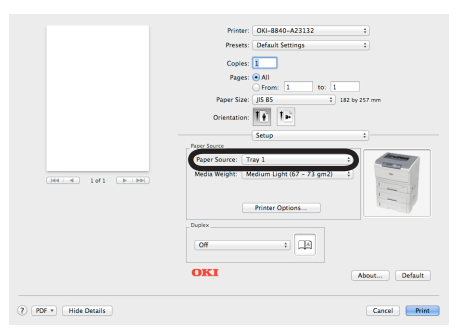

- ❺ Select [Medium Light] in [Media Weight] on the [Setup] panel.
- **@** Click [Print] to start to print.
- $\sqrt{\frac{Memo}{m}}$  If setting details are not displayed in the print dialog box for Mac OS X 10.7 to 10.9, click [Show Details] at the bottom of the dialog box.
	- If the print option is not displayed in the print dialog box for Mac OS X 10.6.8, click the disclosure triangle next to the [Printer] drop-down list.

## <span id="page-67-0"></span>**Main Functions**

There are the following useful functions. For more information, refer to the advanced guide.

- 
- Duplex Print ● Multiple-page printing Printing by changing size

A4

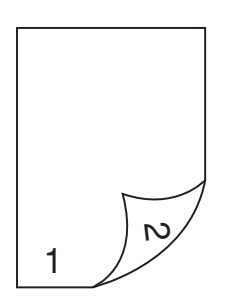

**SAMPLE**

and a series and

 $\epsilon$  and  $\epsilon$  and  $\epsilon$  $\alpha = 1$  ,  $\alpha = 1$ 

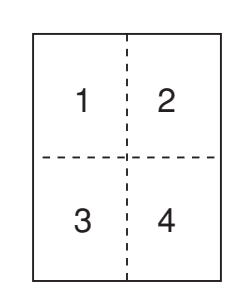

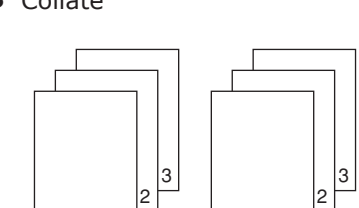

1

1

• Stamp printing • Collate • Collate • Toner Saving

A3

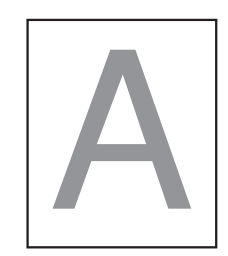

**2**

Main Functions

## <span id="page-68-0"></span>**Description of Functions**

B840dn has two kinds of printer drivers which are PS and PCL, and B820 has one kind of printer driver which is PCL. Each printer driver has different functions. For the detailed procedure, refer to the User's Manual (Advanced ).

### **Functions of Windows PS Printer Driver**

### [Layout] tab

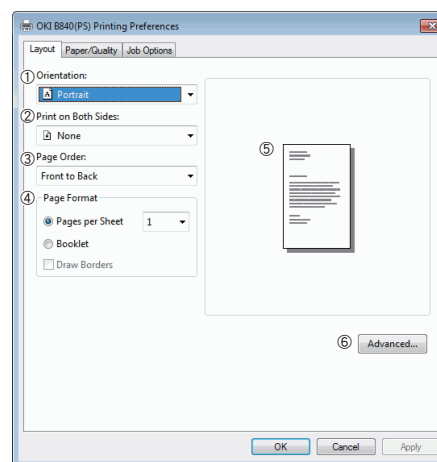

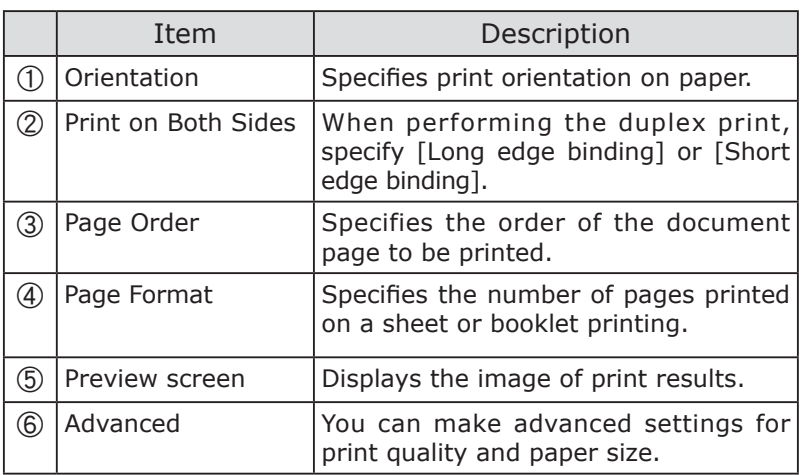

### [Paper/Quality] tab

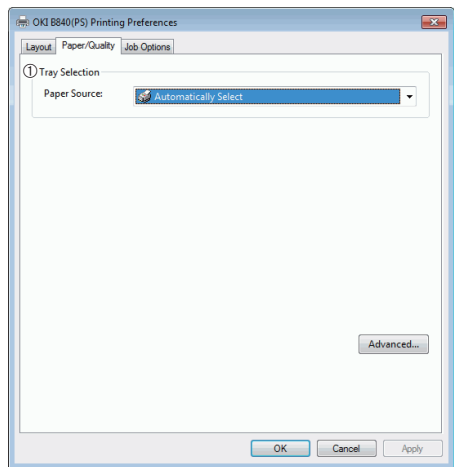

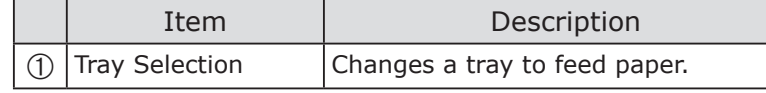

### [Job Options] tab

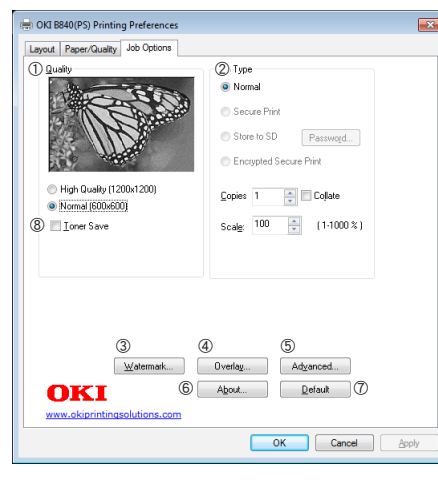

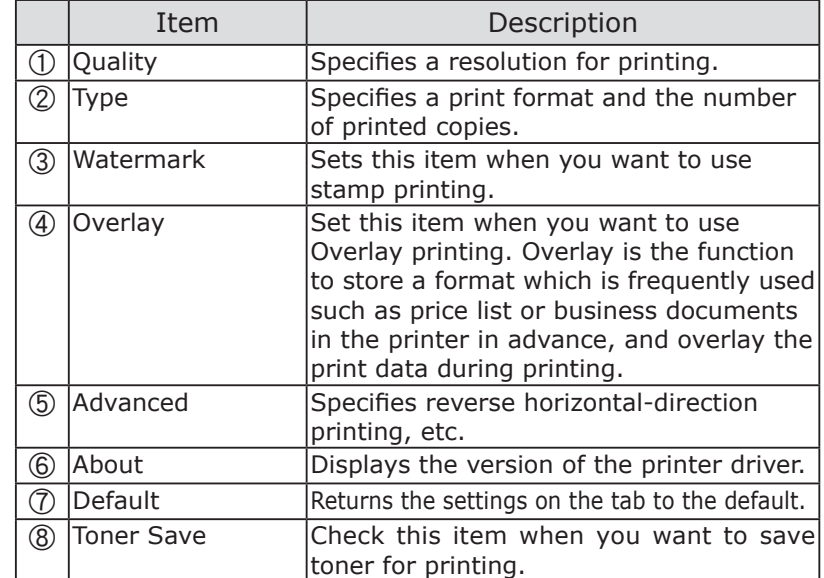

### <span id="page-69-0"></span>**Functions of Windows PCL Printer Driver**

### [Setup] tab

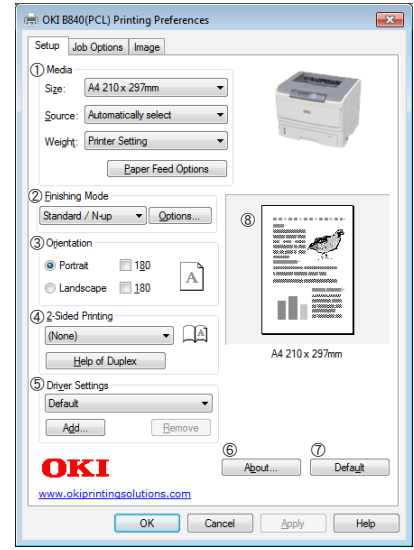

### [Job Options] tab

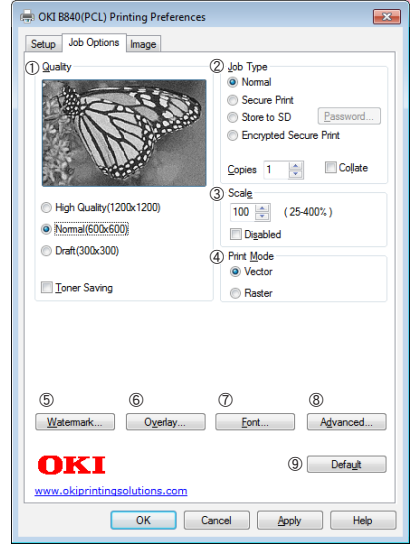

### [Image] tab

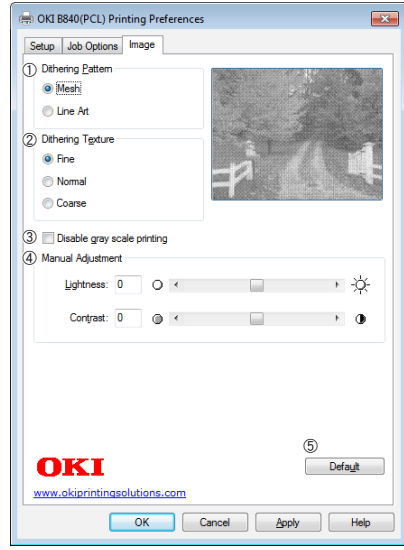

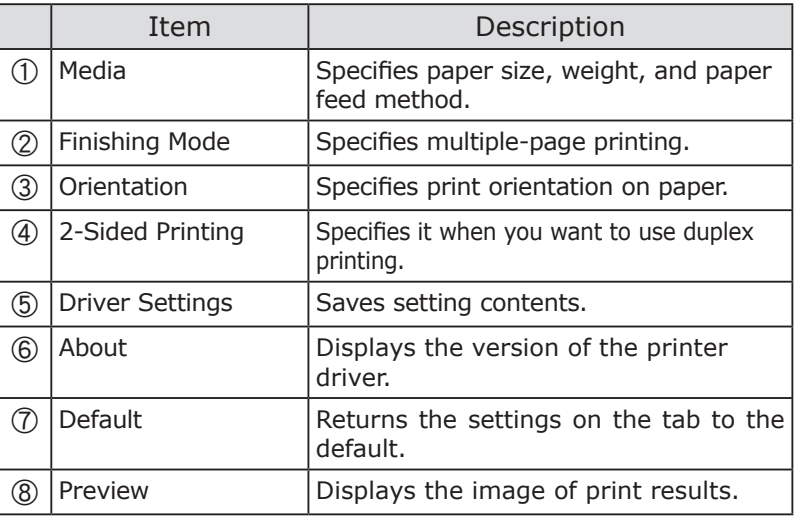

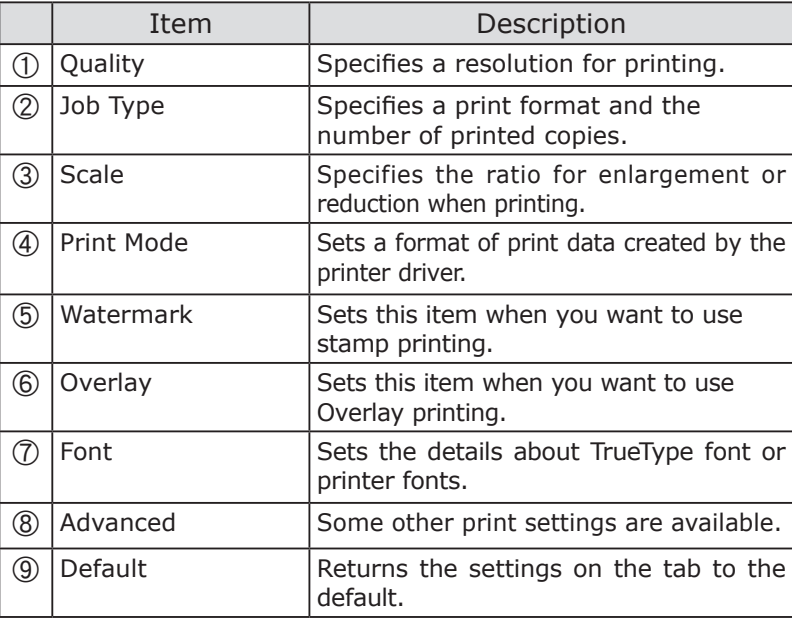

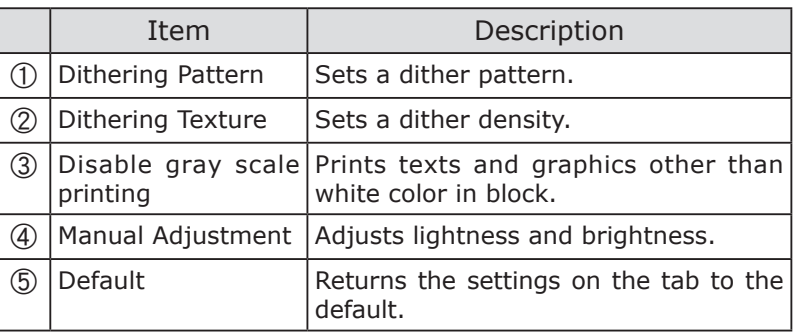

### <span id="page-70-0"></span>**Functions of Mac OS X PS Printer Driver**

### [Job Option] Function Panel

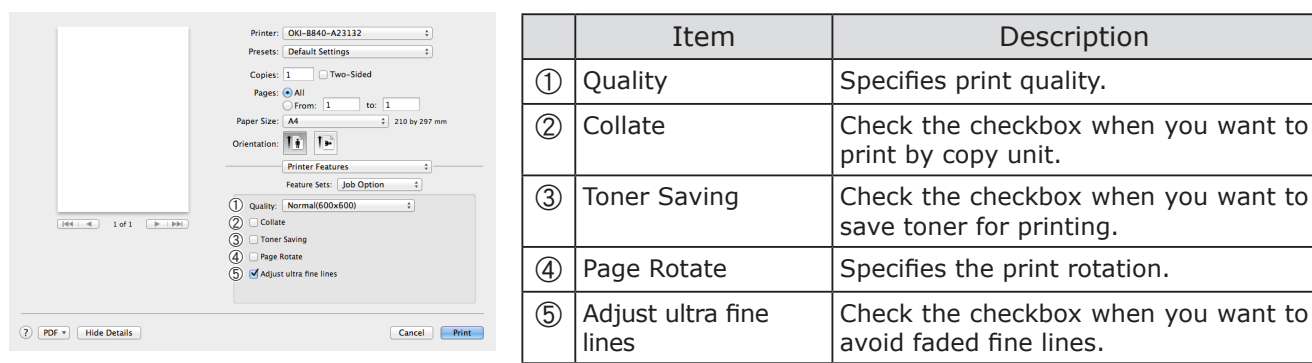

### [Insert Option] Function Panel

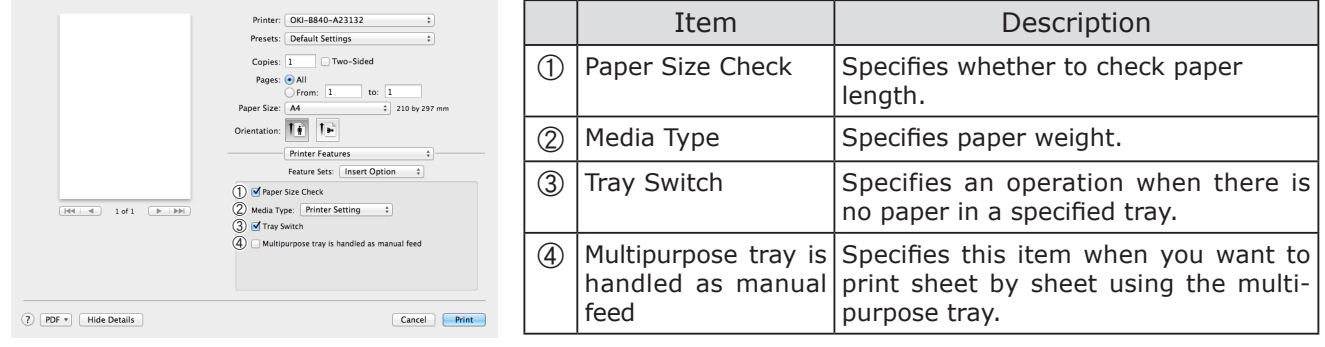

### [Paper Feed] Panel

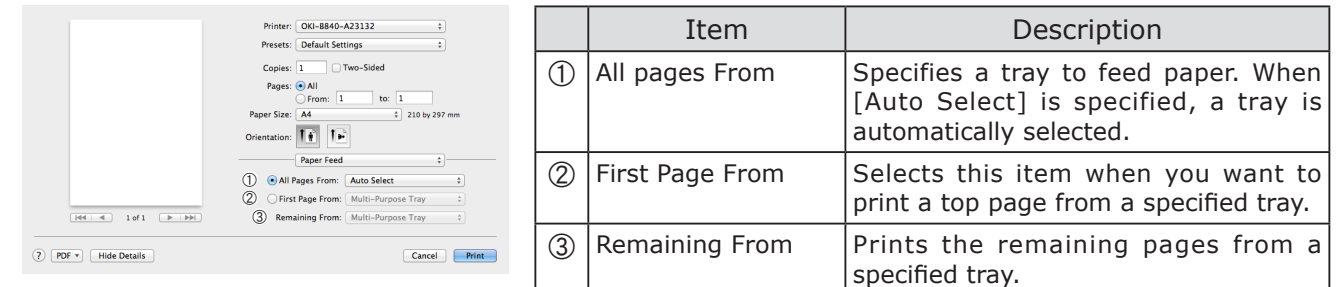

### [Cover Page] Panel

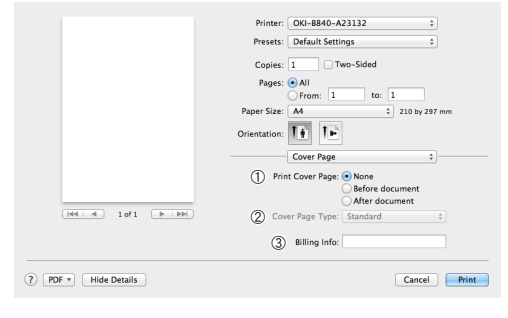

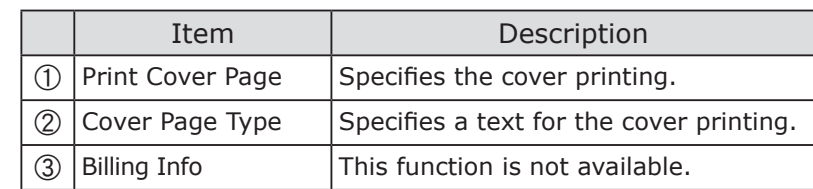

### [Layout] Panel

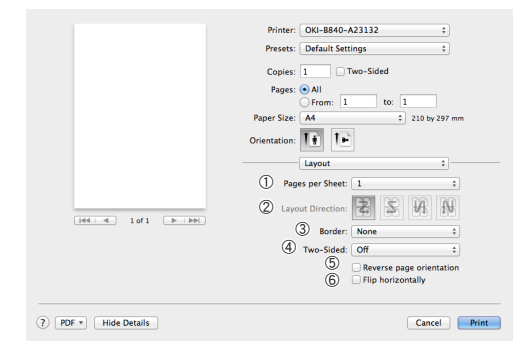

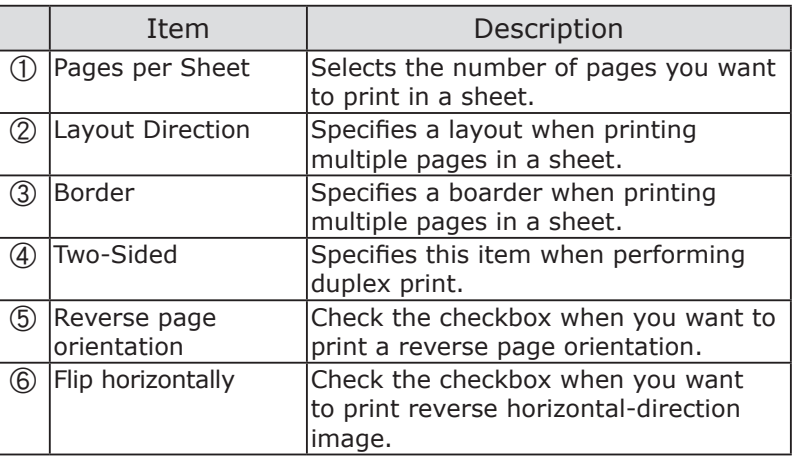

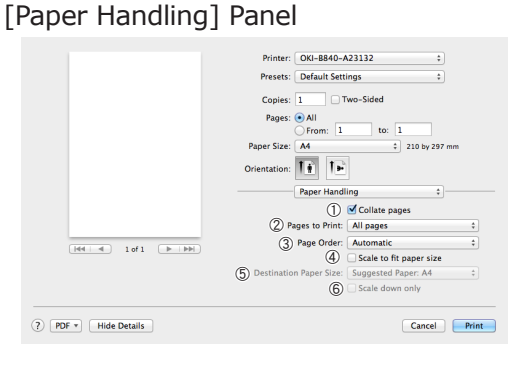

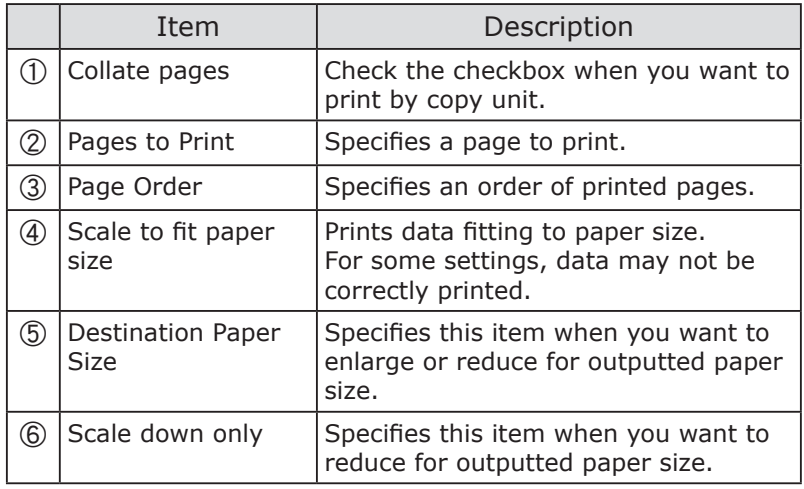
#### **Functions of Mac OS X PCL Printer Driver**

#### [Layout] Panel

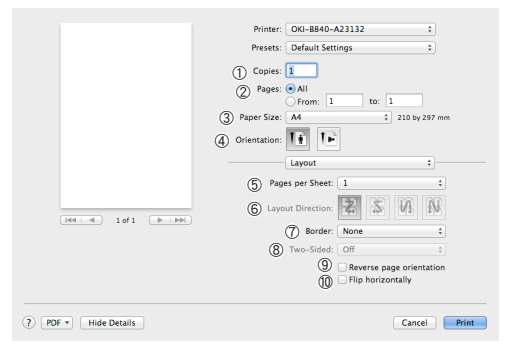

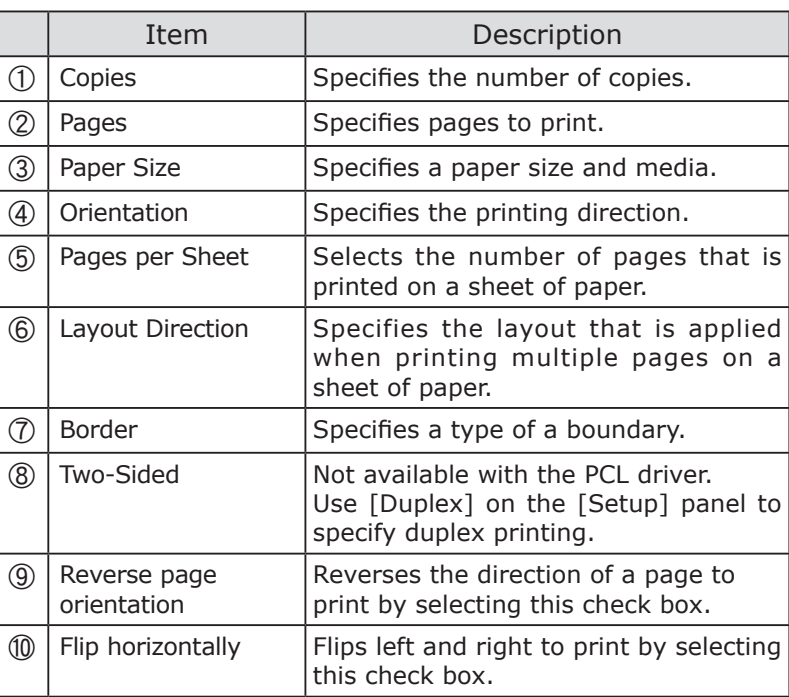

[Paper Handling] Panel

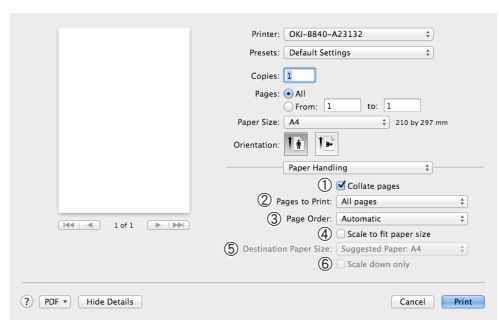

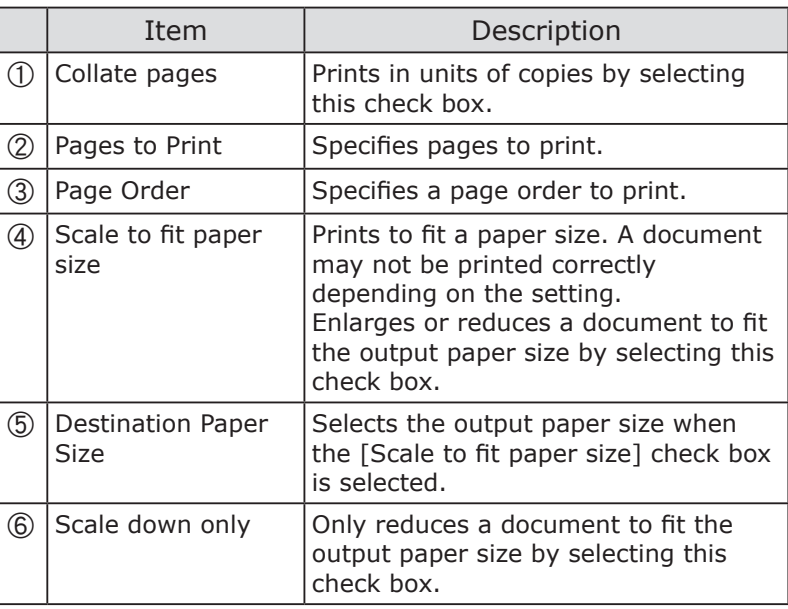

#### [Cover Page] Panel

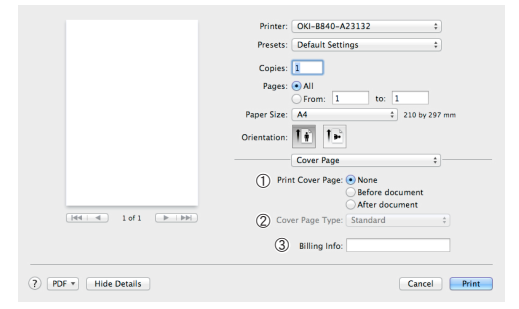

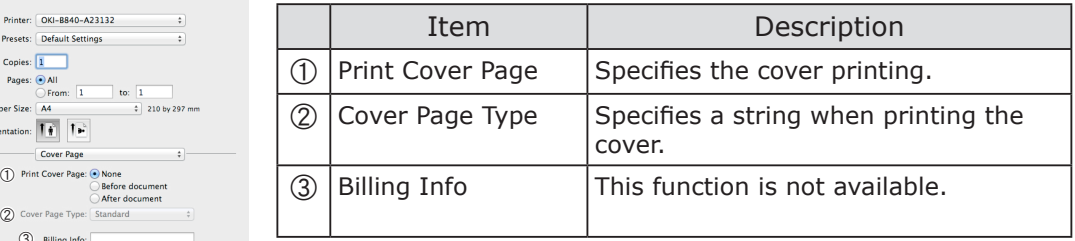

#### [Setup] Panel

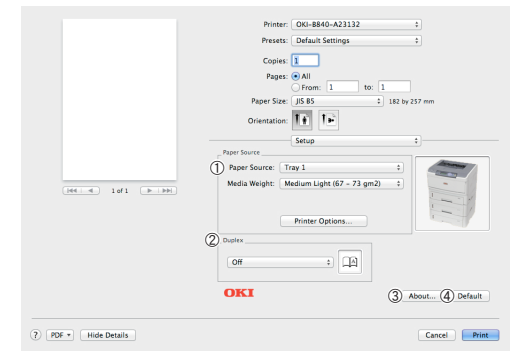

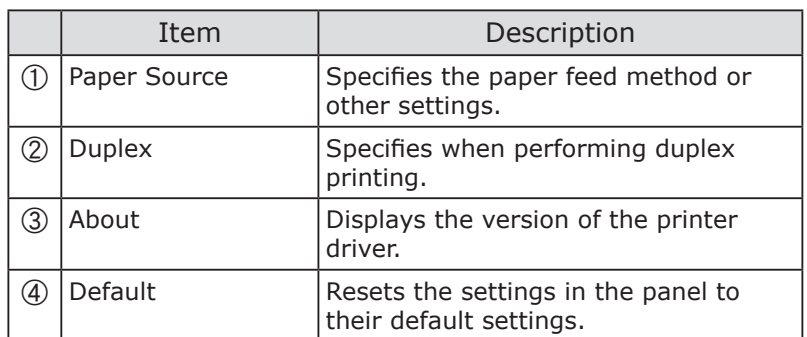

#### [Job Options] Panel

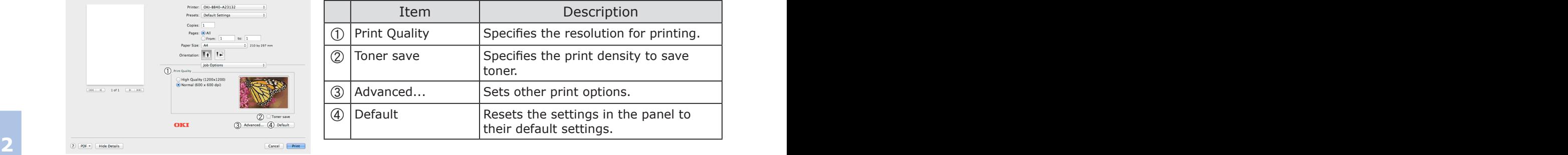

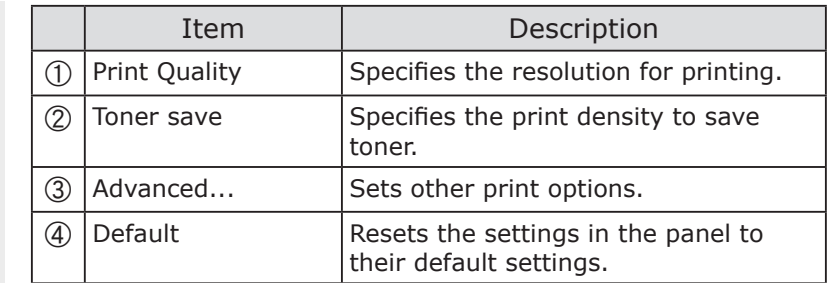

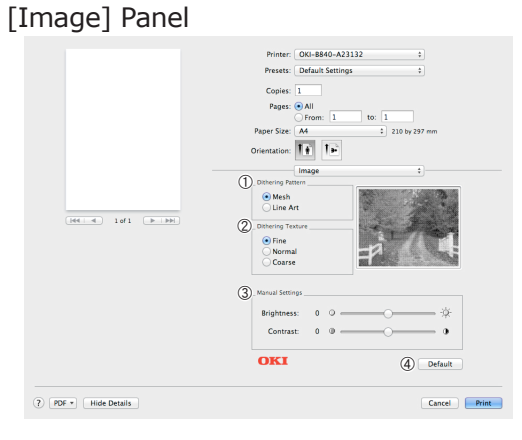

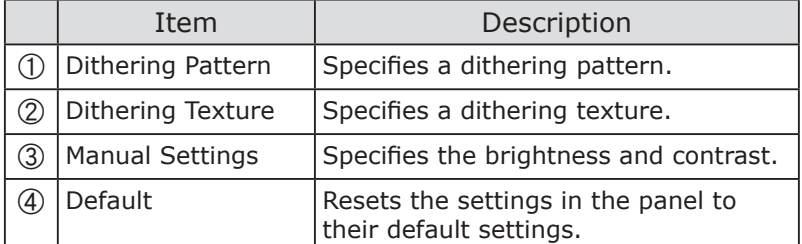

### **User Menu**

#### **Method of change**

**O** Push  $\binom{3}{4}$  or  $\boxed{\sim}$  Button until to display the category of object, and push **ENTER**  $\boxed{4}$  Button.

- **a** Push  $\bigcirc$  or  $\bigcirc$  Button until to display the item of setting, and push **ENTER**  $\bigcirc$  Button.
- $\bigcirc$  Push  $\bigcirc$  or  $\bigcirc$  Button until to display the value of object.

**4** Push **ENTER** a) Button, and attach [  $*$  ] to right from value.

**6** Push ON LINE ◯ Button to display [ONLINE].

(Note!) After changed the value of Centronics MENU, USB MENU or Memory Menu, reboot the printer.

#### **List of the User Menu**

Make settings on the operation panel of printer.

The shaded "setting value" is the default

○ : Show the message.

 $\triangle$  : Only show the message when option is installed.

- : Do not show the message.

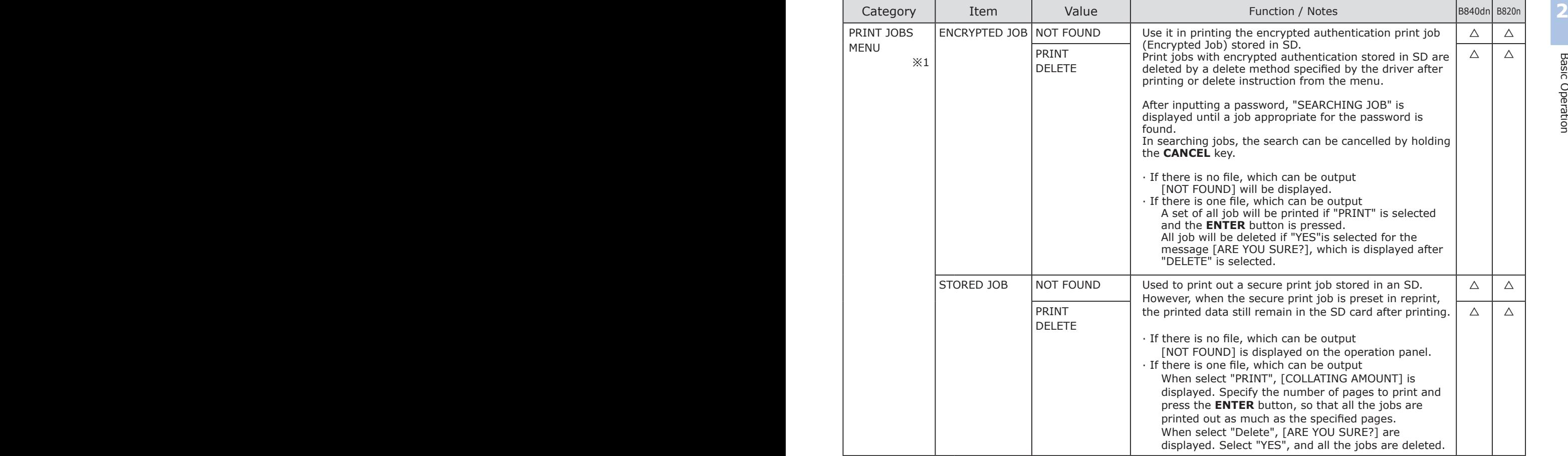

※1 Display the menu only when SD memory card is installed.

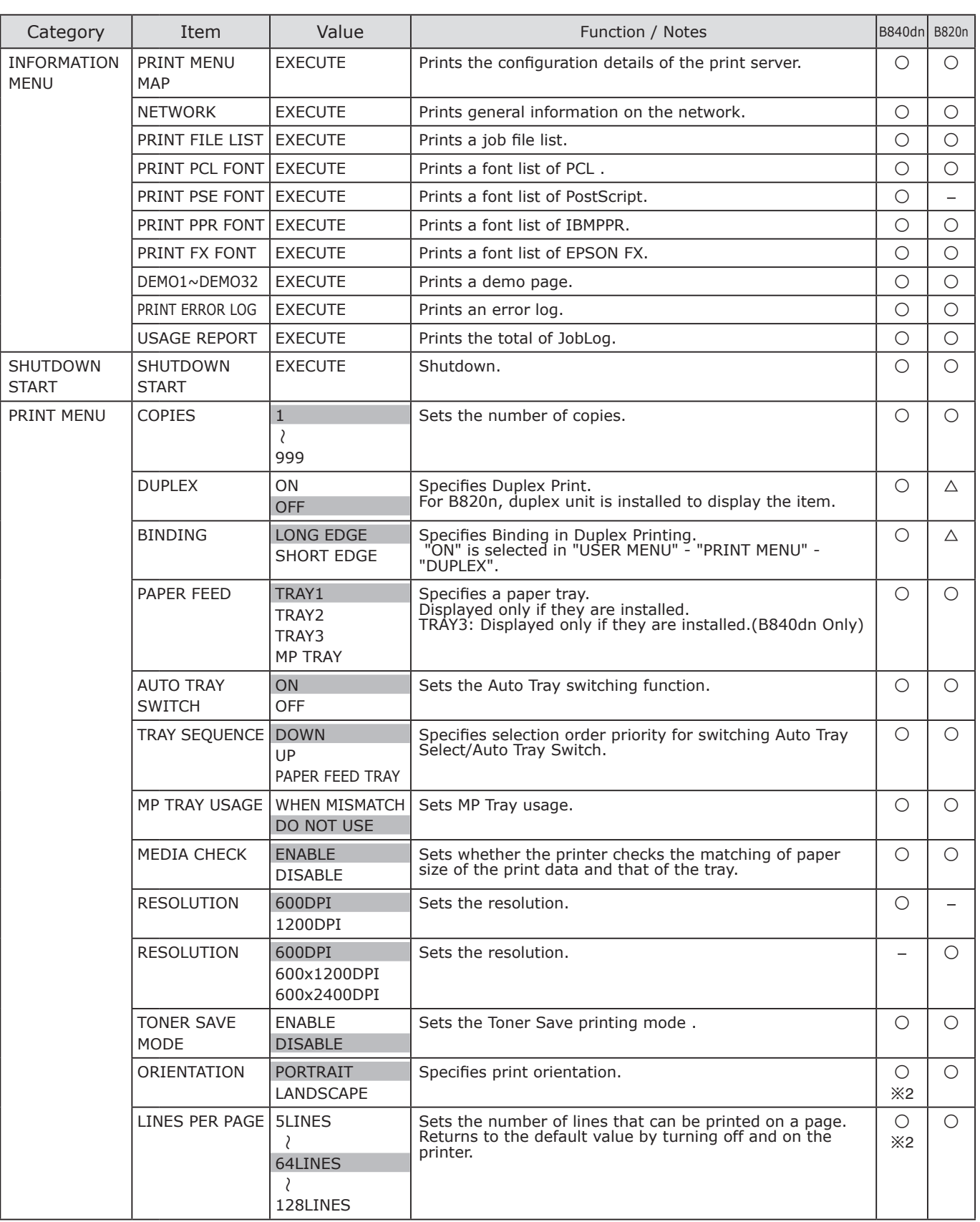

※2 It is invalid for PS.

Basic Operation

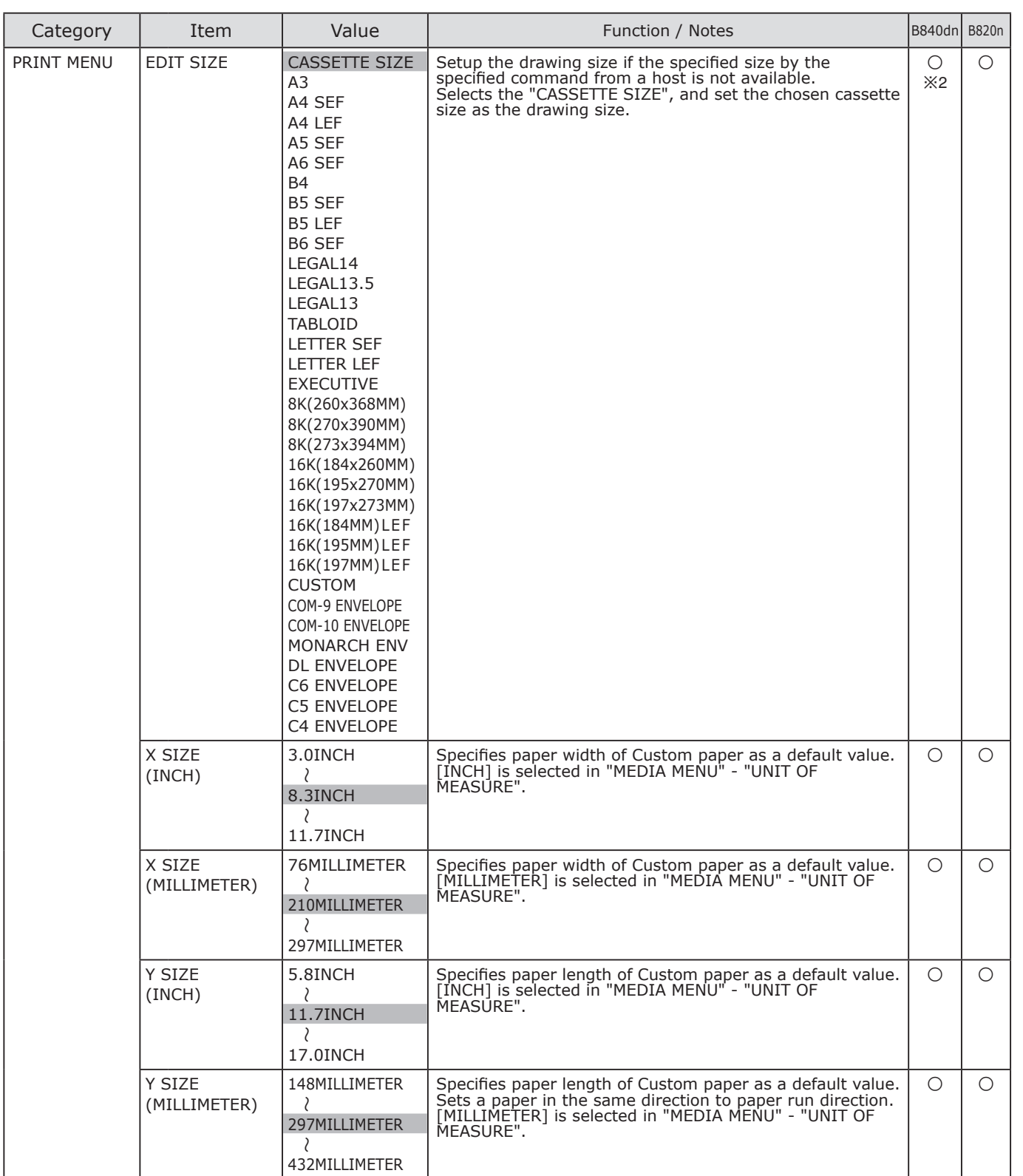

※2 It is invalid for PS.

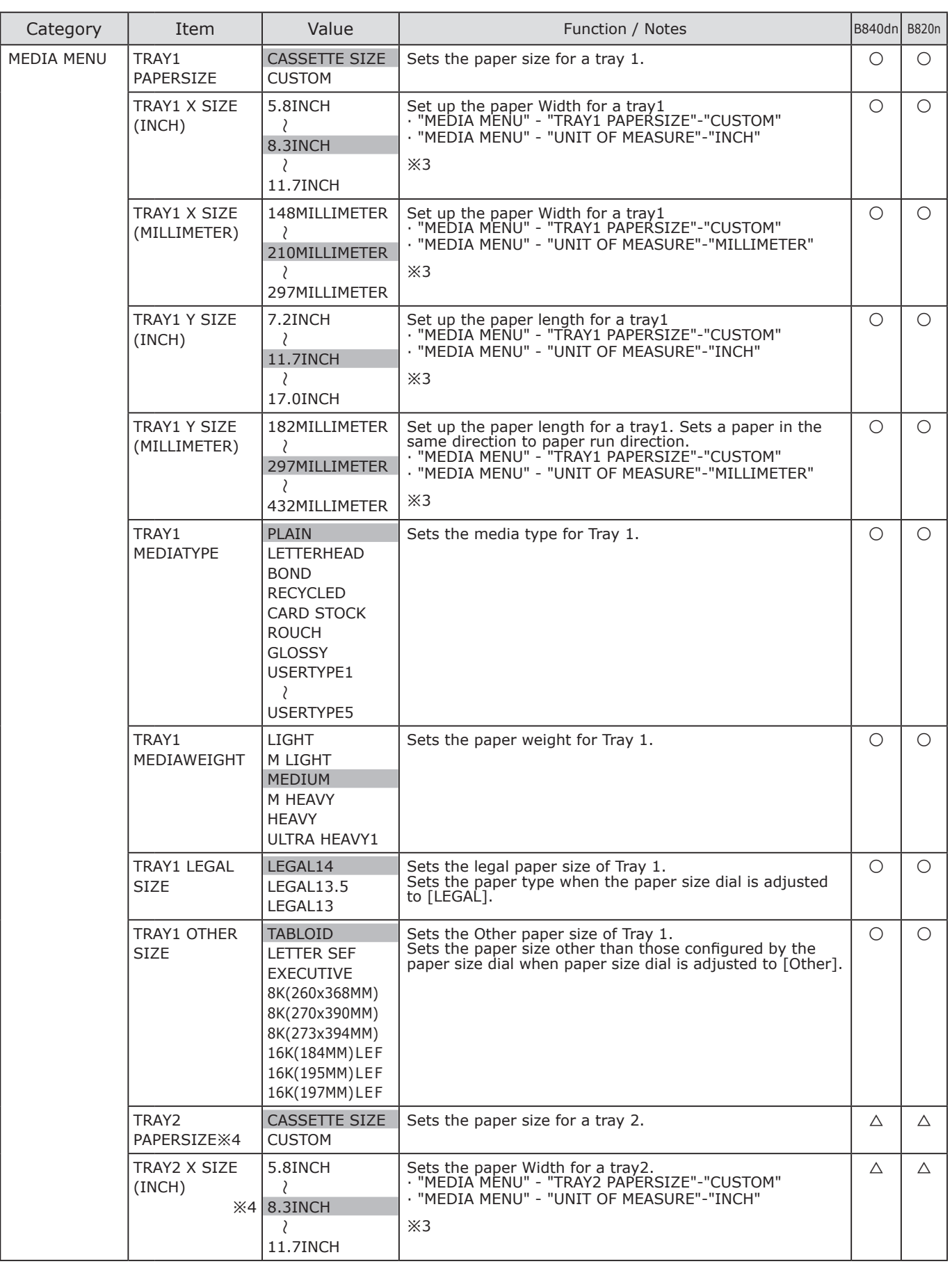

※3 Set the paper size dial as [Other] when using custom paper.

※4 Display this item when the second tray is installed.

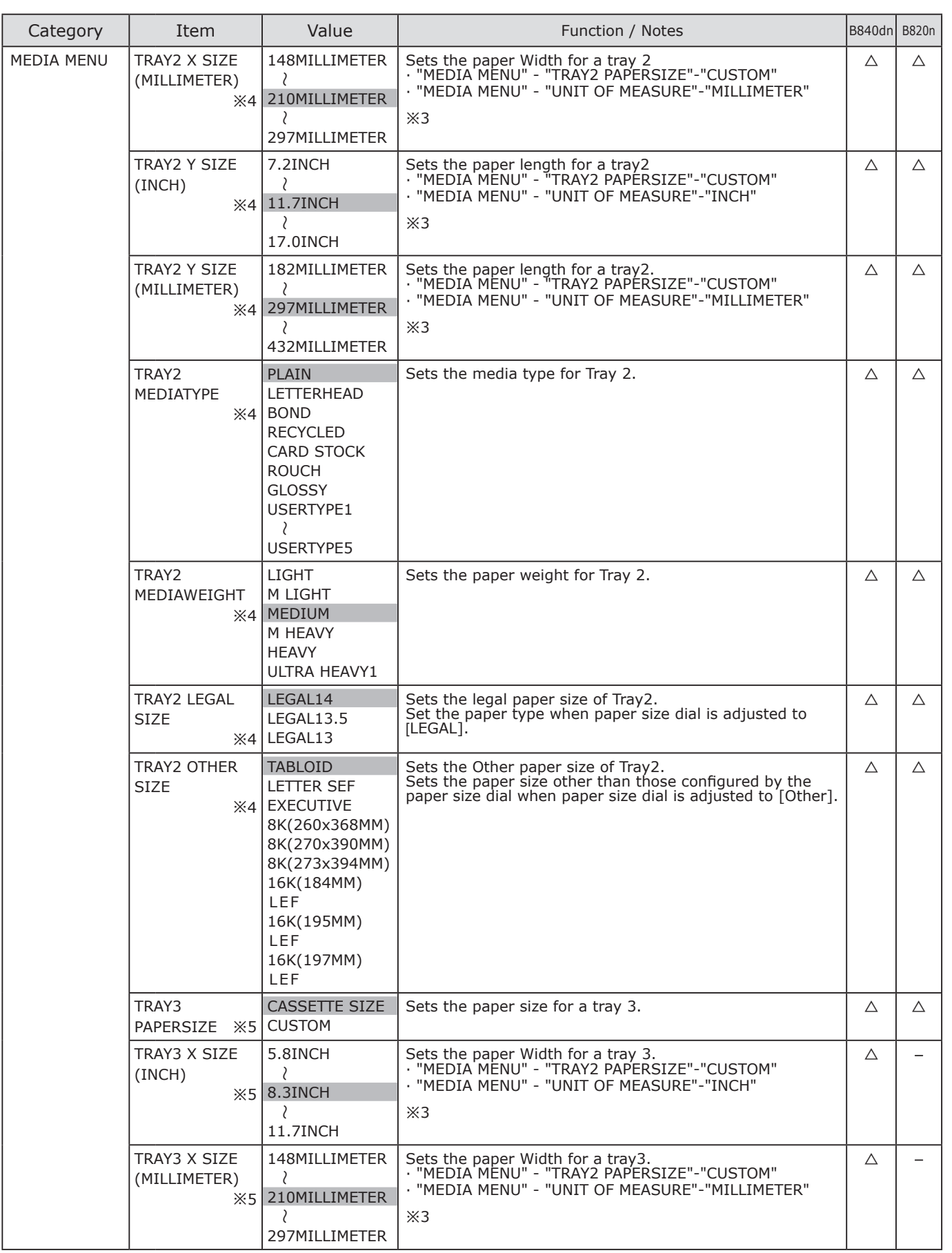

※3 Set the paper size dial as [Other] when using custom paper.

※4 Display this item when the second tray is installed.

※5 Display this item when the second/third tray is installed.(B840dn only)

**2**Basic Operation Basic Operation

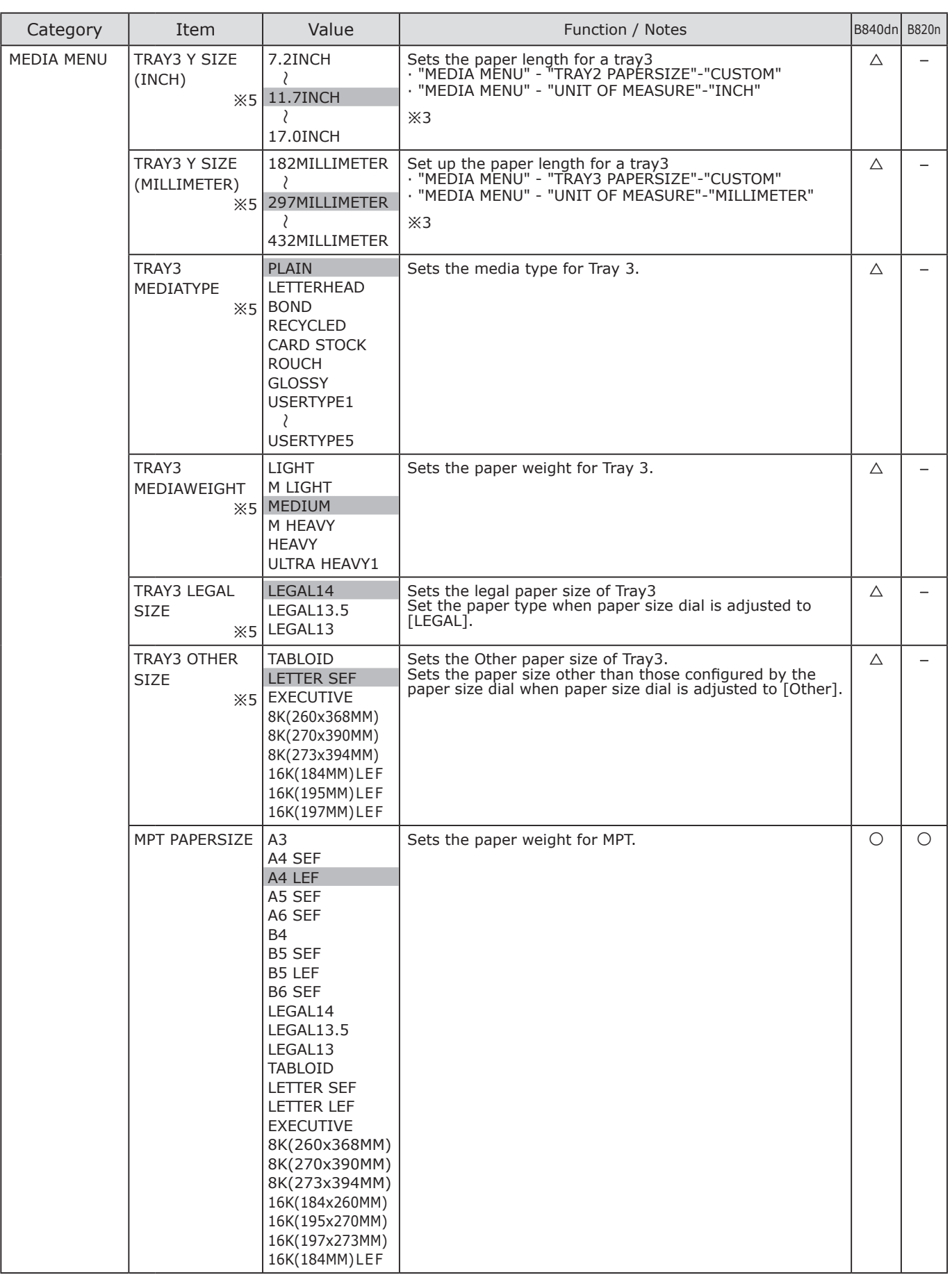

※3 Set the paper size dial as [Other] when using custom paper.

※5 Display this item when the second/third tray is installed. (B840dn only)

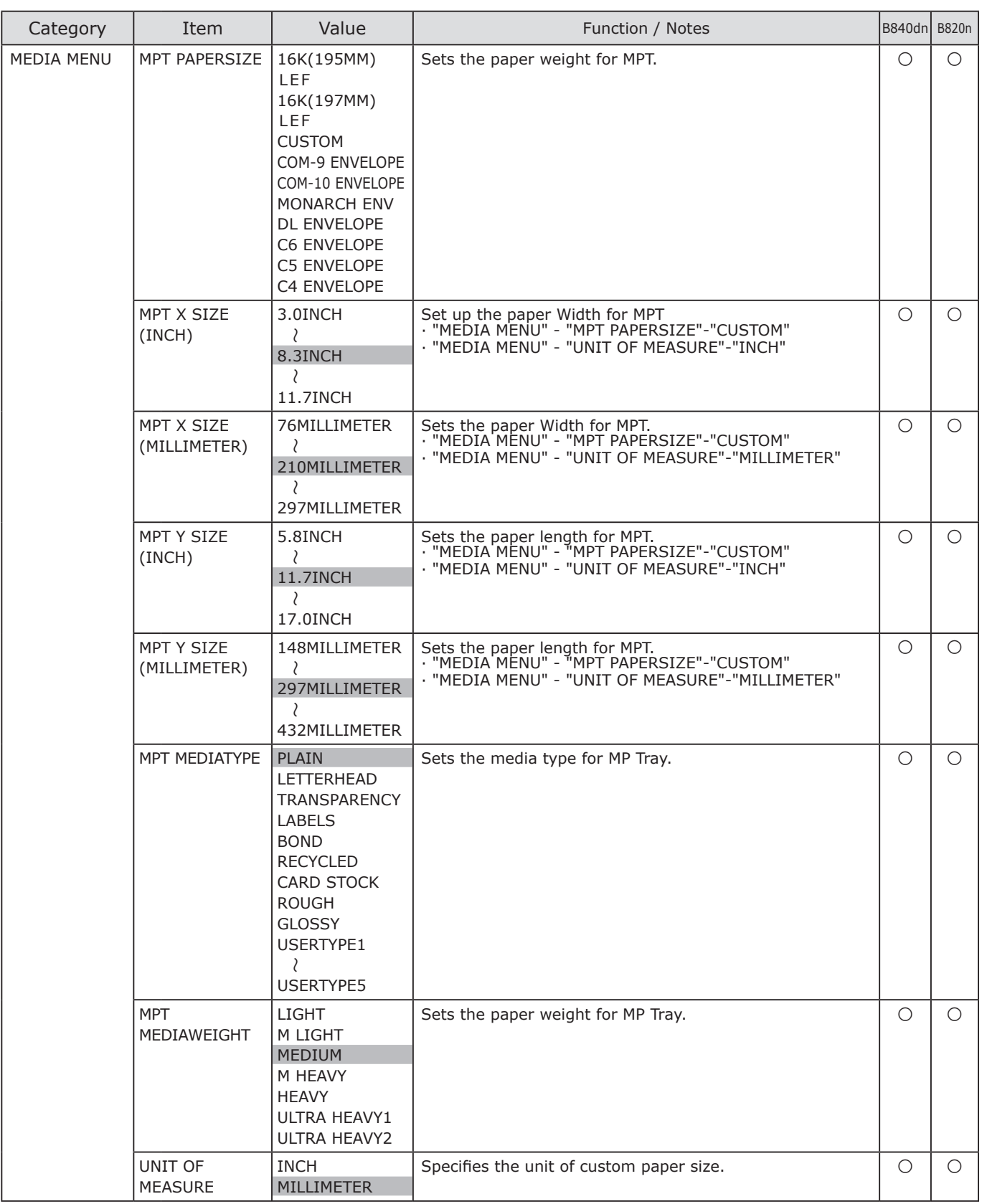

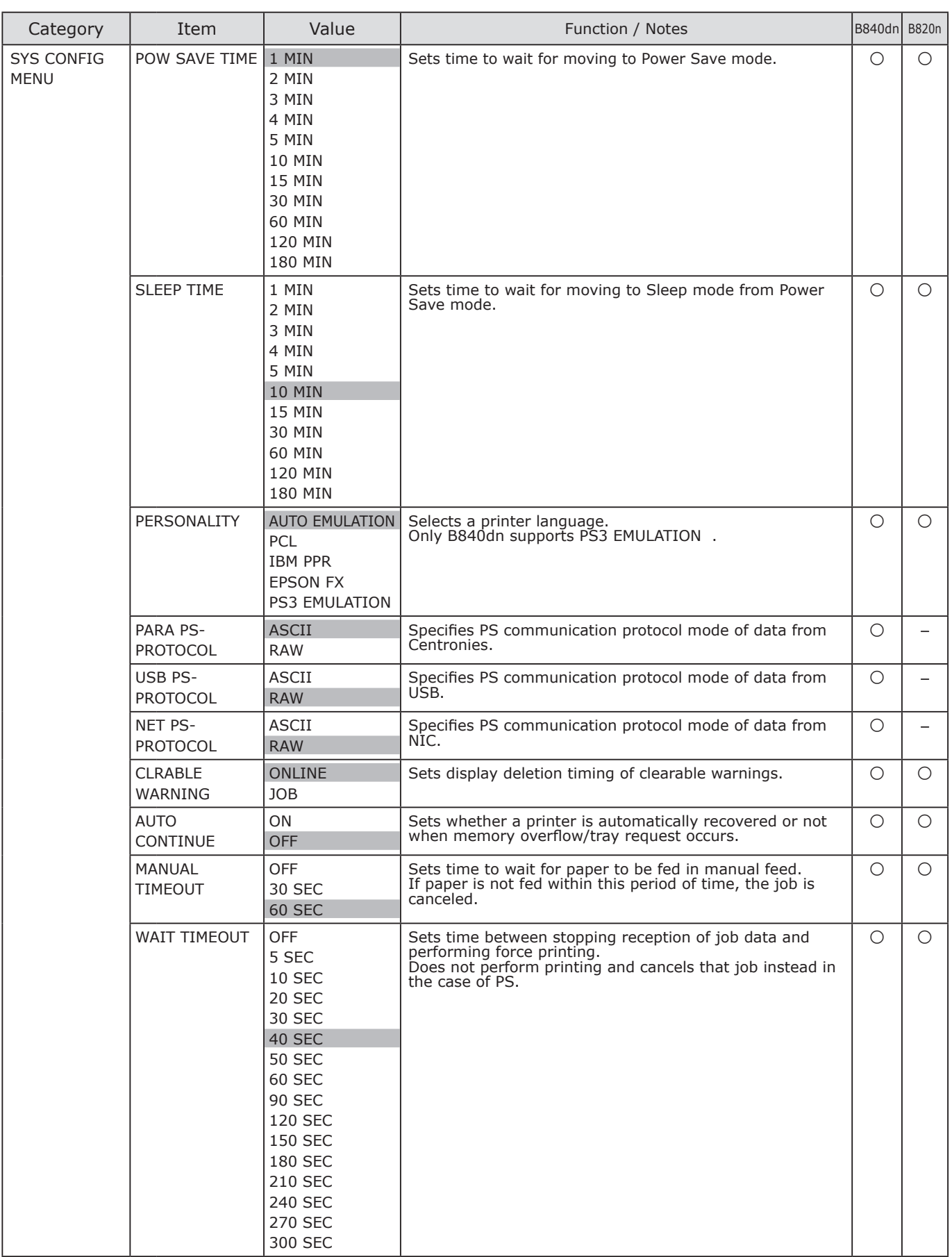

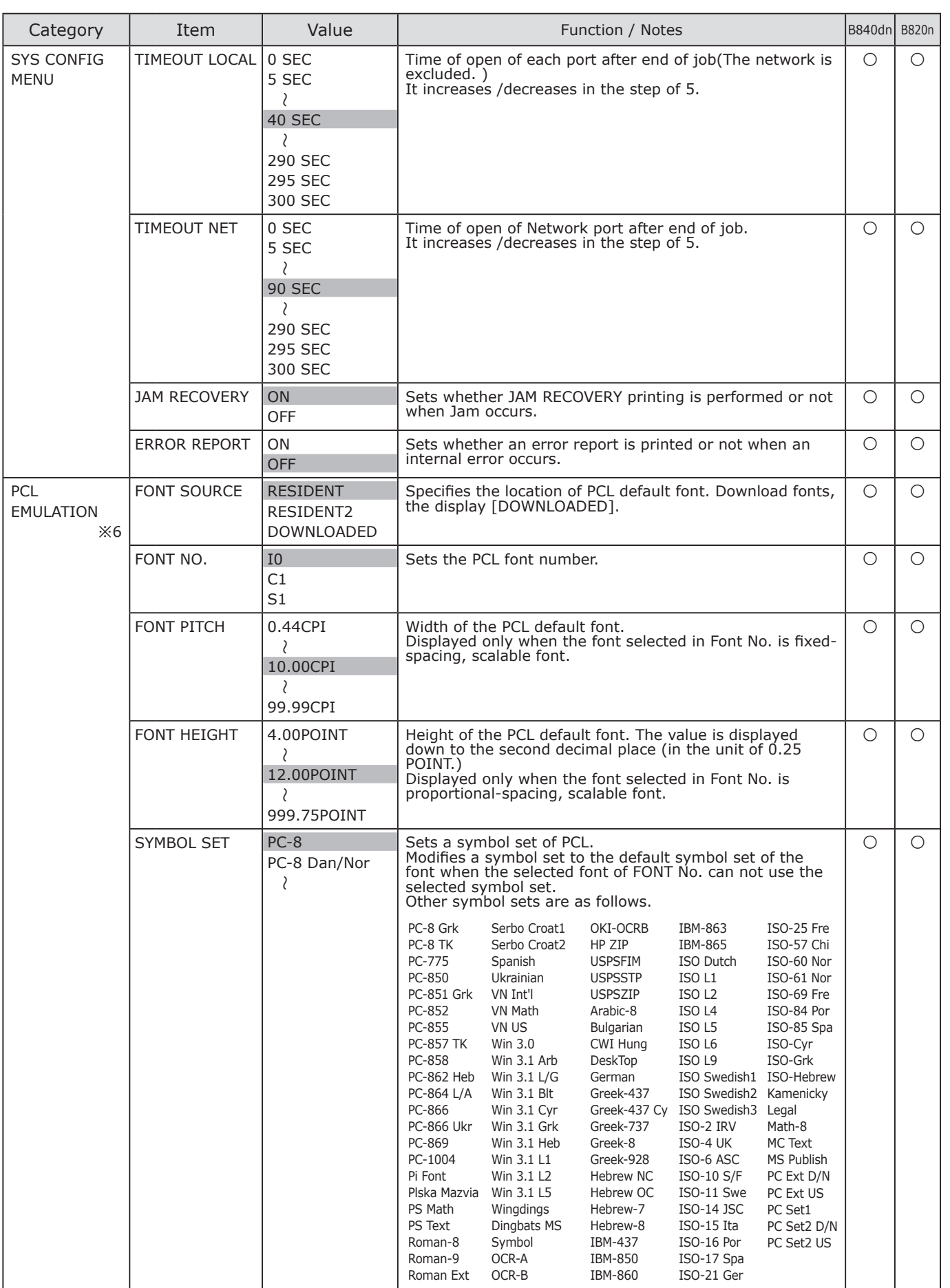

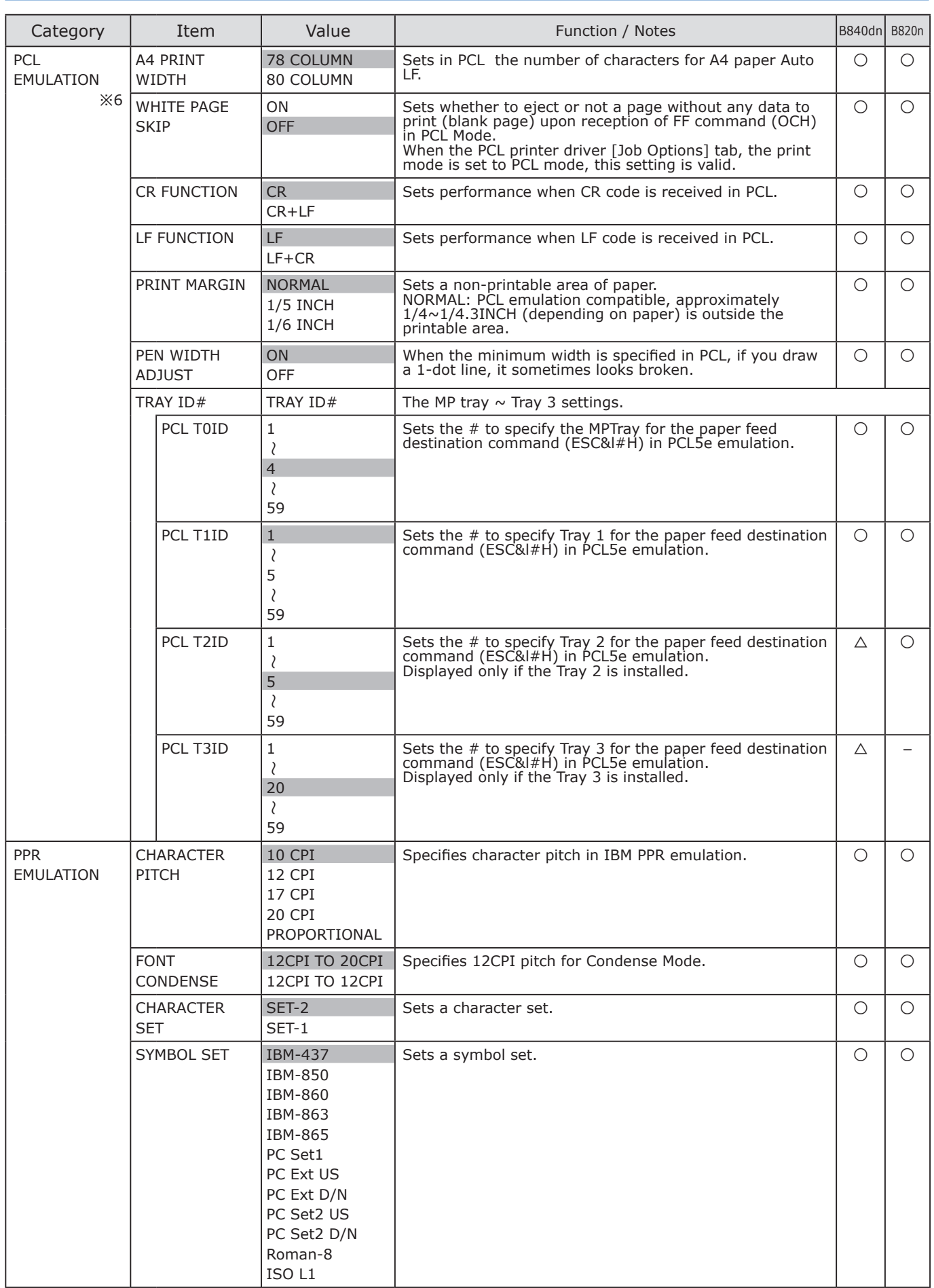

※6 Reboot the printer, and the settings on PCL emulation menu is returned to the default.

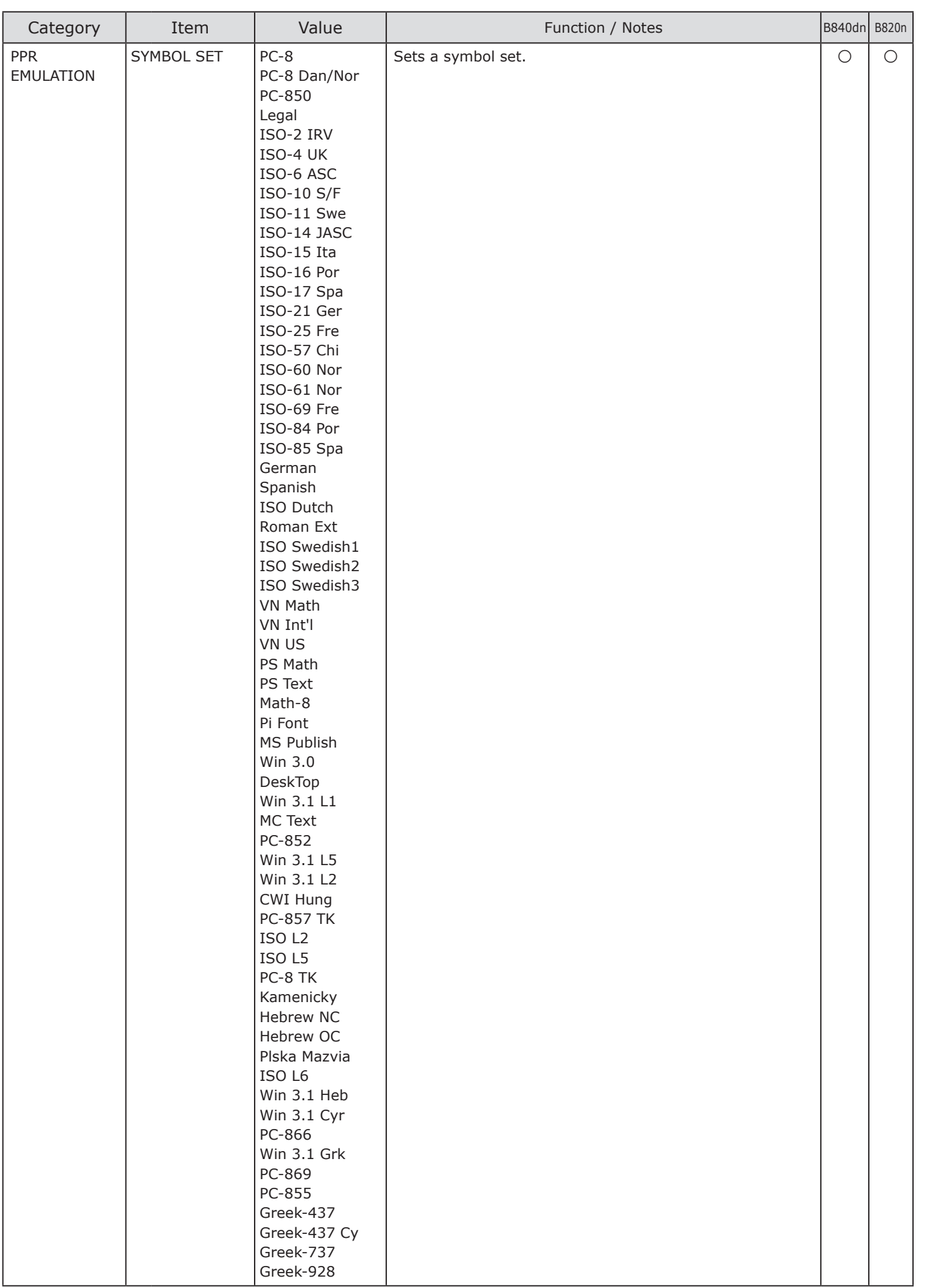

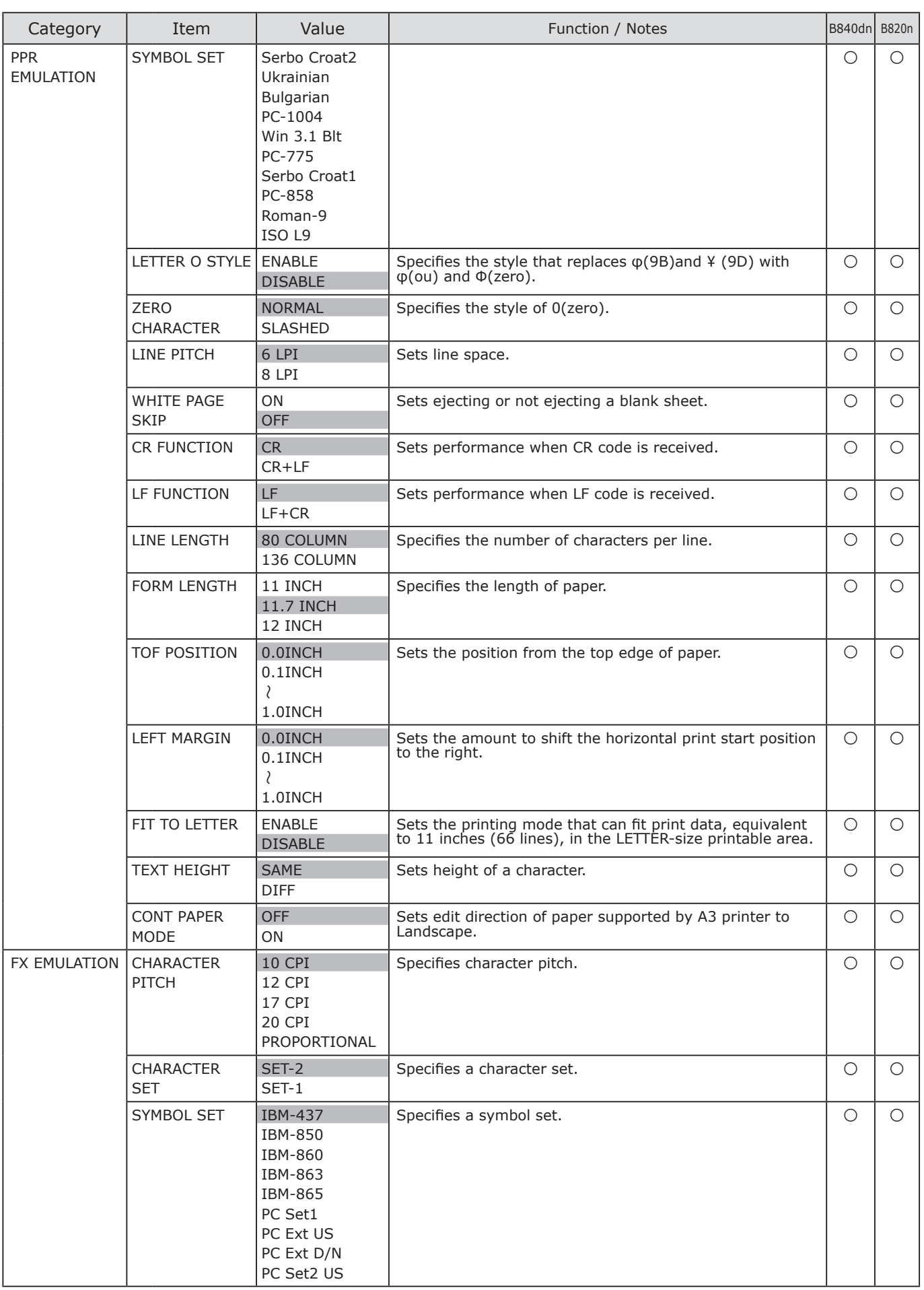

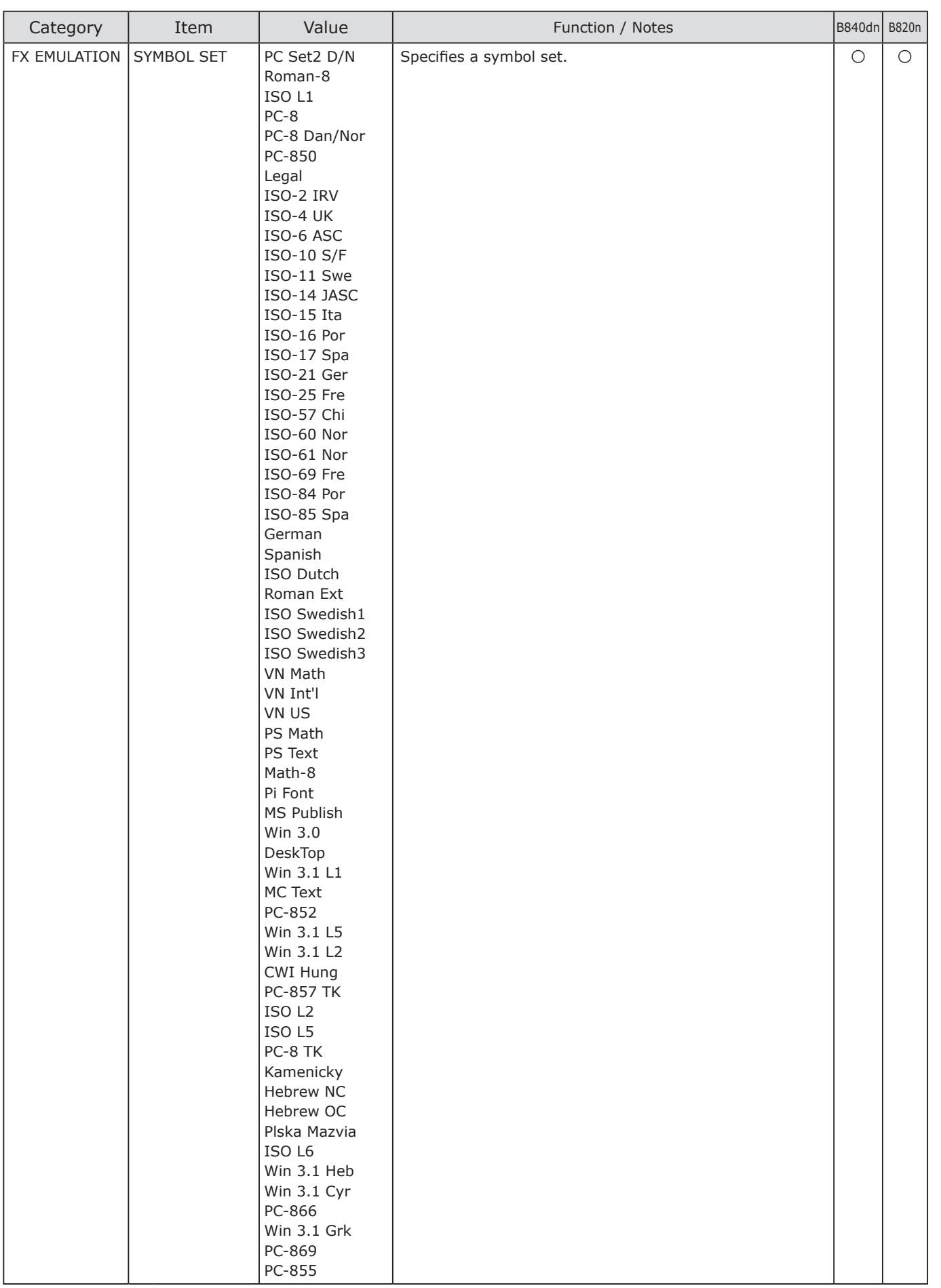

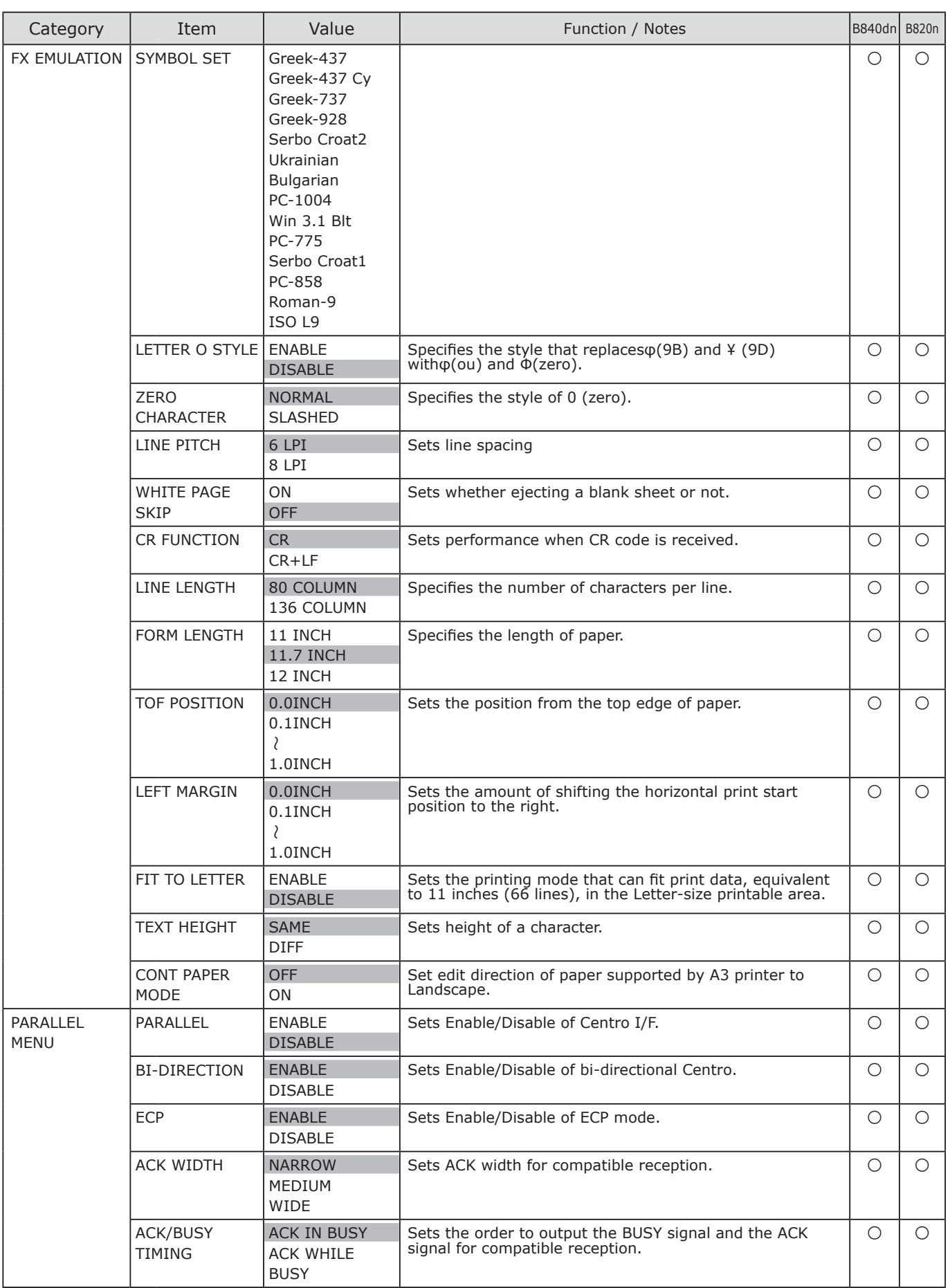

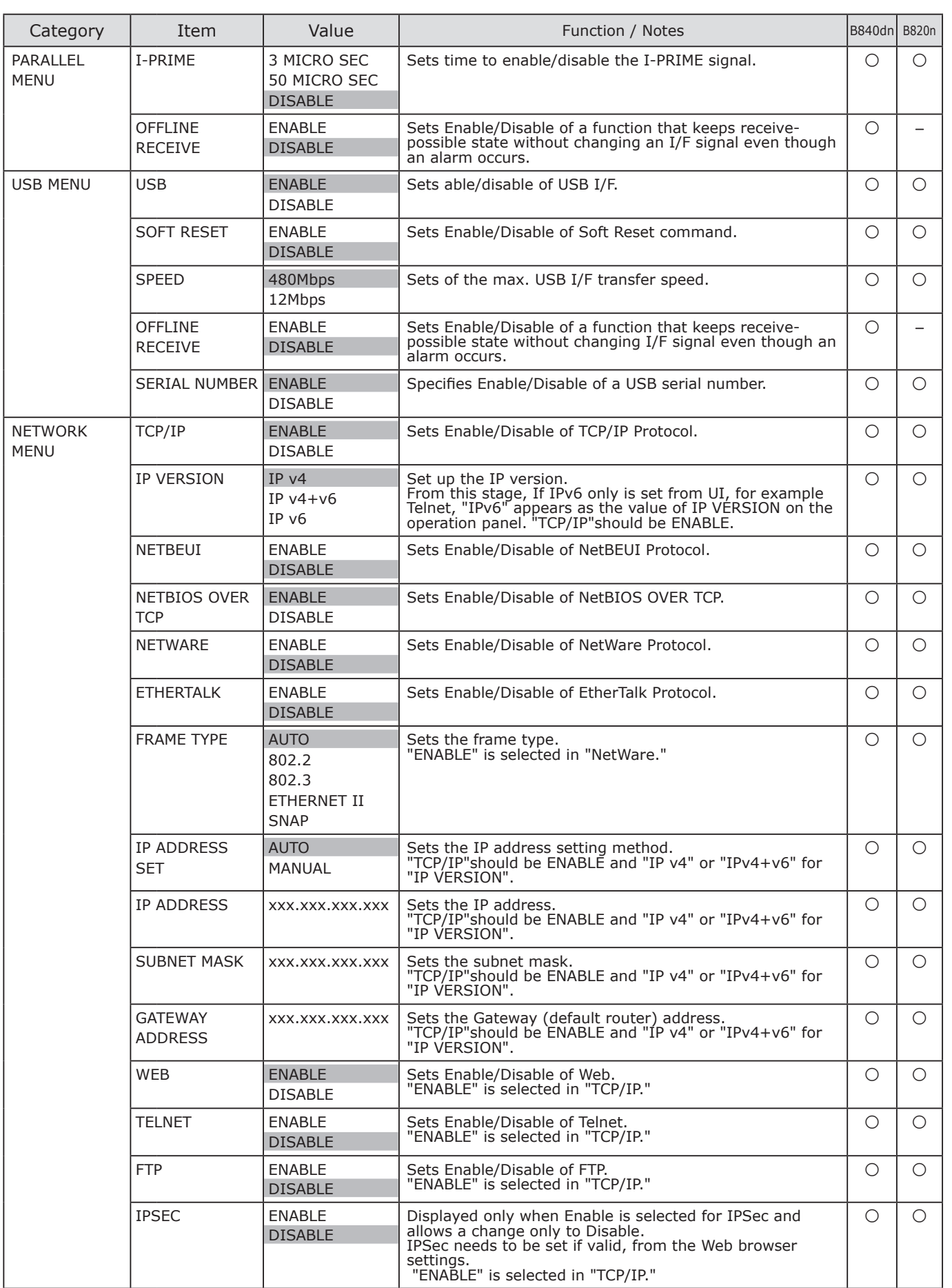

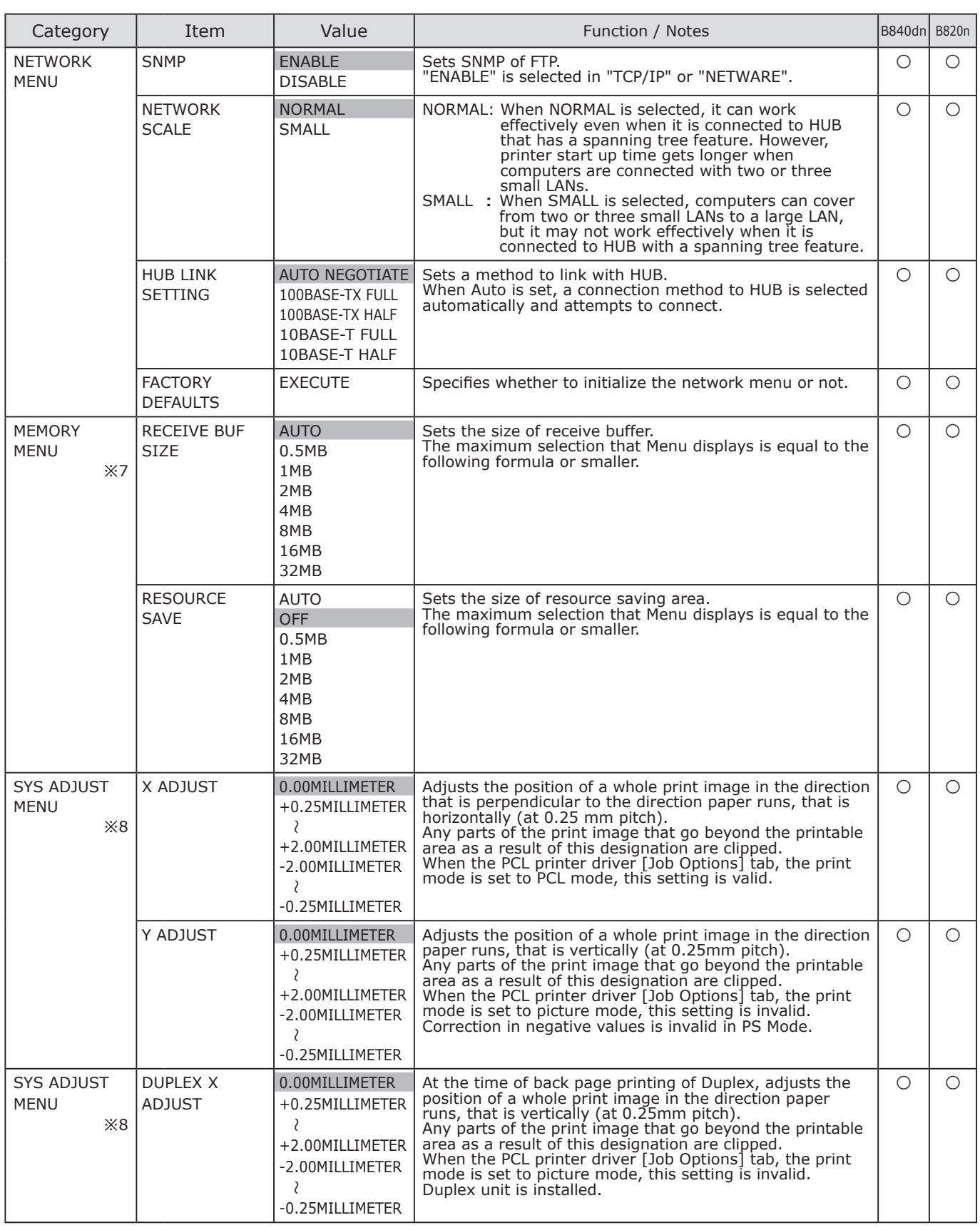

※7 Set [ADMIN MENU] - [OP MENU] - [MEMORY MENU] as "ENABLE", all items of setting under the MEMORY menu display. ※8 Set [ADMIN MENU] - [OP MENU] - [MEMORY MENU] as "ENABLE", all items of setting under the MEMORY menu display.

Basic Operation

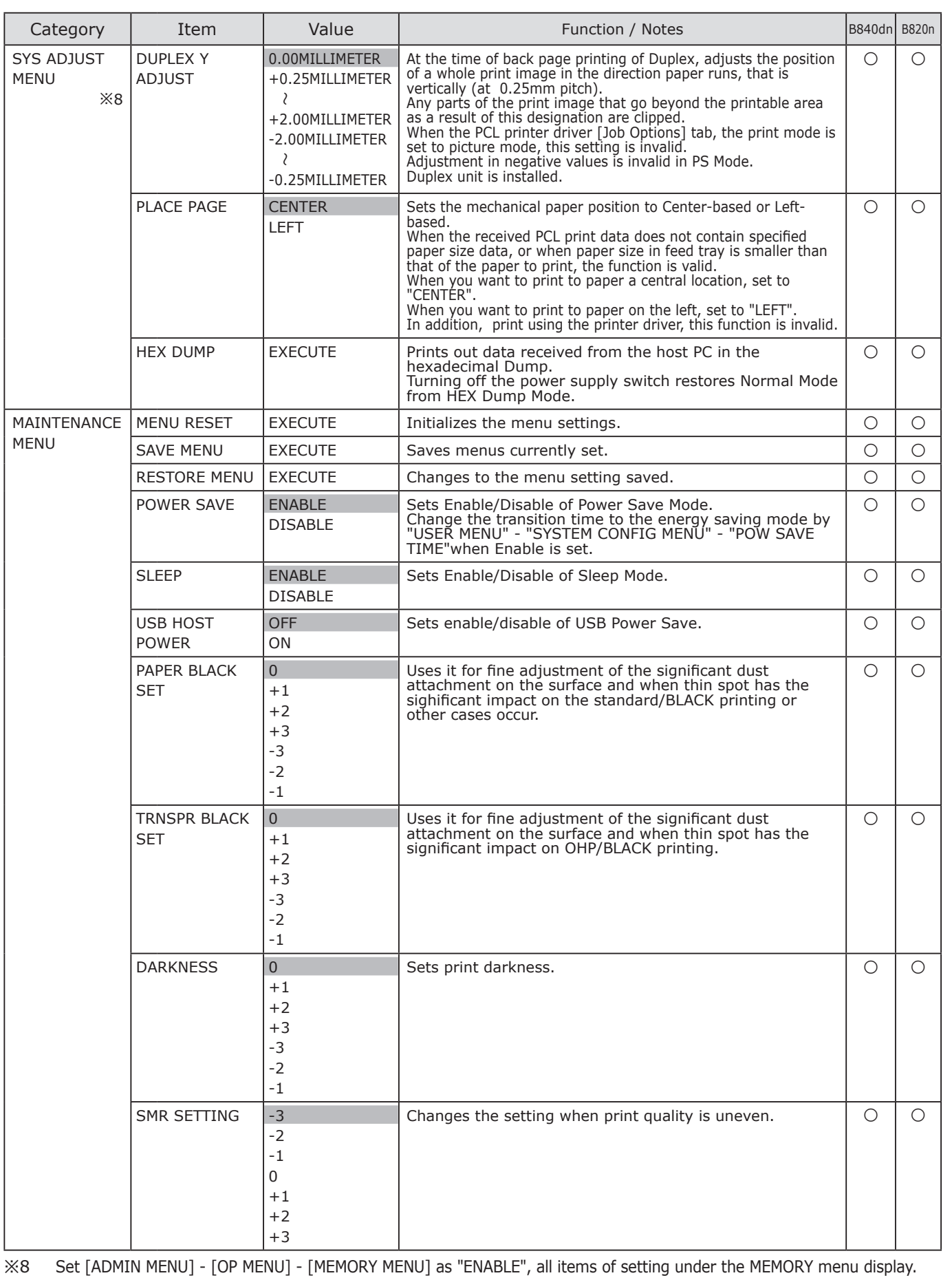

(Note!) When the printer is used for an extended period of time with "POWER SAVE" set as "DISABLE", the life of its electronic components (fan, etc.) might be affected.

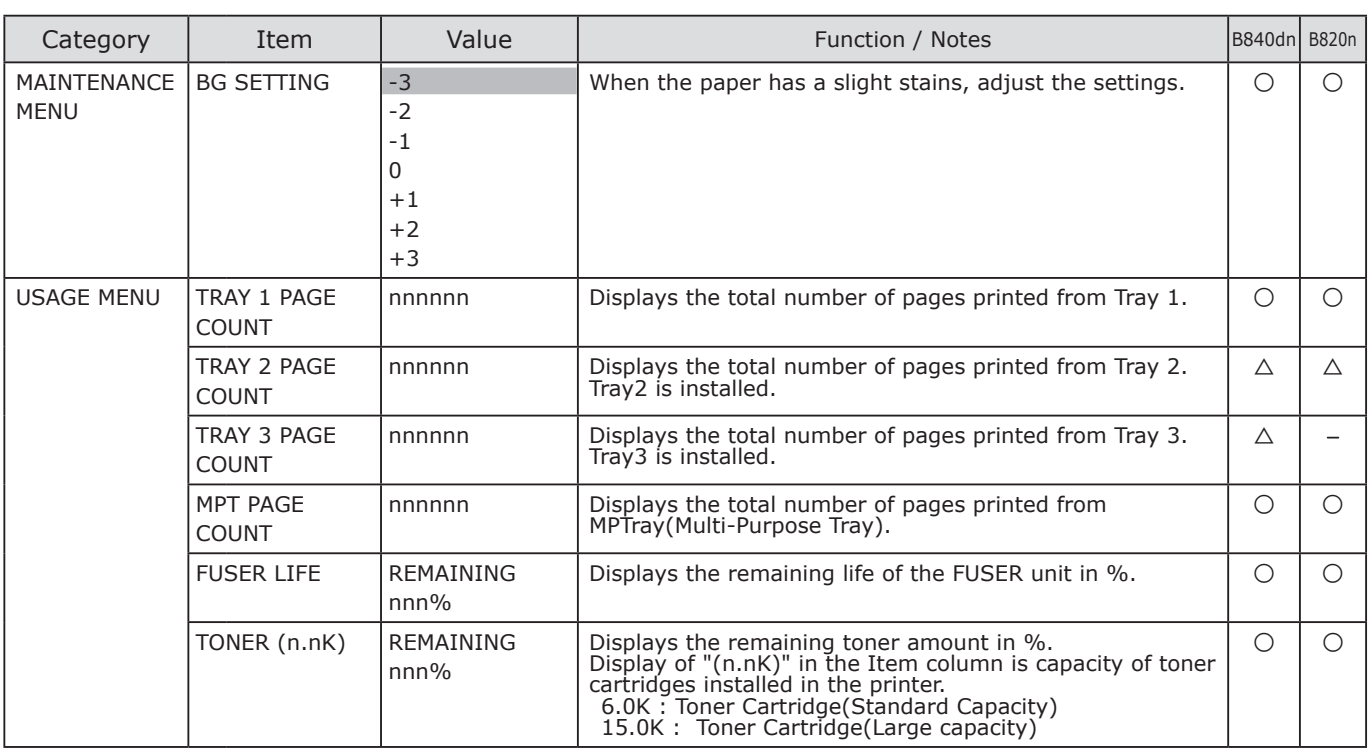

### **PRINT STATISTICS**

Sets whether to print the statistics result and remove the counter used during the printing, etc. Make settings on the operation panel of printer.

#### **Method of change**

- $\bigcap$  Turn off the printer ( $\bigcirc$ ).
- **a** Push  $\Diamond$  Button and Power Switch ON(|). After displayed [PRINT STATISTICS], detach from the button.
- ❸ Enter the password.

Memo The default value of password is '0000'.

- **4** Push  $\bigotimes$  or  $\bigotimes$  Button until to display the item of setting, and **ENTER**  $\bigotimes$  Button.
- $\bigcirc$  Push  $\bigcirc$  or  $\bigcirc$  Button until to display the value of object.
- **6** Push **ENTER** e) Button, and attach [  $*$  ] to right from value.
- **↑** Push ON LINE ◯ Button, and the printer starts reboot.

#### **List of the PRINT STATISTICS**

The shaded "setting value" is the default.

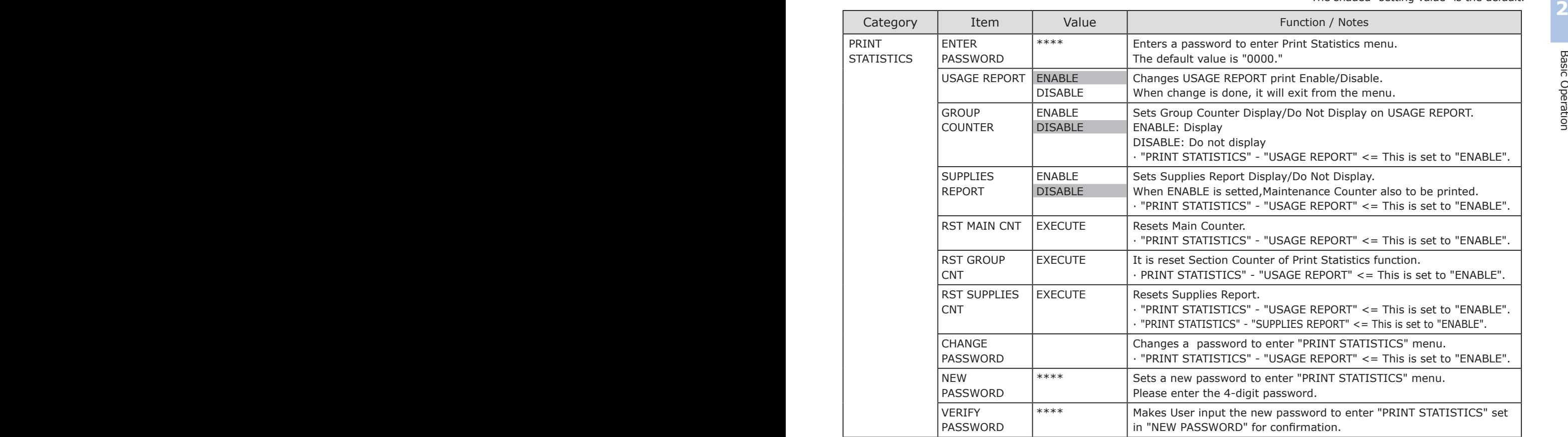

### **ADMIN MENU**

Each item in User Menu can be set as ENABLE/DISABLE, etc. Disabled items are not displayed in User Menu.

Only the administrator can use this function.

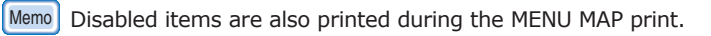

Make settings on the operation panel of printer.

#### **Method of change**

 $\bigcirc$  Turn off the printer ( $\bigcirc$ ).

- **2** Push **ENTER** a) Button and Power Switch ON(|). After displayed [ADMIN MENU], detach from the button.
- ❸ Enter the password.

Memo The default value of password is 'aaaaaa'.

- **E** Push  $\bigotimes$  or  $\bigotimes$  Button until to display the item of setting, and push **ENTER**  $\bigotimes$  Button.
- $\bigcirc$  Push  $\bigcirc$  or  $\bigcirc$  Button until to display the value of object.
- **O** Push **ENTER** a) Button, and attach [  $*$  ] to right from value.
- **↑** Push ON LINE ◯ Button, and the printer starts reboot.

#### **List of the ADMIN MENU**

The shaded "setting value" is the default.

**2 2**

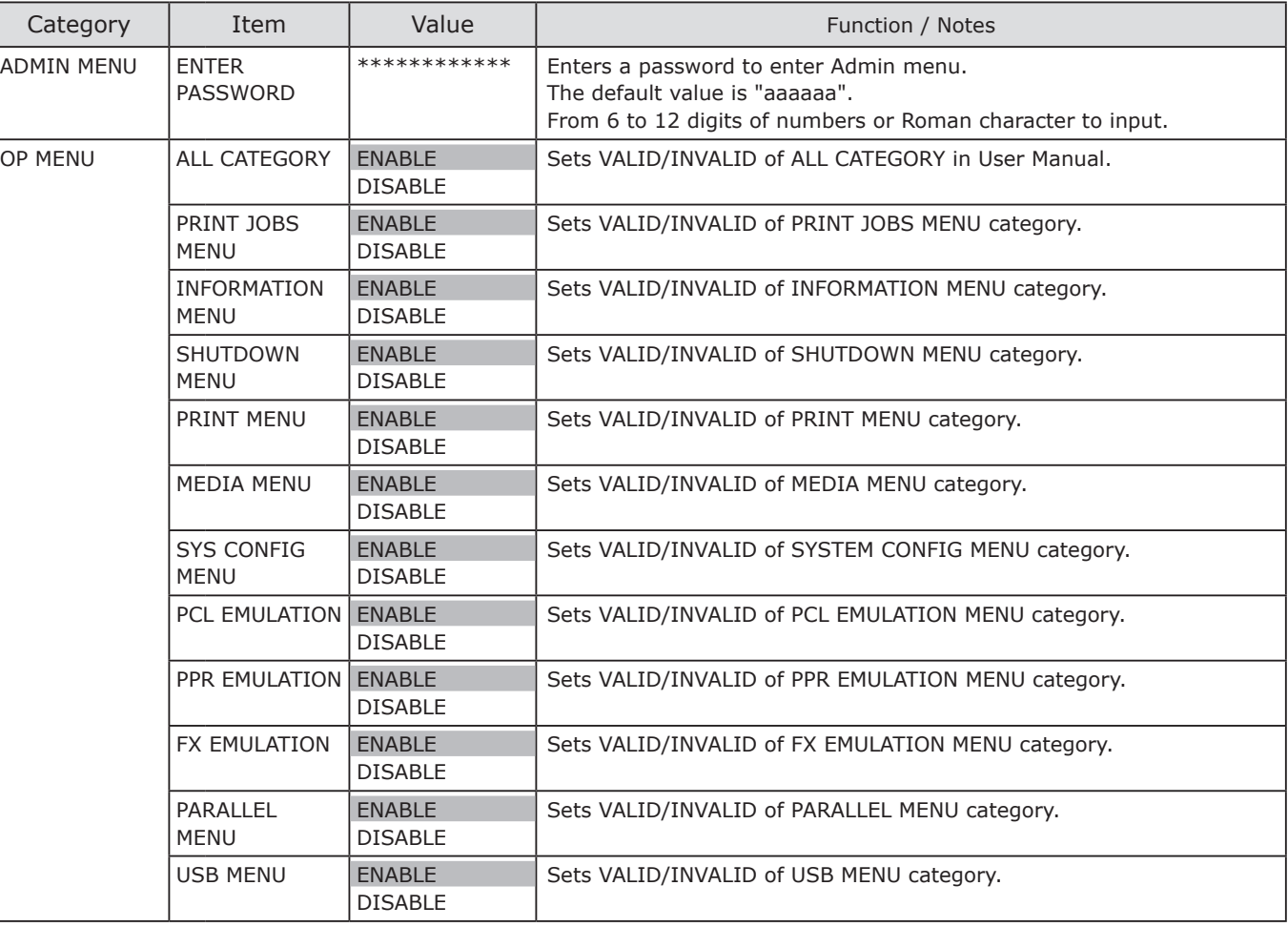

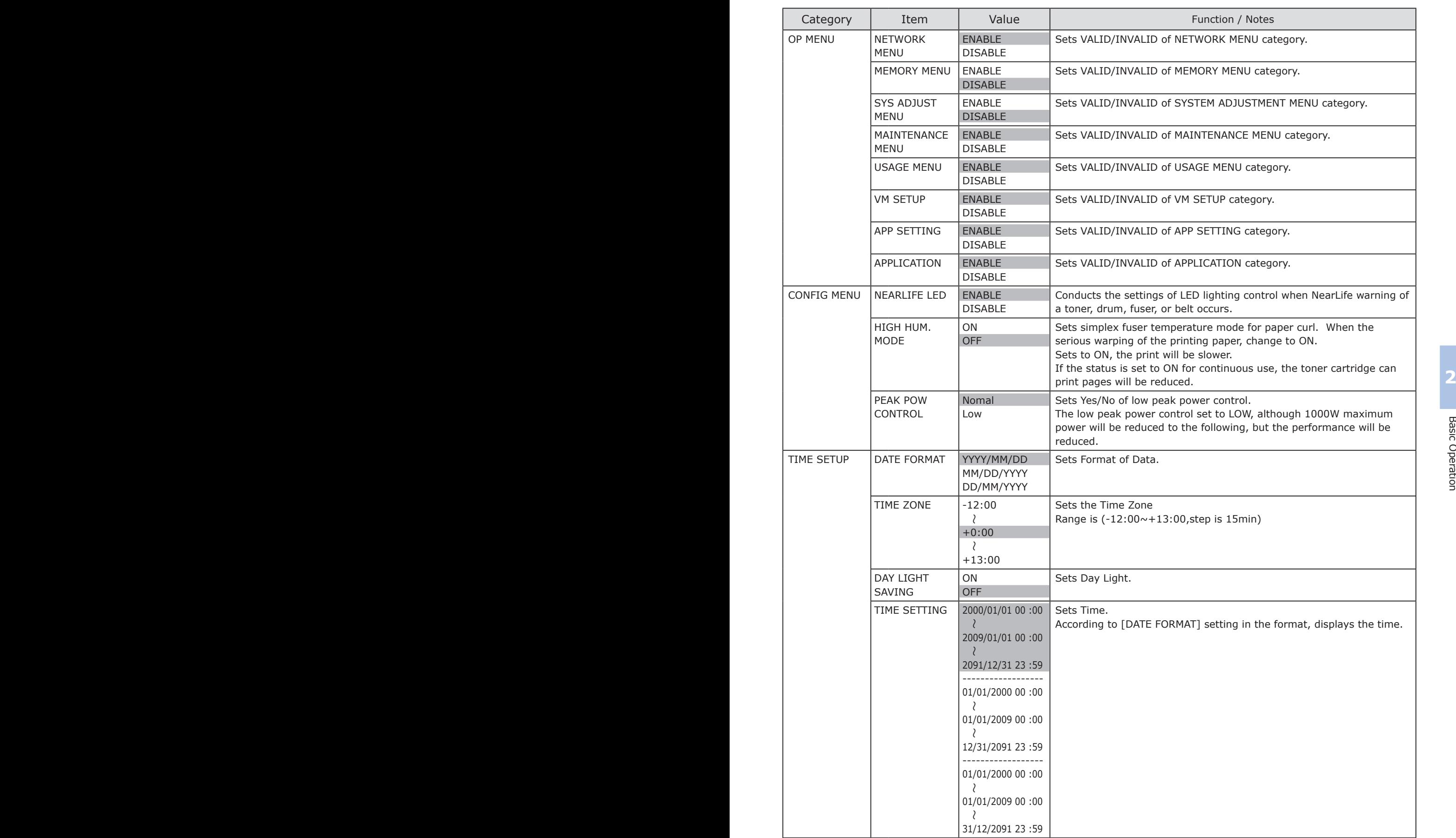

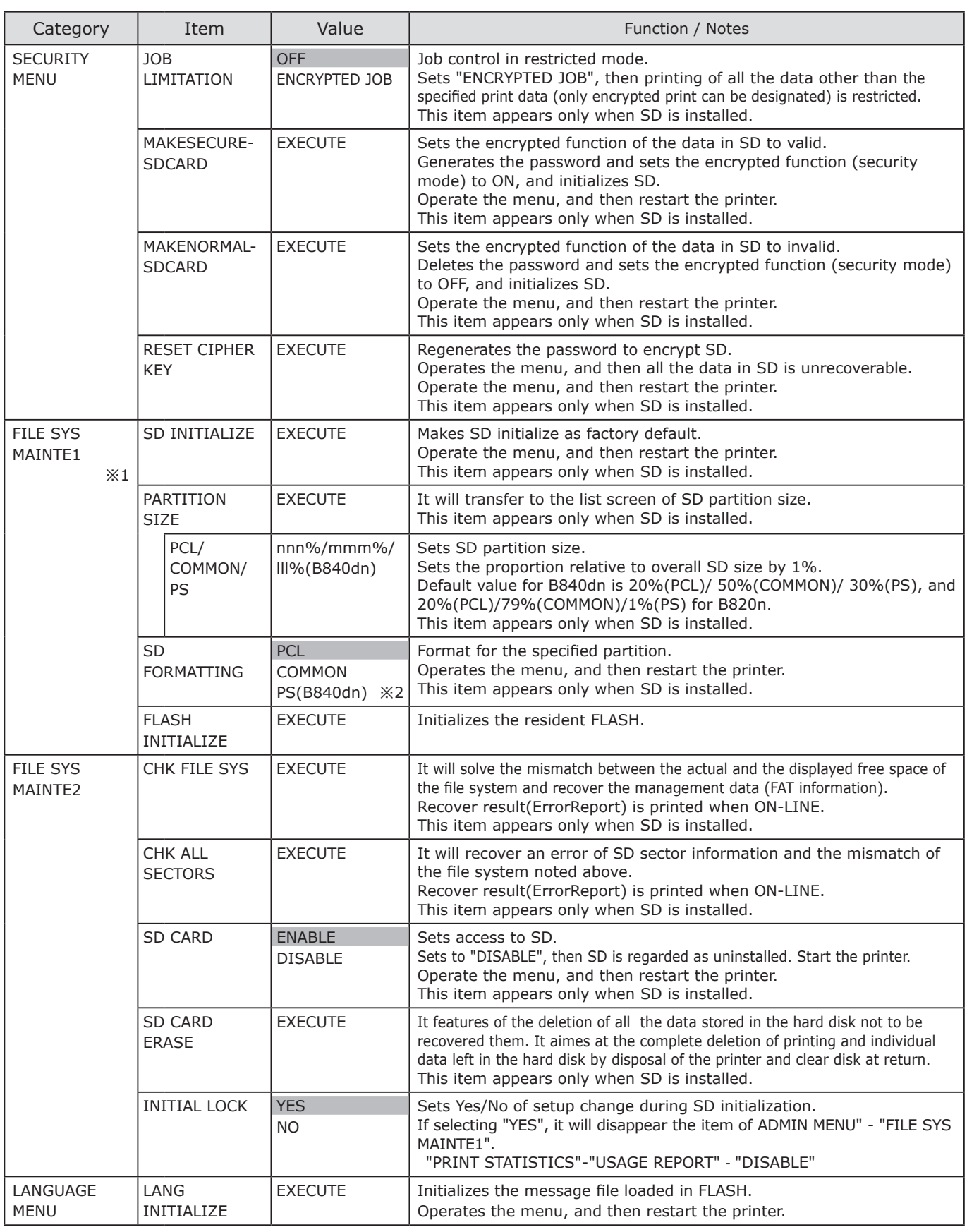

※1 Set [FILE SYS MAINTE2] - [INITIAL LOCK] as "NO", and the category of "FILE SYS MAINTE1" shows.

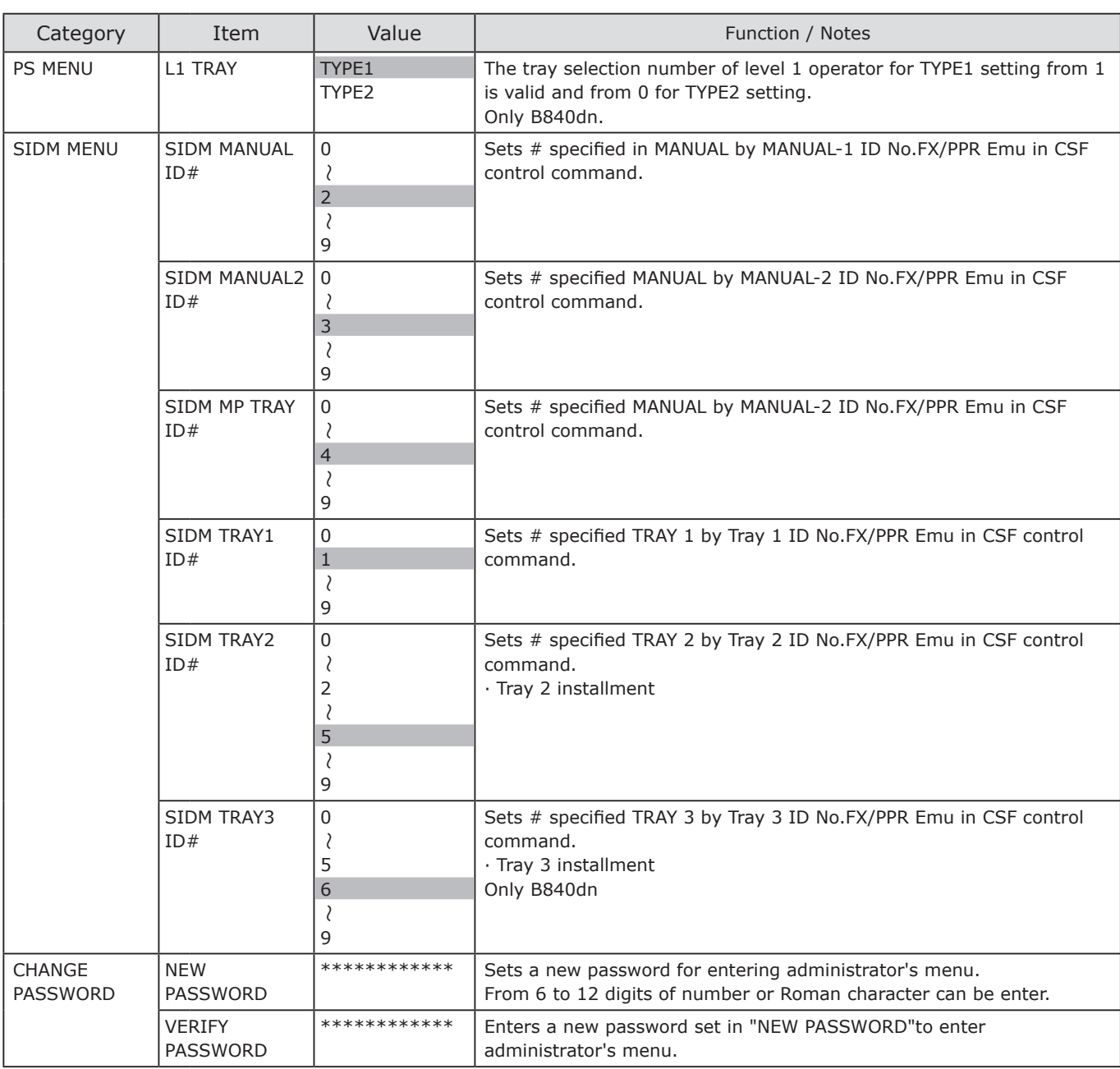

## [Memo]

# **Chapter 3 Maintenance**

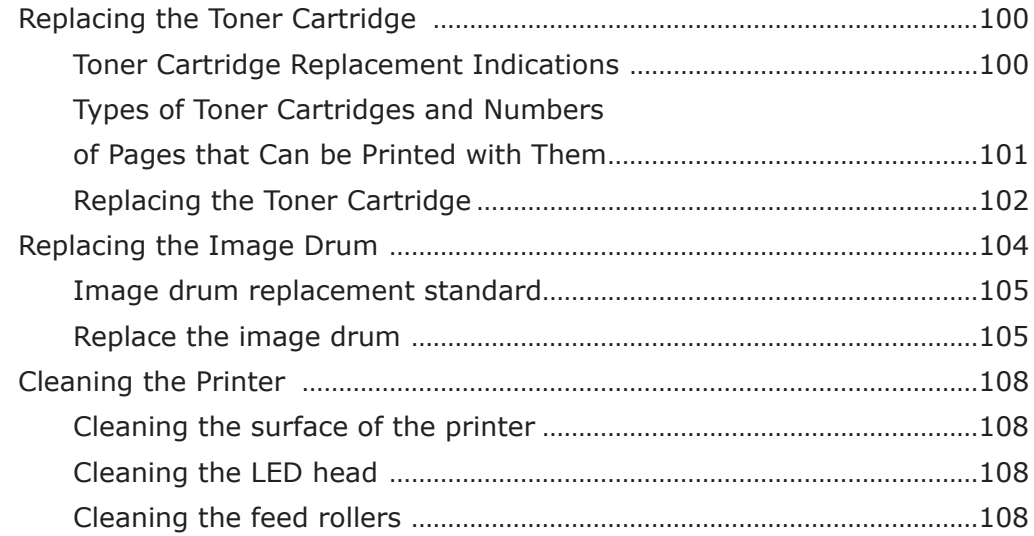

### <span id="page-99-0"></span>**Replacing the Toner Cartridge**

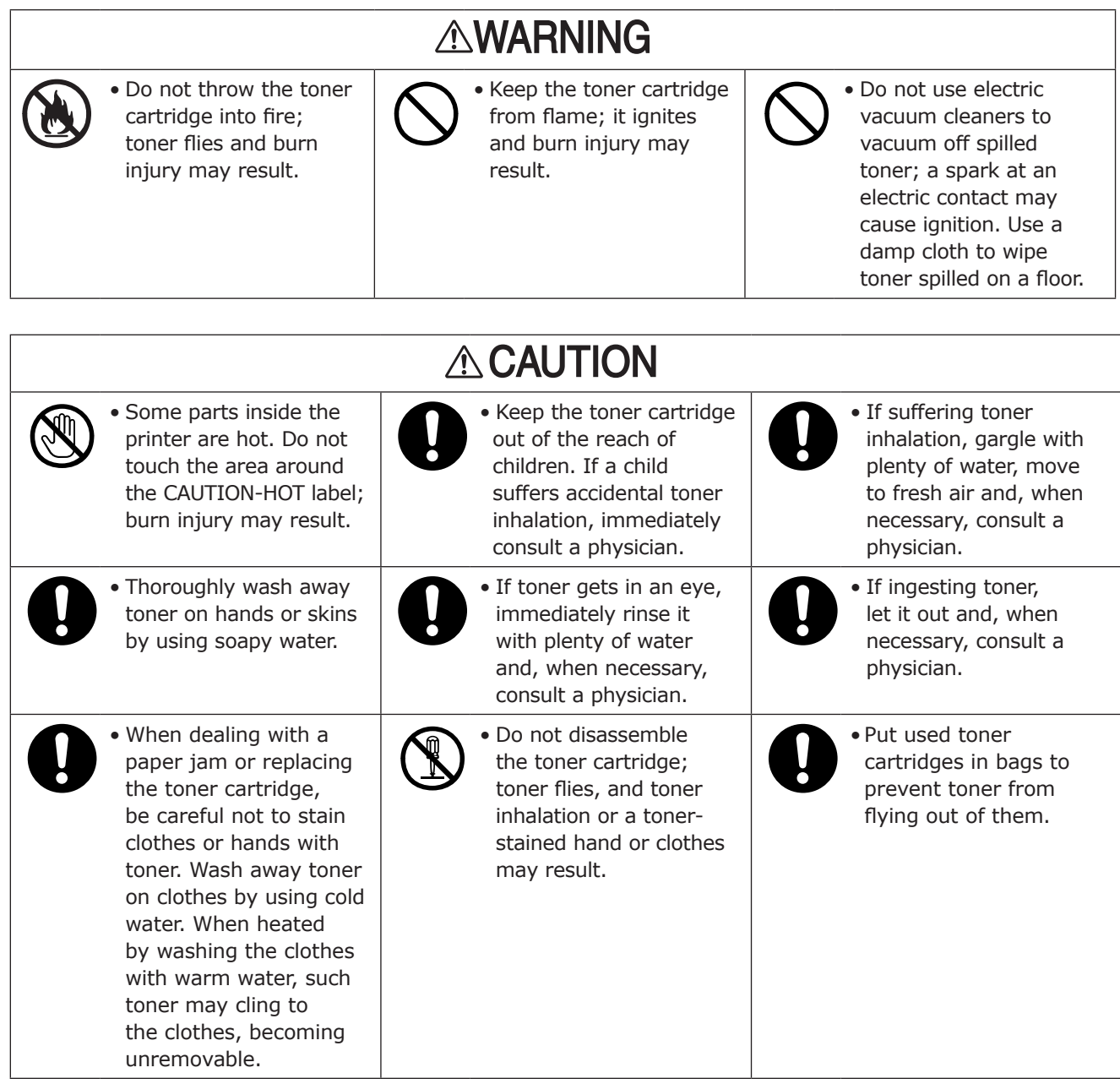

#### **Toner Cartridge Replacement Indications**

As the printer displays a message [ORDER TONER] on the operator panel when the toner cartridge is near the end of its life, prepare a new toner cartridge. When the printer displays [TONER LIFE] on the operator panel, stopping printing, after still printing in this state, replace the toner cartridge. The printer can print approximately 250 pages, a value based on ISO/IEC19752, before [TONER LIFE] after displaying [ORDER TONER].

Toner may remain in the toner cartridge when the printer displays a message [CHECK TONER CARTRIDGE/547: IMPROPER LOCK LEVER POSITION]. Be sure that the toner cartridge knob is turned in the direction toward the lock mark  $\mathcal{P}_0$  of the toner cartridge until it is turned end, and then lightly tap the toner cartridge.

#### <span id="page-100-0"></span>**Types of Toner Cartridges and Numbers of Pages that Can be Printed with Them**

The life expectancy values for the toner cartridges are based on ISO/IEC19752, converted on an A4 paper size basis for the factory default print density setting.

The standard toner cartridge is the same as that supplied with your product.

The toner cartridge (large) contains an increased amount of toner.

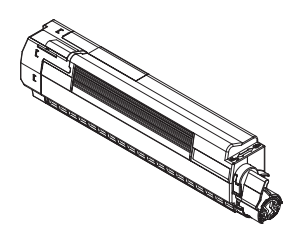

■ Toner Cartridge Life Expectancies

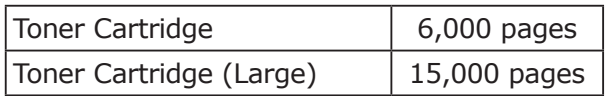

Toner Cartridge Toner Cartridge (Large)

The toner cartridge life expectancies are provided for printing at the print density of the ISO/ IEC19752 standard print pattern and in general use (three pages per job). The numbers of pages that can be printed with the toner cartridges are substantially smaller than the above expectancies for printing one page per job or at a high print density.

- (Notel) The toner cartridges lower print quality one year or more after they are unpacked.
	- Use genuine Oki Data original consumables to ensure optimum performance of the product.
		- When using a non genuine Oki Data original consumable, the product may not deliver its optimum performance, as well as lowering its print quality.

 Even during the warranty period, Oki Data with charge deals with troubles that may arise with use of a non genuine Oki Data original consumable (although not all non genuine Oki Data original consumables cause a trouble when used for the product, note this enough in use of them).

- The printer may transiently output light images directly after the toner cartridge is replaced. After the printer performs printing for a while, it recovers.
- The printer may fairly infrequently produce darker print images when using the toner cartridge for a long period. Set [DARKNESS] to [-1] or [-2] through MAINTENANCE MENU on the printer, or set and adjust [Printer Darkness] in your printer driver to [Light] or [Medium Light]. After the printer's toner cartridge is replaced with a new one, put the setting for the option back to the original one.
- After displaying [TONER LIFE], the printer can still perform printing operation on approximate 20 pages through opening and closing the top cover and, after the toner cartridge runs out of toner or the printer prints a predetermined number of pages, the printer cannot perform printing to protect itself. In such a case, replace the toner cartridge.
- If a used toner cartridge/image drum is exchanged with one of another machine, the quantity of the used toner is not counted normally.

#### ※**About ISO/IEC19752**

ISO/IEC19752 is a standard that aims to standardize the methods for measuring the numbers of pages that can be printed with toner cartridges. Defined by the standard, the numbers of pages that can be printed with toner cartridges as well as the operation cost are values measured by printing ISO/IEC19752-defined standard data continuously on A4 size paper. ISO/IEC19752 Standard Data ▶

 $\blacksquare$ 的 LSA Ò.

Memo The life expectancy before [TONER LIFE] after displaying [ORDER TONER] is approximately 250 pages (at the print density of the standard print pattern).

#### <span id="page-101-0"></span>**Replacing the Toner Cartridge**

toner cartridge.

7 Open the top cover and remove the

**■** Rotate the blue release lever in the direction of the arrow until it stops.

❷ Hold the toner release lever by one end to lean to raise the toner cartridge.

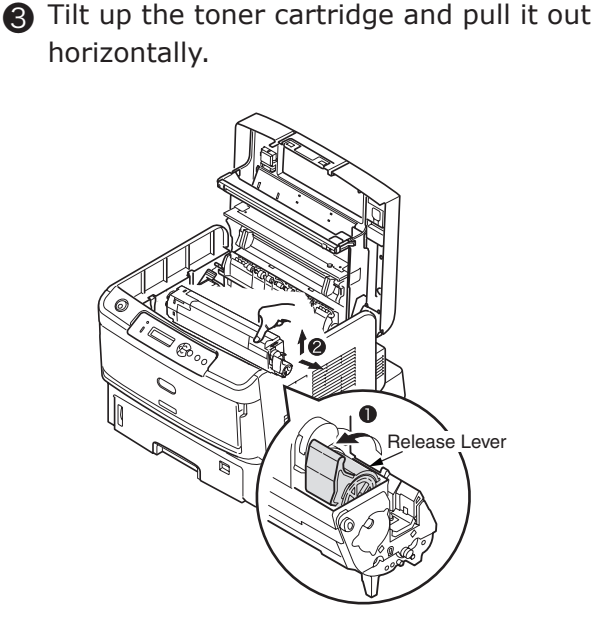

[Position of the toner cartridge release lever]

Location to remove the toner cartridge Toner cartridge installed

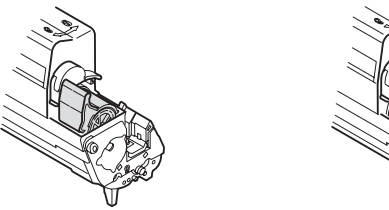

- Note!) Install the image drum tube to the opposite side to the toner cartridge release lever. Lift or pull out
	- the image drum tube can cause damage to it. • When disposing of used toner cartridges by necessity, poly-bag them, and be sure to follow instructions and regulations of your local government.

**AWARNING** 

Be sure not to throw used toner cartridges into fire; toner in the cartridges flies and explodes and burn injury may result.

#### 2 Install a new toner cartridge.

- **O** Unpack the new toner cartridge.
- ❷ Hold the toner cartridge at both ends to gently shake it for several times.
- ❸ Place the toner cartridge horizontally and slightly remove the tape from it.

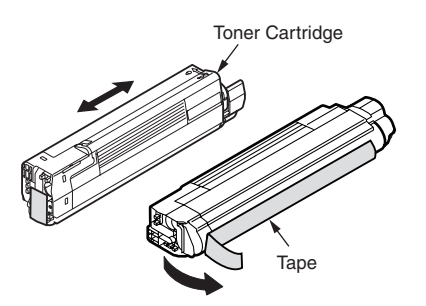

- ❹ Install the toner cartridge hole to the bulge section (post) of image drum with tape face down.
- ❺ Firmly press the grooves at the right side of the toner cartridge against the bulge section of toner cartridge guide rail.
- ❻ Rotate the toner cartridge release lever in the direction of the arrow until it stops.

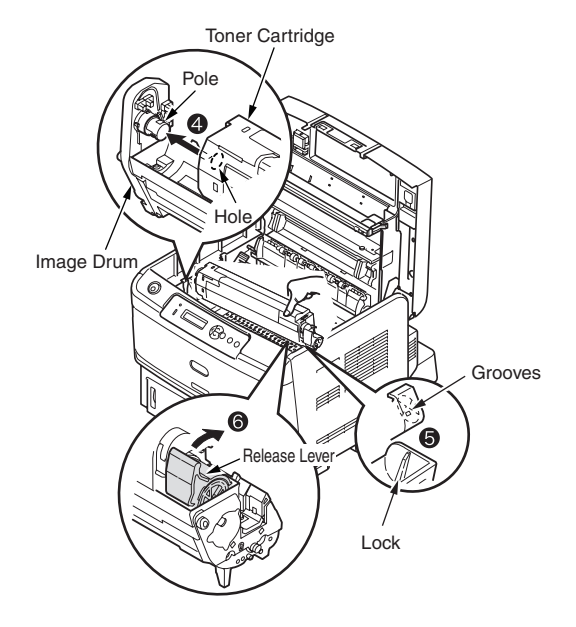

Note!) When the toner cartridge is not fully fixed, a decline in print quality may occur.

Maintenance

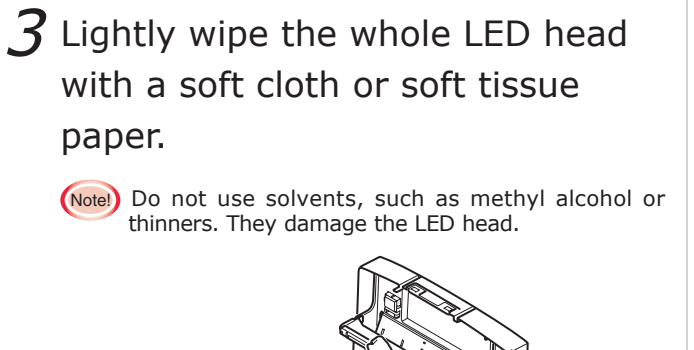

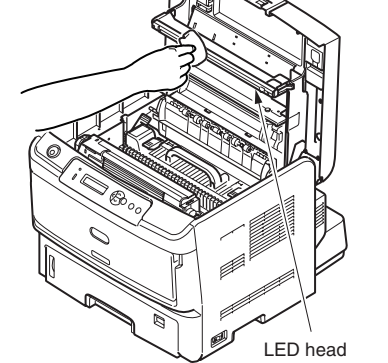

### 4 Close the top cover.

Note!) When "CHECK IMAGE DRUM/543:TONER SENSOR<br>ERROR" information shows, be sure to turn the knob in the direction toward the lock mark  $\binom{n}{0}$  until the knob stops.

### <span id="page-103-0"></span>**Replacing the Image Drum**

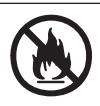

• Do not throw the toner cartridge or toner into fire; toner flies and burn injury may result.

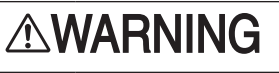

• Keep the toner cartridge from flame; it ignites and burn injury may result.

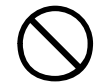

• Do not use electric vacuum cleaners to vacuum off spilled toner; a spark at an electric contact may cause ignition. Use a damp cloth to wipe toner spilled on a floor.

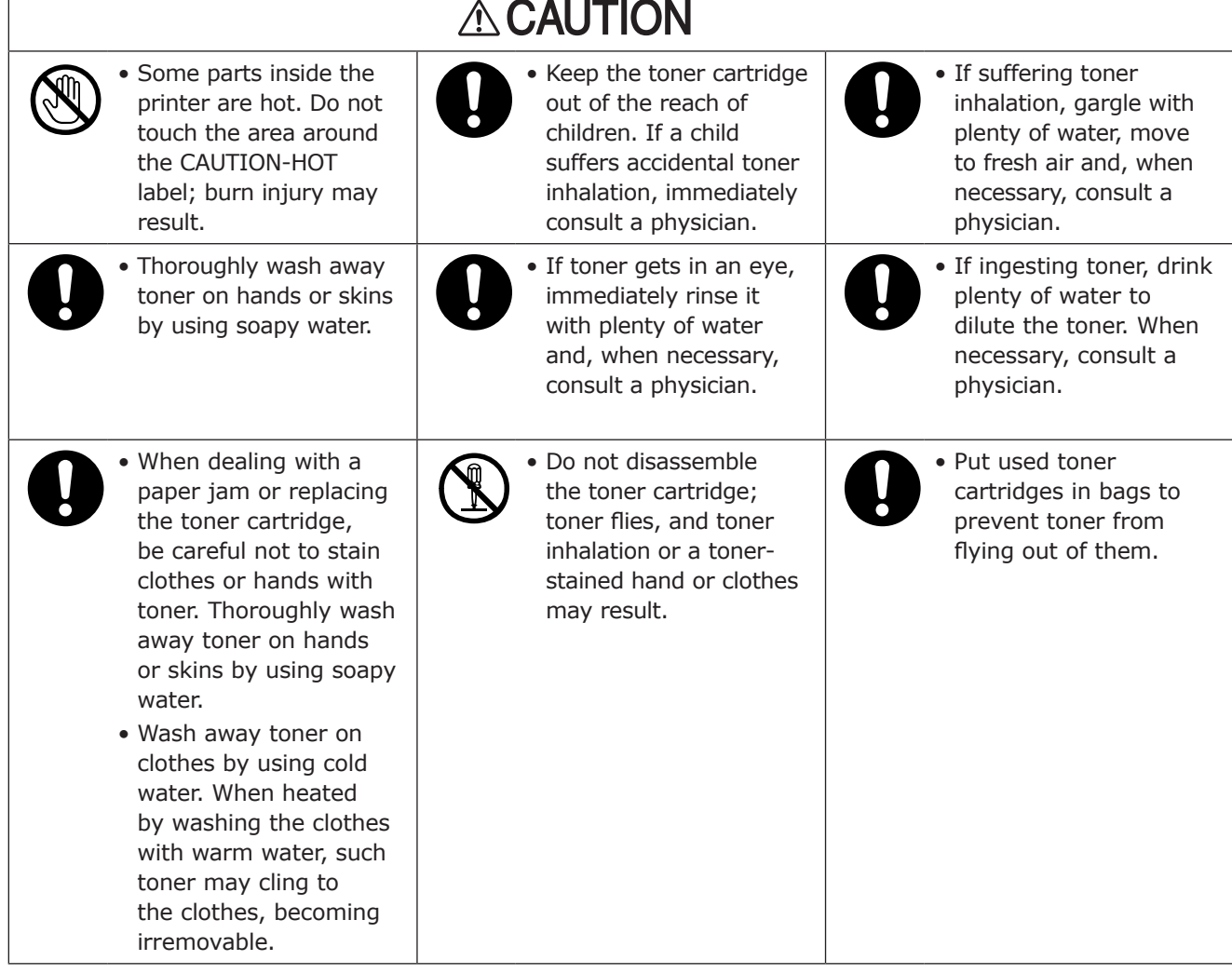

#### <span id="page-104-0"></span>**Image drum replacement standard**

When the image drum reaches the end of its life, the printer displays a message [ORDER IMAGE DRUM] on the operation panel. If print continued, the printer shows a message [REPLACE IMAGE DRUM] and stops printing.

The life expectancy for the image drum is approximately 30,000 pages converted on an A4 size paper basis (landscape feeding, simplex printing), only if in general use (three pages per job). If sheet-fed printing is performed, the life of image drum is approximately reduced by half.

(Approximately 40,500 pages are printed continuously.)

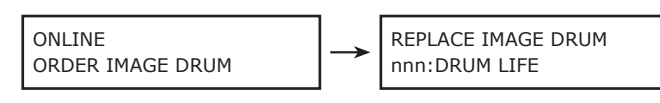

- Memo After displaying [ORDER IMAGE DRUM], the printer can still print approximately 500 pages before [IMAGE DRUM LIFE] shows.(A4 size, landscape feeding, simplex printing and 3 pages per job)
	- When running out of toner, the printer can still perform printing operation through opening and closing the top cover.
- Notel The toner cartridge lower print quality one year or more after they are unpacked. Prepare a new toner cartridge.
	- After displaying [REPLACE IMAGE DRUM], the printer can still perform printing operation through opening and closing the top cover. However, after the toner cartridge runs out of toner, the printer cannot continue to print.
	- The toner is running out after [ORDER IMAGE DRUM] shows, and the message becomes [IMAGE DRUM LIFE] after 500 pages or less is printed. The printer may fairly infrequently produce lighter print images before a message [IMAGE DRUM LIFE] is displayed, depending on the condition of usage.
	- Use genuine Oki Data original consumables to ensure optimum performance of the product.
	- When using a non genuine Oki Data original consumable, the product may not deliver its optimum performance, and print quality may decline.

Warranty does not apply if the troubles arise with use of a non genuine Oki Data original consumable. You need to pay for repairs even during the warranty period. (Non genuine Oki Data original consumables may cause a trouble when used for the product, note this enough in use of them.)

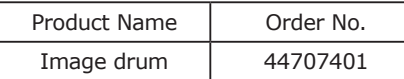

#### **Replace the image drum**

#### 1 Press OPEN button, and open the top cover.

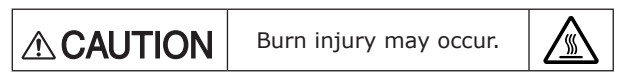

The fuser is extremely hot after the printer is used. Do not touch it.

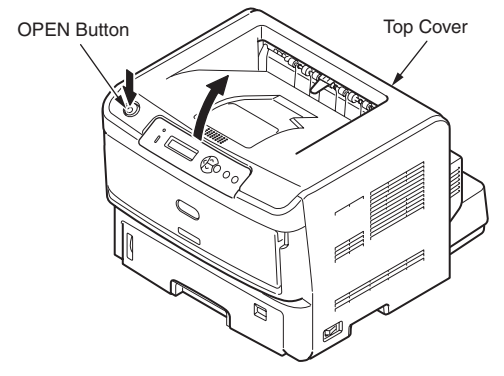

### 2 Remove the image drum.

Hold the top of image drum at its central part, and remove it from the printer with the toner cartridge.

When handling used image drum and toner cartridge, put them into plastic bags and discard them in accordance with relevant local regulations.

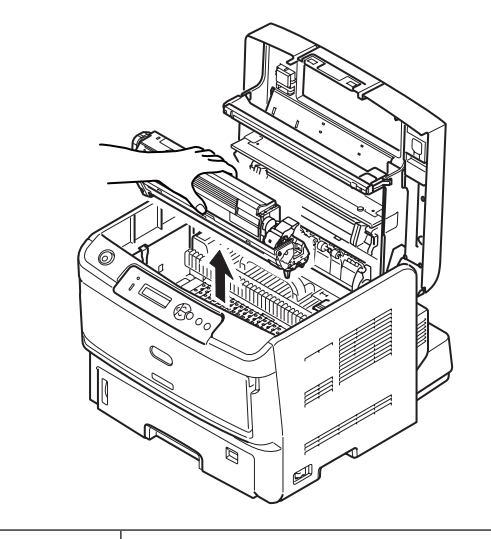

Do not throw the image drum and the **AWARNING** toner cartridge into fire; toner flies and burn injury may result.

#### $3$  Prepare a new image drum.

- (Notel) Do not tilt the image drum; toner may spill.
	- The image drum (the green tube) is very delicate. Handle it with enough care.
		- Do not expose the image drum to direct sunlight or brighter interior light (approximately 1,500 lux or more). Do not leave the image drum under normal interior light for 5 minutes or more.

**●** Put the new drum on the newspaper.

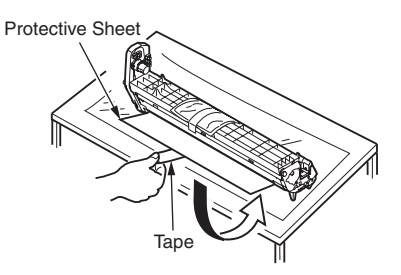

❷ Remove the tape from the fixed protective film and pull it out in the direction of the arrow.

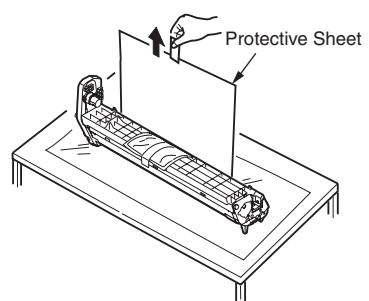

❸ Take out the desiccant.

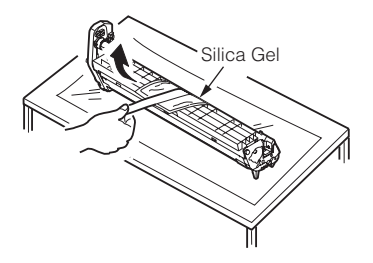

#### $4$  Install the new toner cartridge to the drum.

(Notel) You can install a used toner cartridge. It is recommended a new toner cartridge used under the following conditions.

- The toner cartridge may affect print quality one year or more after they are unpacked.
- Since the new image drum does not have toner, fill the toner from the installed toner cartridge.When the installed toner cartridge has small amounts of toner in it, a message [REPLACE TONER] shows immediately.
- When a used toner cartridge is installed, the toner margin displayed before "ORDER TONER" shows may be incorrect.
- ❶ Unpack the new toner cartridge.

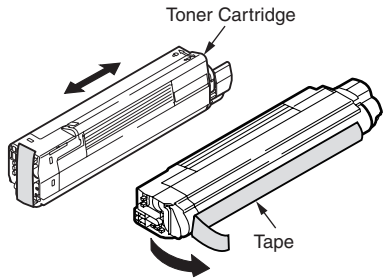

- ❷ Hold the toner cartridge at both ends to gently shake it for several times.
- ❸ Place the toner cartridge horizontally and slightly remove the tape from it.
- **4** Take out the toner cartridge cover.

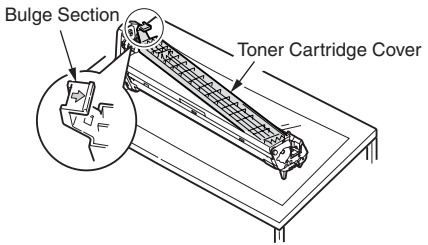

- ❺ Insert the toner cartridge hole into the image drum dowel pin with tape side down.
- **O** Firmly press the grooves at the right side of the toner cartridge against the bulge section of toner cartridge.
- ❼ Place the toner cartridge release lever in the direction of the arrow until it stops.

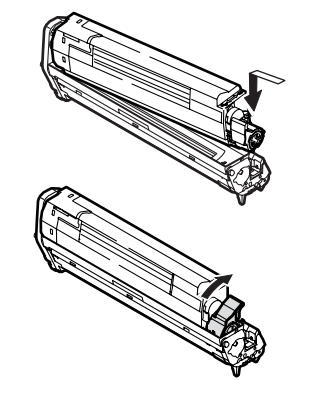

### $5$  Install the image drum to the printer.

Align both guide posts of the drum with their guide grooves on the printer, and gently put the drum into the printer.

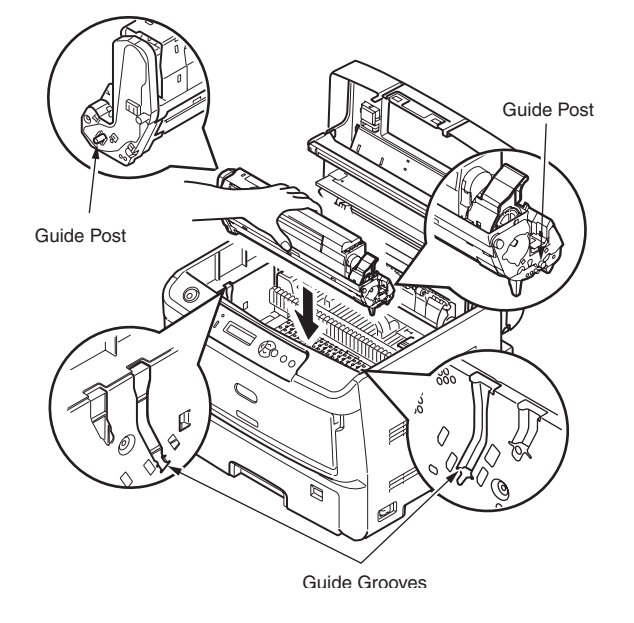

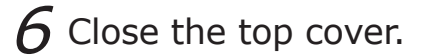

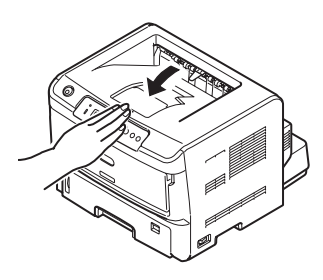

(Notel) When "CHECK IMAGE DRUM / 543: TONER SENSOR ERROR" is displayed, be sure to turn the knob in the direction toward the lock mark  $\begin{pmatrix} 0 \\ 0 \end{pmatrix}$  until the knob stops.

### <span id="page-107-0"></span>**Cleaning the Printer**

#### **Cleaning the surface of the printer**

Cleaning the surface of the printer.

- **7** Wipe the surface of the printer with a cloth wrung out with water or neutral detergent.
- 2 Wipe the surface of the printer with a dry soft cloth.

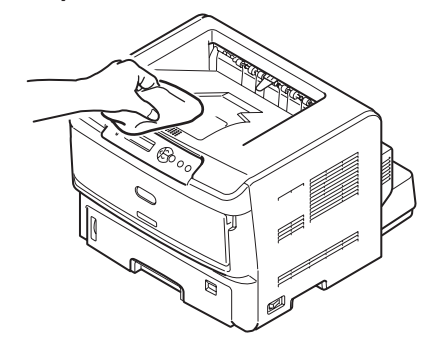

Note!) • Use nothing except water and neutral detergent. • The printer requires no lubrication. Do not lubricate the printer.

#### **Cleaning the LED head**

Clean the LED head when the printer outputs a white line, a faded image or a blurred character.

- 1 Open the top cover.
- $2$  Lightly wipe the whole LED head with soft tissue paper or a soft cloth.

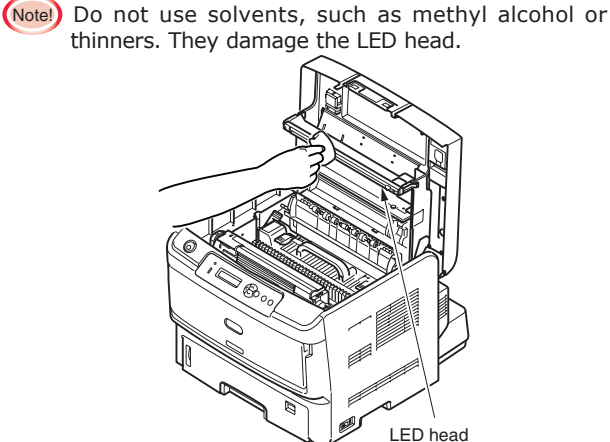

 $3$  Close the top cover.

#### **Cleaning the feed rollers**

Clean the feed rollers when paper jams frequently occur.

#### **When Using Tray 1, Tray 2 (Option) or Tray 3 (Option)**

This example shows how to clean the feed rollers for the tray 1. Clean the feed rollers for the tray 2 (option) or the tray 3 by using the same procedure.

### $1$  Turn off the printer(  $\bigcirc$  ).

Memo Refer to Turning Off the Printer [\(page 20](#page-19-0)) to turn off the printer.

- 2 Remove the paper cassette out of the printer, and unload paper from the paper cassette.
- .  $\overline{3}$  Through the opening for paper cassette installation, wipe the (two) feed rollers with a cloth wrung out with water.
	- **Note!** Use nothing except water. • The printer requires no lubrication. Do not lubricate the printer.

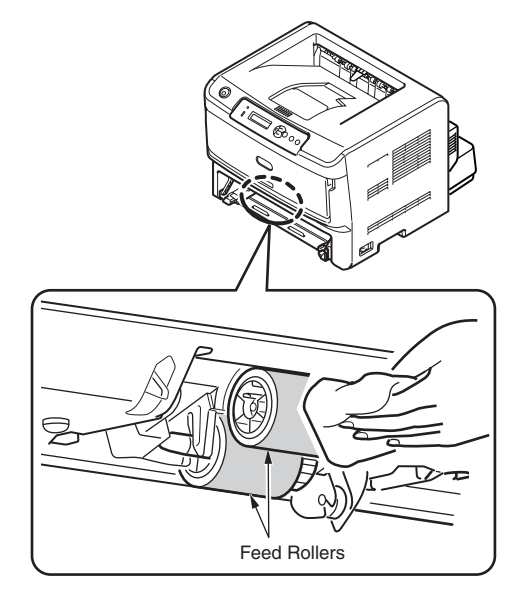
# $4$  Wipe the separator roller for the paper cassette with a cloth wrung out with water.

- (Note!) Use nothing except water.
	- The printer requires no lubrication. Do not lubricate the printer.

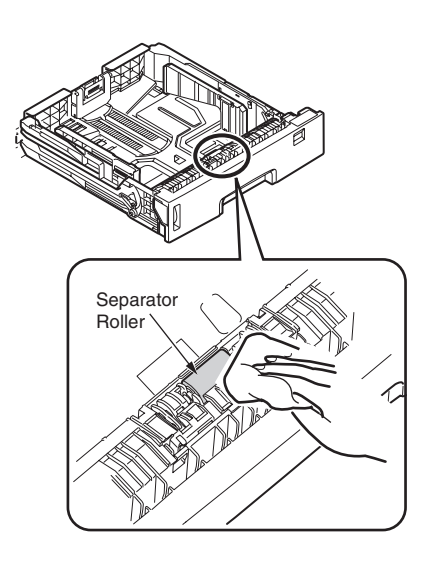

# $5$  Load paper in the paper cassette, and insert the paper cassette into the printer.

(Notel) When the Metal plate under the paper in the paper cassette is in its rising position, before inserting the paper cassette into the printer, press the Metal plate until it clicks into place. Inserting the paper cassette with the Metal plate in the rising position results in a malfunction of the printer.

### **When Using Multi-purpose Tray**

1 Turn off the printer (O).

Memo Refer to Turning Off the Printer [\(page 20](#page-19-0)) to turn off the printer.

- $2$  Open the multi-purpose tray and fold out the paper supporter.
- $3$  Lift the paper pickup section and, with a cloth wrung out with water, wipe the feed rollers.

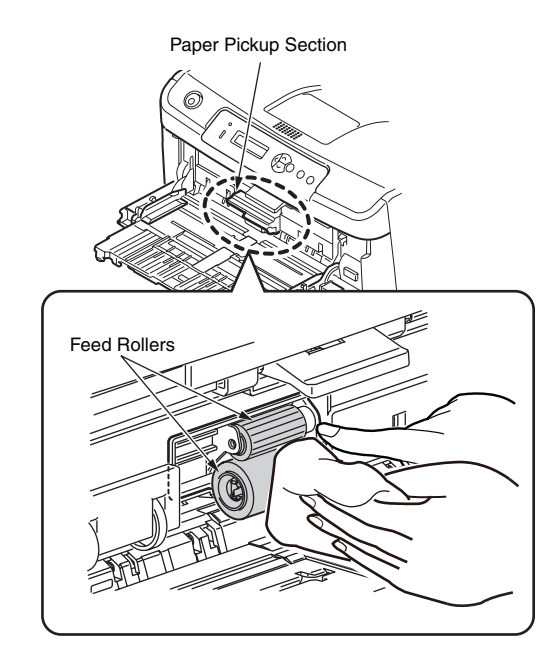

4 Close the feed roller cover, fold the paper supporter and close the multi-purpose tray.

# [Memo]

# <span id="page-110-0"></span>**Chapter 4 Troubleshooting**

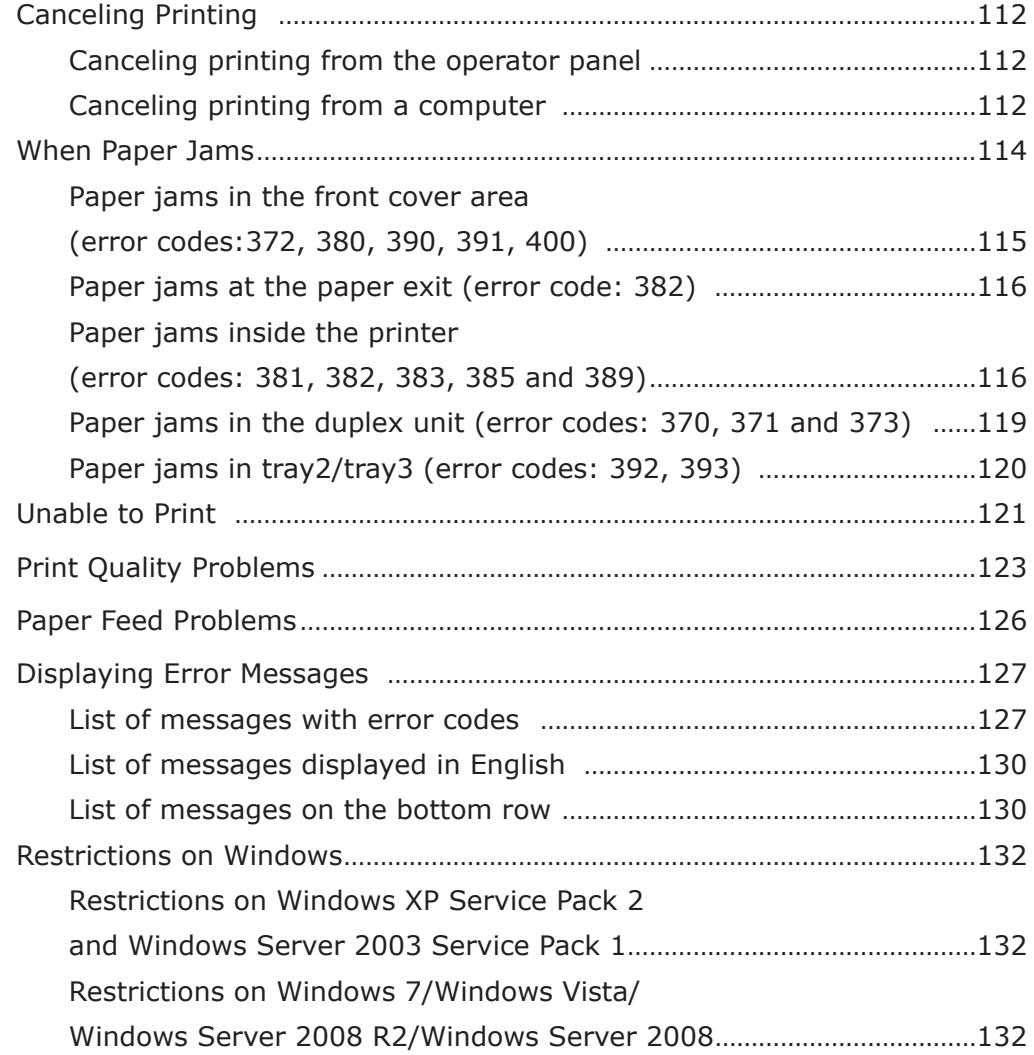

# <span id="page-111-0"></span>**Canceling Printing**

## **Canceling printing from the operator panel**

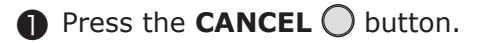

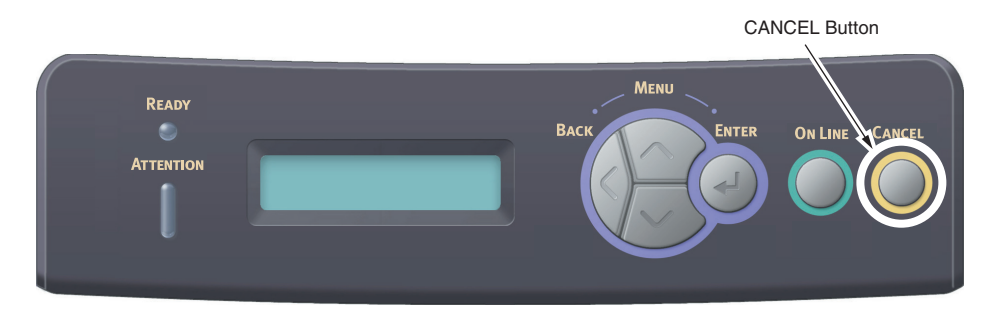

## **Canceling printing from a computer**

#### For those using Windows

- Canceling printing using a printer icon
- ❶ Select [Start] [Devices and Printers] and open the [Devices and Printers] folder.
- ❷ Right-click the printer icon. From the menu, select [See what's printing].

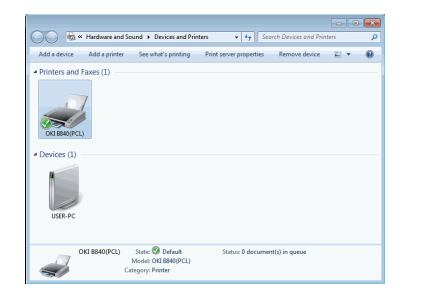

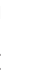

Memo When multiple printer drivers are registered in [See what's printing], select the printer driver to cancel.

❸ Click [Document] - [Cancel].

- Canceling printing using the OKI LPR Utility
- ❶ Select [Start] [All Programs] [Okidata] [OKI LPR Utility] - [OKI LPR Utility].
- ❷ Double-click the printer name.

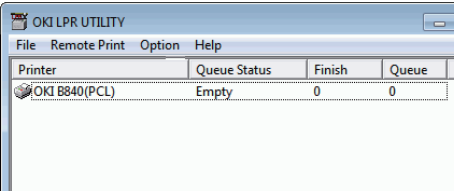

**4 4** ❸ Click the document name and select [Job] - [Delete Job].

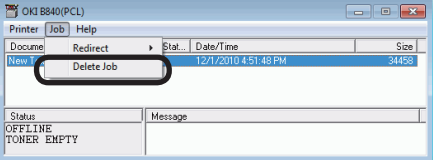

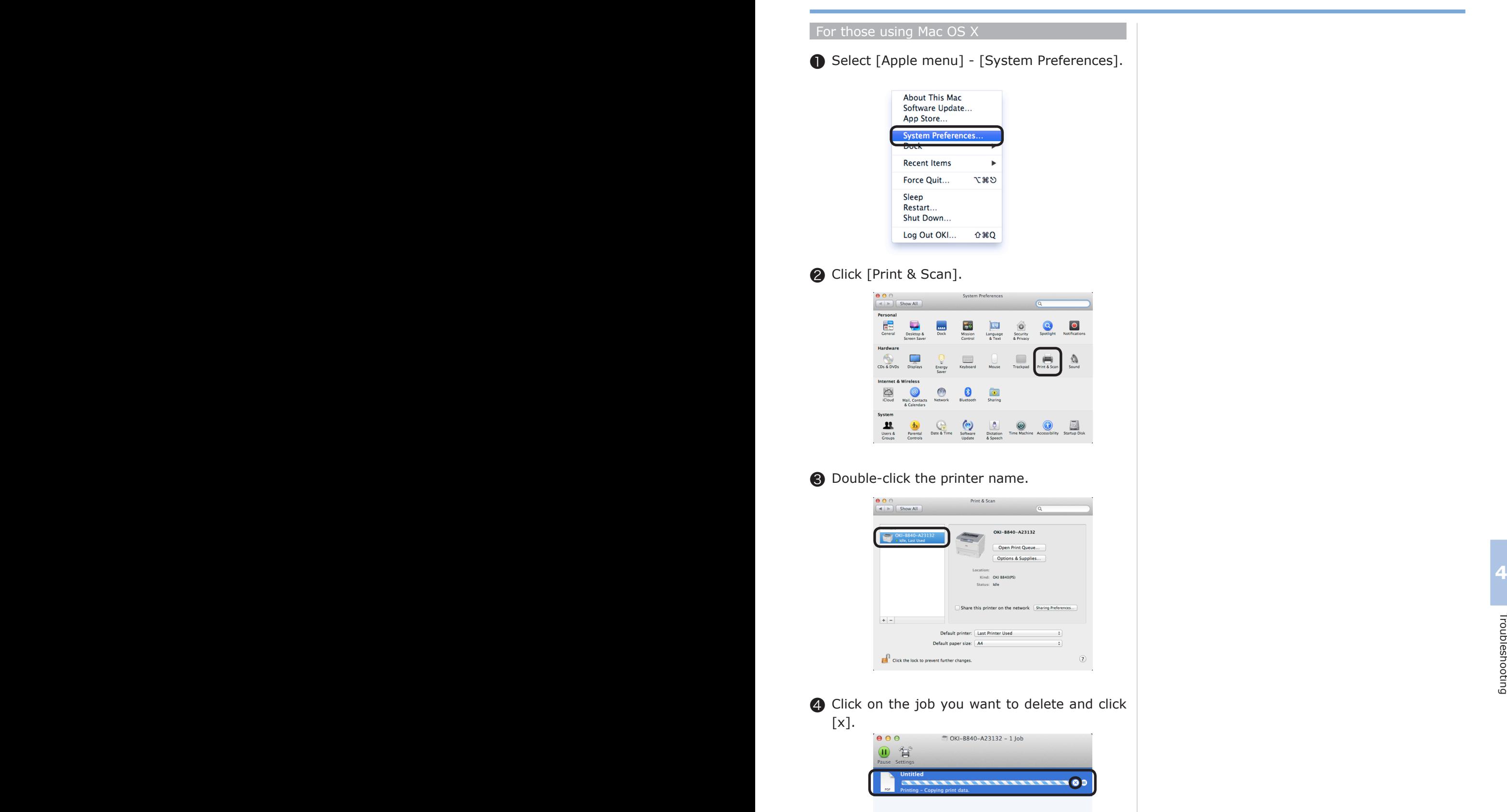

# <span id="page-113-2"></span><span id="page-113-0"></span>**When Paper Jams**

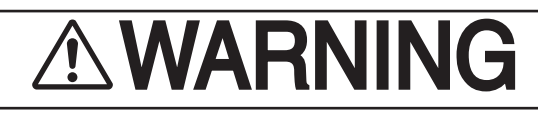

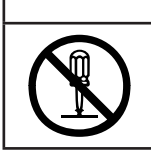

Never disassemble the printer. Disassembly of the printer may cause serious problems, such as smoke emission, and could result in an electric shock.

<span id="page-113-1"></span>When a paper jams in the printer, an error code and either the [PAPER JAM] or [PAPER SIZE ERROR] message appear on the second line of the operator panel.

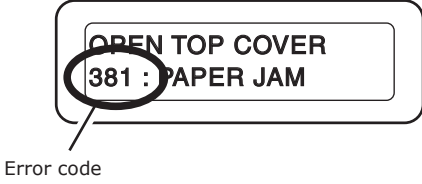

Check the error code displayed on the panel and remove the jammed paper by following the procedure described on the relevant reference page.

If paper jams occur frequently, clean the paper feed rollers and the inside of the printer.

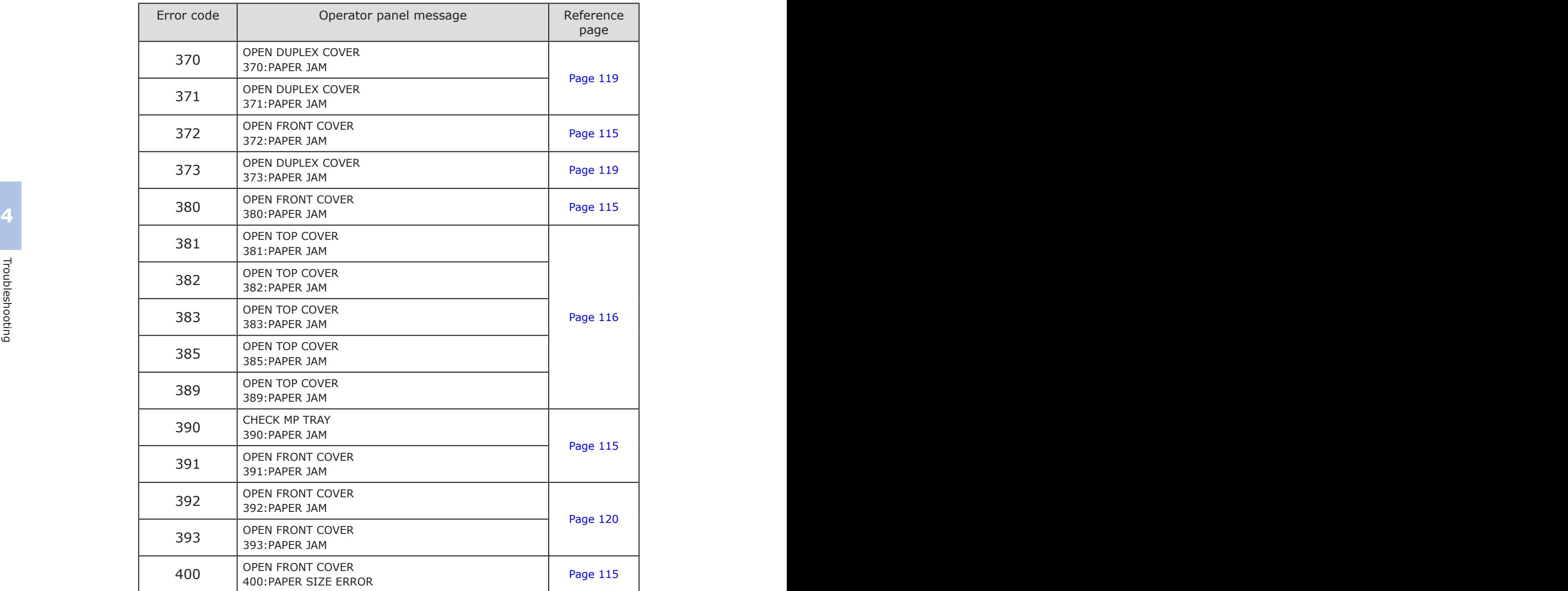

## <span id="page-114-1"></span><span id="page-114-0"></span>**Paper jams in the front cover area (error codes:372, 380, 390, 391, 400)**

Open the multi-purpose tray.

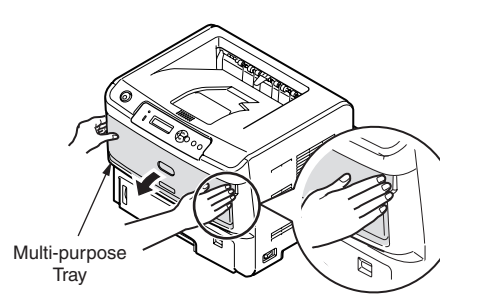

❷ Push the blue handle, located in the center, upward and open the front cover.

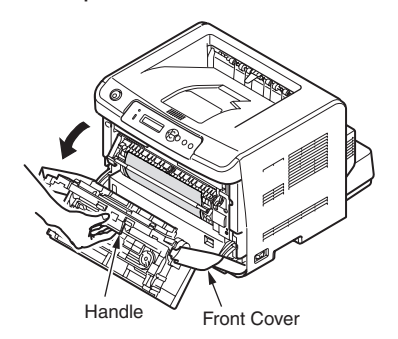

❸ Remove the jammed paper.

If you can see the top edge of the jammed paper, pull out the jammed paper slowly by turning the blue dial in the direction of the arrow.

**4 4** such cases, the error message can be cleared In some cases, a jammed paper causing error code 400 may be ejected automatically. In by opening and closing the front cover.

When you can see the top edge of the jammed paper

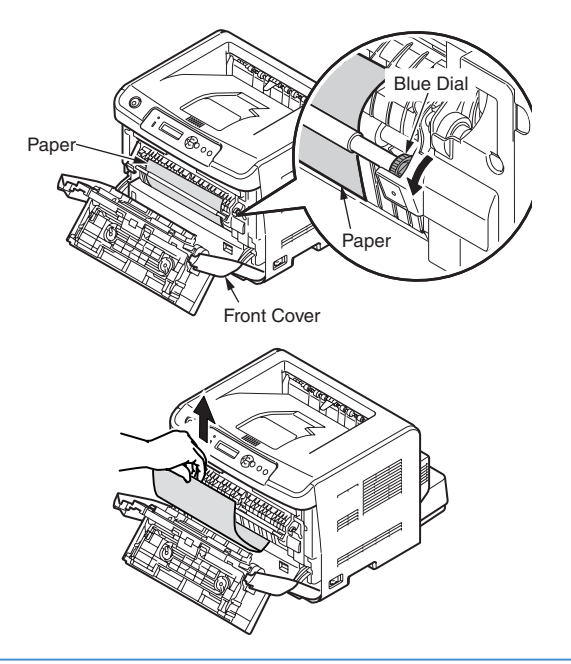

When you can not see the top edge of the jammed paper

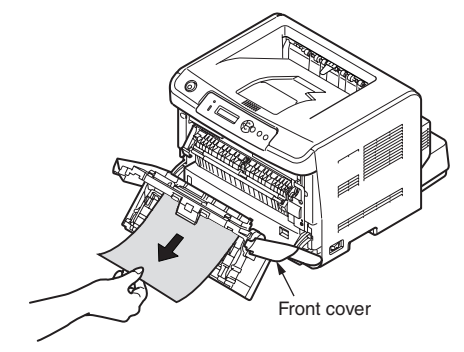

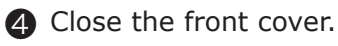

## <span id="page-115-1"></span><span id="page-115-0"></span>**Paper jams at the paper exit (error code: 382)**

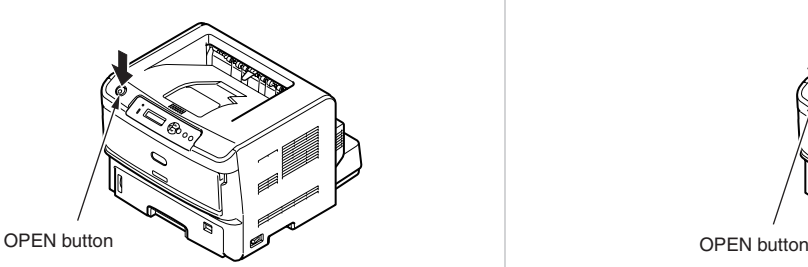

❷ Slowly pull out the jammed paper from an exit.

❶ Press the OPEN button to open the top cover.

(Notel) If paper has jammed at the paper exit and you can see it inside the top cover (inside the printer), pull the jammed paper from the inside of the printer. Pulling it toward the back side forcibly may damage the fuser unit.

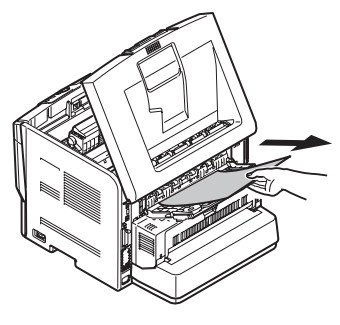

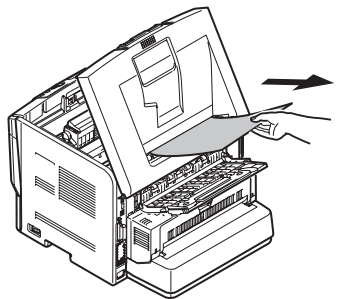

❸ Close the top cover.

## **Paper jams inside the printer (error codes: 381, 382, 383, 385 and 389)**

**O** Press the OPEN button to open the top cover.

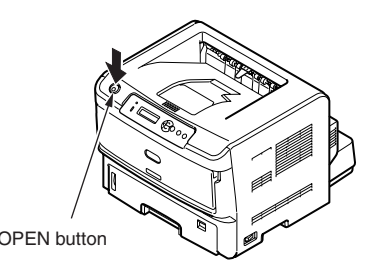

**2** Touch the screw to remove static electricity from your body.

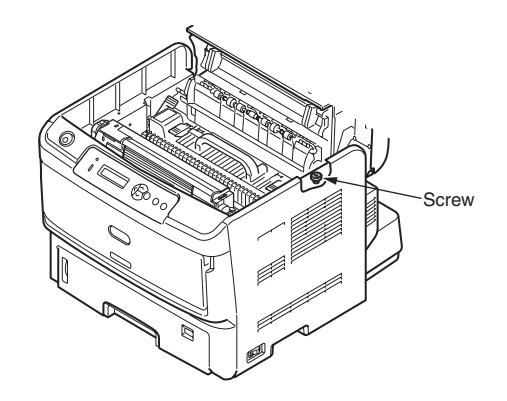

- ❸ Take the toner cartridge out of the printer and place it on a flat table.
	- The image drum (green tube) of the toner Note! cartridge is very delicate. Handle it with great care.
		- Do not expose the toner cartridge to direct sunlight or very bright light (approximately 1500 lux or more). Even under interior light, do not leave it for more than five minutes.

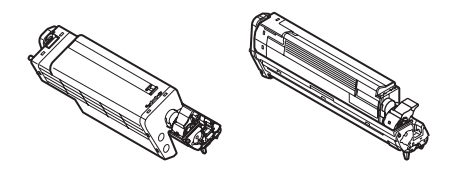

**4** Cover the toner cartridge with black paper.

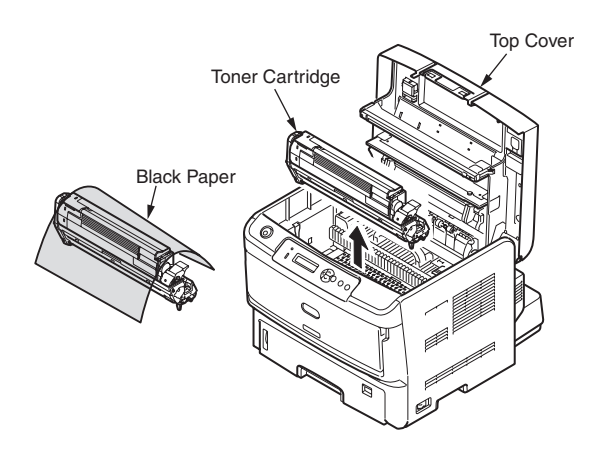

❺ Pull out the jammed paper slowly.

### **When you can see the top edge of the jammed paper**

Slowly pull out the jammed paper in the direction of the arrow.

When printing from any of Tray 1 to Tray 3

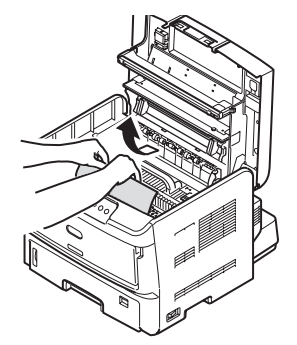

When printing from the multi-purpose tray

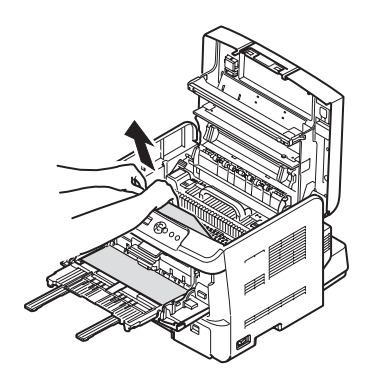

### **When you can see neither of the top edge nor bottom edge of the jammed paper**

Move the jammed paper in the direction of the arrow and then pull it out slowly.

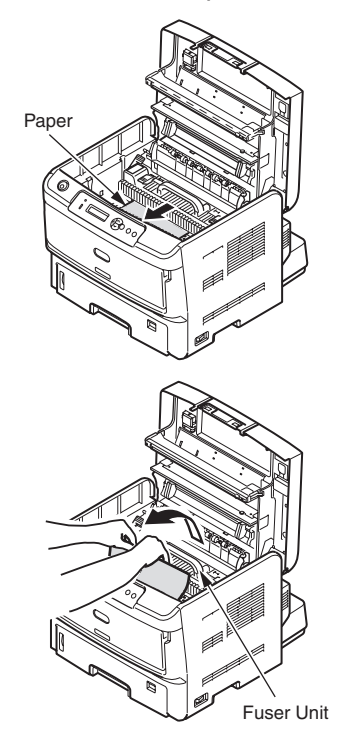

### **When you can see the bottom edge of the jammed paper**

Raise the two blue jam release levers of the fuser unit and slowly pull out the jammed paper.

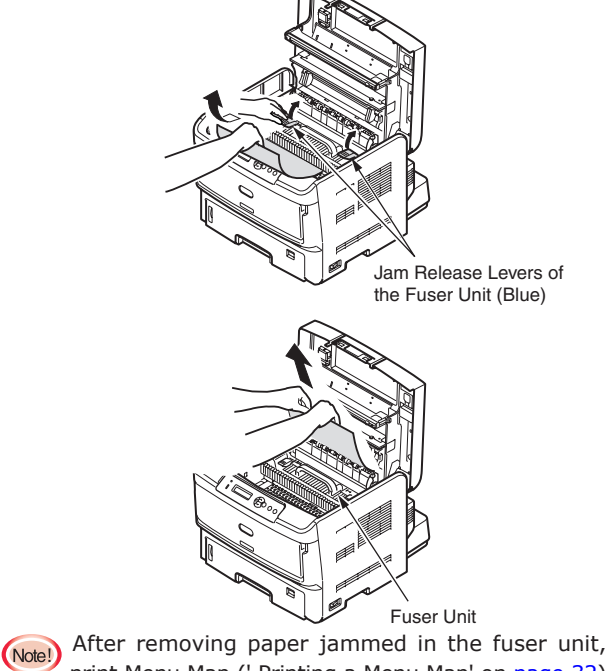

print Menu Map (' Printing a Menu Map' on [page 32](#page-31-0)) or blank pages repeatedly to use up toner that may remain un-fused in the fuser unit.

### **When the jammed paper winds around the transfer roller**

Push (one blue) lock lever in the direction of the arrow.

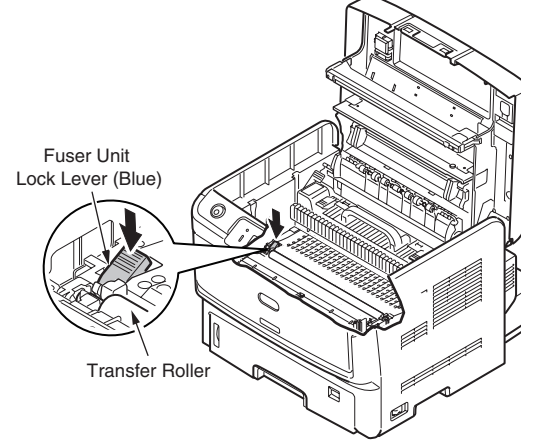

Hold the transfer roller by its left rotating shaft and remove it.

When it is irremovable, lift the gear at the right side of the fuser simultaneously.

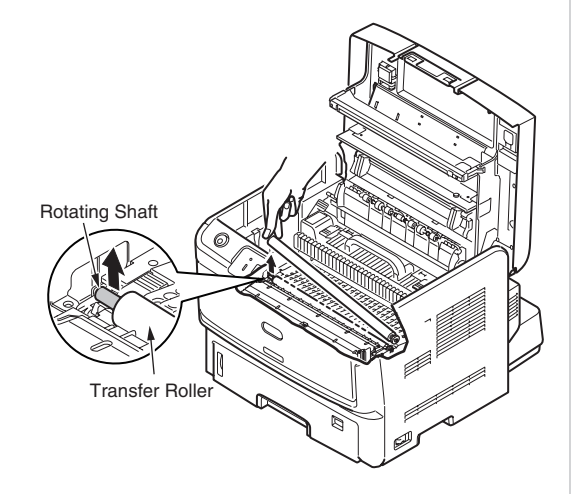

Pull out the jammed paper attached to the transfer roller slowly.

❻ Pull the (two) blue jam release levers forward.

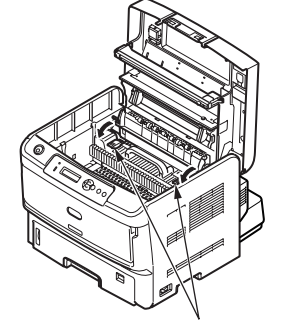

Fuser Unit Jam Release Lever (Blue)

❼ Place the image drum back into the printer.

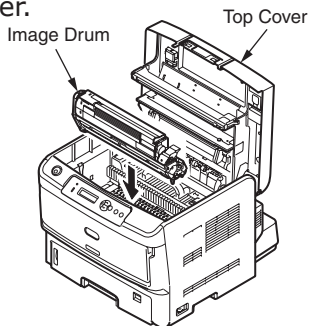

When toner clings to the transparent film under image drum, wipe it out with soft tissue paper.

- (Note!) The image drum (green tube) of the toner cartridge is very delicate. Handle it with great care.
- ❽ Close the top cover.

## <span id="page-118-1"></span><span id="page-118-0"></span>**Paper jams in the duplex unit (error codes: 370, 371 and 373)**

❶ Pinch and lift the jam release lever of the duplex unit to open the duplex unit cover.

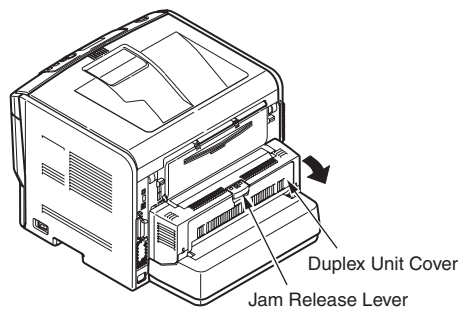

❷ Pull out the jammed paper.

If you can not see the jammed paper, close the duplex unit cover. Then the jammed paper is ejected automatically.

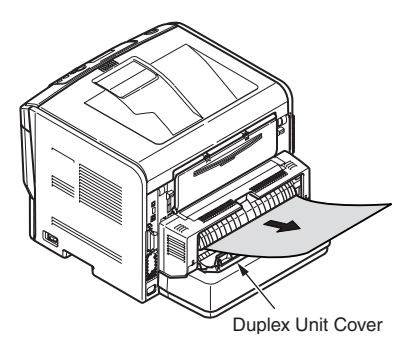

❸ When the jammed paper cannot be ejected even with the duplex unit cover closed, turn off the printer.

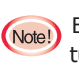

(Note!) Before removing the duplex unit from the printer, turn off the printer. For how to turn off the printer, see Turning Off the Printer on [page 20.](#page-19-0)

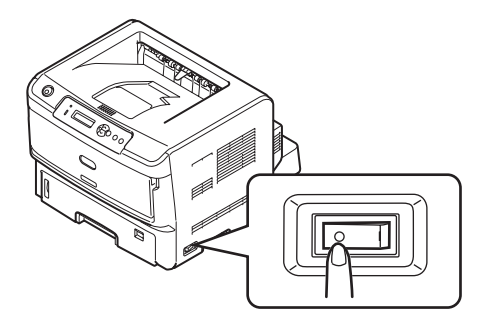

❹ Keep the duplex unit lifted and pull the jammed paper, check the duplex unit for remaining jammed paper.

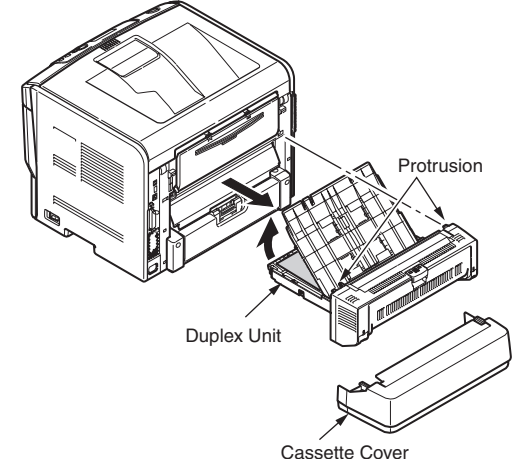

- (Note!) The cassette cover becomes detached when the duplex unit is removed.
- ❺ Close the duplex unit cover.

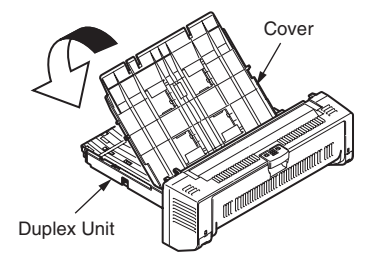

❻ Place the duplex unit and the cassette cover back into the printer.

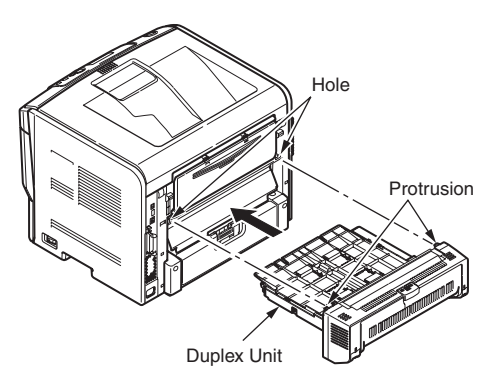

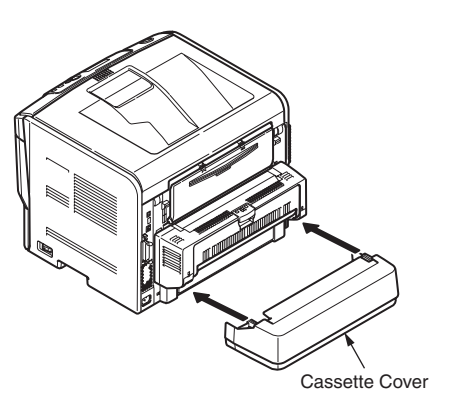

## <span id="page-119-1"></span><span id="page-119-0"></span>**Paper jams in tray2/tray3 (error codes: 392, 393)**

❶ Pull out the paper cassette of tray2/tray3.

Remove the jammed paper.

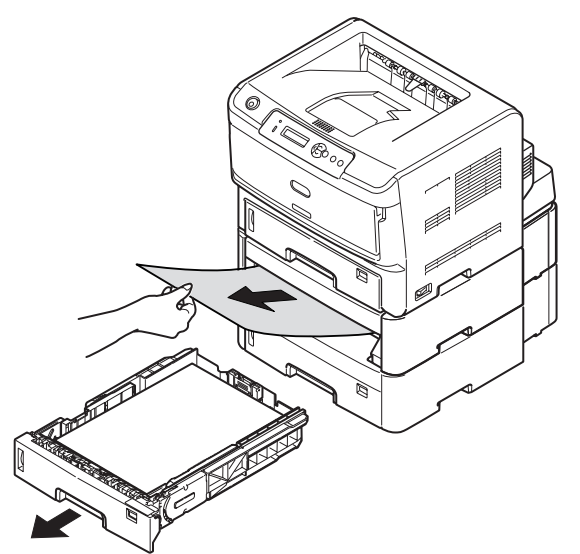

❷ After removing the jammed paper, open the multi-purpose tray.

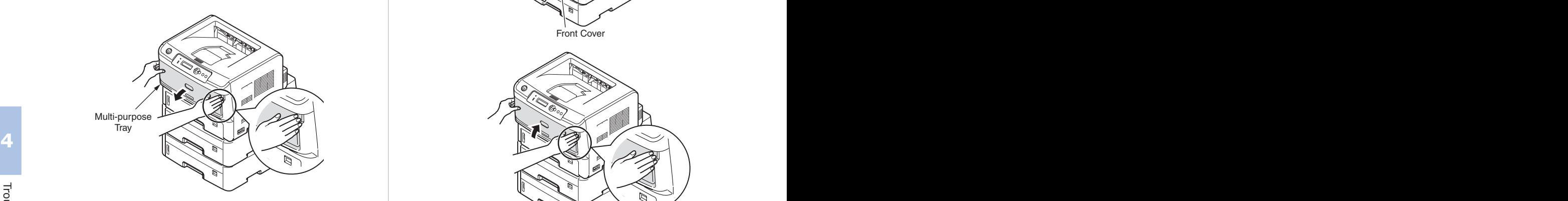

❸ Push the blue handle, located in the center, upward and open the front cover.

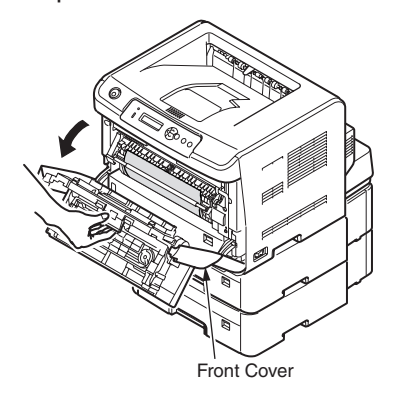

❹ When a paper jam occurs, turn the blue dial in the direction of the arrow, and slowly pull out the jammed paper.

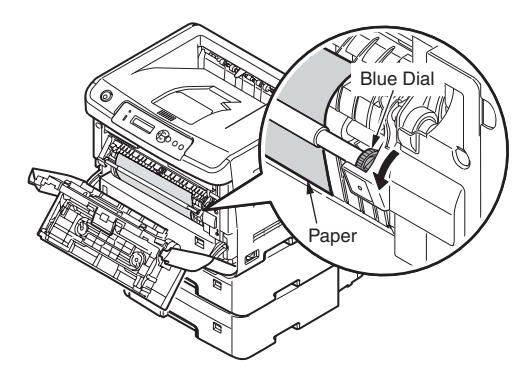

❺ Close the front cover and the multi-purpose tray.

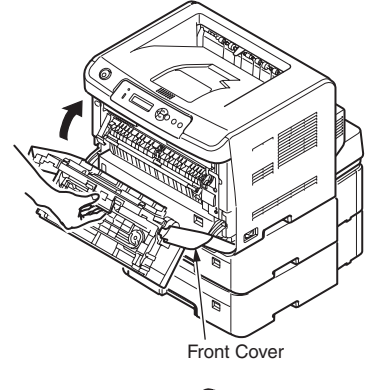

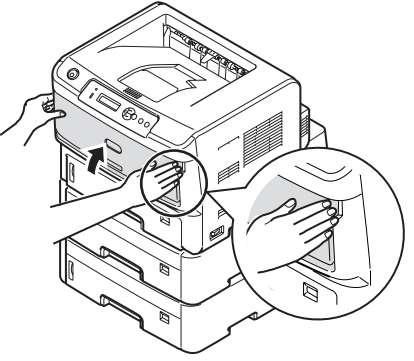

<span id="page-120-0"></span>(Note!) For problems caused by applications, contact the manufacturer of respective applications.

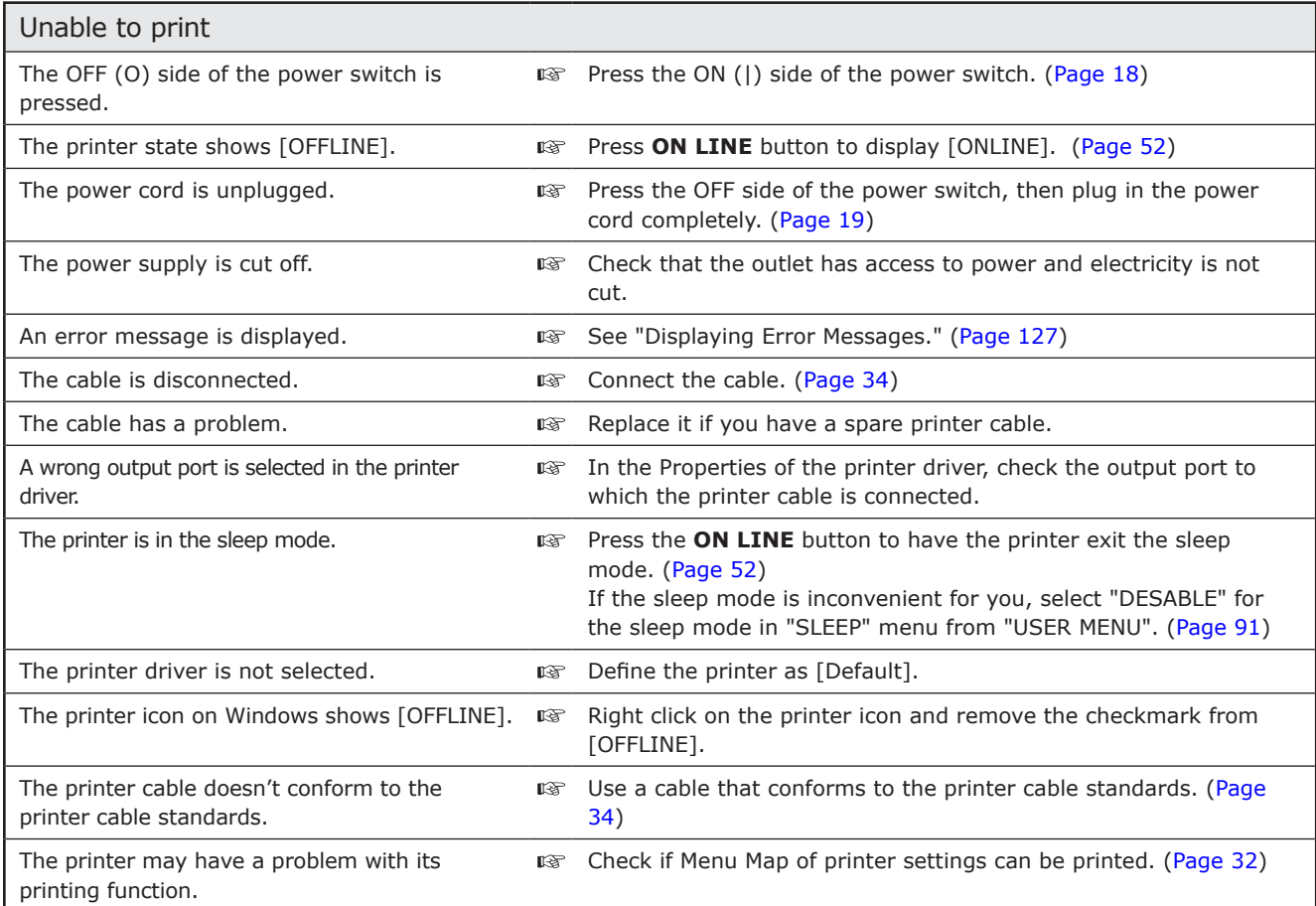

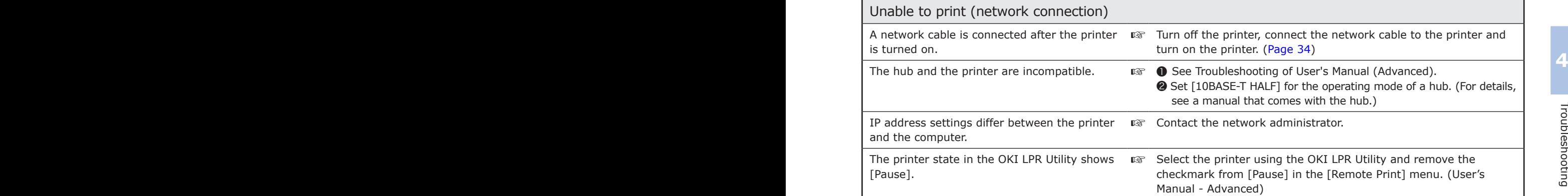

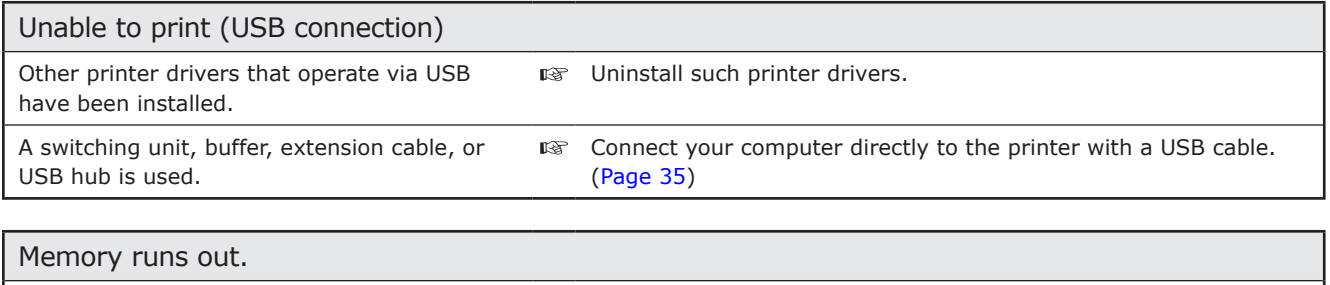

Exit the applications that you are not using.

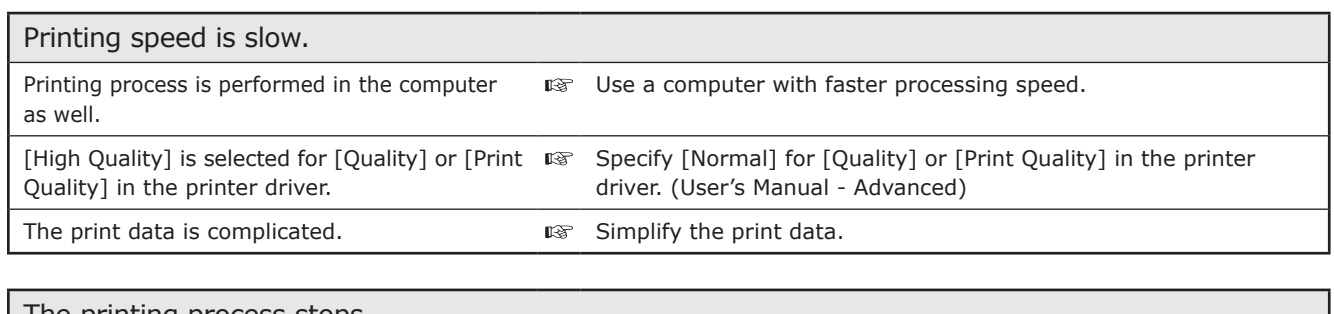

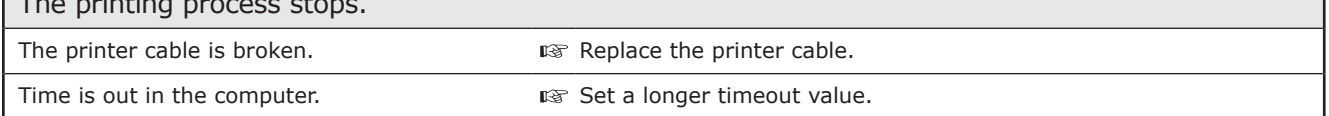

┑

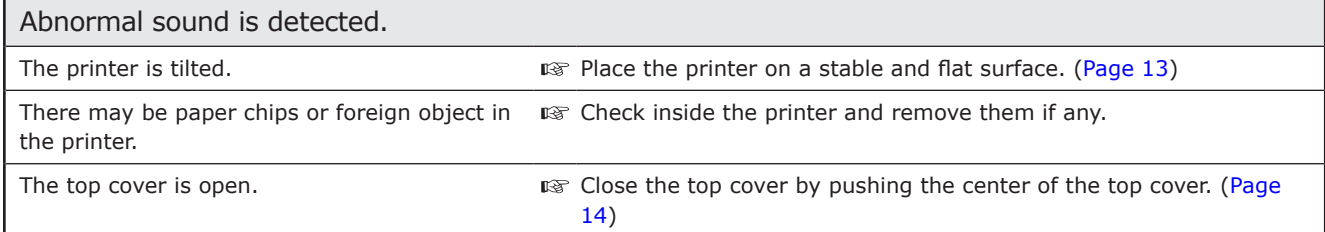

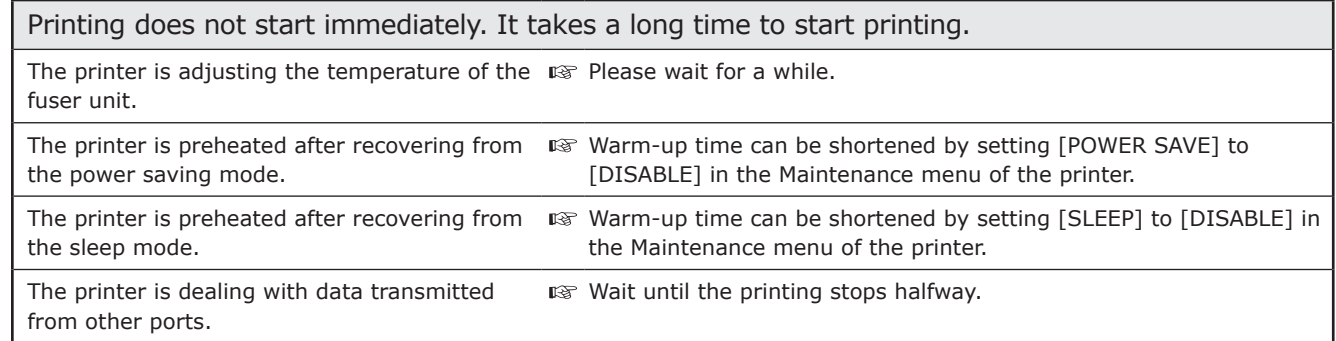

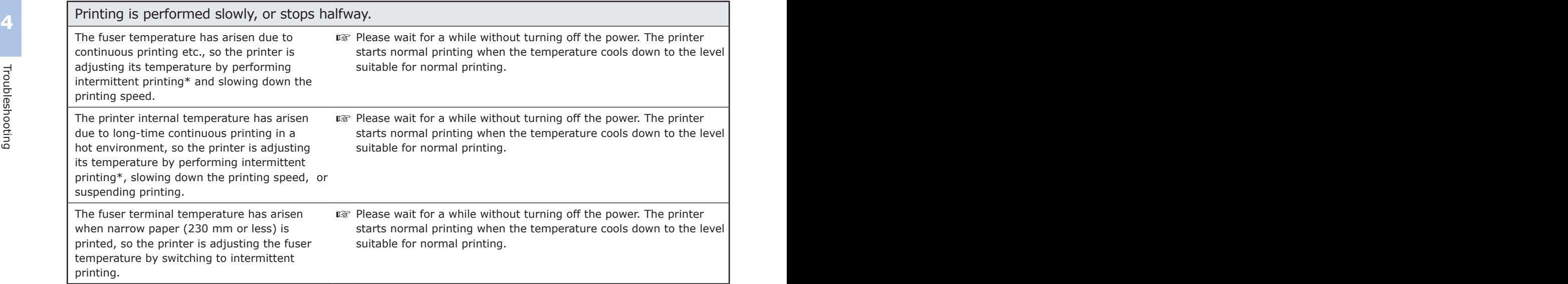

※ Intermittent printing is a printing method of printing at regular intervals.

# <span id="page-122-0"></span>**Print Quality Problems**

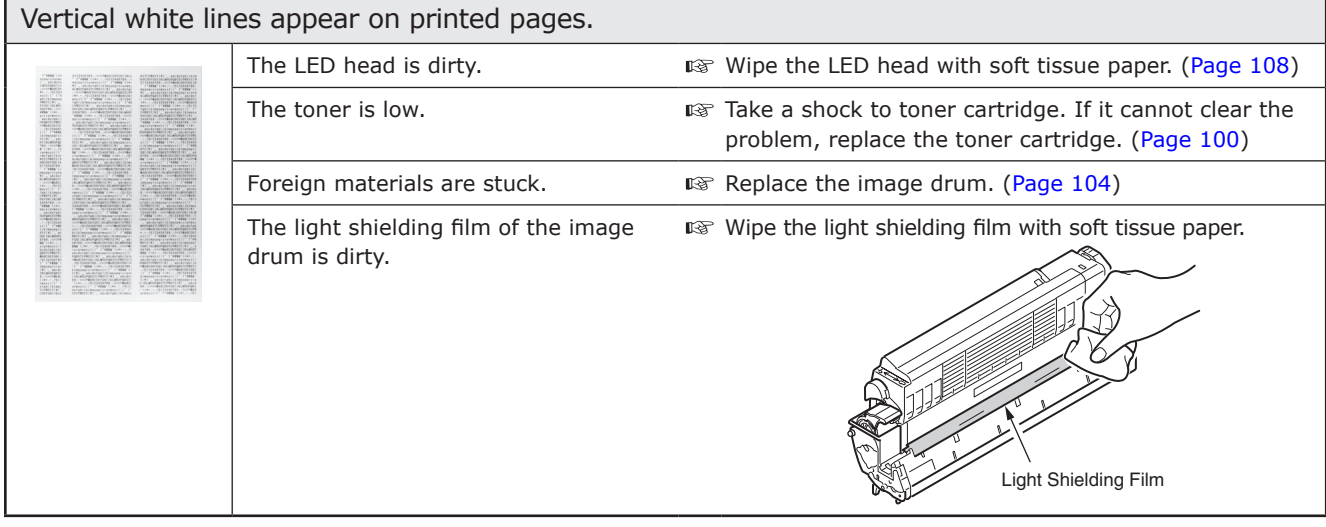

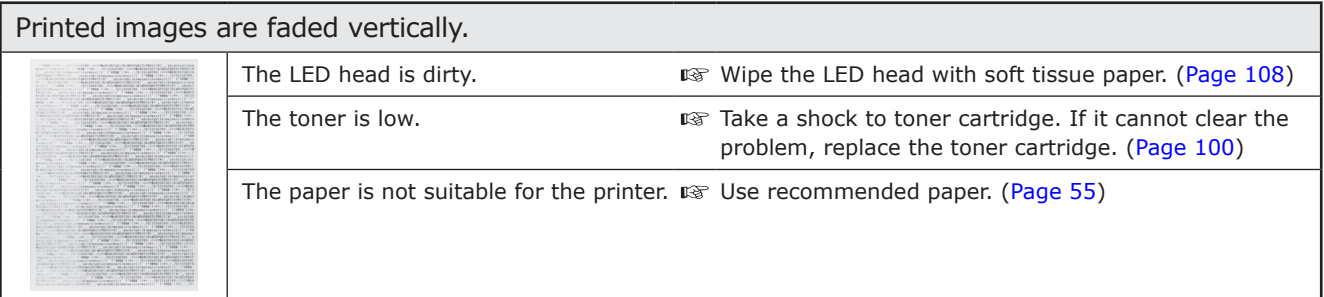

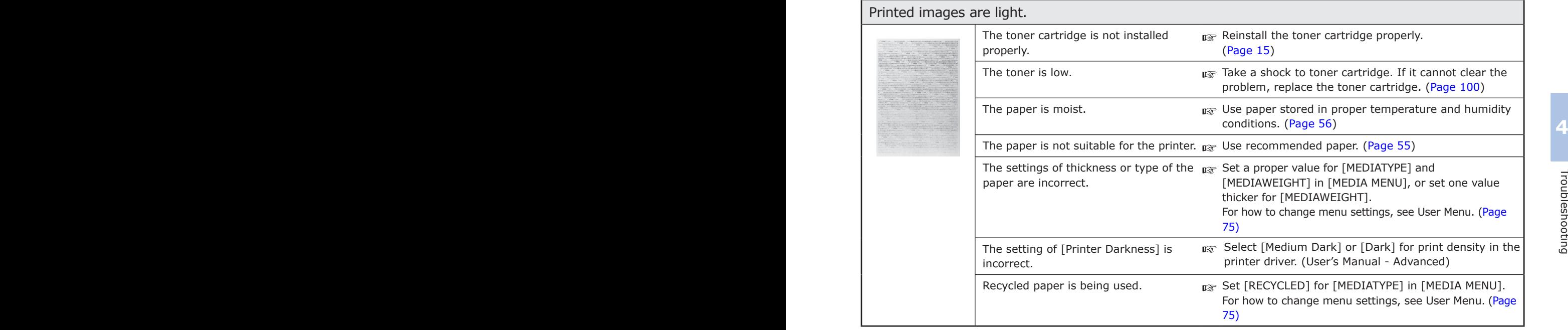

Troubleshooting

Troubleshooting

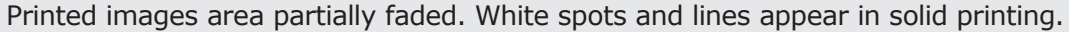

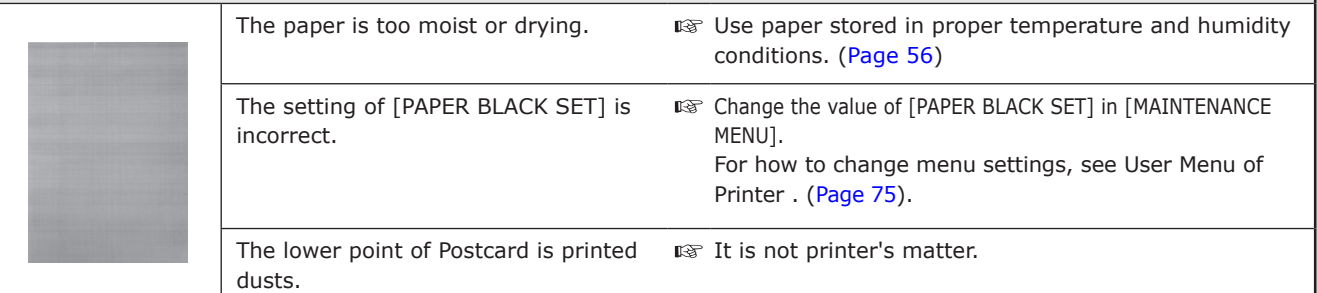

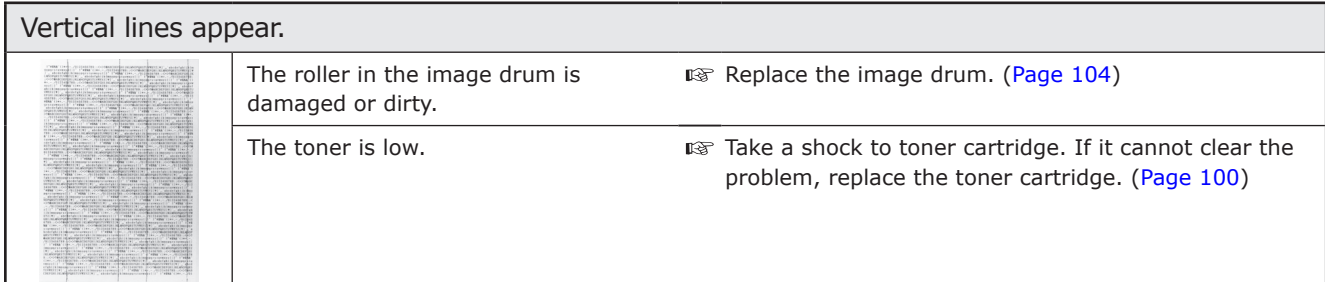

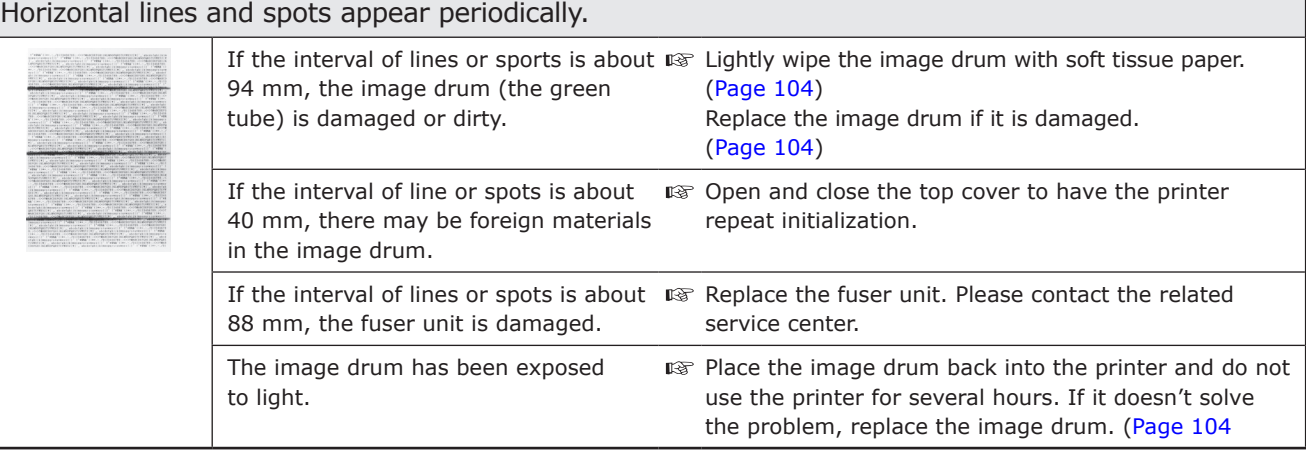

White area of paper is lightly stained.

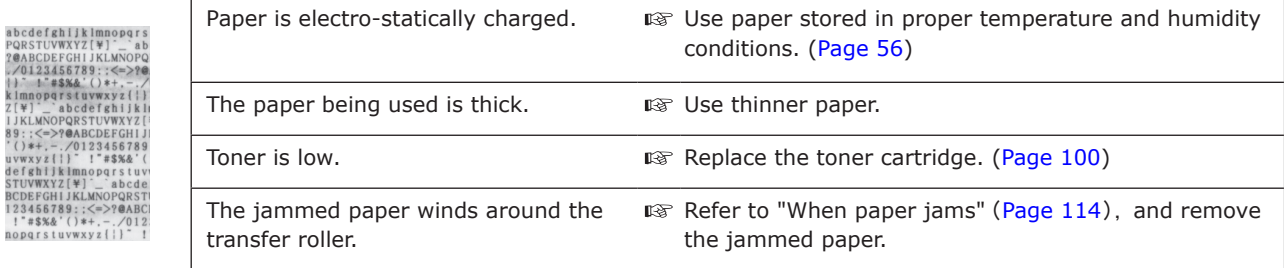

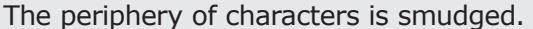

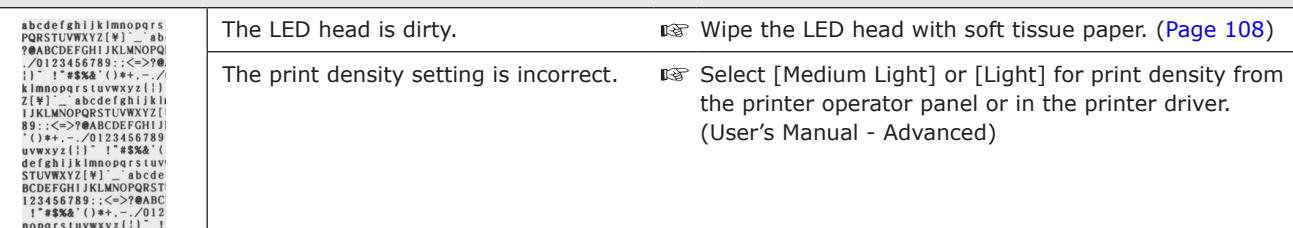

The whole area of postcards and envelopes is lightly stained when printed. The periphery of characters gets stained when rubbed.

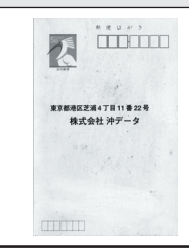

Toner may lightly stain (fogging) to the whole area of postcards and envelopes.

**THE THIS IS NOT A MALTE MANUS** of the printer.

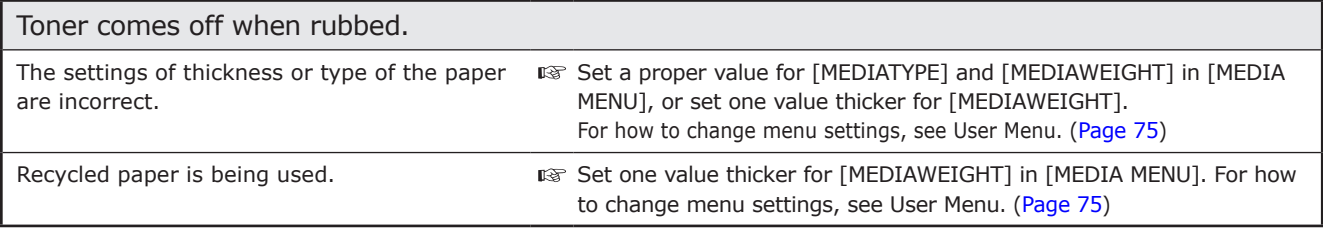

The lower part of printed pages is faded, or a difference in density between the lower part and the upper part of the pages is noticeable.

Differences in density of pages printed at a high density are sometimes noticeable.

**IS Change the setting of [SMR SETTING] from [MAINTENANCE MENU].** For how to change menu settings, see User Menu. ([Page](#page-74-0) 75)

When characters are printed using a PS printer driver, the font of them is different from the one confirmed on a screen.

The file uses a font that doesn't exist in your system. **IS On your system, install the font used in the file. Or, replace the font** used in the file with another font that exists in your system.

Troubleshooting

Troubleshooting

# <span id="page-125-0"></span>**Paper Feed Problems**

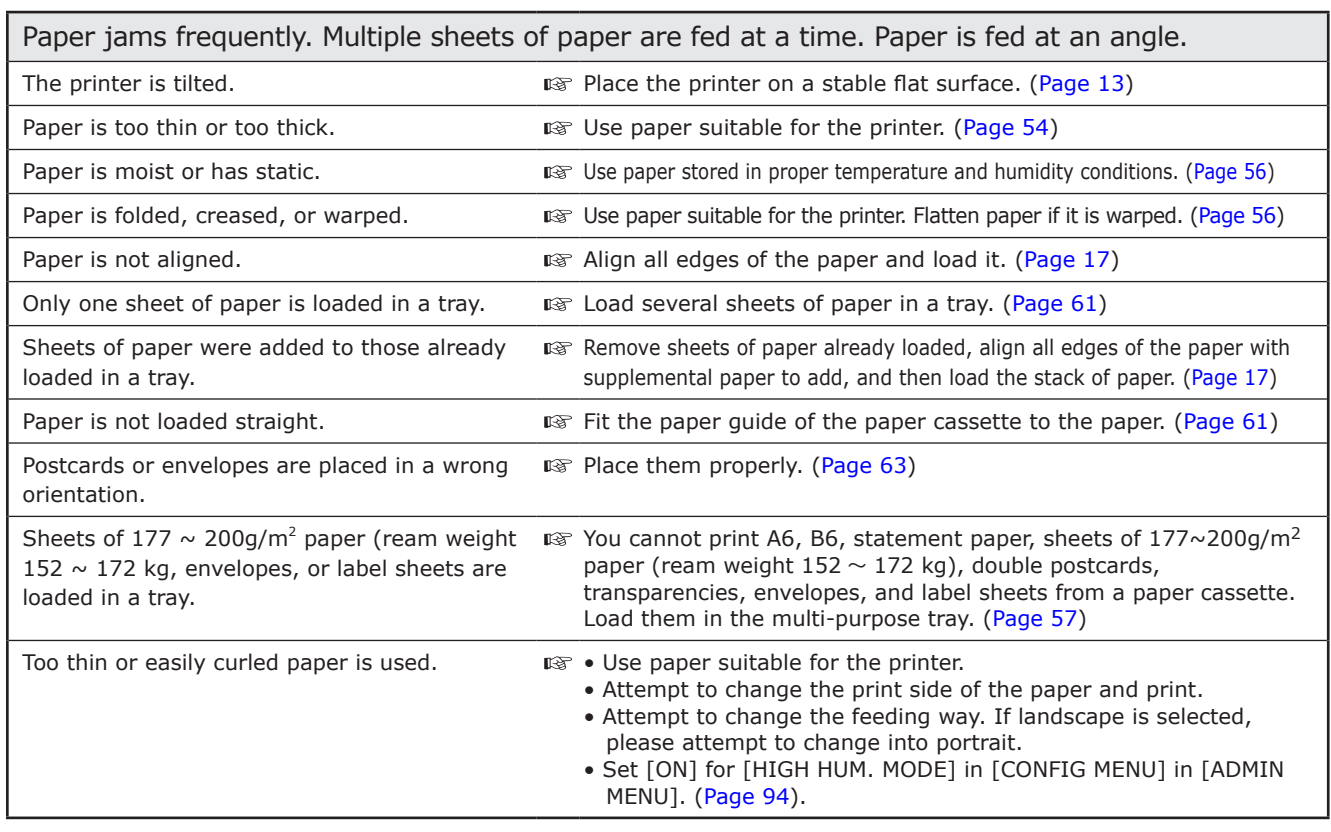

#### Paper is not fed.

A wrong setting is selected for [Paper Source]  $\Box$  Select the paper source in which paper is loaded. [\(Page](#page-64-0) 65) in the printer driver.

#### Printing does not resume by removal of jammed paper.

Printing does not resume simply by removal of  $\mathbb{R}$  Open and close the top cover. jammed paper.

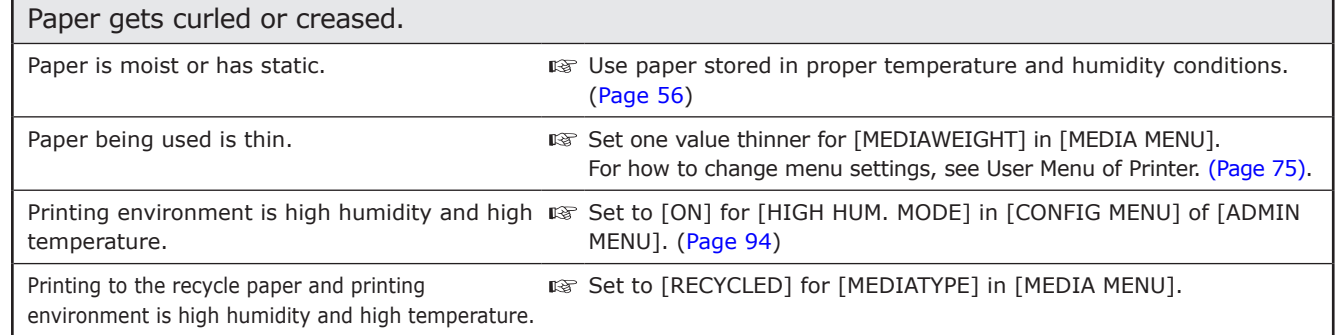

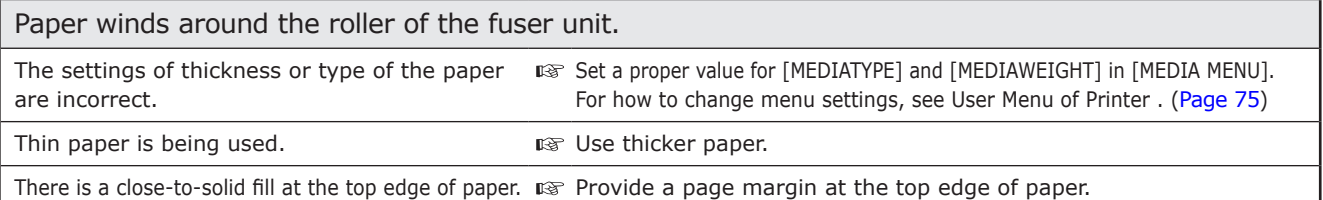

#### Paper is not fed from Tray2(Option) or Tray3(Option).

The settings is not completed in printer driver.  $\Box$  After the Tray2 or Tray3 was attached to printer, set the printer driver for Tray2 or Tray3. See detail to Option . [\(Page 21](#page-20-0))

# <span id="page-126-1"></span><span id="page-126-0"></span>**Displaying Error Messages**

When a problem has occurred in the printer, a message appears on the operator panel.

When an error code (a three-digit number) is displayed on the panel, refer to the "List of messages with error codes" and take measures appropriate for the error code to clear the error.

When an error message prompts in English, refer to "List of messages displayed in English" [\(page 13](#page-129-1)0), and take measures appropriate the error message to clear the error.

In any cases other than the above, check each message displayed on the bottom row of the operator panel, refer to the list of messages [\(page 13](#page-129-2)0) on the bottom row and take measures appropriate the error message to clear the error.

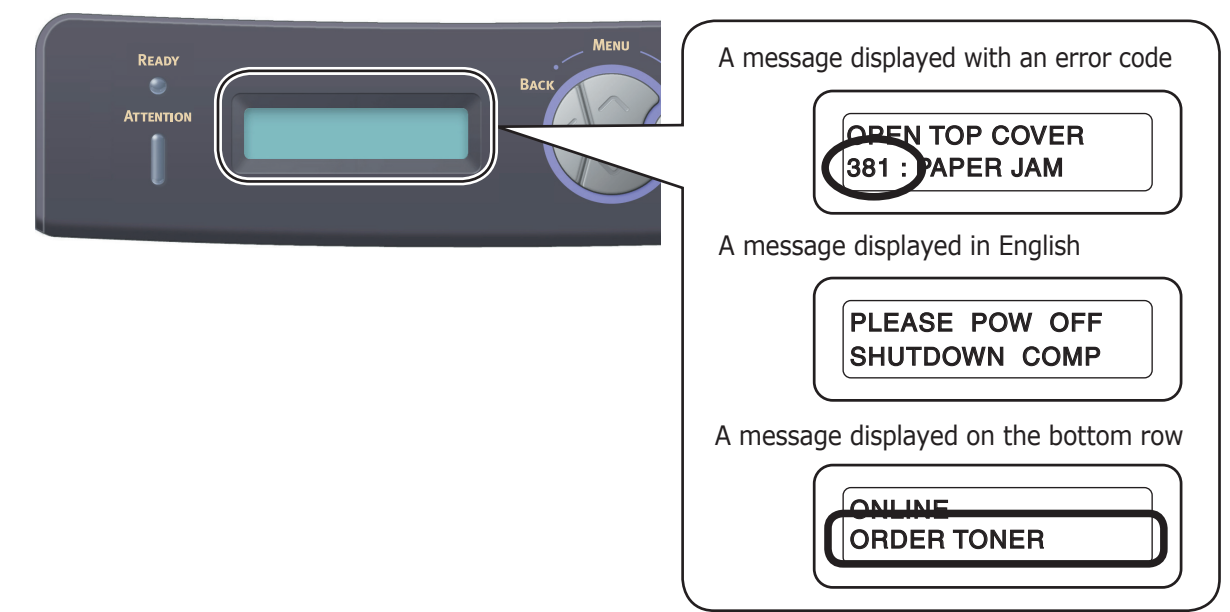

### **List of messages with error codes**

○ :The message is displayed. — : The message is not displayed.

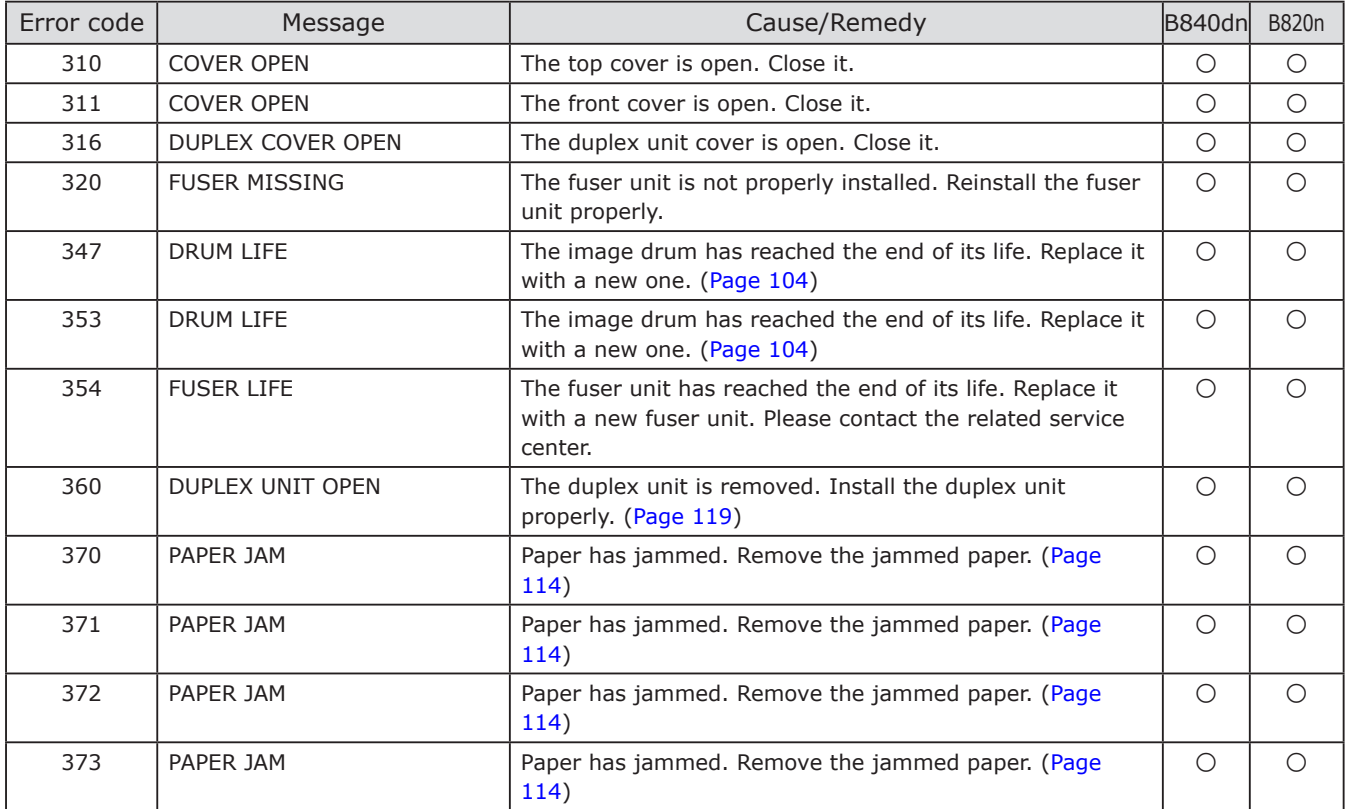

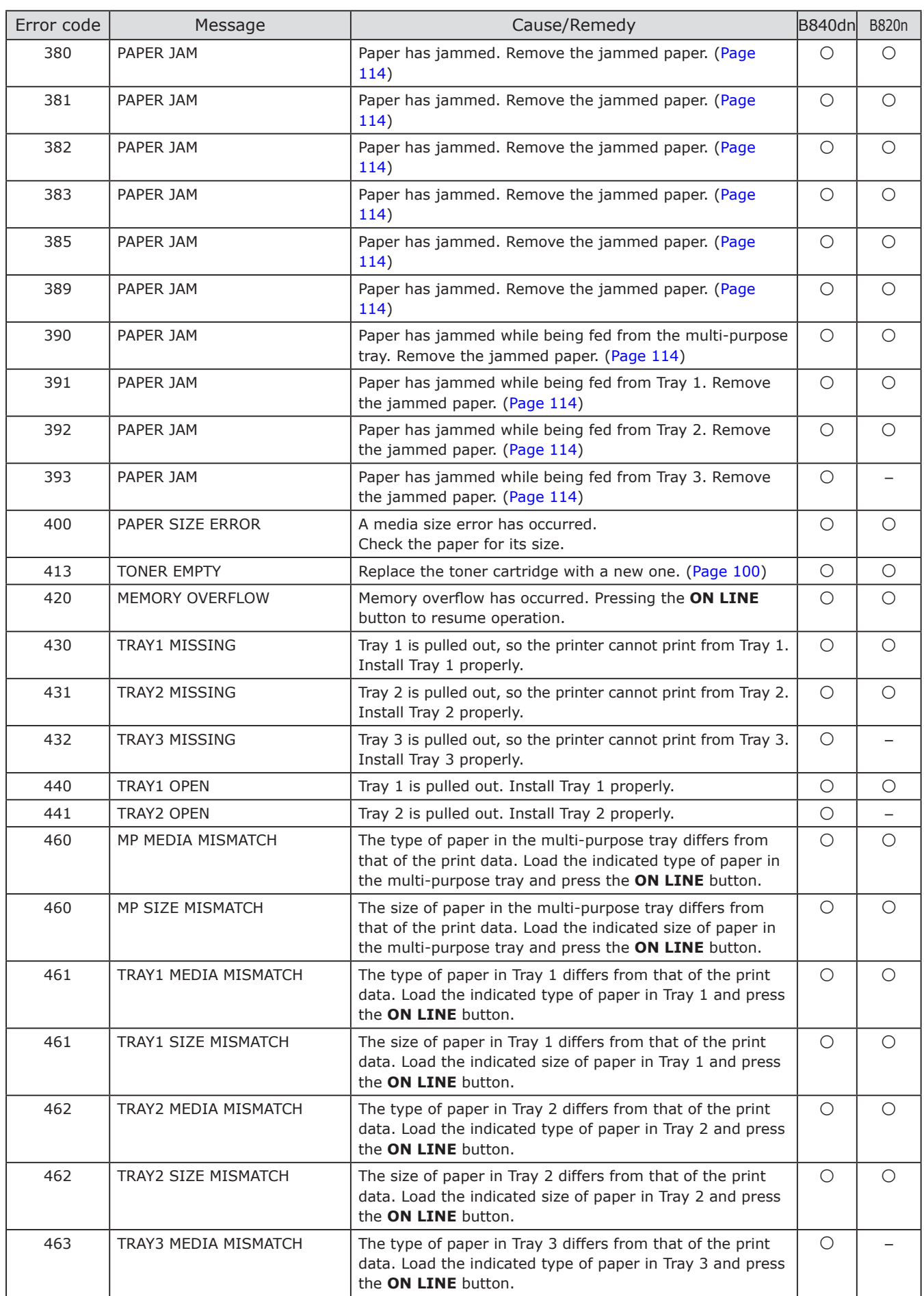

**4**

Troubleshooting

Troubleshooting

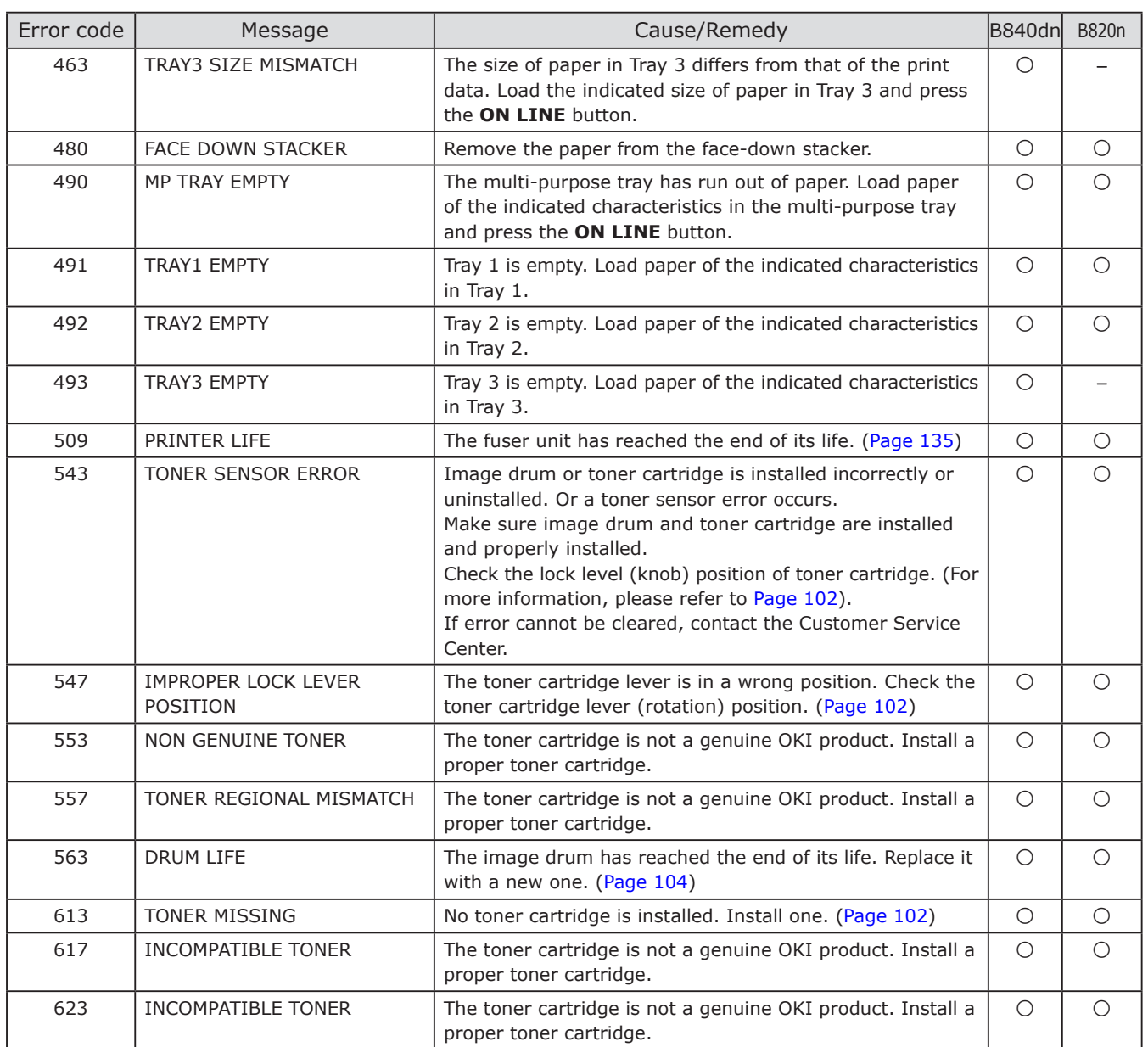

## <span id="page-129-1"></span><span id="page-129-0"></span>**List of messages displayed in English**

# $\bigcirc$  : The message is displayed.<br>  $-$  : The message is not displayed.

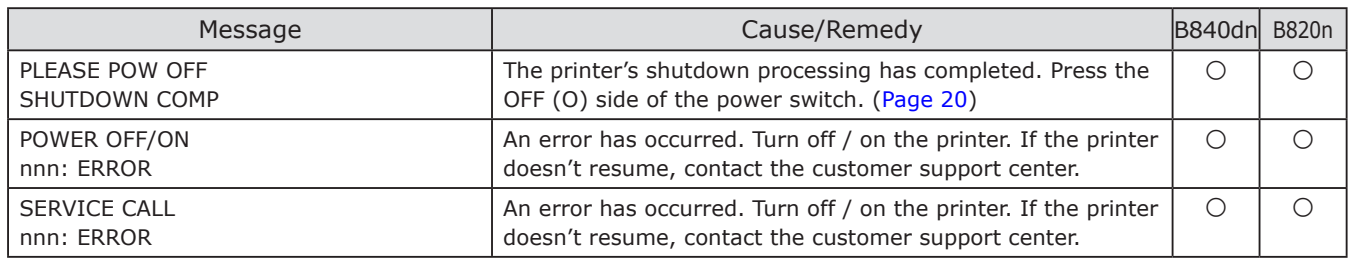

# <span id="page-129-2"></span>**List of messages on the bottom row**

○ : The message is displayed. — : The message is not displayed

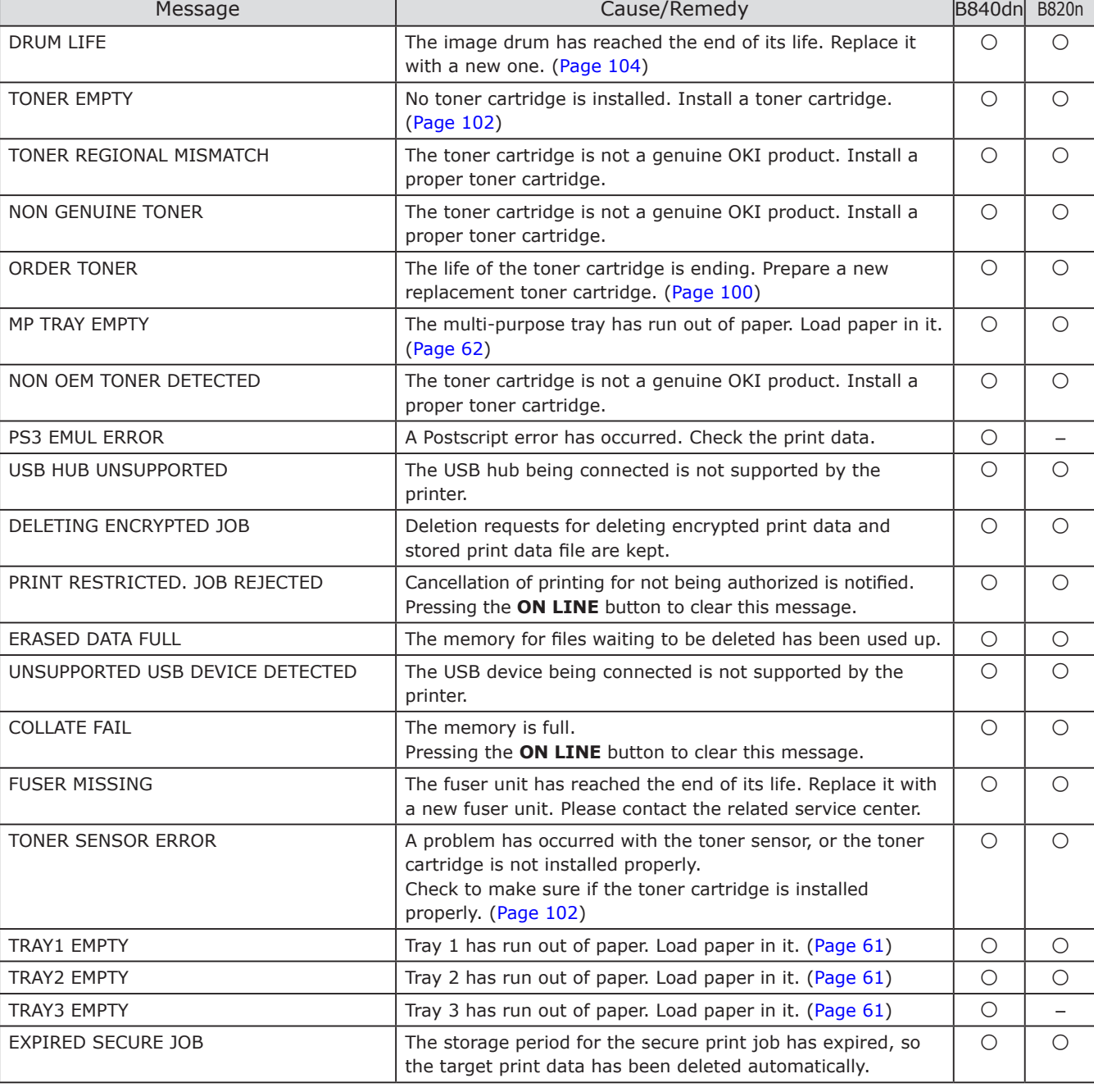

Г

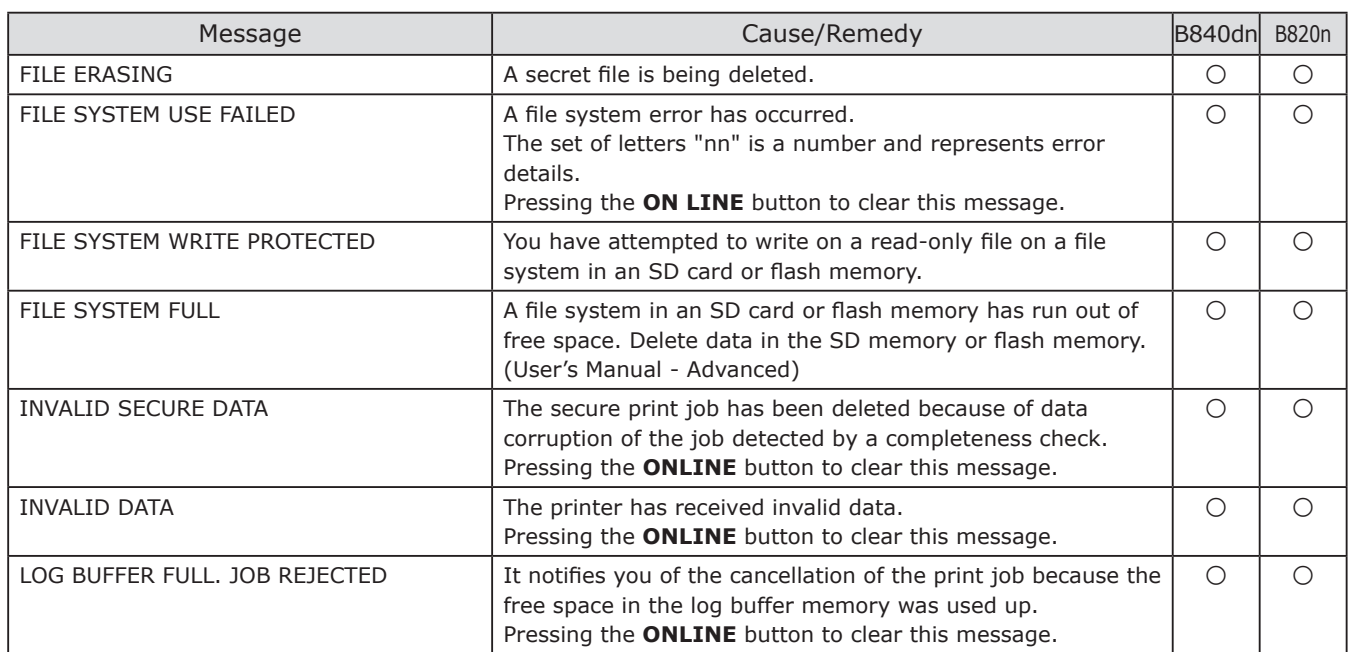

## <span id="page-131-0"></span>**Restrictions on Windows XP Service Pack 2 and Windows Server 2003 Service Pack 1**

The Windows firewall functionality is enhanced on Windows XP Service Pack 2 and Windows Server 2003 Service Pack 1 with security enhanced functions. Accordingly, the following restrictions may apply to your printer drivers and utilities.

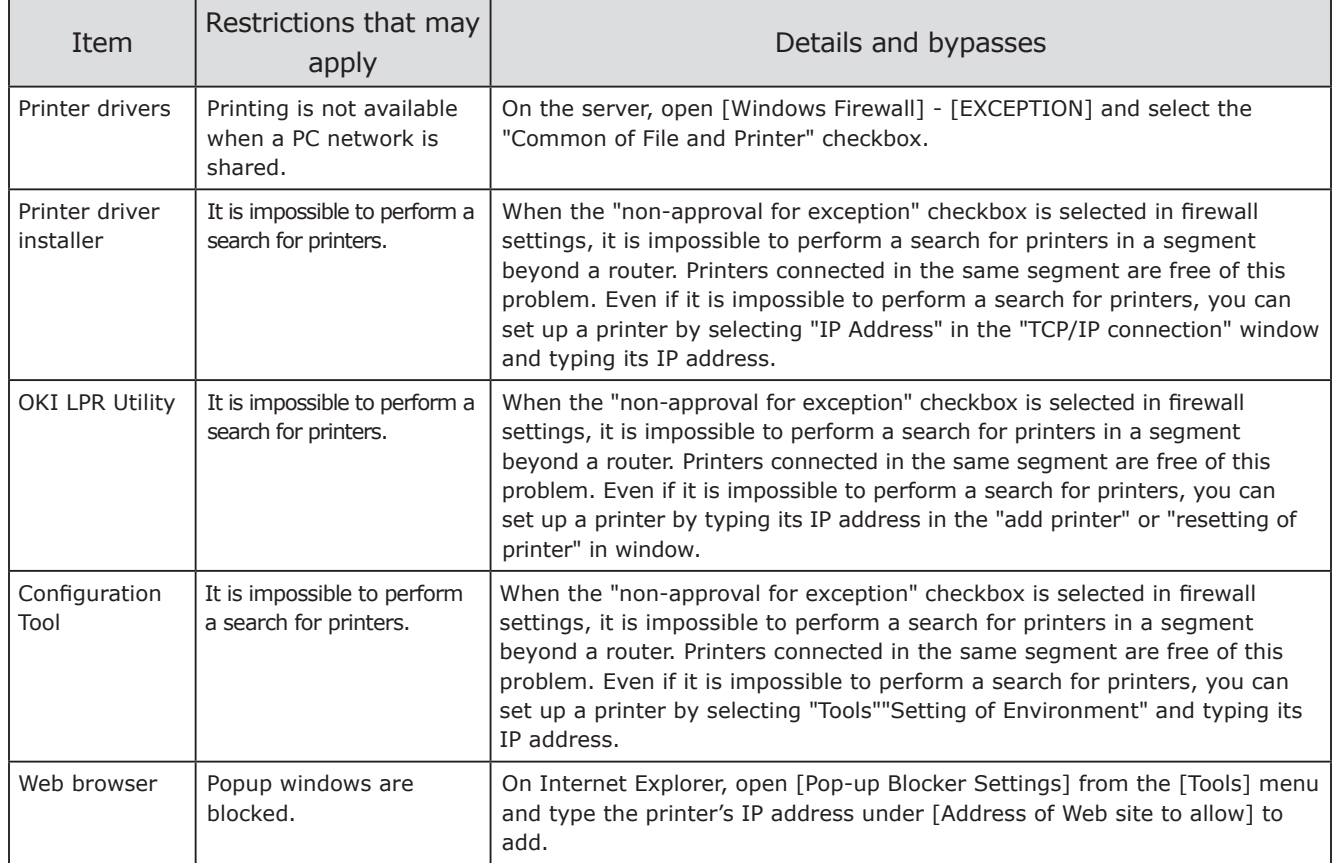

※ For further information, visit the OKI Data web site [\(http://www.okiprintingsolutions.com\)](http://www.okiprintingsolutions.com).

## **Restrictions on Windows 7/Windows Vista/Windows Server 2008 R2/Windows Server 2008**

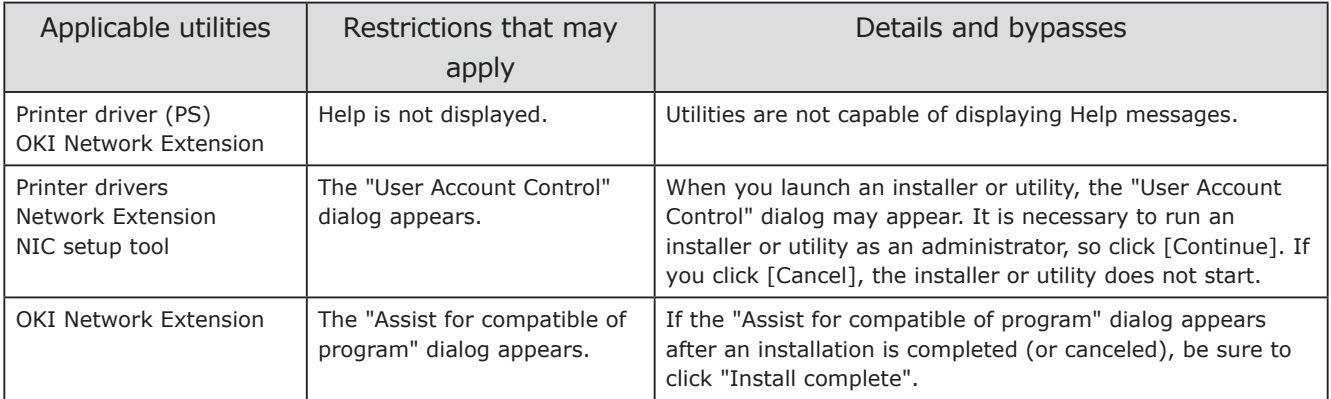

※ For further information, visit the OKI Data web site [\(http://www.okiprintingsolutions.com\)](http://www.okiprintingsolutions.com).

For details of the utilities, please refer to User's Manual-Advanced.

# **Appendix**

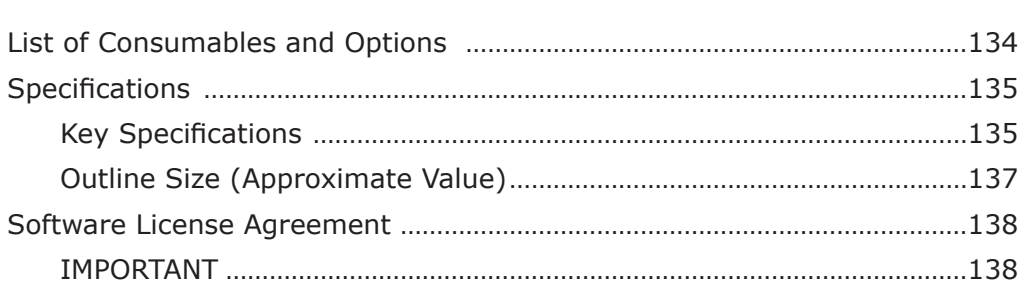

# <span id="page-133-0"></span>**List of Consumables and Options**

Purchase the following consumables and options from the nearest distributors.

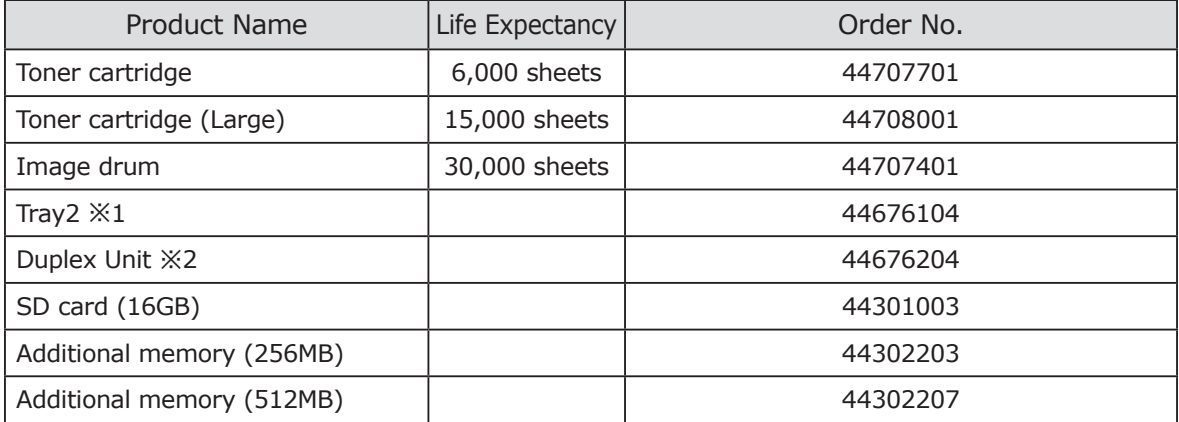

※1 B840dn can be installed with two additional tray units, using them as the its second/third trays.

※2 B840dn has a duplex unit installed as standard.

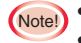

(Notel) • For the storage method of paper, see "How to Keep Paper" ([Page](#page-55-0) 56).

- **Note the following concerning the toner cartridge.** 
	- Use genuine Oki Data original consumables to ensure optimum performance of the product. When using a non genuine Oki Data original consumable, the product may not deliver its optimum performance, and print quality may decline.
	- Warranty doesn't apply if the troubles arise with use of a non genuine Oki Data original consumable. You need to pay for repairs even during the warranty period. (Although not all non genuine Oki Data original consumables cause a trouble when used for the product.)
	- The toner cartridge lowers its print quality 1 year or more after they are unpacked.
	- Do not unpack consumables (toner cartridge, image drum) before using them.
	- Keep consumables under an environment with temperature 0 to 35℃ and humidity 20 to 85%RH, and avoid direct sunlight.
	- Do not keep consumables under an environment with high or sharply changed temperature or humidity .
	- Keep consumables away from babies and children.
- • Consumables (image drum, toner cartridge) are not guaranteed.

# <span id="page-134-1"></span><span id="page-134-0"></span>**Specifications**

## **Key Specifications**

### **B840dn-N21301B**

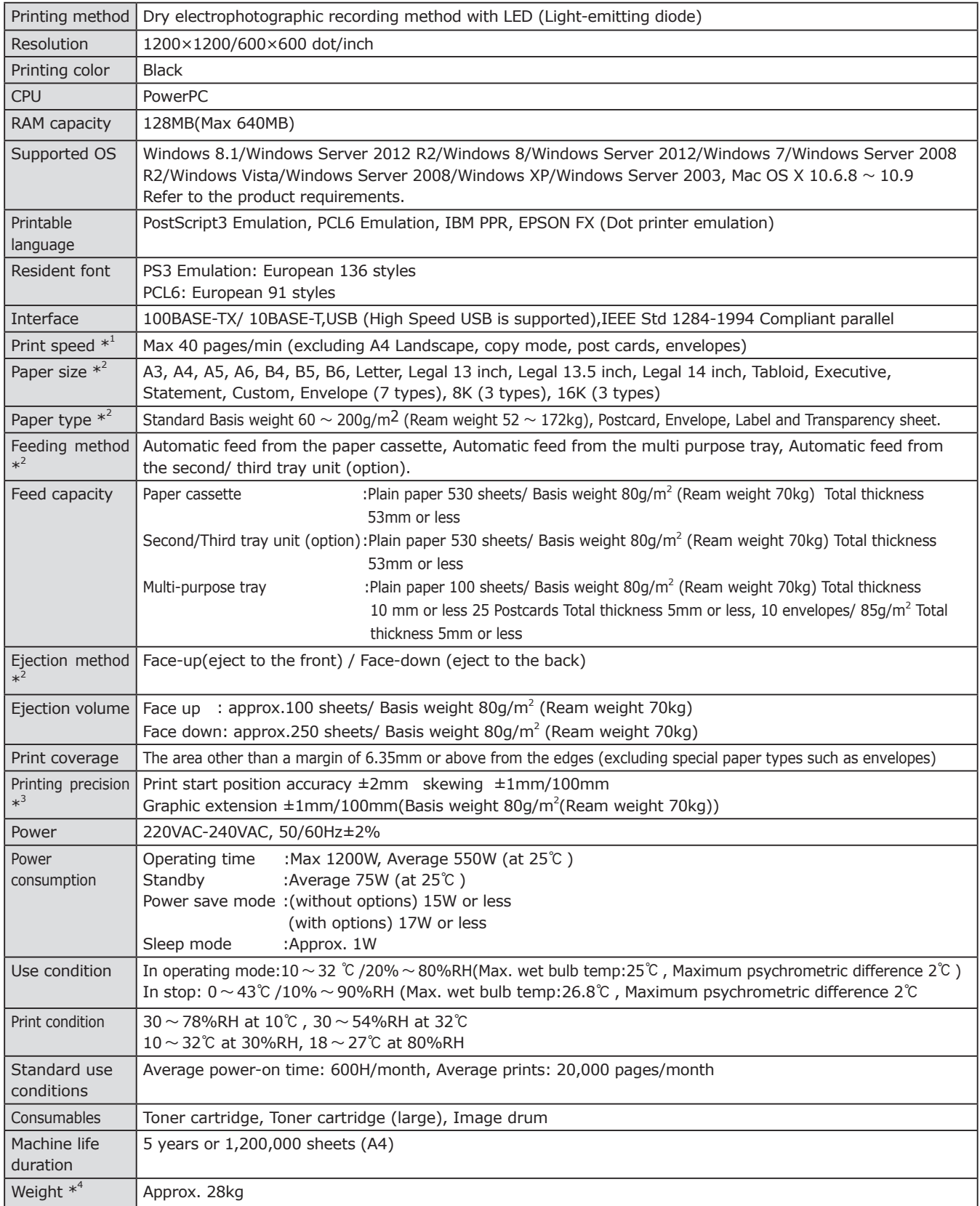

\*1: Print speed varies depending on paper size, type, weight, feeding method and environment.

\*2: A feeding method and ejection method have some limitations depending on paper size, type and weight.

\*3: The case of the duplex print is not included.

\*4: The printer and consumables are included. Options or media weight is not included.

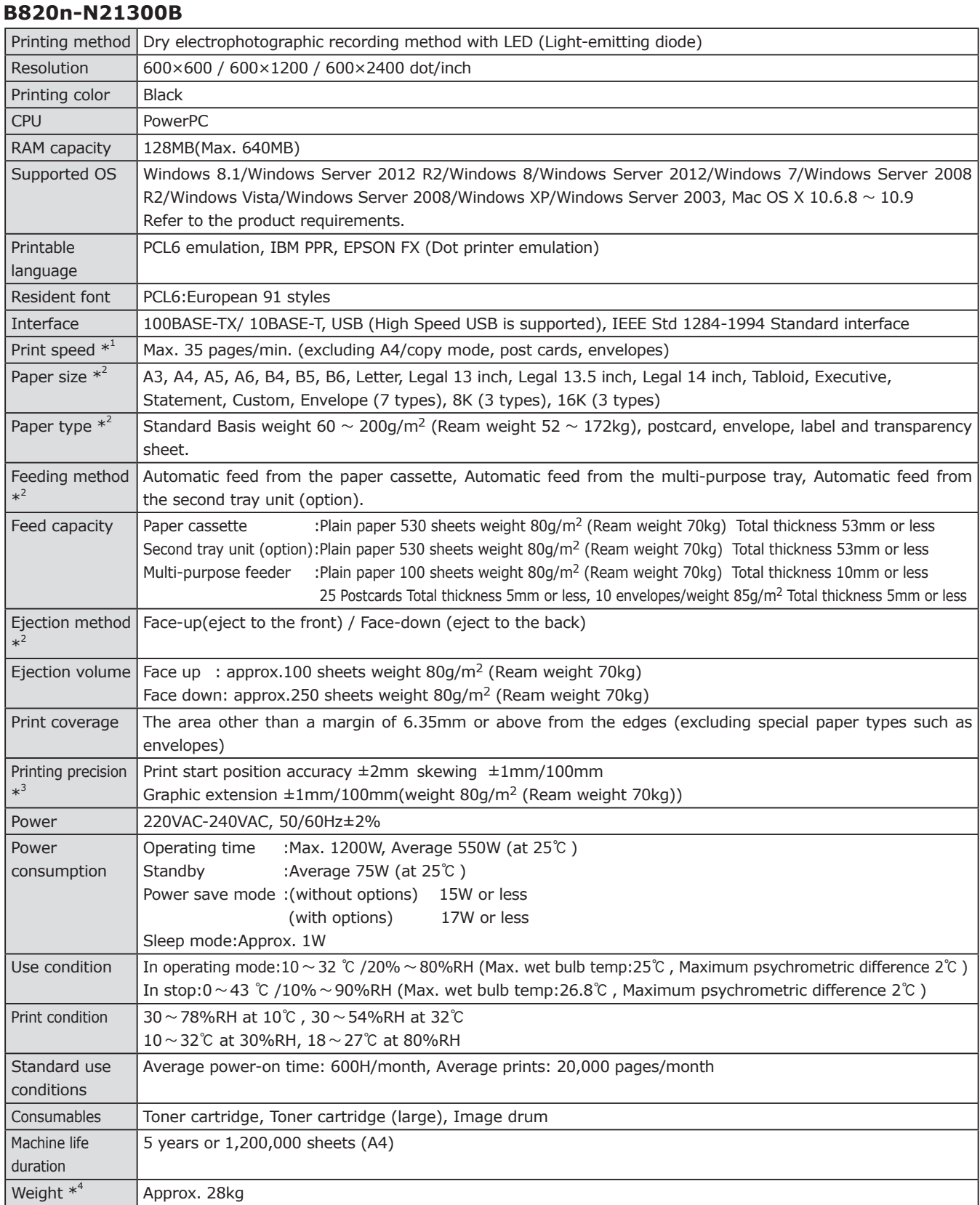

\*1: Print speed varies depending on paper size, weight, feeding method and environment.

\*2: A feeding method and ejection method have some limitations depending on paper size, type and weight.

\*3: The case of the duplex print is not included.

\*4: The printer and consumables are included. Options or media weight is not included.

## <span id="page-136-0"></span>**Outline Size (Approximate Value)**

### **Top View**

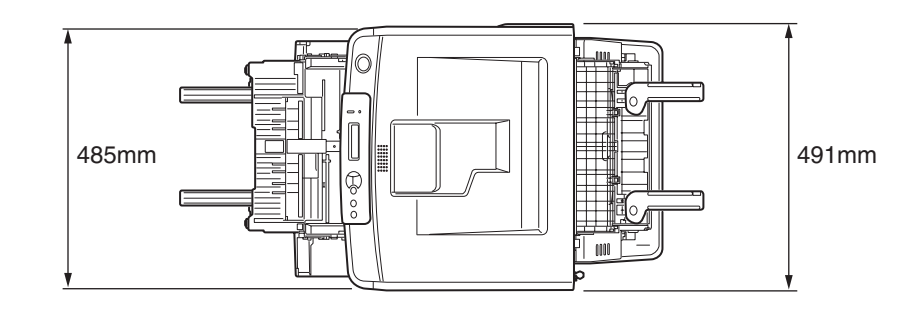

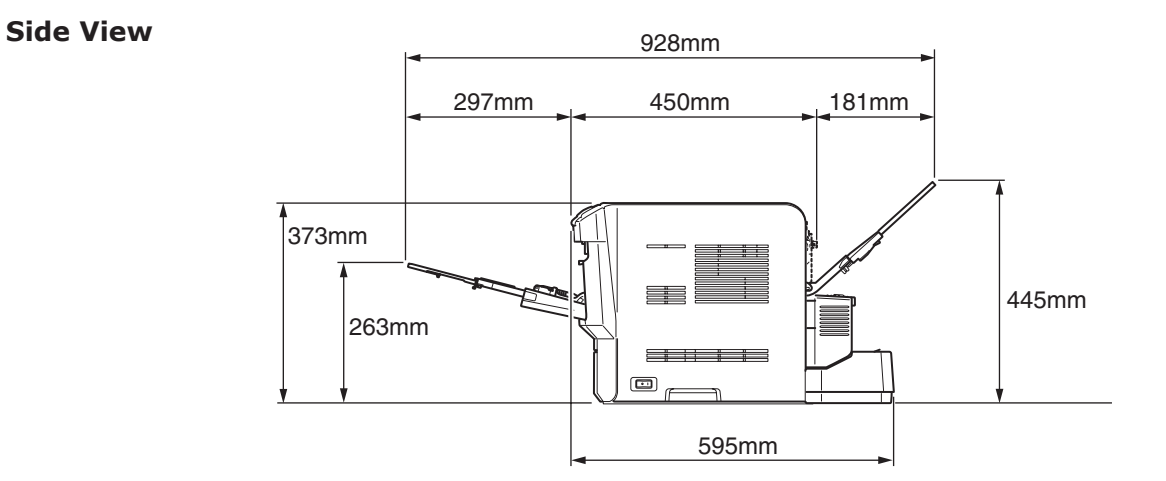

### **When installed with the second/third tray unit (optional)**

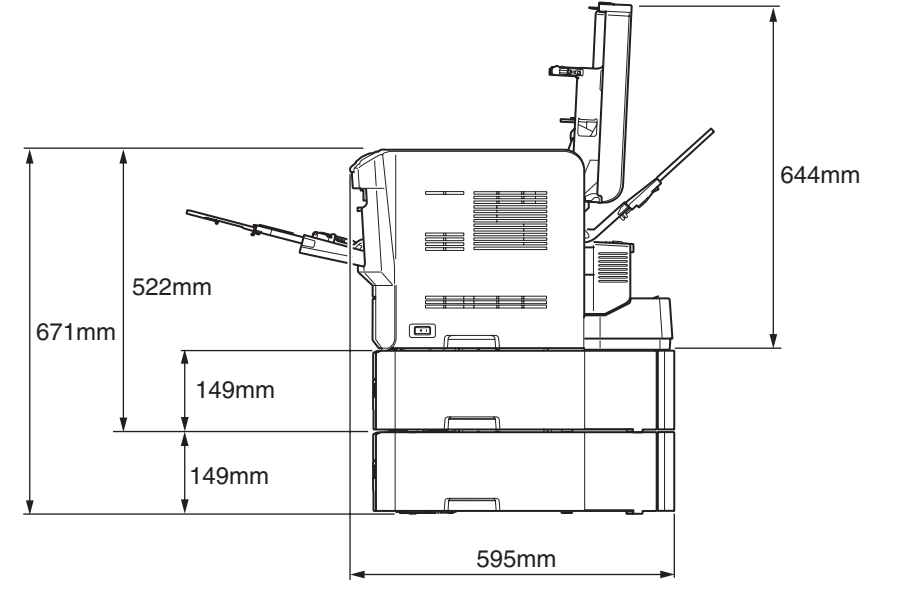

The Second/Third Tray Unit (Optional)

### <span id="page-137-0"></span>**IMPORTANT**

If you do not agree to the terms of this Software License Agreement, you may not use this software.

Please read this Agreement carefully before using the software and accompanying documentation contained in the DVD-ROM as mentioned below (hereinafter "Licensed Software"). By installing the Licensed Software, you are indicating your acceptance of these terms and conditions and this Agreement is deemed effective between Licensor and you (hereinafter "Licensee").

1. Scope of the license

Licensor grants, and Licensee accepts, a non-exclusive license to install the Licensed Software on multiple computers which are directly or through network connected to Licensor's printer product purchased by Licensee (hereinafter "Printer") and to use the Licensed Software solely in conjunction with Printer. Licensee may make one copy of the Licensed Software only for backup purpose. Any copies of the Licensed Software that Licensee is permitted to make herein must contain the same copyright and other proprietary notices that appear on or in Licensed Software. Other than that, Licensee agrees not to make copies, reproduce, or allow anyone to make copies or reproduce, the Licensed Software, in whole or in part.

- 2. Ownership and Restriction
	- (1) Licensor or its suppliers own all the copyright and proprietary rights in and to the Licensed Software. The structure, organization and code contained in Licensed Software are the valuable trade secrets of Licensor and its suppliers. Licensed Software is also protected by United States Copyright Law and International Treaty provisions. Licensee must treat the Licensed Software just as Licensee would any other copyrighted material, such as a book.
	- (2) Except as stated in Section 1, Licensee may not make copies rent, lease, distribute, transfer or reprint the Licensed Software, in whole or in part.
	- (3) Licensee agrees not to modify, alter, translate, reverse engineer, decompile or disassemble the Licensed Software.
	- (4) Licensee agrees not to change the file names for the Licensed Software.
	- (5) Except as stated in this Agreement, Licensor does not grant Licensee any intellectual property rights in or to the Licensed Software.
- 3. Term and Termination
	- (1) This Agreement is effective until terminated.
	- (2) The Agreement will also terminate where Licensee chooses to terminate it by destroying the Licensed Software and its documentation together with all copies.
	- (3) Licensor may terminate this Agreement if Licensee fails to comply with any of the terms and conditions of this Agreement. Upon termination, Licensee shall destroy Licensed Software and its copies in Licensee's possession and control.
- 4. Warranty

THE LICENSED SOFTWARE IS PROVIDED "AS IS". NEITHER LICENSOR NOR ITS SUPPLIERS WARRANT THAT THE OPERATION OF THE LICENSED SOFTWARE WILL BE UNINTERRUPTED, ERROR FREE, OR WILL MEET LICENSEE'S NEEDS. LICENSOR AND ITS SUPPLIERS MAKE NO WARRANTY, EXPRESS OR IMPLIED, AS TO NON-INFRINGEMENT OF ANY THIRD PARTY'S RIGHTS, MERCHANTABILITY, OR FITNESS FOR ANY PARTICULAR PURPOSE.

5. Disclaimer of Liability

IN NO EVENT WILL LICENSOR OR ITS SUPPLIERS BE LIABLE TO LICENSEE FOR ANY DIRECT, INDIRECT, INCIDENTAL, SPECIAL, CONSEQUENTIAL OR PUNITIVE DAMAGES, INCLUDING, BUT NOT LIMITED TO, LOSS OF PROFITS, LOSS OF SAVINGS, OR LOSS OF DATA, EVEN IF LICENSOR HAS BEEN ADVISED OF THE POSSIBILITY OF SUCH DAMAGE NOR FOR ANY CLAIM BY ANY THIRD PARTY(IES) IN ANY WAY ARISING OUT OF OR RELATING TO THE LICENSED SOFTWARE, WHETHER THE CLAIM ALLEGES TORTIOUS CONDUCT (INCLUDING, BUT NOT LIMITED TO, NEGLIGENCE) OR ANY OTHER LEGAL THEORY, OR FOR ANY CLAIM BY ANY THIRD PARTY.

### 6. Governing Law

The license with respect to the Licensed Software will be governed by the laws in force in Japan.

### 7. Severability

If any part of this Agreement is found void and unenforceable, it will not affect the validity of the balance of the Agreement, which shall remain valid and enforceable according to its terms.

### 8. Export Restriction

Licensee agrees that the Licensed Software will not be shipped, transferred, exported or reexported into any country or used in any manner prohibited by U.S., Japanese or any other applicable export laws or regulations. Licensee agrees that it will not export or re-export the Licensed Software or products produced therefrom in any form without appropriate U.S., Japanese or any other governmental licenses. This Agreement shall automatically terminate upon failure by Licensee to comply with this Section 8.

### 9. Entire Agreement

Licensee represents that Licensee reads and understands this Agreement and that this Agreement constitutes the entire understanding and agreement between Licensor and Licensee as to the license relating to the Licensed Software, and supersedes and replaces any prior agreement, written or oral.

The Licensee's obligations in this Agreement constitute the obligations to Licensor and all owners of the right licensed to Licensee under this Agreement.

### 10. Notice to U.S. Government End Users

All Software provided to the U.S. Government pursuant to solicitations issued on or after December 1, 1995 is provided with the commercial license rights and restrictions described elsewhere herein. All Software provided to the U.S. Government pursuant to solicitations issued prior to December 1, 1995 is provided with "Restricted Rights" as provided for in FAR, 48 CFR 52.227-14 (JUNE 1987) or DFAR, 48 CFR 252.227-7013 (OCT 1988), as applicable.

"Software" in this section is deemed to be the Licensed Software defined in this Agreement.

### \* Use of Adobe Reader

Adobe Reader contained in this DVD-ROM is distributed by Oki Data Corporation under the license between Oki Data Corporation and Adobe Systems Incorporated. By accepting the software license agreement contained in Adobe Reader, Licensee will be granted to use of Adobe Reader by Adobe Systems Incorporated.

### \* Trademarks

Adobe, Reader and PostScript are registered trademarks or trademarks of Adobe Systems Incorporated in the United States and/or other countries.

Macintosh and Mac OS is a registered trademark of Apple Inc. in the United States and/or other countries.

Windows, Windows Server and Windows Vista are either registered trademarks or trademarks of Microsoft Corporation in the United States and/or other countries.

Other company names and product names referred in this Agreement are registered trademarks or trademarks of such respective companies.

# [Memo]

# **Index**

# Index

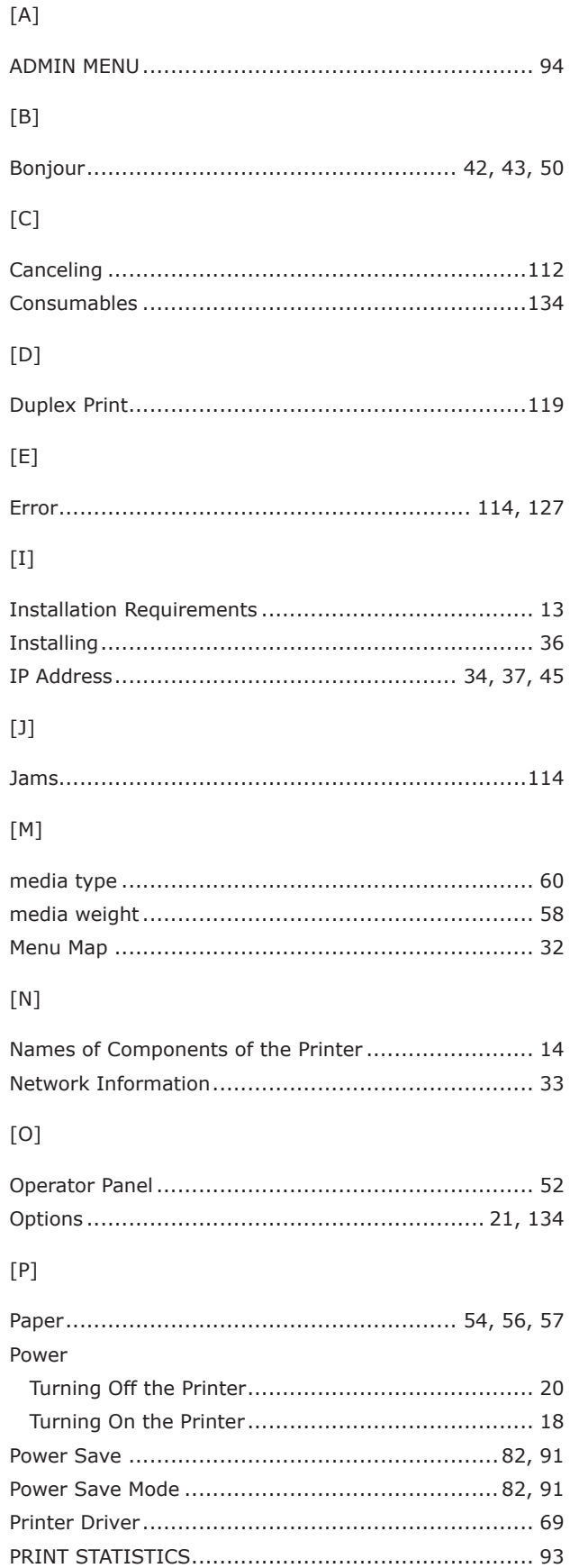

### $[**R**]$

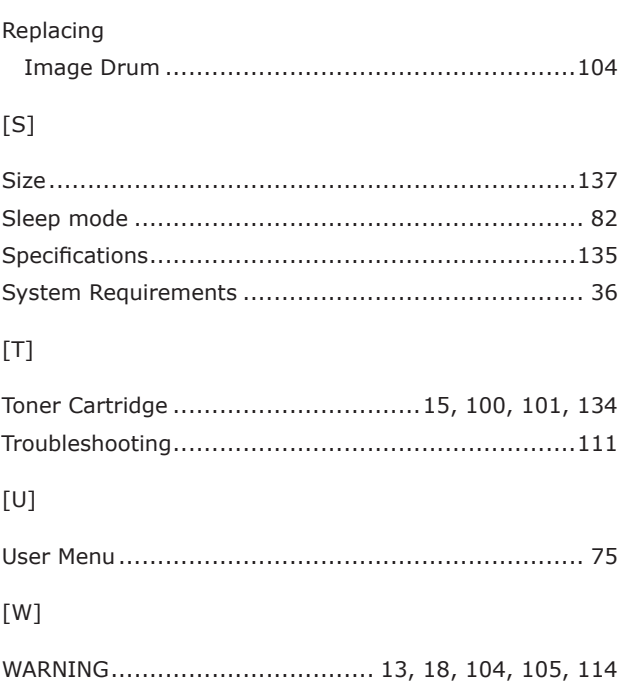

# **Oki Contact Details**

# **Oki Contact Details**

## **Oki Data (Singapore) Pte. Ltd.**

438A Alexandra Road #02-11/12, Lobby 3, Alexandra Technopark Singapore(119967)

Tel:(65) 6221 3722 Fax:(65) 6594 0609 http://www.okidata.com.sg

## **Oki Systems (Thailand) Ltd.**

1168/81-82 Lumpini Tower, 27th Floor Rama IV Road Tungmahamek, Sathorn Bangkok 10120

Tel:(662) 679 9235 Fax:(662) 679 9243/245 http://www.okisysthai.com

### **Oki Data(Australia) Pty Ltd.**

Level1 67 Epping Road, Macquarie Park NSW 2113, Australia

Tel: +61 2 8071 0000 (Support Tel: 1800 807 472) Fax: +61 2 8071 0010

### **Comworth Systems Ltd.**

8 Antares Place Mairangi Bay, Auckland 0632, New Zealand

Tel:(64) 9 477 0500 Fax:(64) 9 477 0549 http://www.comworth.co.nz

### **Oki Data(S) P Ltd. Malaysia Rep Office**

Suite 21.03, 21st Floor Menara IGB, Mid Valley City, Lingkaran Syed Pura 59200, Kuala Lumpur, Malaysia

Tel: (60) 3 2287 1177 Fax: (60) 3 2287 1166
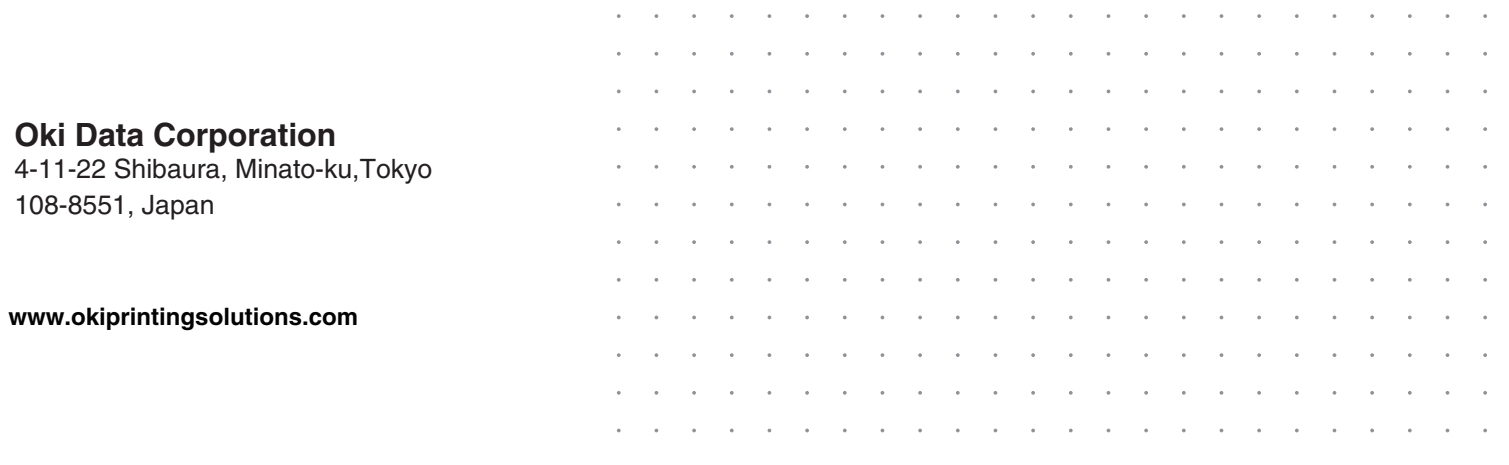